# **D2 Drive User Guide**

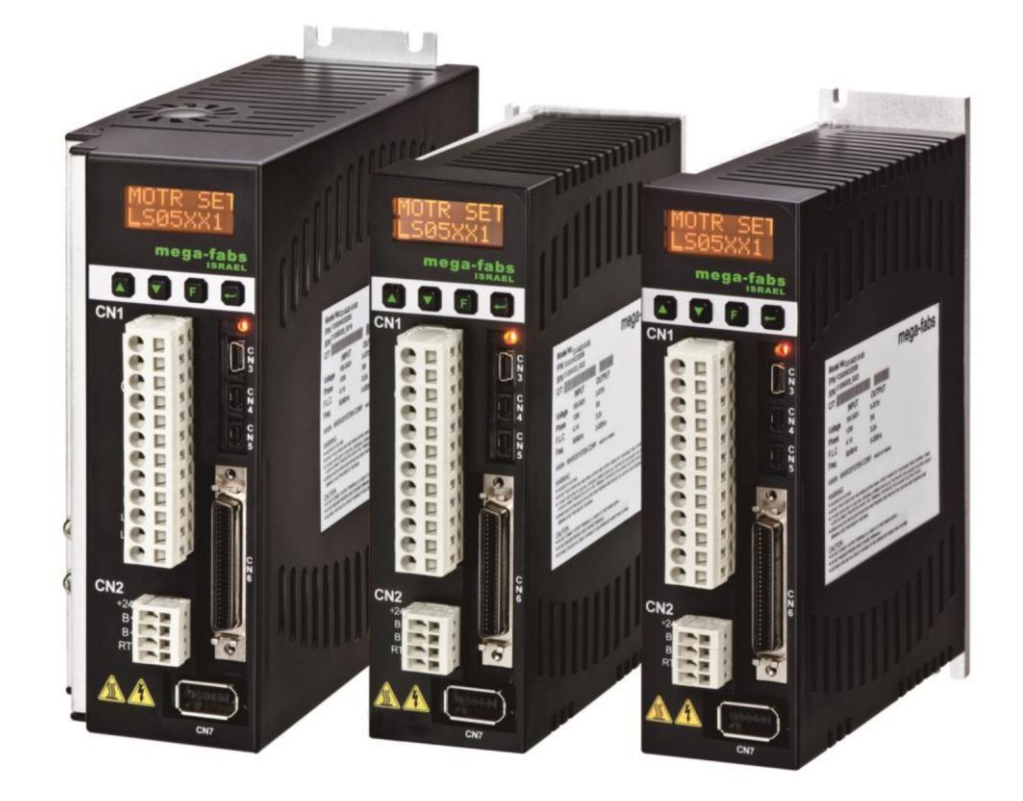

Version 1.2 May 2014

# **Table of Contents**

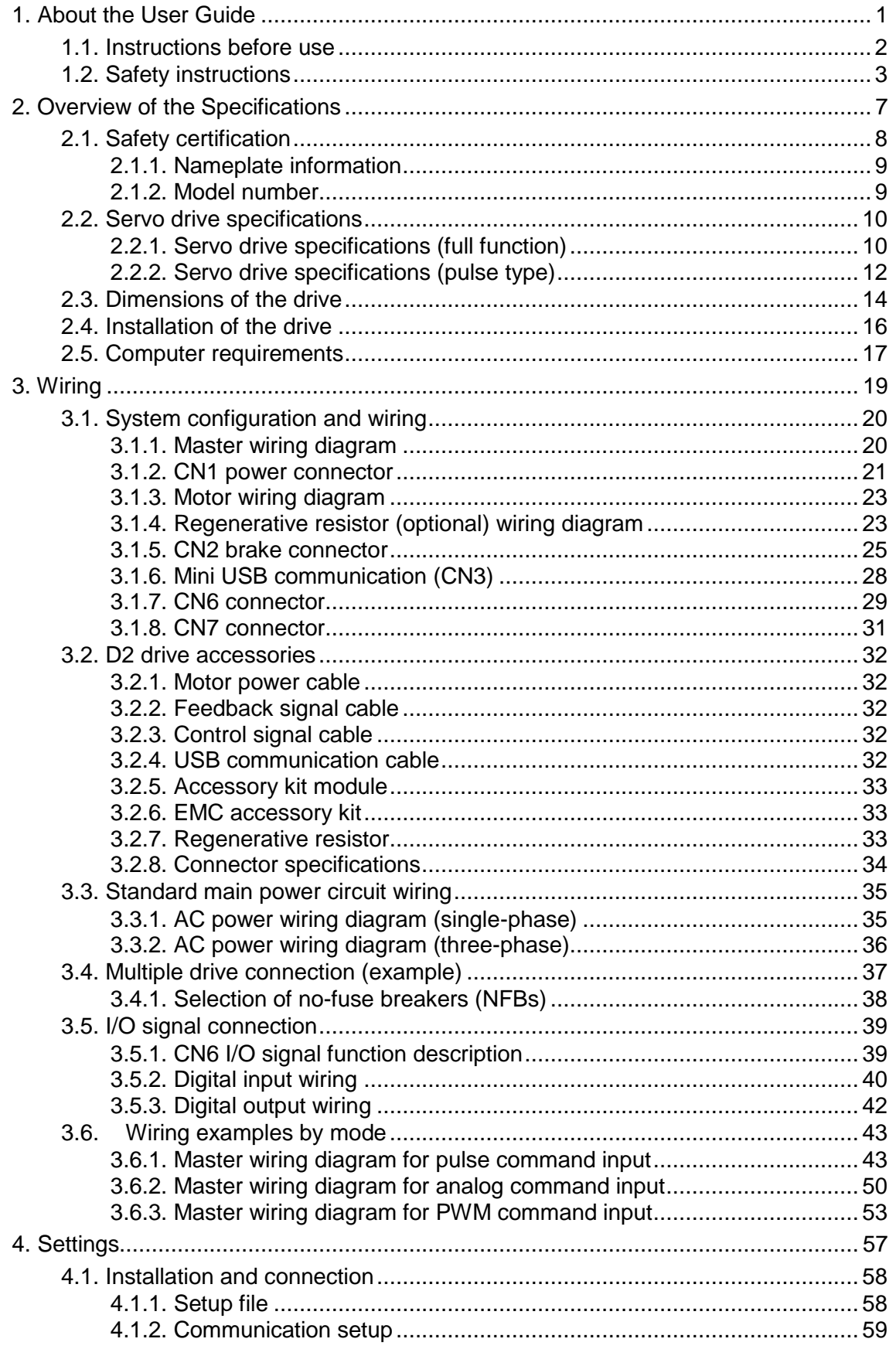

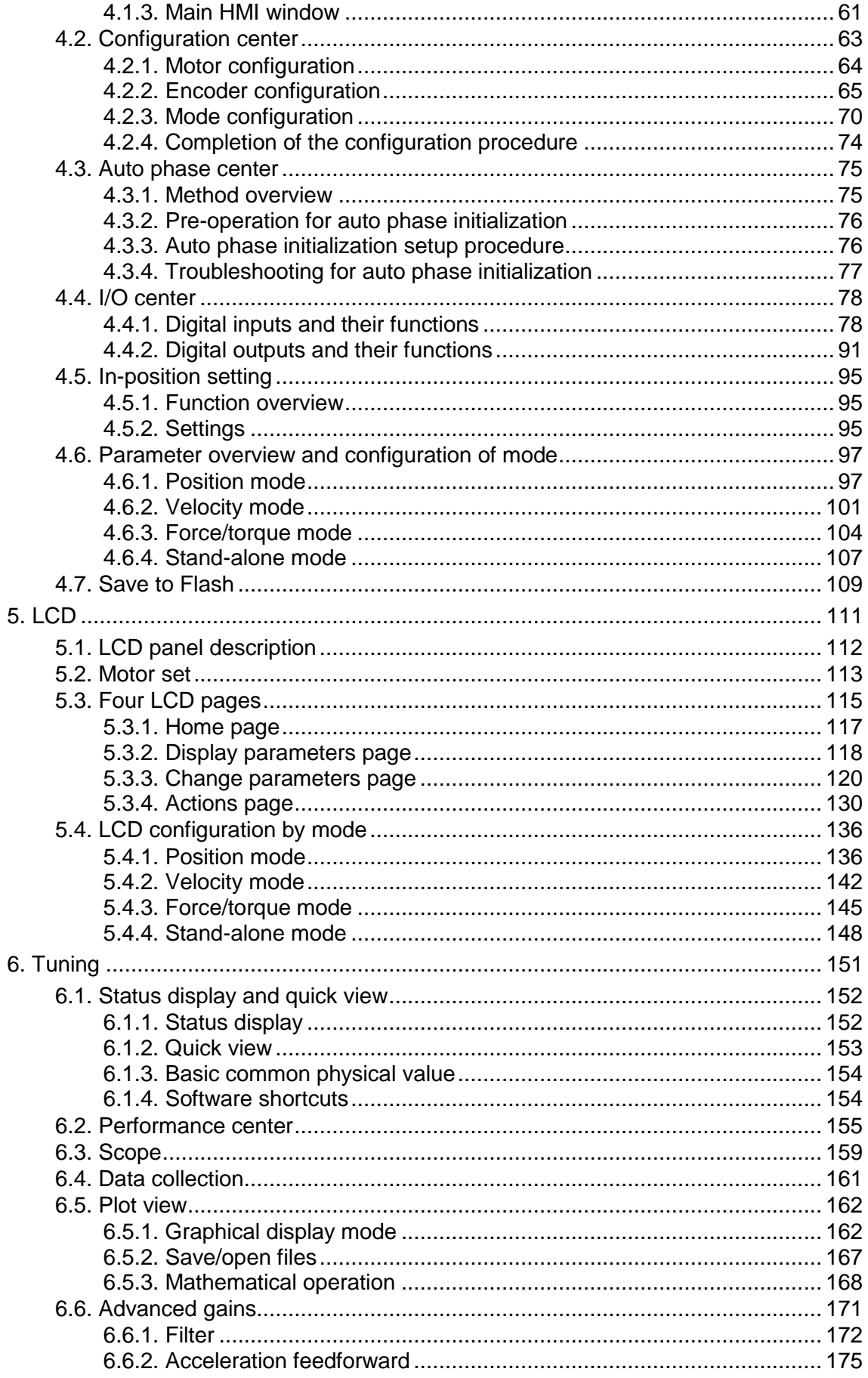

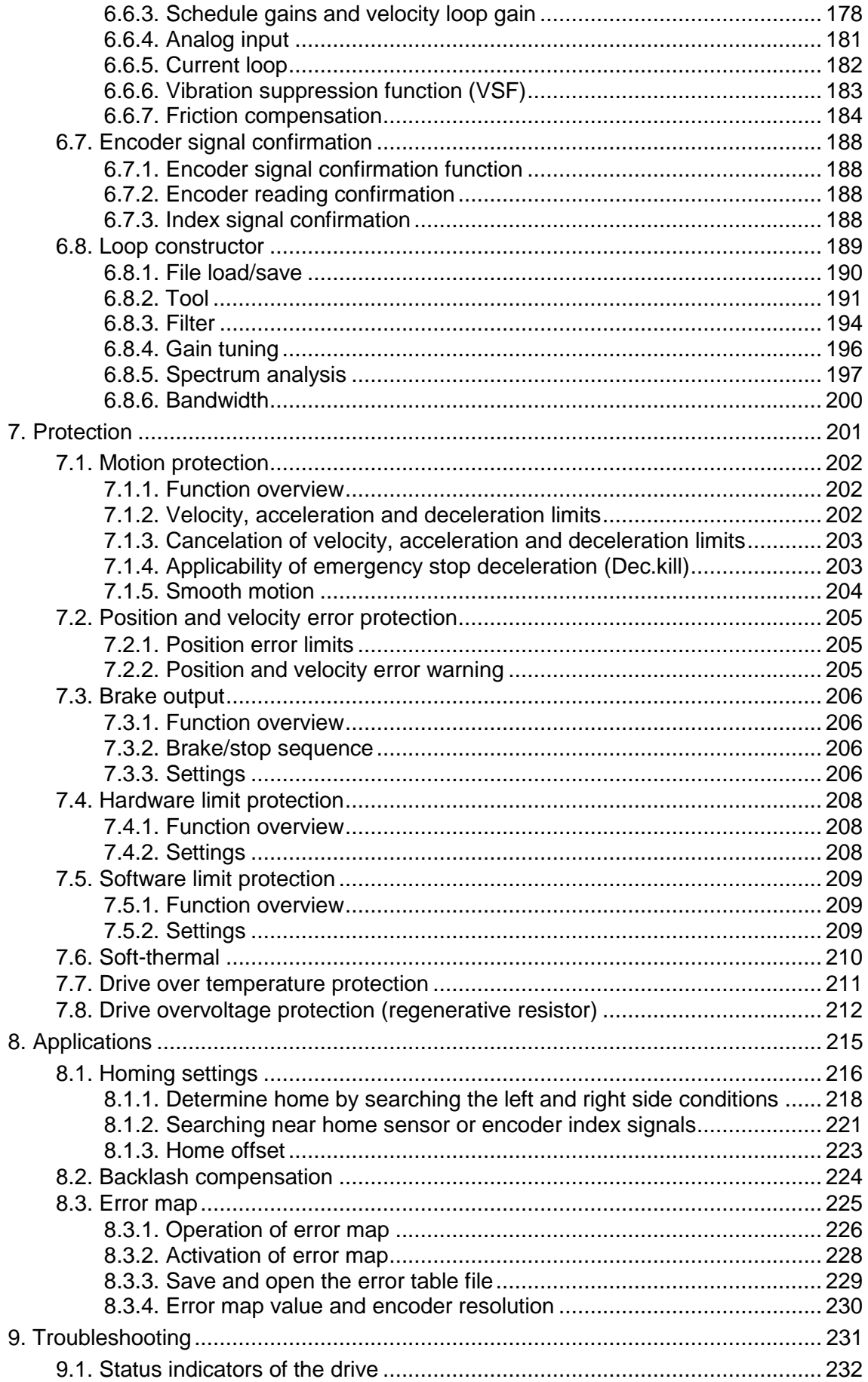

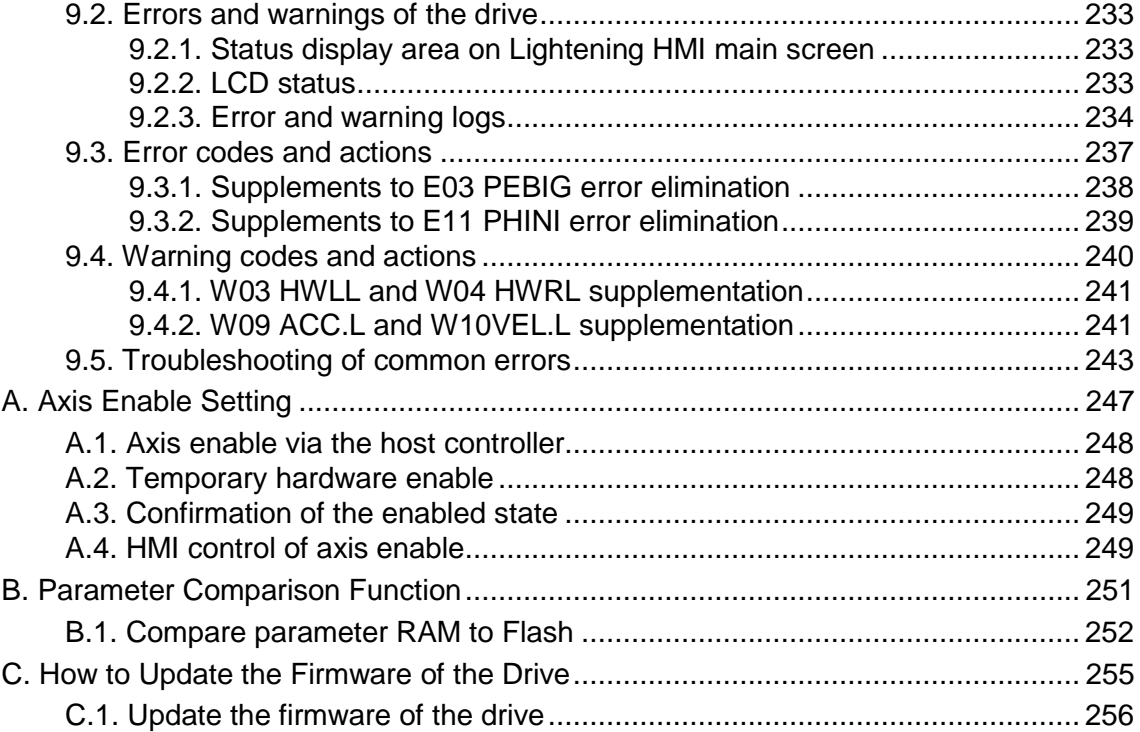

### Revision History:

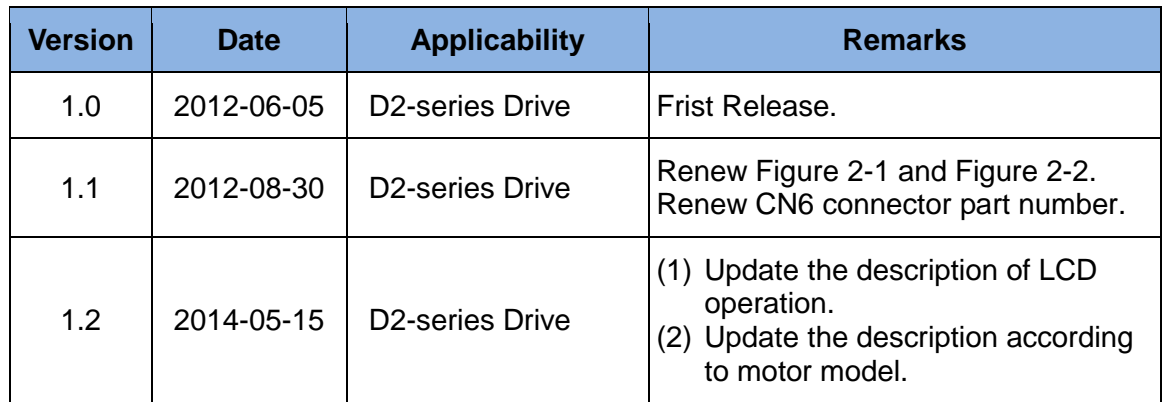

# **1. About the User Guide**

<span id="page-6-0"></span>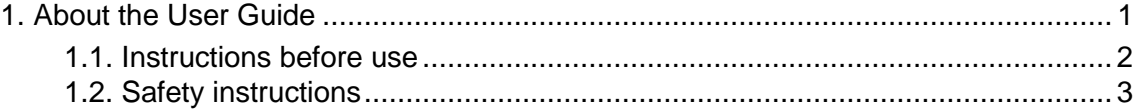

# <span id="page-7-0"></span>**1.1. Instructions before use**

This document is suitable for both HIWIN D2 drive and mega-fabs D2 drive. Read the Operation Manual carefully before using the product. mega-fabs Motion System ('the Company') will not take any responsibility for damage, accidents or injuries caused by installation or use that is not performed according to these instructions.

- Do not dismantle or modify the product. The product has been subject to structural calculations, computer simulation and physical testing to verify its design. Do not dismantle or modify the product without the consent of the Company's professional technicians. The Company does not take any responsibility for accidents or damage resulting from such dismantling or modifications.
- $\blacklozenge$  Before installing or using the product, check the external appearance and ensure there is no damage on the surface of the product. If any damage is identified, please contact the Company or one of the Company's dealers immediately.
- Please refer to the performance specifications on the product label or manufacturer's document before using the product. Only install the product with reference to these performance limits and in accordance with the installation instructions.
- $\blacklozenge$  Please read the power voltage specifications and labeling before using the product and confirm that the power supply to be used meets the product requirements. The Company does not take any responsibility for product damage or personal injury resulting from incorrect power use.
- ◆ Do not use the product over the rated load. The Company does not take any responsibility for damage or injury caused by such misuse of the product.
- $\blacklozenge$  Do not use the product in an environment where shocks may occur. The company does not take any responsibility for damage, accidents or injuries of any kind attributable to such shocks.
- ◆ Do not try to repair any product malfunctions. The product can only be repaired by qualified technicians.

The warranty period is one year from the ex-factory date. The Company does not take any responsibility for product replacement or repair caused by inappropriate use or natural disasters. (Please refer to the notes and installation instructions in the Operation Manual.)

# <span id="page-8-0"></span>**1.2. Safety instructions**

- Please read this Operation Manual carefully before installation, transportation, maintenance and inspection, and ensure the product is used appropriately.
- Users should read the EM information, safety information, and all related instructions before using the product.
- The safety instructions in the Operation Manual are categorized under the "Warning", "Attention", "Prohibited" and "Required" sections.

# **Warning**

Inappropriate operation may bring about danger or result in serious injury or death. Inappropriate operation may bring about disability, light injury or material damage.

#### **Attention** /八

Actions marked **Attention** may have a serious consequence. All such instructions are important and must be followed.

# **Prohibited**

Indicates that the action is forbidden and must not be done.

**Required**

Indicates that the action is compulsory and must be done.

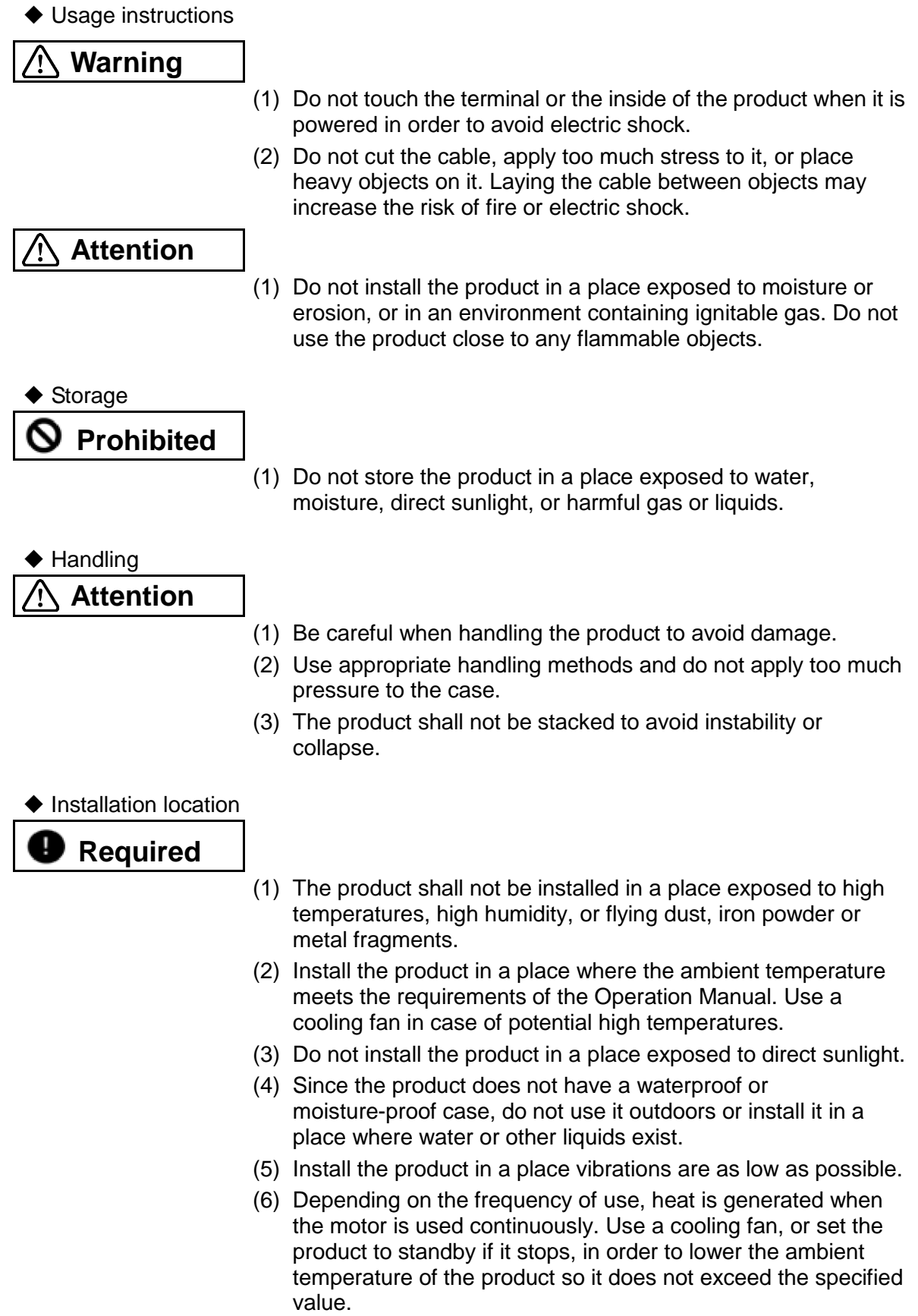

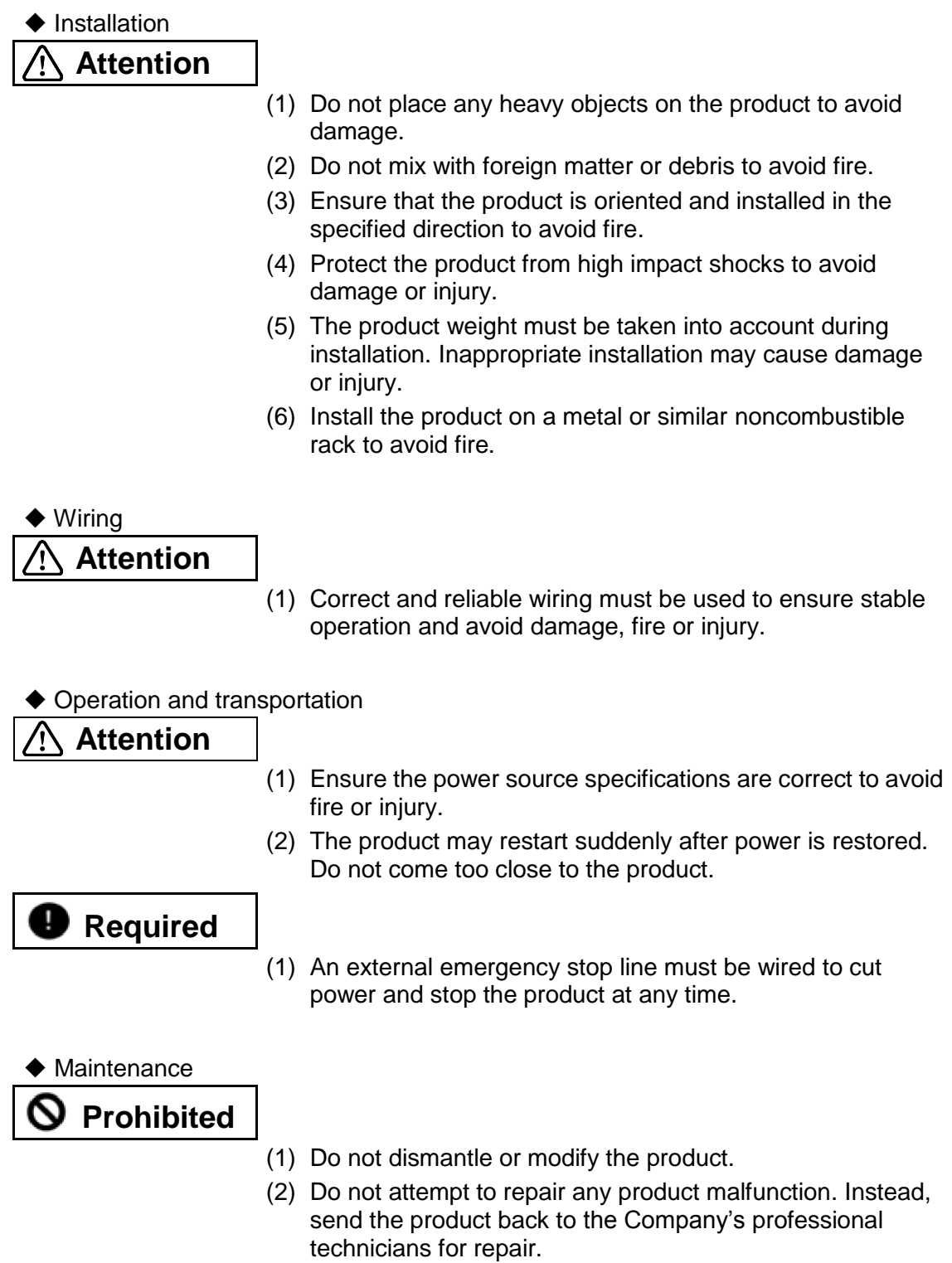

(This page is intentionally left blank.)

# <span id="page-12-0"></span>**2. Overview of the Specifications**

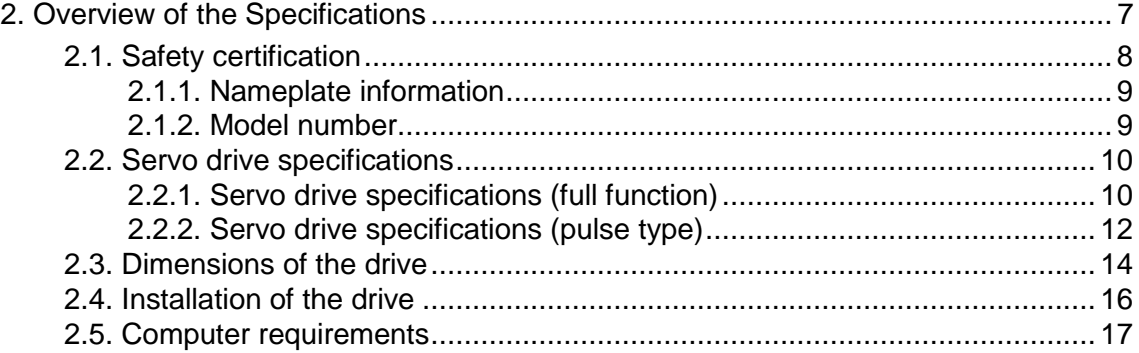

# <span id="page-13-0"></span>**2.1. Safety certification**

The product complies with the requirements of the following safety standards.

## **CE Compliance**

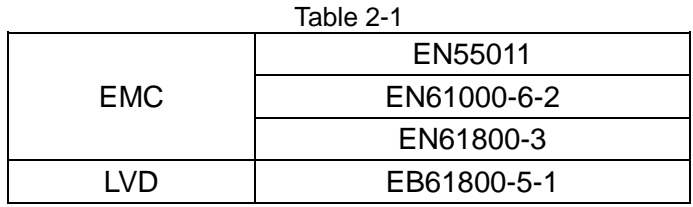

## <span id="page-14-0"></span>**2.1.1. Nameplate information**

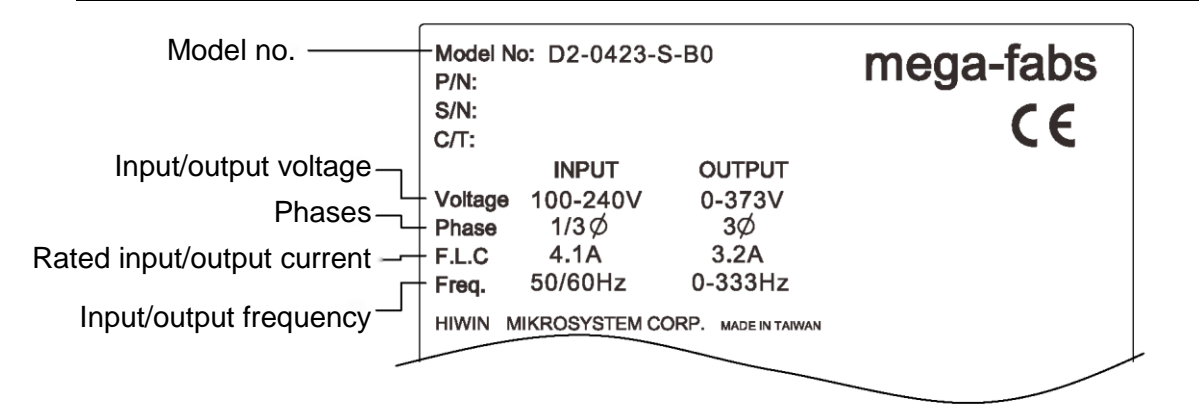

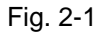

## <span id="page-14-1"></span>**2.1.2. Model number**

| Column                                                                                                    |   | $\mathfrak{D}$ | 3 |          | 5              | 6              |   | 8 | 9 | 10 | 11 | 12       |
|----------------------------------------------------------------------------------------------------|---|----------------|---|----------|----------------|----------------|---|---|---|----|----|----------|
| Example                                                                                                    | D | $\overline{2}$ |   | $\Omega$ | $\overline{4}$ | $\overline{2}$ | 3 |   | S |    | B  | $\Omega$ |
| Item number<br>Rated output<br>AC voltage                                                                                |   |                |   |          |                |                |   |   |   |    |    |          |
| AC voltage range<br>the contract of the contract of the contract of the contract of the contract of<br>Control interface |   |                |   |          |                |                |   |   |   |    |    |          |
| Frame                                                                                                    |   |                |   |          |                |                |   |   |   |    |    |          |
| Encoder type<br>13-bit standard and wiring-saving incremental encoders  = 0                                              |   |                |   |          |                |                |   |   |   |    |    |          |

Fig. 2-2

# <span id="page-15-0"></span>**2.2. Servo drive specifications**

# <span id="page-15-1"></span>**2.2.1. Servo drive specifications (full function)**

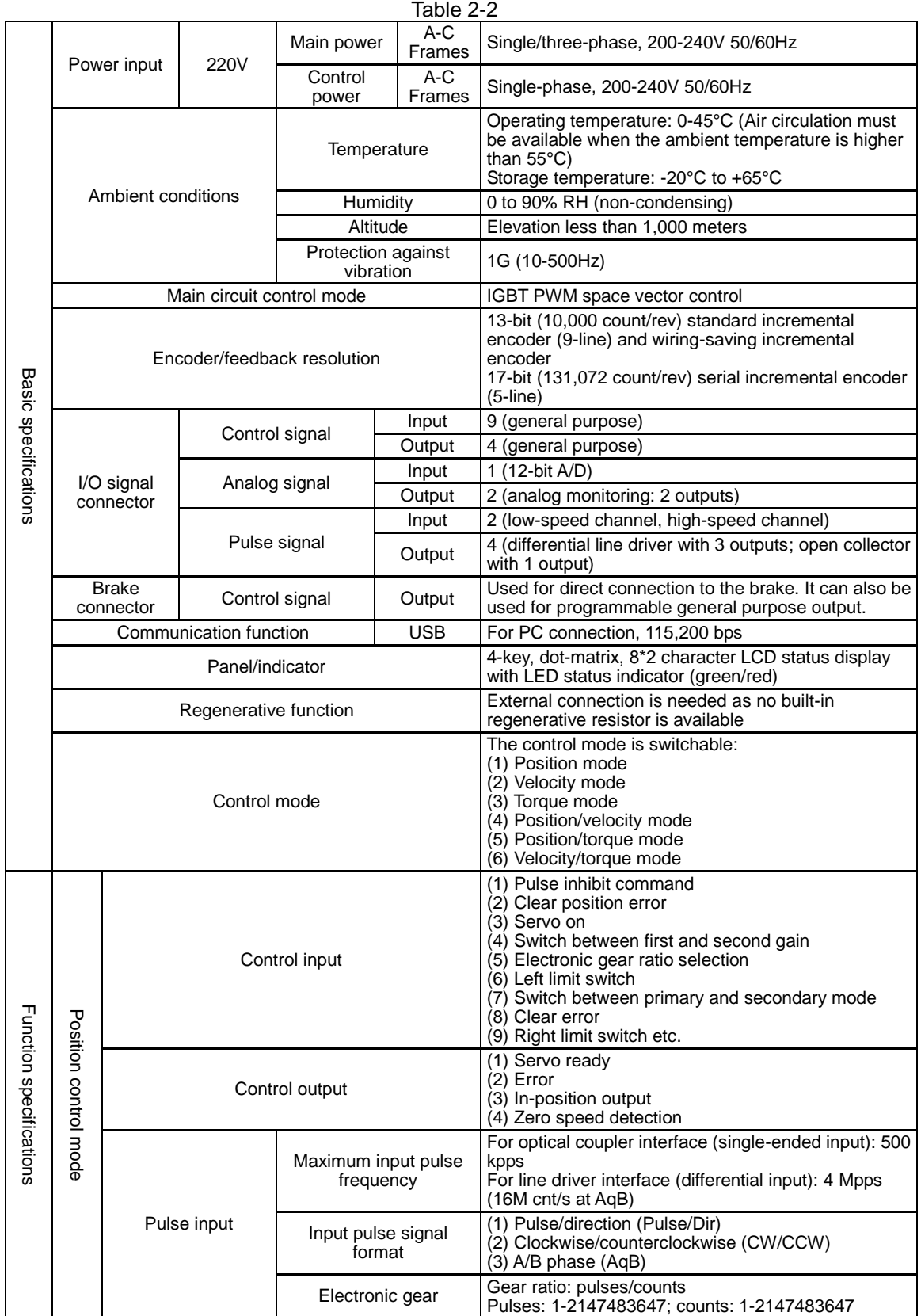

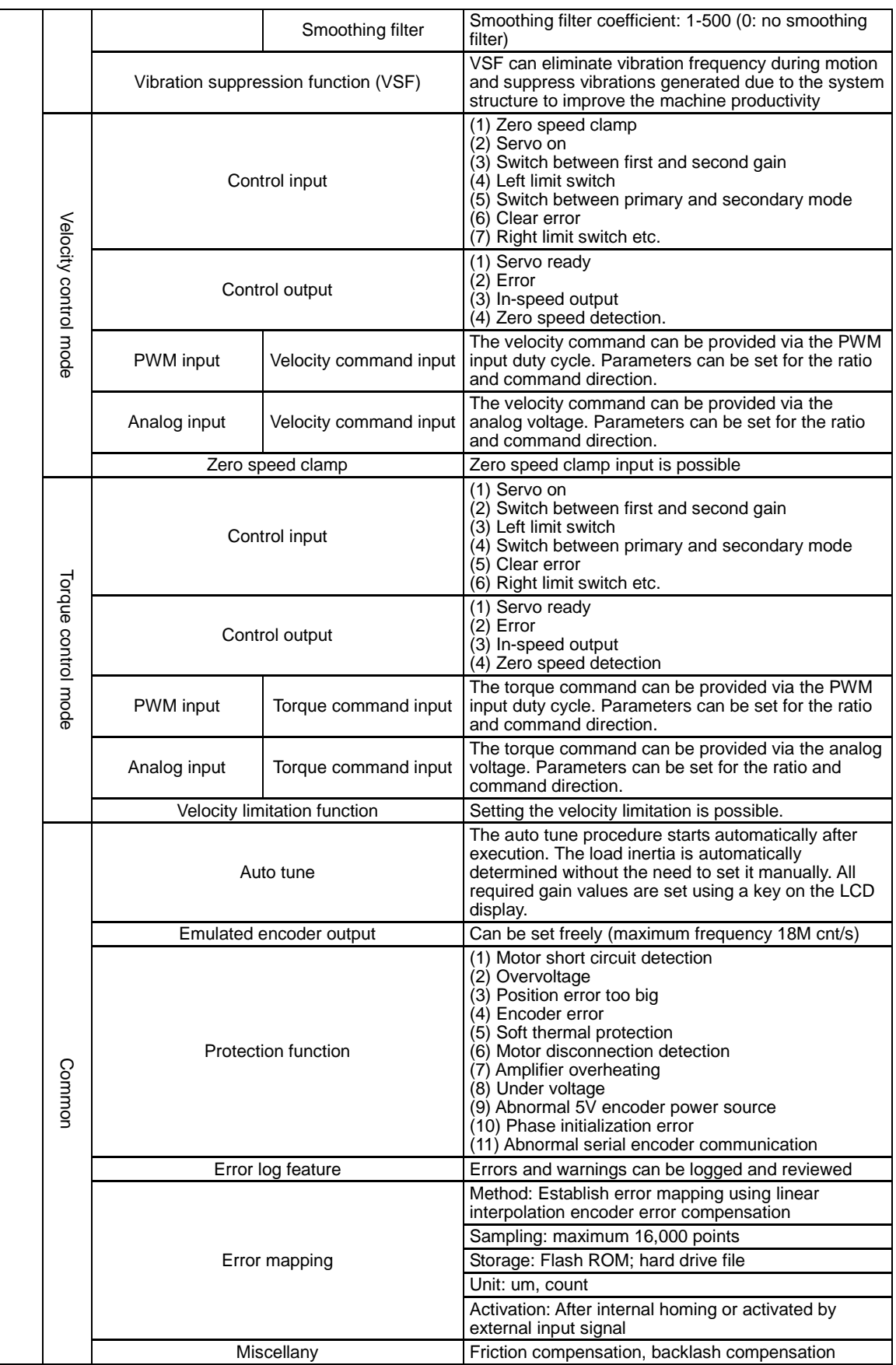

# <span id="page-17-0"></span>**2.2.2. Servo drive specifications (pulse type)**

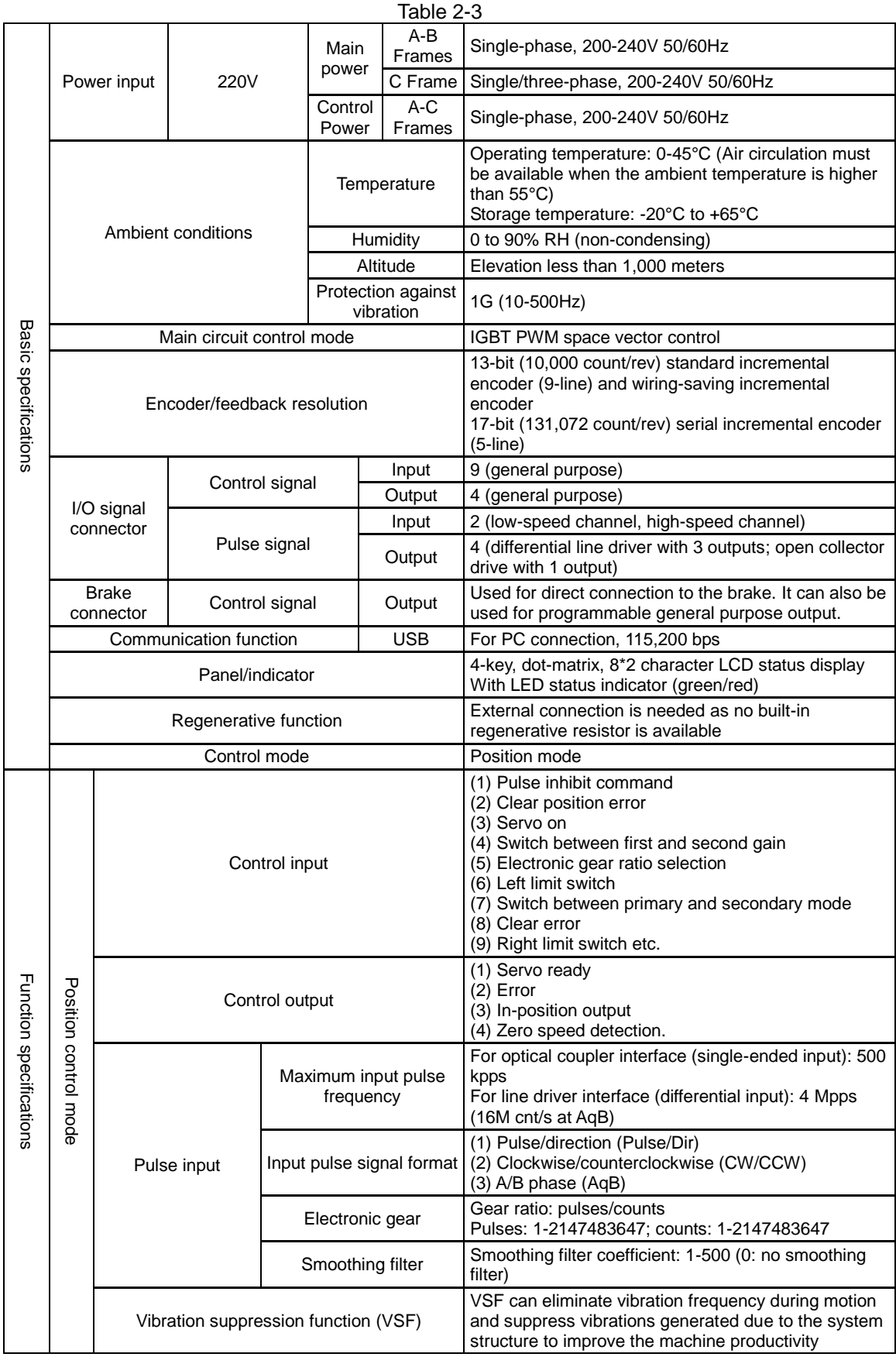

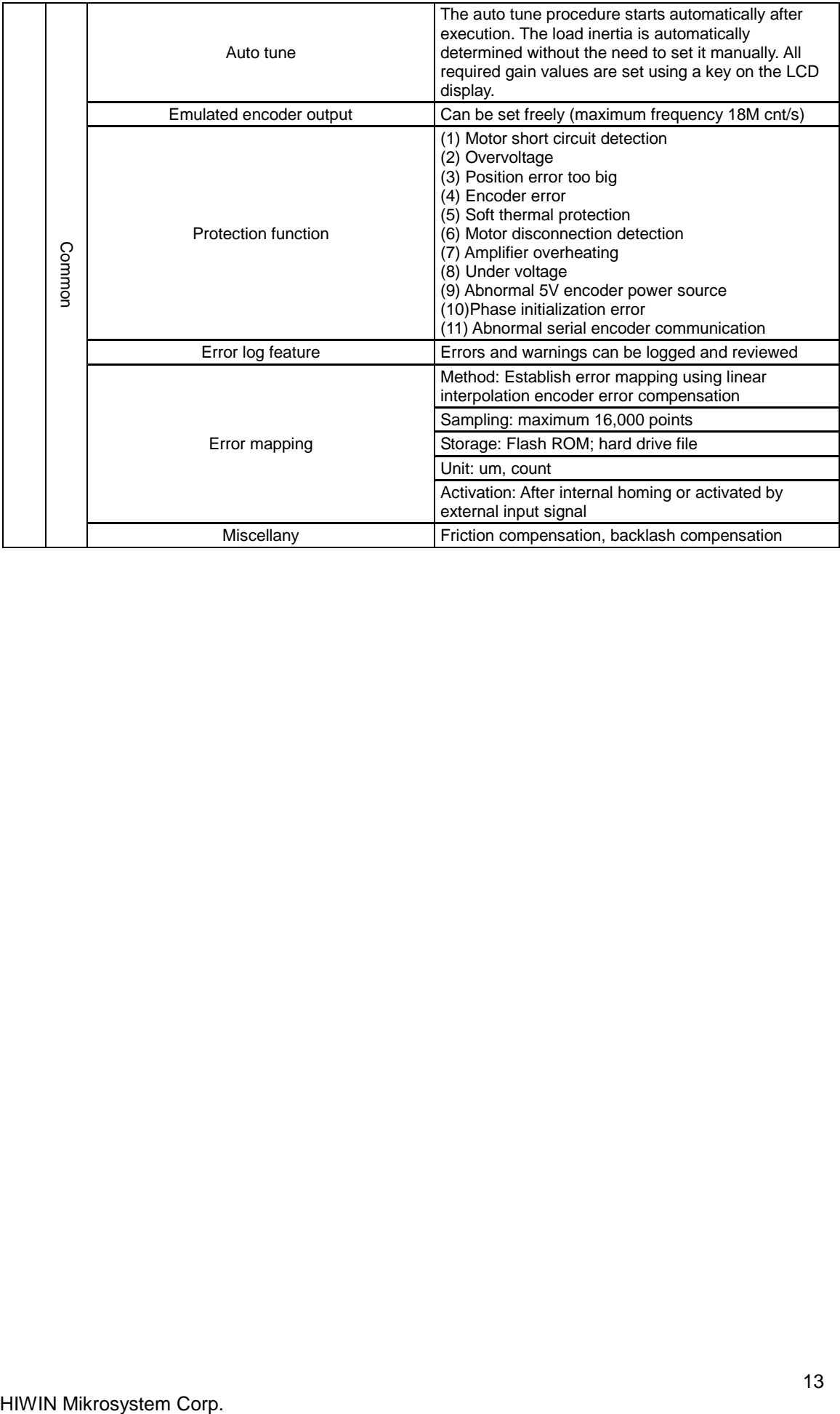

# <span id="page-19-0"></span>**2.3. Dimensions of the drive**

The drive dimensions and location of the holes are shown in the following figures. The dimension units are in mm and the diameter of the mounting hole is 4 mm.

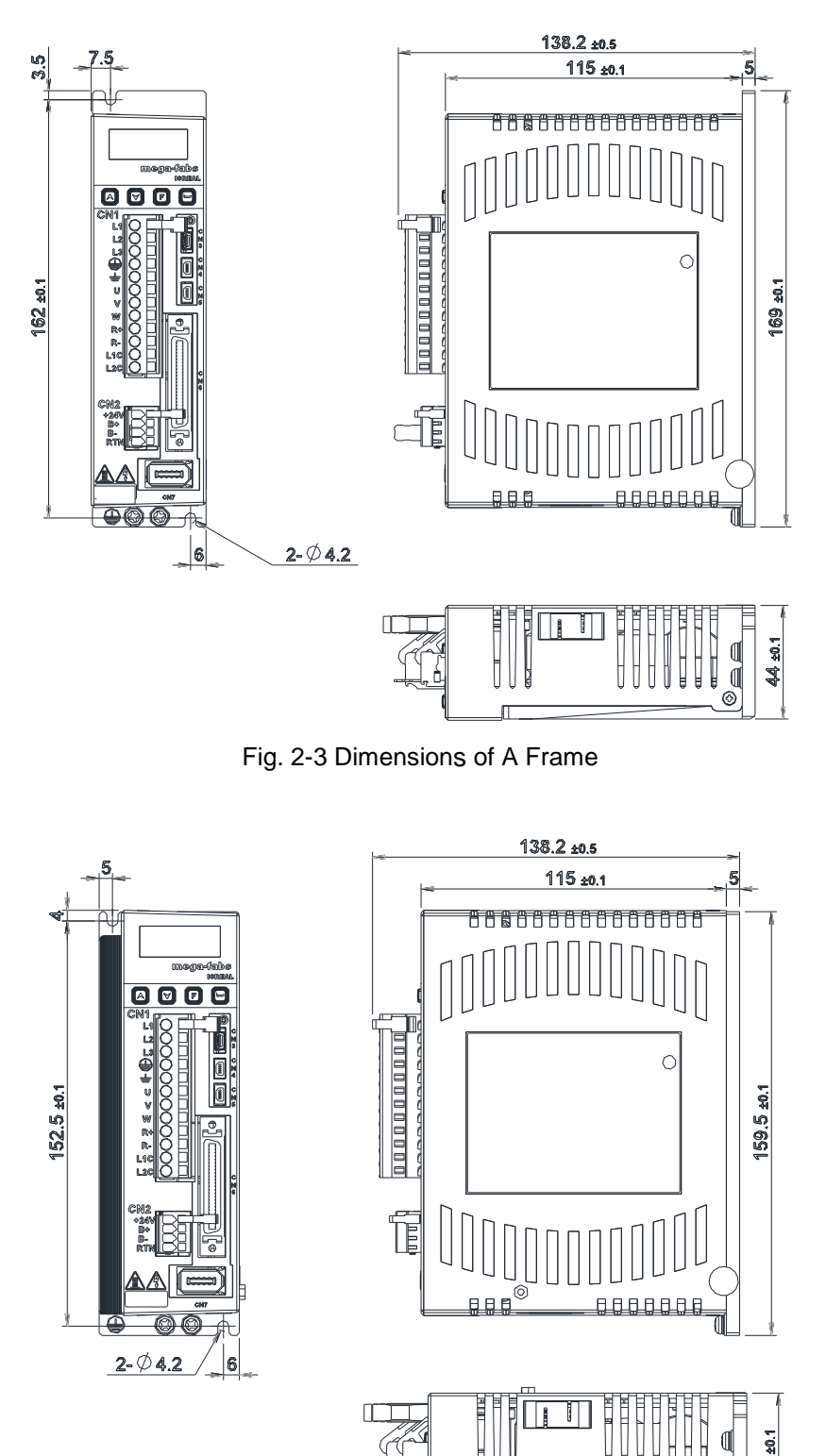

Fig. 2-4 Dimensions of B Frame

ີດ<br>ດ

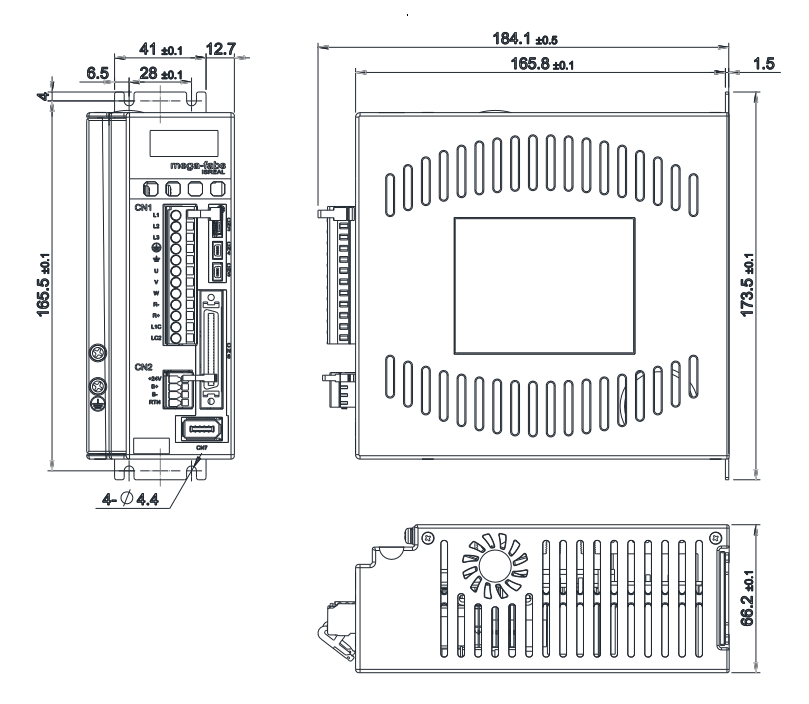

Fig. 2-5 Dimensions of C Frame

# <span id="page-21-0"></span>**2.4. Installation of the drive**

Fix the drive in the electric cabinet using conductive screws. All insulating materials on the contact surface of the cabinet must be thoroughly removed so that the drive can connect to the ground through the machine. The ground resistance must be less than 50Ω at 220V and less than 100Ω at 110V.

If more than one drive is installed, a distance of more than 20 mm must be maintained between the drives to ensure heat dissipation. Fans can be attached to the electric cabinet to facilitate heat dissipation.

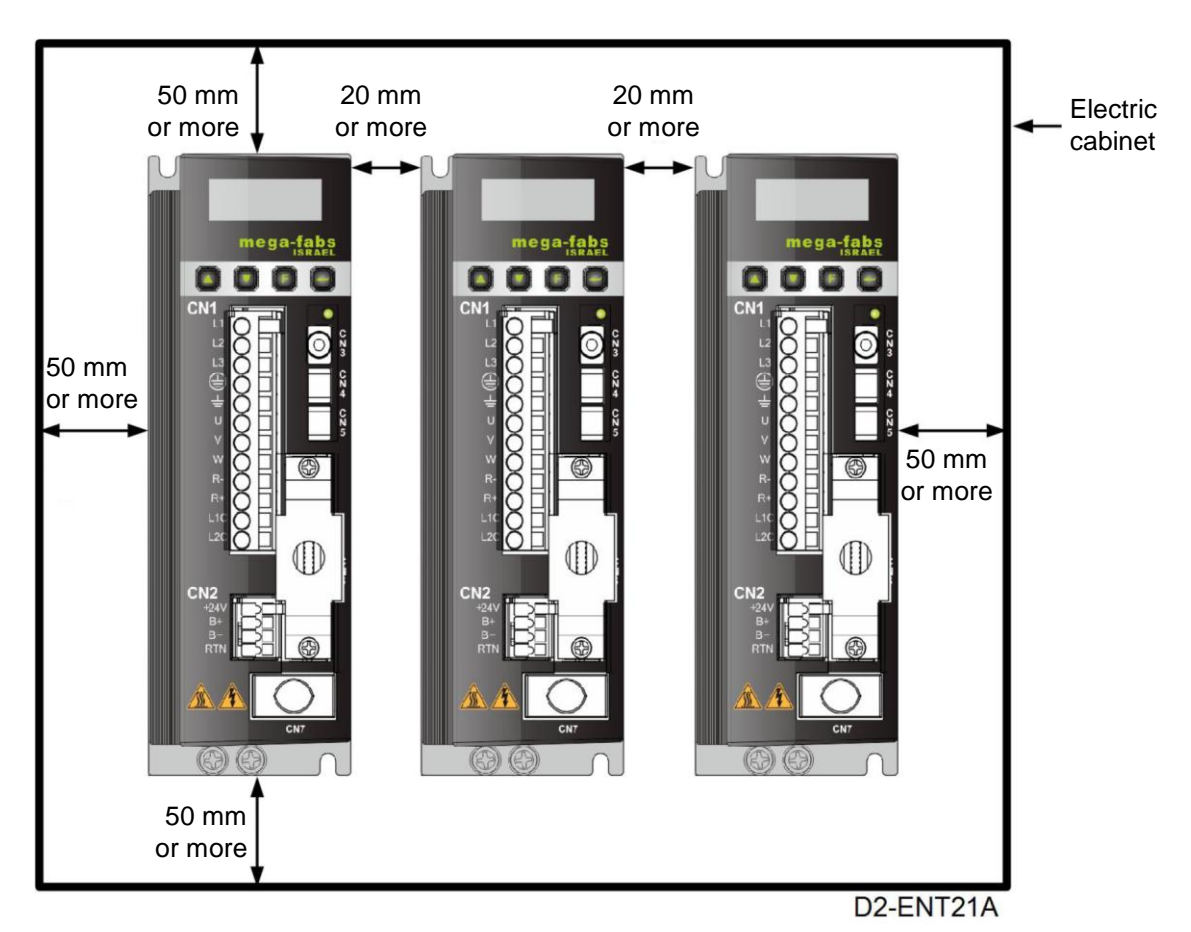

Fig. 2-6 Distance between drives

# <span id="page-22-0"></span>**2.5. Computer requirements**

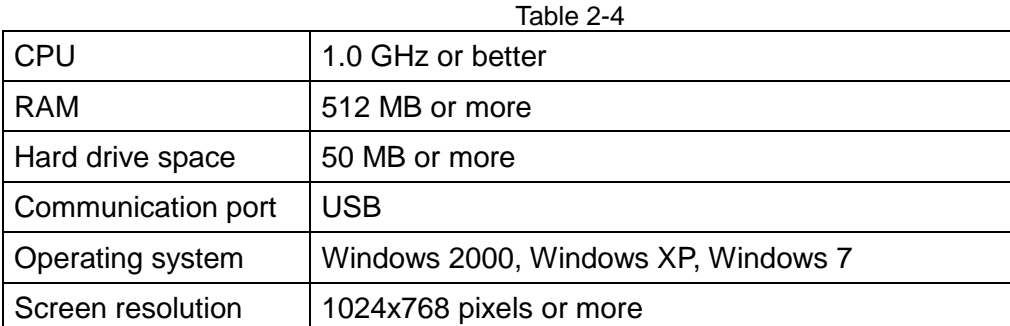

(This page is intentionally left blank.)

# 3. Wiring

<span id="page-24-0"></span>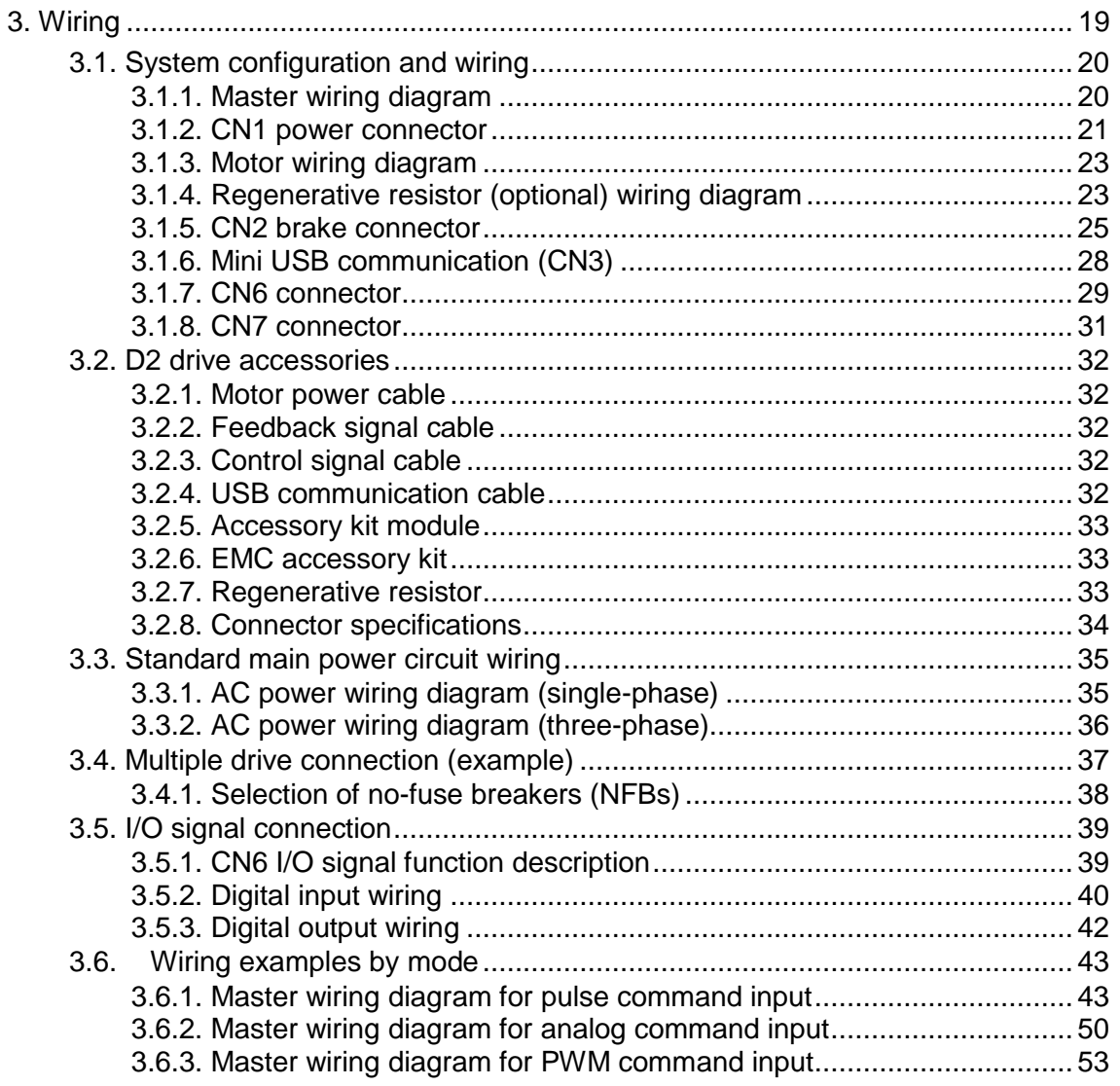

<span id="page-25-0"></span>This chapter introduces the drive configuration and functions of each part. The following figure shows the details of drive configuration.

## <span id="page-25-1"></span>**3.1.1. Master wiring diagram**

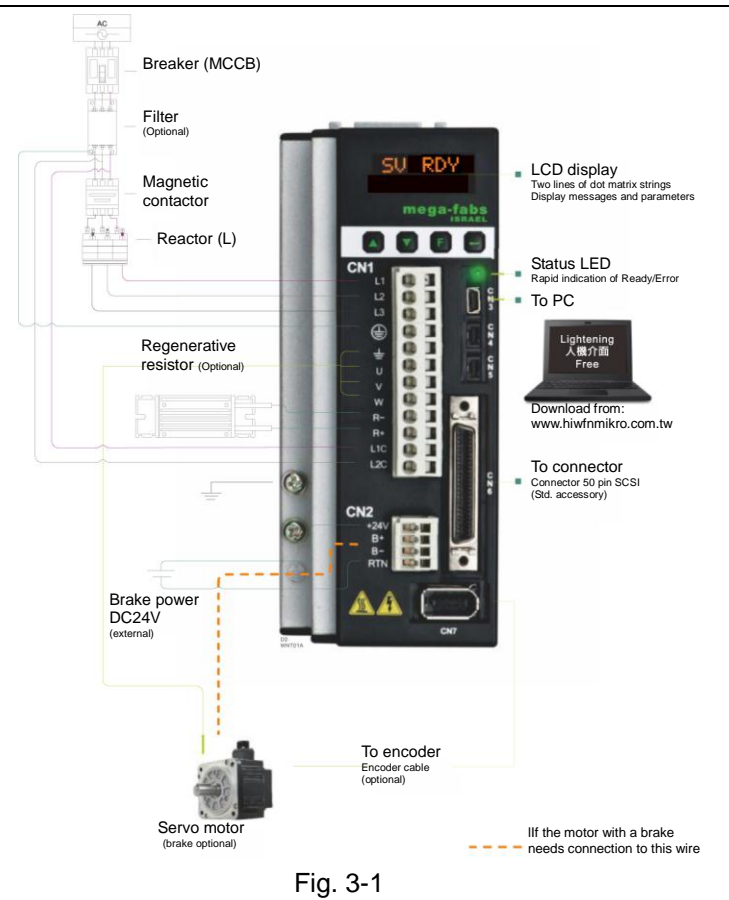

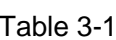

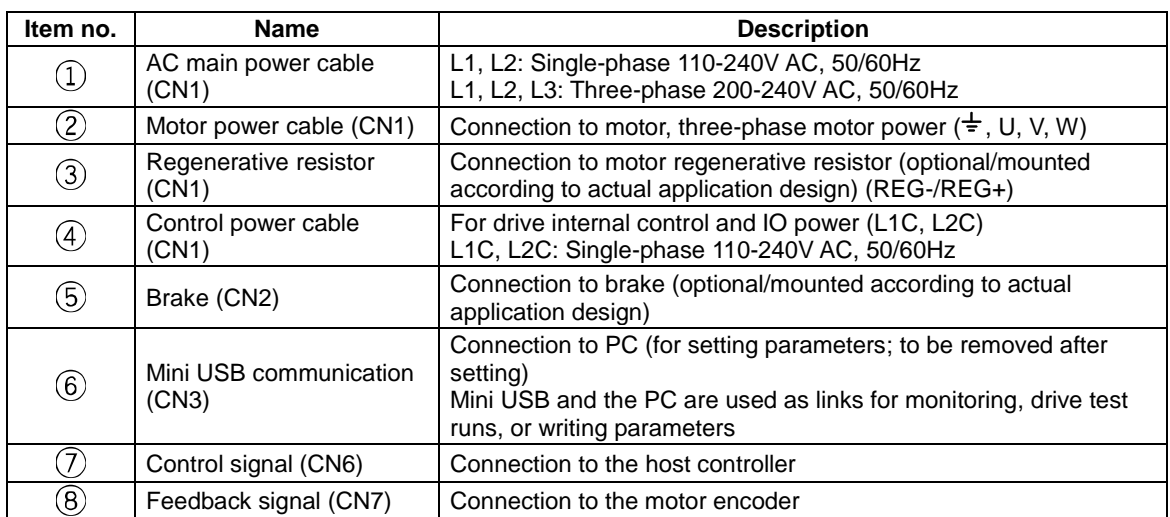

## <span id="page-26-0"></span>**3.1.2. CN1 power connector**

Ensure that the drive has been grounded appropriately before connecting the drive to the main circuit.

The CN1 power wiring description includes single/three-phase power input, motor power output, single-phase control power input, and regenerative resistor wiring.

### **For D2-xxxx-x-B (F)**

Connector to the extended line: Wago 2092-1112 (female)

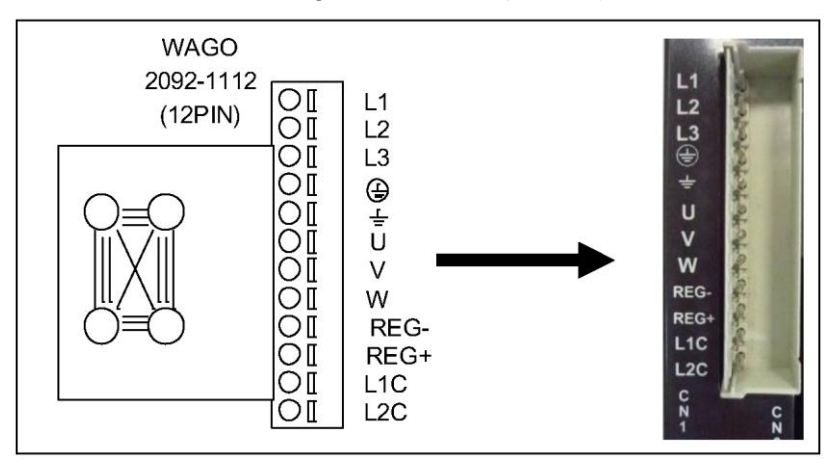

Fig. 3-2 CN1 connector

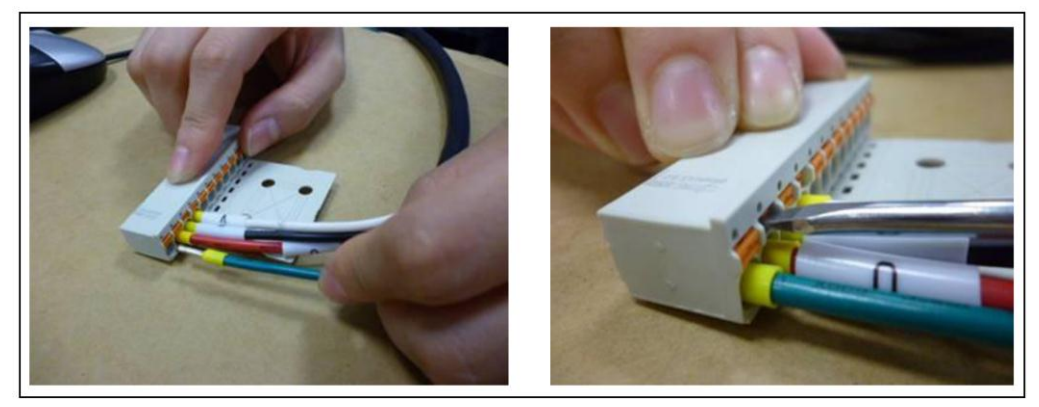

Fig. 3-3 CN1 installation and removal steps

## **For D2-xxxx-x-B (G) and D2-xxxx-x-B0**

Connector to the extended line: Wago 721-112/026-000 (female)

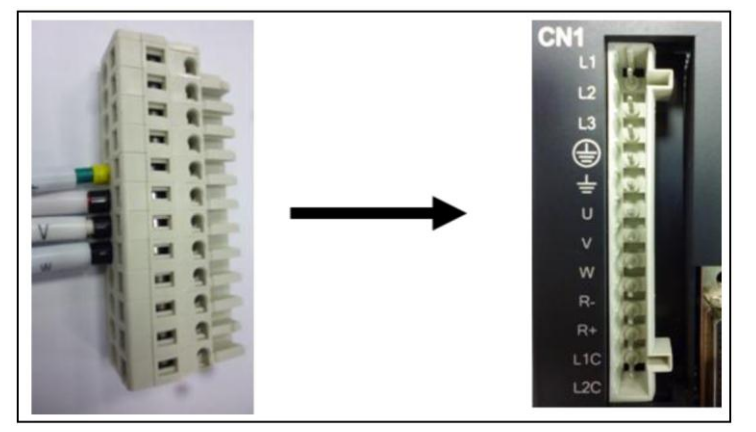

Fig. 3-4 CN1 connector

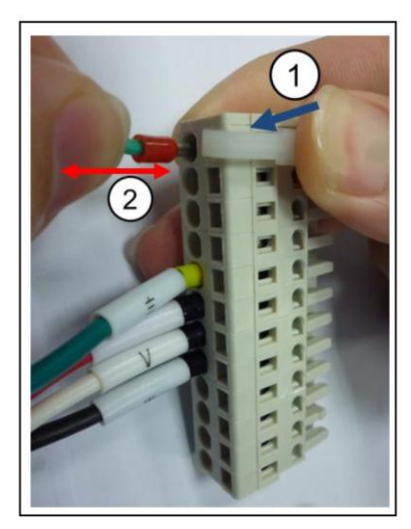

Fig. 3-5 Installation and removal steps

## <span id="page-28-0"></span>**3.1.3. Motor wiring diagram**

Well grounding is needed between the drive and the motor.

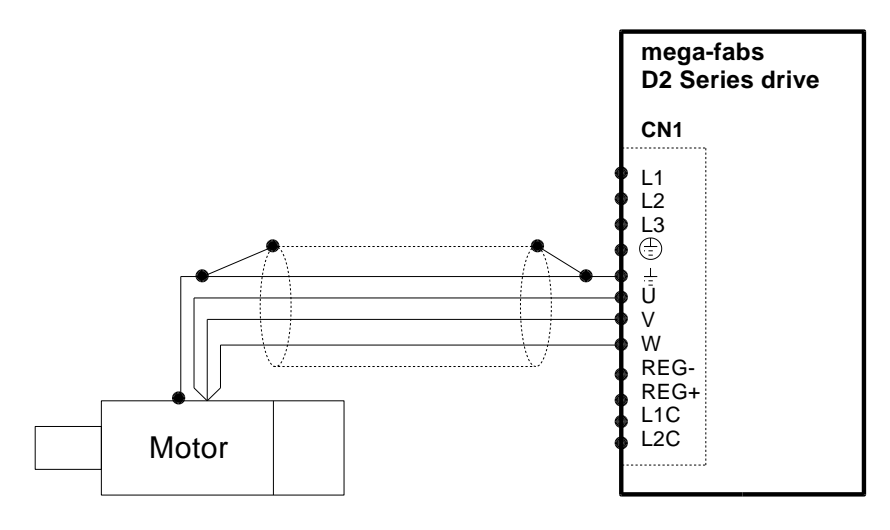

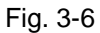

### <span id="page-28-1"></span>**3.1.4. Regenerative resistor (optional) wiring diagram**

The regenerative resistor is mounted optionally according to the actual application design.

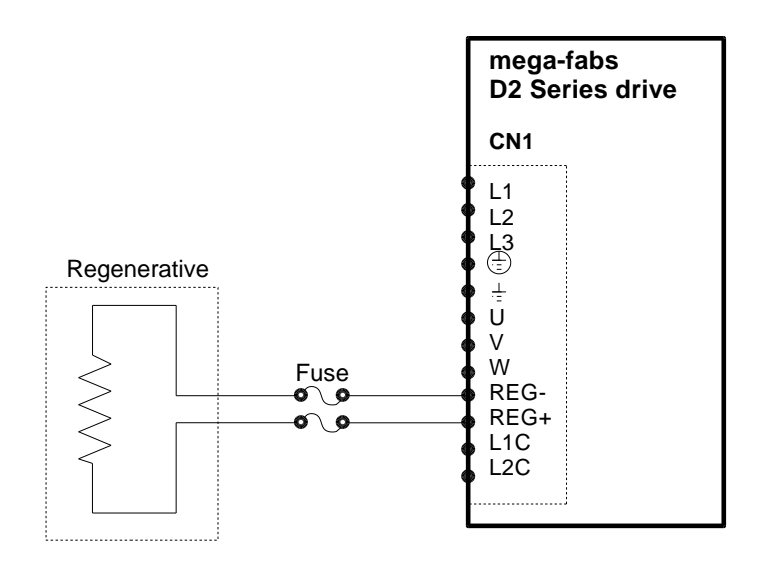

Fig. 3-7

# **Attention**

- **Wiring and inspection must be conducted by professional technicians.**
- **● Turn off the power before wiring or inspection to avoid electric shock and other dangers.**
- **● High voltage may remain in the drive after the power is turned off. Wait for a while (up to five minutes) before touching the power terminal.**
- **● Perform the wiring appropriately and reliably to ensure stable operation and avoid injury, damage or other accidents.**
- **● Do not connect the motor U, V or W terminal to the power source.**
- **● The motor power terminal must be securely connected to the power source to avoid fire.**
- **● Ensure that the drive and motor are grounded appropriately.**
- **● Wiring must be conducted after installation of the drive and motor to avoid electric shock.**
- **● Do not damage, pull or squeeze the wire so as to avoid electric shock.**
- **● The drive may interfere with the operation of nearby electronic equipment. A noise filter can be used to reduce such electromagnetic interference.**
- **● Do not attempt to modify the drive.**
- **● Do not put the main circuit cable, I/O signal cable, or encoder cable in the same duct or bind them together. A distance of more than 30 cm must be maintained between the cables.**
- **● The following instructions must be observed for wiring the main circuit terminals:**
	- ※ Do not insert more than one wire in the same socket.
	- ※ Check there is no short circuit with any nearby wires after inserting the wire.
	- ※ Ensure the specified power voltage is used to avoid fire or damage.
- **If the drive is to be used under poor or significantly fluctuating power conditions, ensure power is supplied within the specified voltage fluctuation range so as to avoid damage.**
- **● Install a breaker or other safety devices to prevent external short circuits from damaging the drive.**
- **● Appropriate isolating and sheltering measures must be taken if the drive is used in the following places to avoid adverse operation.** 
	- ※ Places exposed to static interference.
	- ※ Places exposed to strong electrical or magnetic fields.
	- ※ Places exposed to radiation.

## <span id="page-30-0"></span>**3.1.5. CN2 brake connector**

The brake can be wired with or without a relay. Refer to the wiring diagram for connection to the 24V DC brake.

#### **3.1.5.1. CN2 connector**

**For D2-xxxx-x-B (G) and D2-xxxx-x-B (F)** Connector to the line: WAGO 733-103

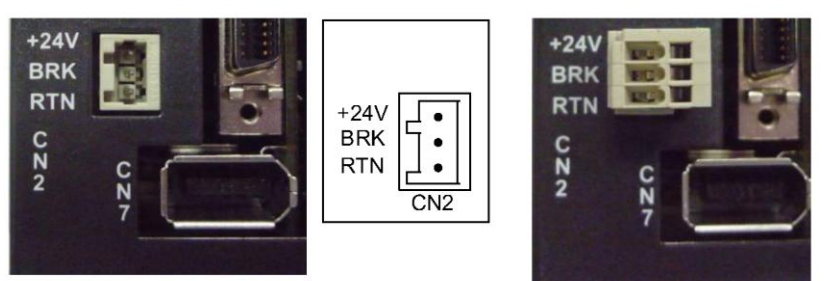

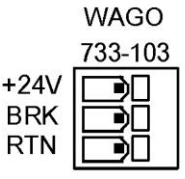

 $*$  Wire diameter: 20-28AWG

Fig. 3-8

**For D2-xxxx-x-B0** Connector to the line: WAGO 734-104

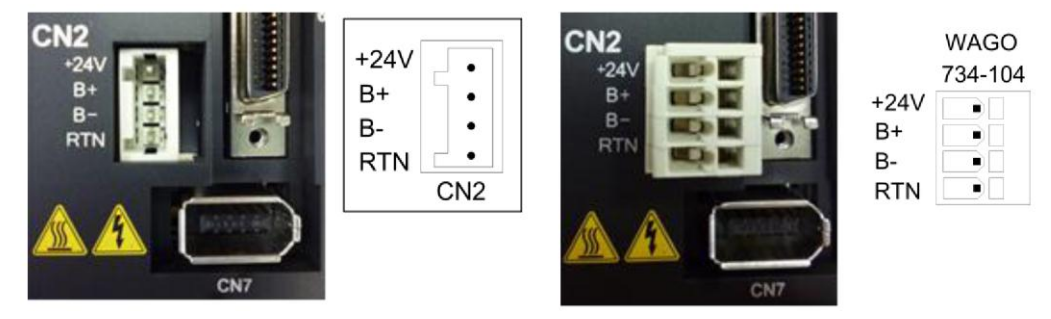

Fig. 3-9

#### **3.1.5.2. Brake wiring with a relay**

#### **For D2-xxxx-x-B (G) and D2-xxxx-x-B (F)**

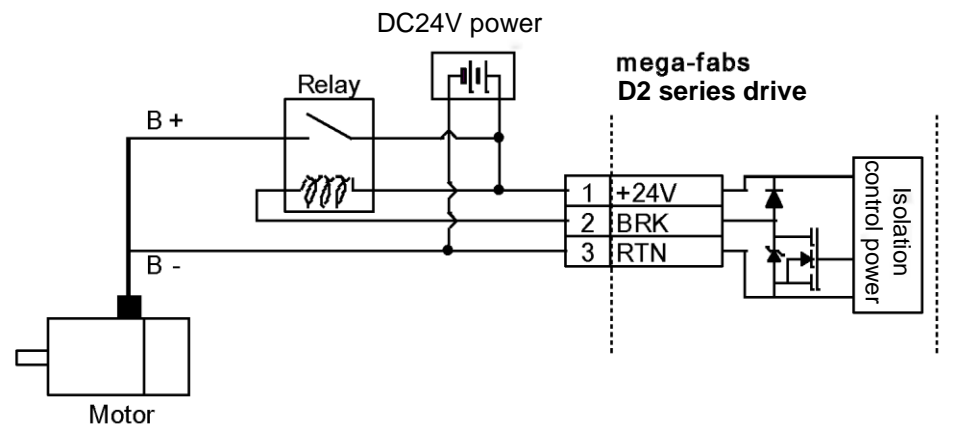

Fig. 3-10 Brake wiring with a relay for D2-xxxx-x-B (G) and D2-xxxx-x-B (F)

#### **For D2-xxxx-x-B0**

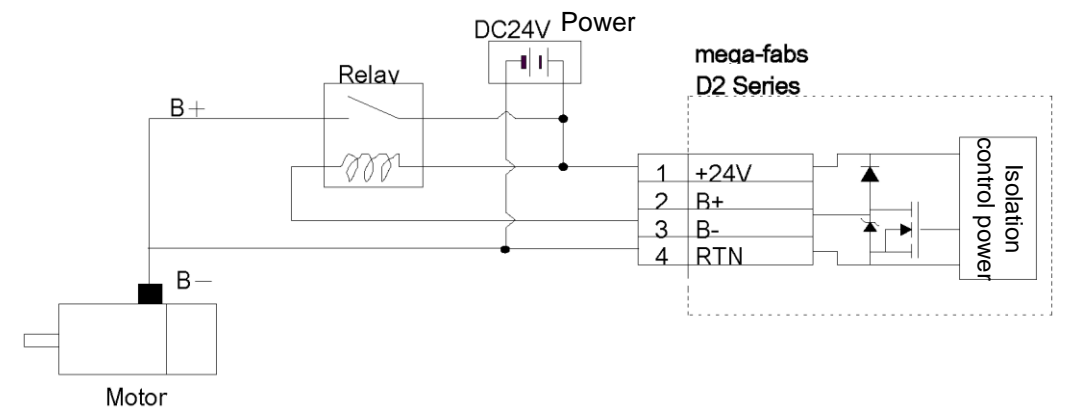

Fig. 3-11 Brake wiring with a relay for D2-xxxx-x-B0

#### **3.1.5.3. Brake wiring without a relay**

Direct mounting to the HIWIN motor is allowed.

### **For D2-xxxx-x-B (G) and D2-xxxx-x-B (F)**

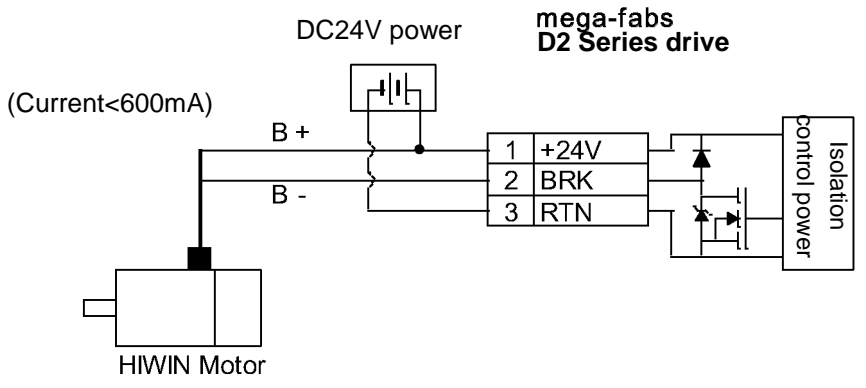

Fig. 3-12 Brake wiring without a relay for D2-xxxx-x-B (G) and D2-xxxx-x-B (F)

#### **For D2-xxxx-x-0**

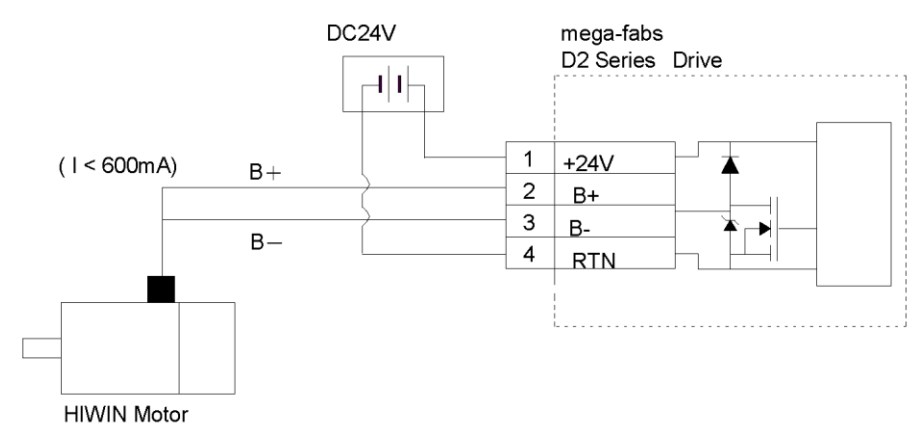

Fig. 3-13 Brake wiring without a relay for D2-xxxx-x-0

For wiring without a relay, the dynamic or electromagnetic brake on the motor is activated directly using the open-drain switch on D2. The brake output BRK is open drain and can sustain a maximum of 40V voltage and 1A current. Use this in conjunction with the Brake/BRK output of the HMI I/O center.

## <span id="page-33-0"></span>**3.1.6. Mini USB communication (CN3)**

Mini USB and a PC can be used as links for monitoring, drive test runs, or writing parameters. Refer to Chapter 4 for the operation.

#### **3.1.6.1. Mini USB communication wiring diagram**

Refer to HIWIN with a USB 2.0 Type A to mini-B 5-pin (1.8M) cable.

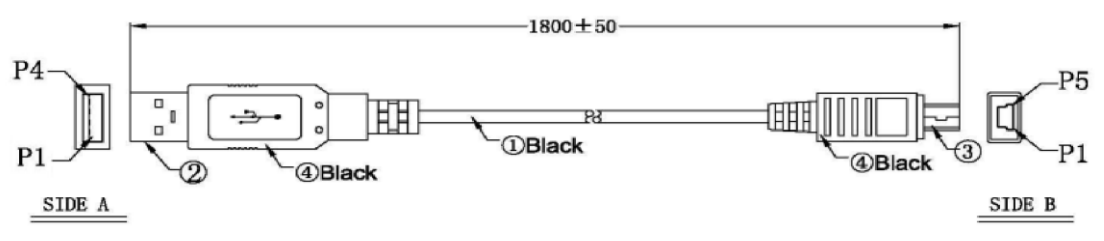

Fig. 3-14

| <b>PC</b>                    |                |          |                 | mega-fabs<br>D2 Series drive |
|------------------------------|----------------|----------|-----------------|------------------------------|
| <b>USB</b><br>Serial<br>port |                |          | CN <sub>3</sub> |                              |
|                              |                | N/C      | $\overline{4}$  |                              |
| $USB_D+$                     | 3              | USB_D+   | 3               |                              |
| GND                          | 5              | GND      | 5               |                              |
| USB_D-                       | $\overline{2}$ | USB_D-   | $\overline{2}$  |                              |
| $+5V$                        | 1              | USB_VBUS | $\mathbf{1}$    |                              |
|                              |                |          |                 |                              |

Fig. 3-15

# <span id="page-34-0"></span>**3.1.7. CN6 connector**

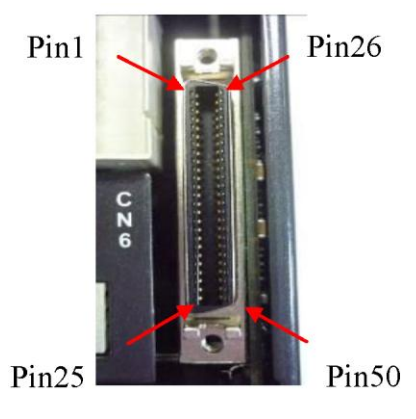

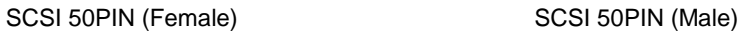

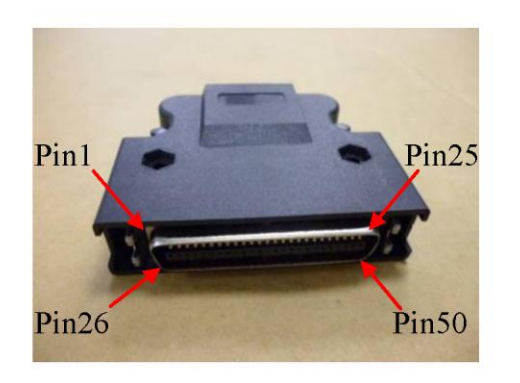

Fig. 3-16

### **3.1.7.1. CN6 pin definition**

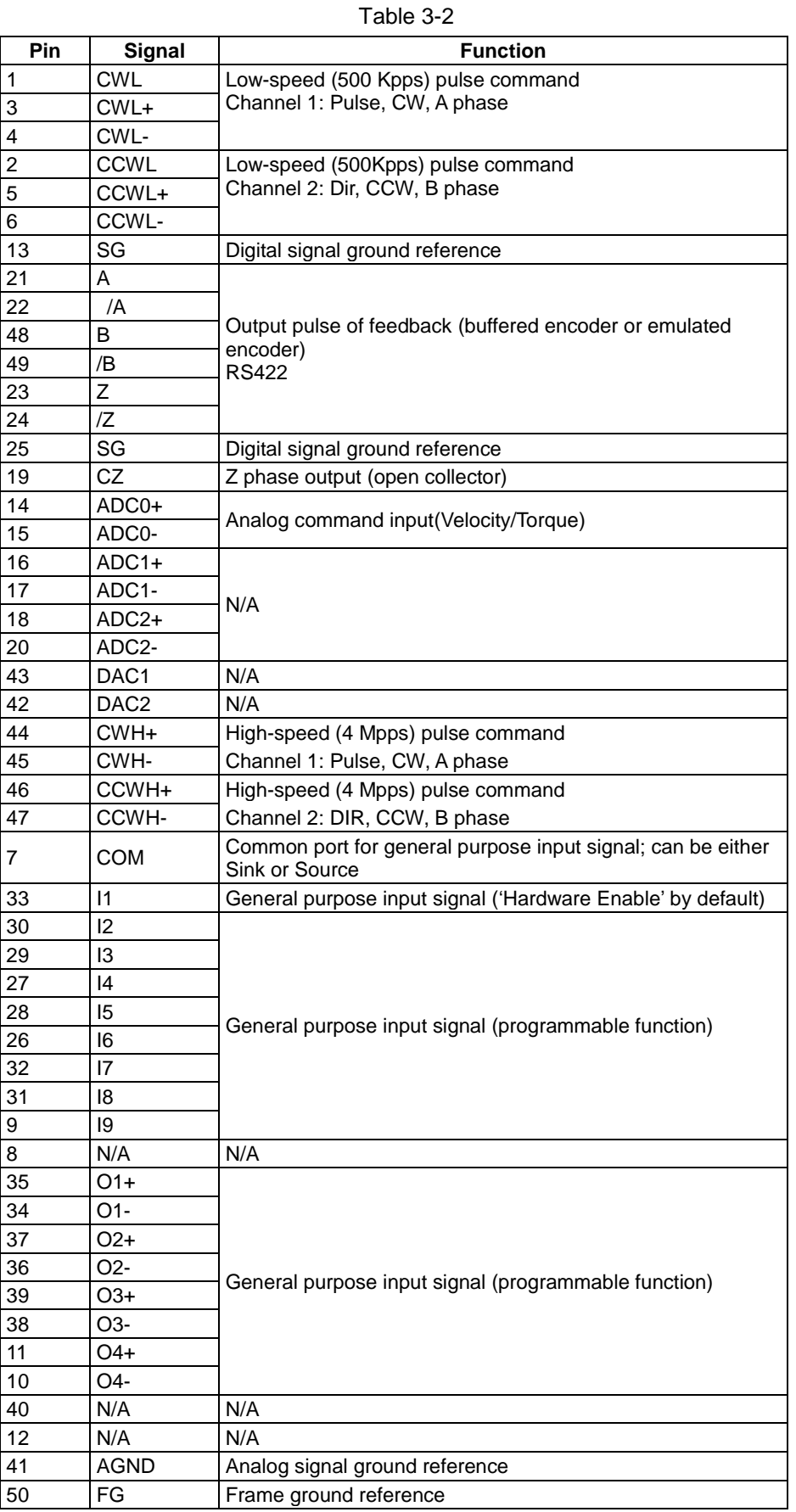
# **3.1.8. CN7 connector**

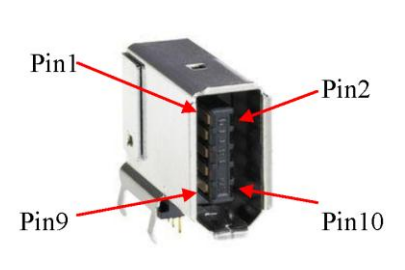

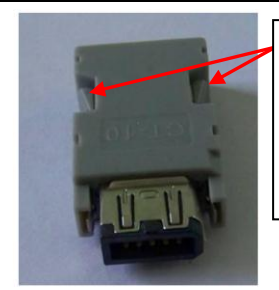

Press and pull these clamps to remove CN7 connector

SCR connector 10PIN (male) SCR connector 10PIN (female)

Fig. 3-17

Table 3-3

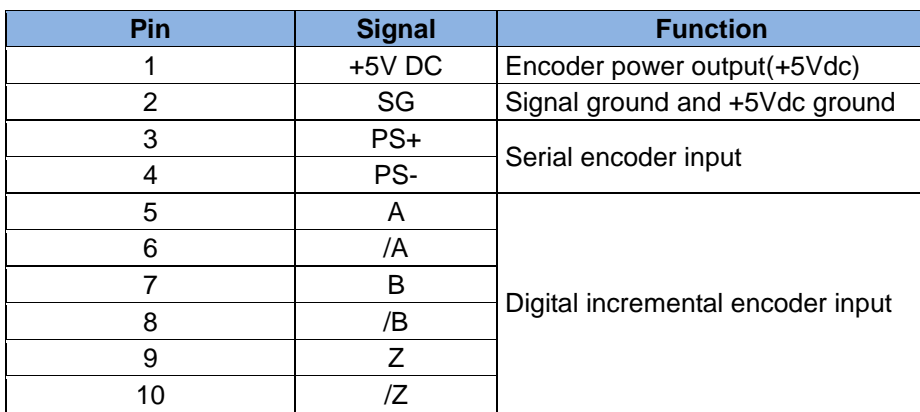

# **3.2.1. Motor power cable**

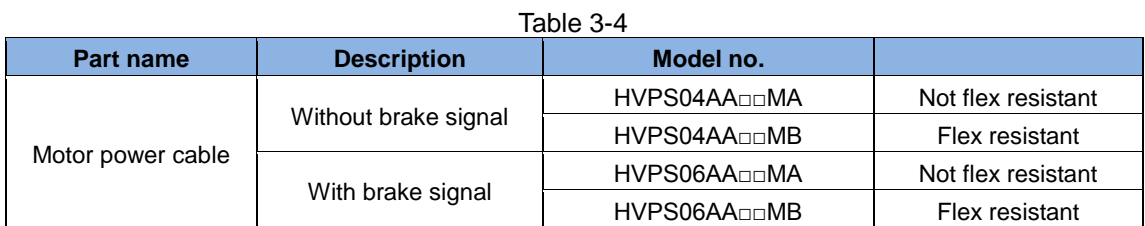

□□ Represents cable length as the following:

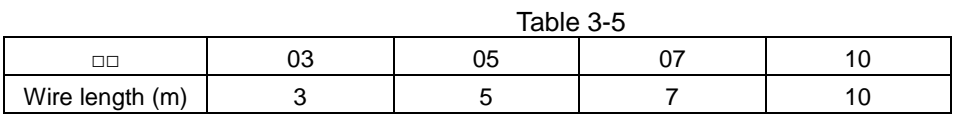

# **3.2.2. Feedback signal cable**

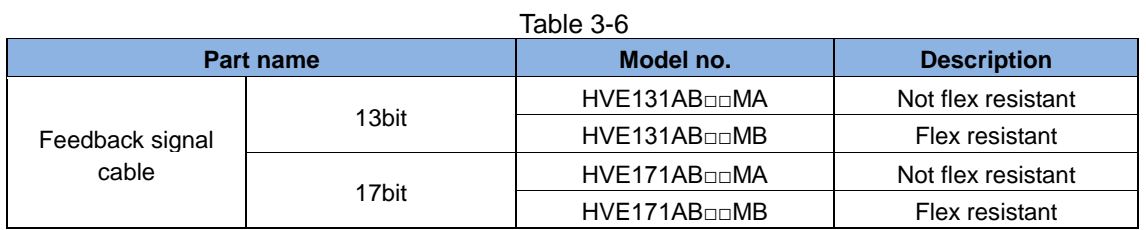

□□Represents cable length as the following:

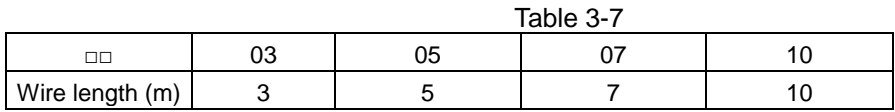

# **3.2.3. Control signal cable**

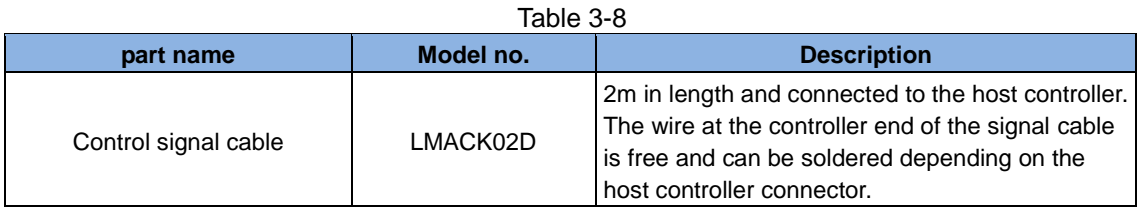

# **3.2.4. USB communication cable**

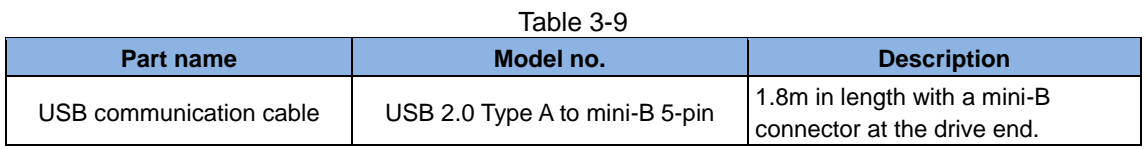

# **3.2.5. Accessory kit module**

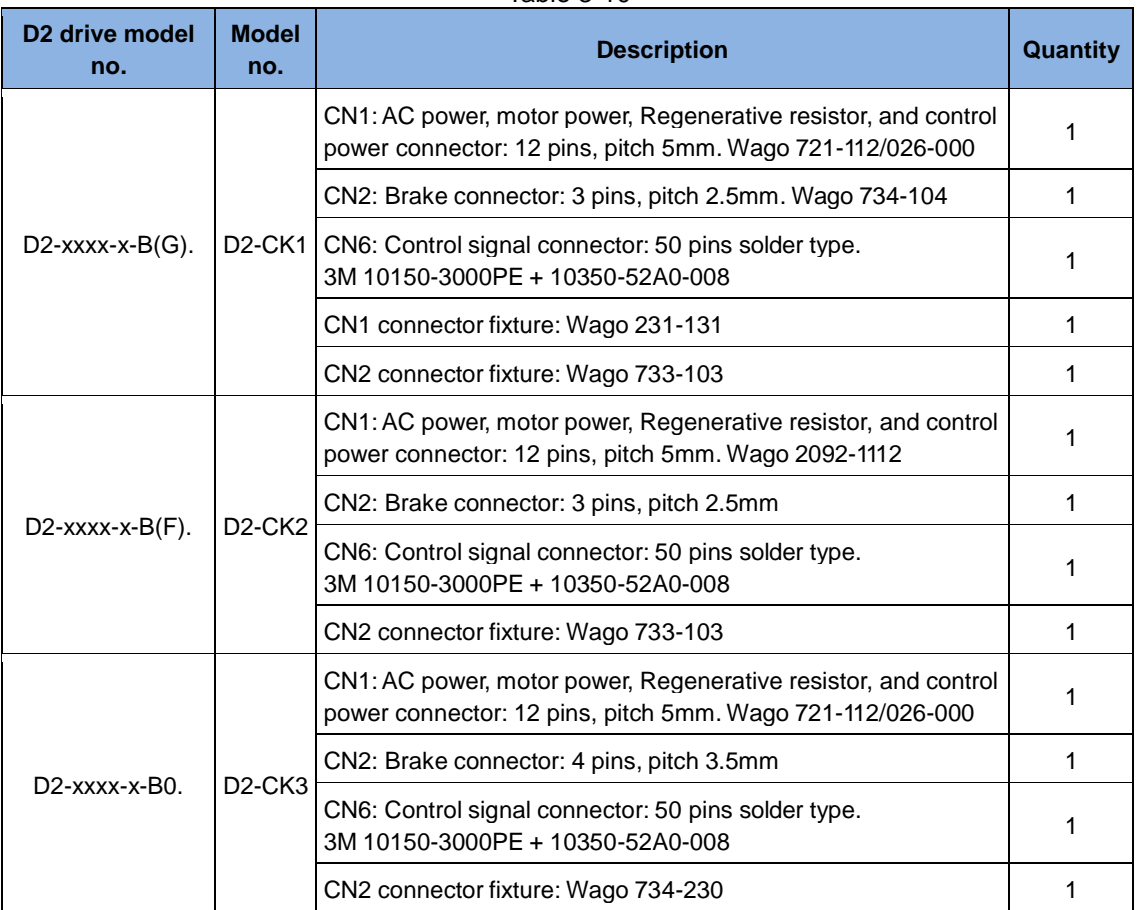

#### Table 3-10

# **3.2.6. EMC accessory kit**

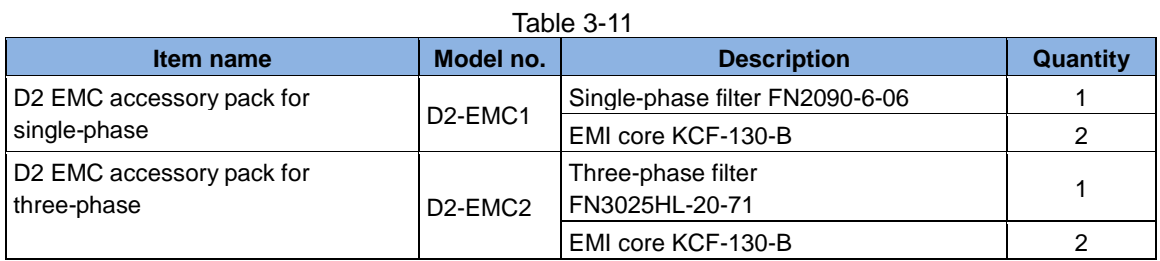

# **3.2.7. Regenerative resistor**

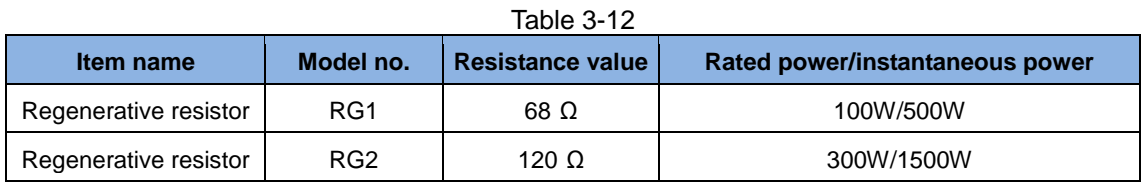

# **3.2.8. Connector specifications**

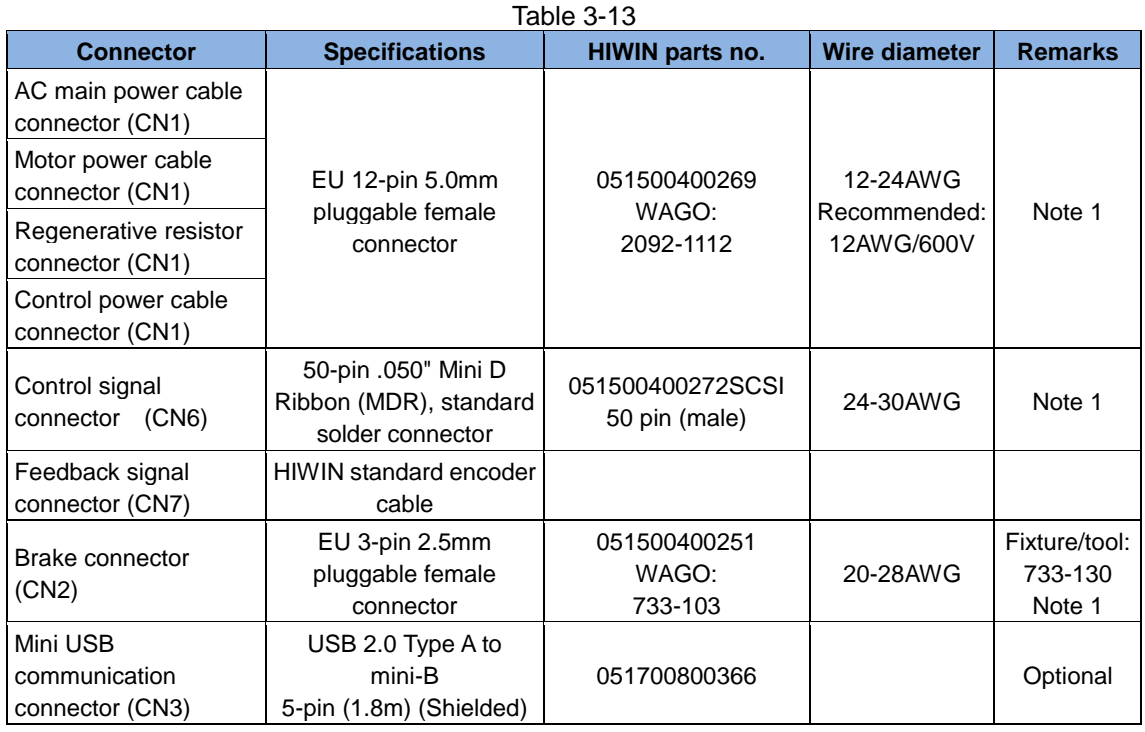

- Note 1: Accessories include CN1, CN2, CN6 (with 733-130 fixture/tool) connectors, HIWIN P/N: 051800200070.
- Note 2: When wiring the product, turn off all power sources and use the fixture to avoid electric shock.

# **3.3. Standard main power circuit wiring**

# **Attention**

- Wiring and inspection must be conducted by professional technicians.
- Turn off the power before wiring or inspection to avoid electric shock or other dangers.
- High voltage may remain in the drive after the power is turned off. Wait a while (up to five minutes) before touching the power terminal.
- Perform the wiring appropriately and reliably to ensure stable operation and to avoid injury, damage or other accidents.
- Do not attempt to modify the drive.

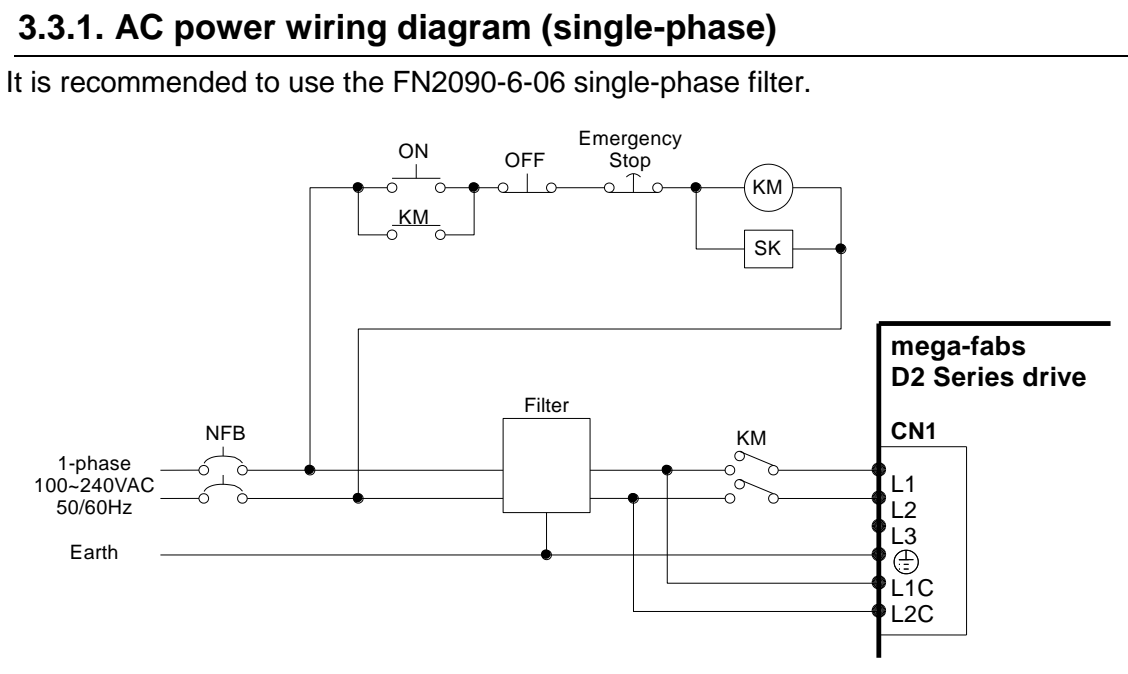

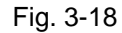

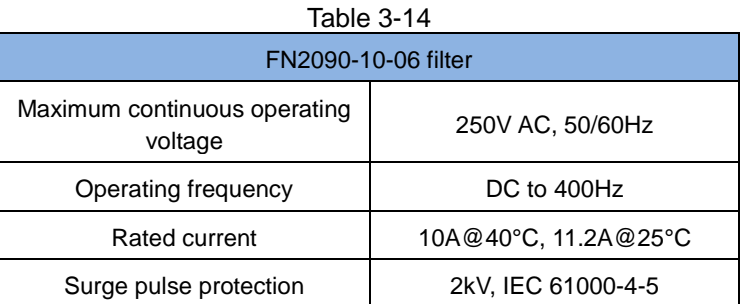

It is recommended to use the FN3258-7-45 three-phase filter.

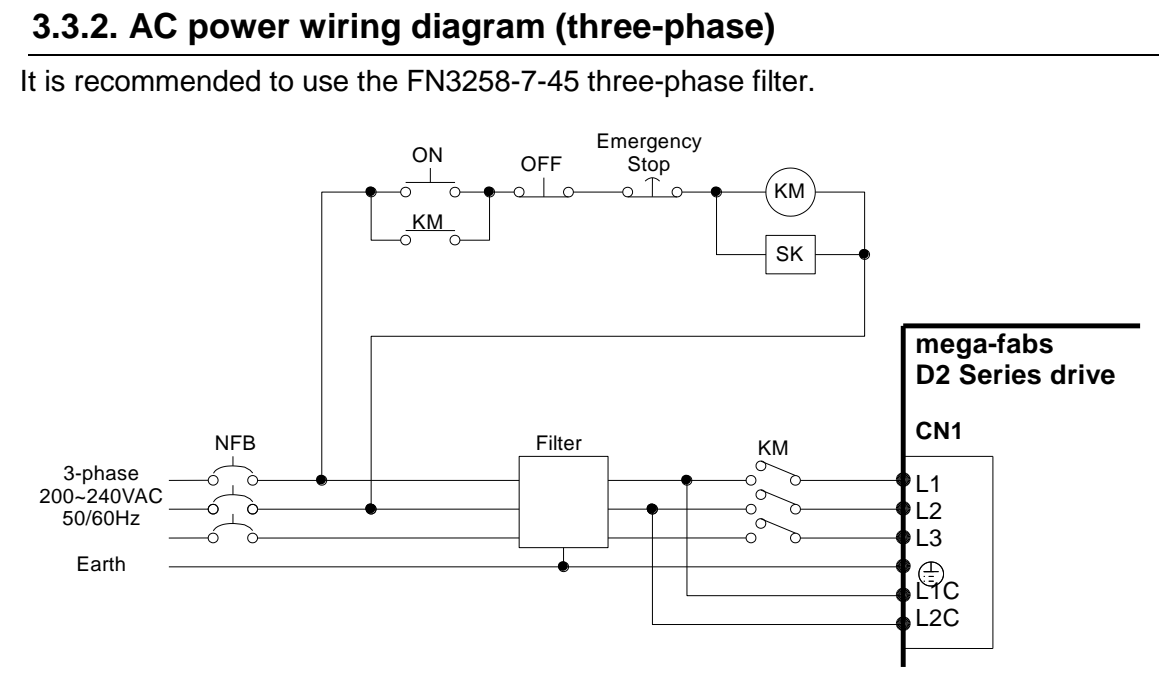

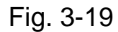

| Table 3-15                              |                          |
|-----------------------------------------|--------------------------|
| <b>FN3258-7-45 filter</b>               |                          |
| Maximum continuous operating<br>voltage | 3 x 480/277V AC (FN3258) |
| Operating frequency                     | DC to 60Hz               |
| Rated current                           | 7A@50C, 7.7A@40C         |
| Drive power rating                      | 4 KW                     |
| Current leakage@400V<br>AC/50Hz         | 33.0 mA                  |
| Surge pulse protection                  | 2kV, IEC61000-4-5        |

 $Table 2.15$ 

# **3.4. Multiple drive connection (example)**

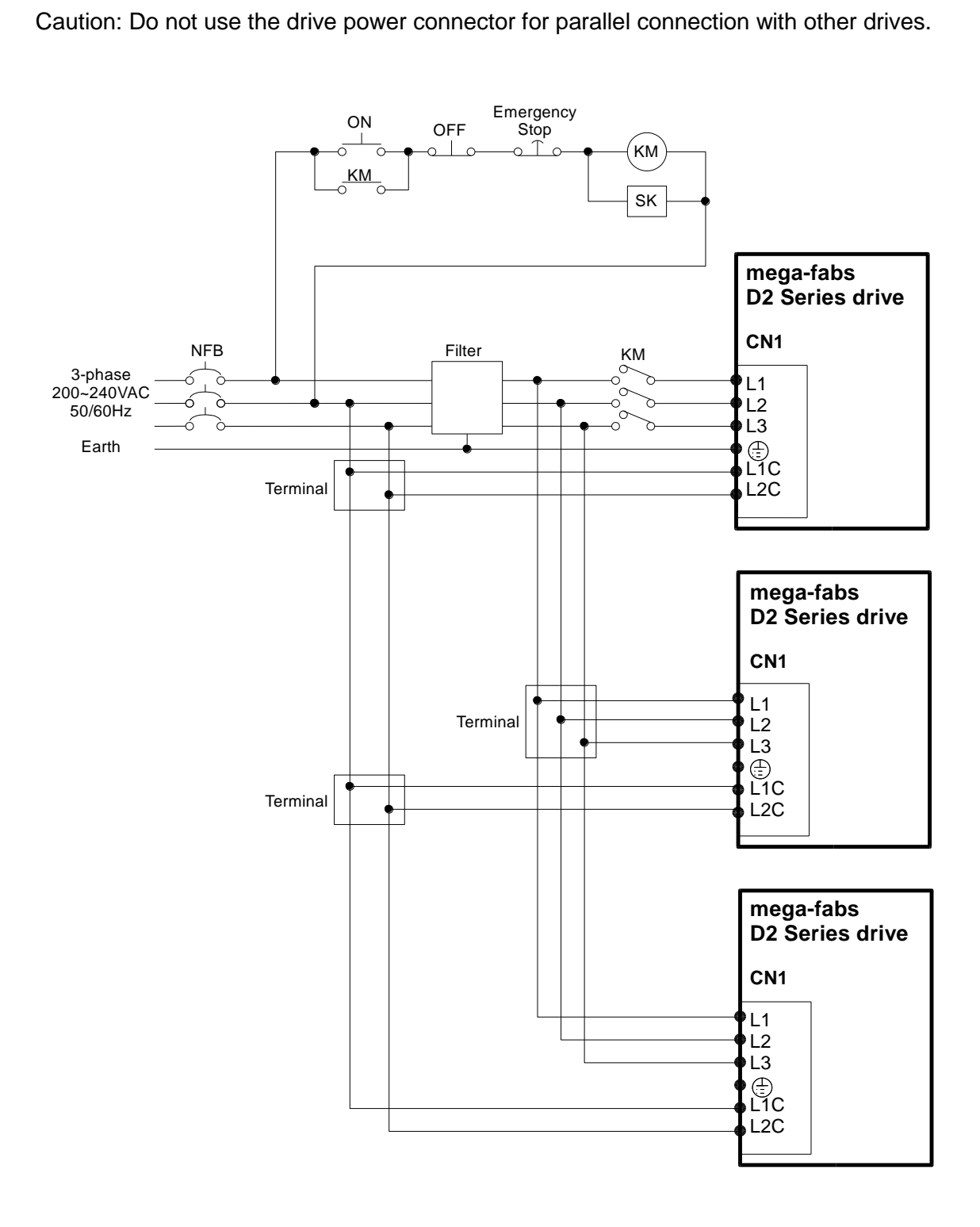

Fig. 3-20

## **3.4.1. Selection of no-fuse breakers (NFBs)**

Table 3-16 Rated current of the D2 Series drives

| Drive model no.               | Rated input current A (rms) |
|-------------------------------|-----------------------------|
| D2-0123- $\Diamond$ -A $\Box$ | 1.5                         |
| D2-0423- $\Diamond$ -B $\Box$ | 4.1                         |
| D2-1023- $\Diamond$ -C $\Box$ | 7.5                         |

When NFB is used for motor shunts, the rated capacitance is usually 1.5-2.5 times the rated current of the motor. The selection is described below:

One motor:  $I_B = C \times I_n$ 

Two or more motors that are started one at a time:  $I_B = ( \Sigma I_n - I_{nMAX} ) xK + C_{MAX} I_{nMAX}$ Two or more motors that are started simultaneously:  $I_B = C1I_{n1} + C2I_{n2} + \cdots + CNI_{nN}$ [Note]

 $I<sub>B</sub>$ : NFB rated current value.

I<sub>n</sub>: Motor rated current value.

I<sub>nMAX</sub>: The maximum rated current value among different motors specifications.

C: Multiple of the rated current, usually 1.5-2.5, or 1.5 if the final multiple cannot be determined.

 $C<sub>max</sub>$ : The multiple of the rated current based on the maximum rated current among the motors.

K: Demand rate; 1 is recommended if the final value cannot be determined.

Calculation example:

If five D2-0123- $\Diamond$ -A $\Box$  and one D2-0423- $\Diamond$ -B $\Box$  drives are used (assuming that C and  $C_{MAX}$  are doubled)

Started one at a time:  $I_B = (1.5*5+4.1-4.1)*1+4.1*2 = 15.7A$ Started simultaneously:  $I_B = 2*1.5+2*1.5+2*1.5+2*1.5+2*1.5+2*4.1 = 23.2A$  The D2 drive provides 9 general purpose inputs and 4 general purpose outputs on its CN6 connector for use. Users can define the function of each I/O point using the software.

# **3.5.1. CN6 I/O signal function description**

For more information on the function of CN6 I/O signal pins, please refer to Section 4.4.

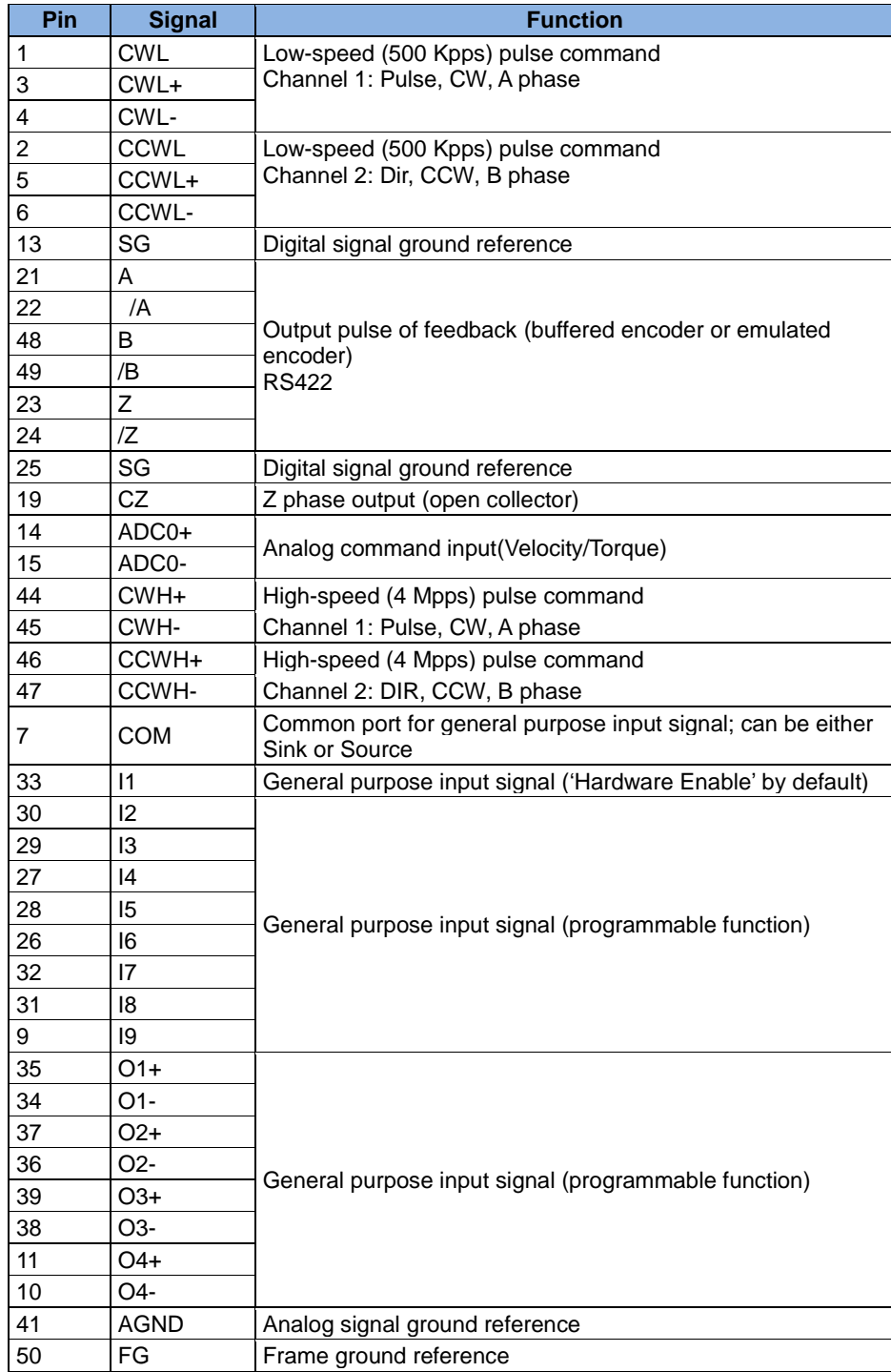

Table 3-17

# **3.5.2. Digital input wiring**

The D2 general purpose input pins use an optical coupler input interface that is suitable for 12-24V DC voltage systems. There are a total of 9 general purpose inputs with a COM port suitable for Sink and Source connections. I3 uses Axis Enable control by default and others are available for users to define HM functions based on their requirements.

#### **3.5.2.1. Sink input wiring example**

Input via a switch or relay:

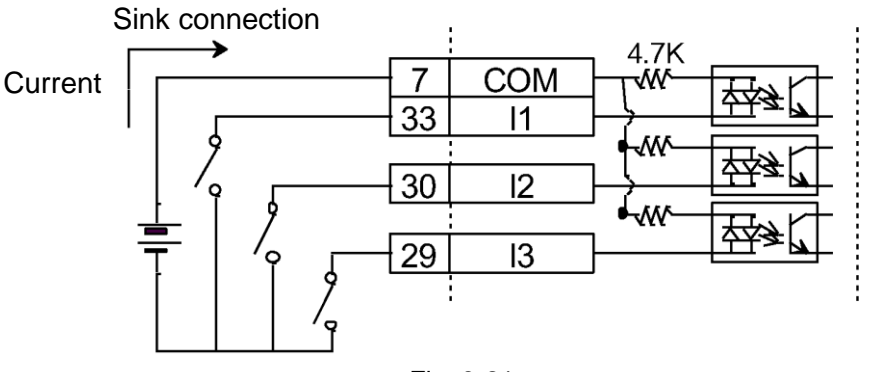

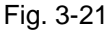

Input via a transistor:

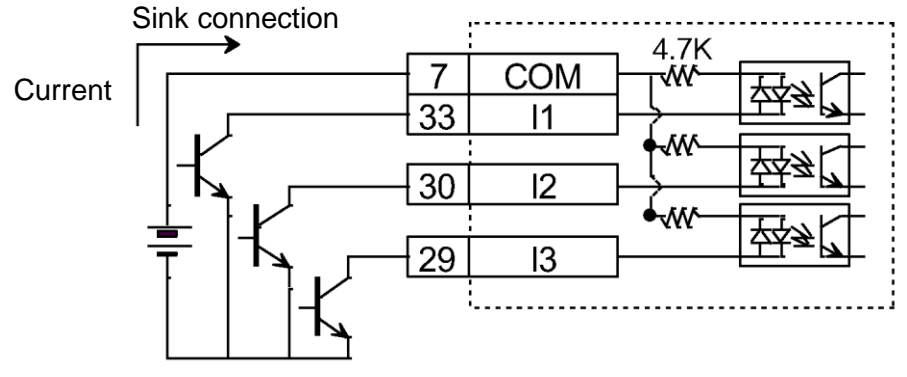

Fig. 3-22

#### **3.5.2.2. Source input wiring example**

Wiring for input via switches or relays:

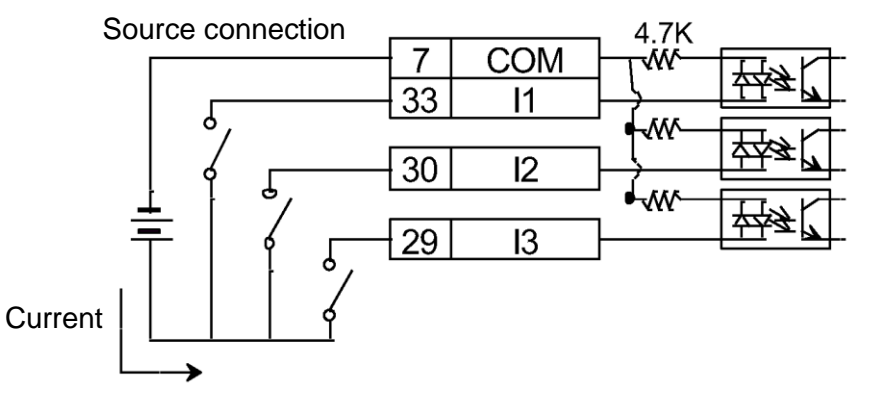

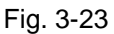

Wiring for input via transistors:

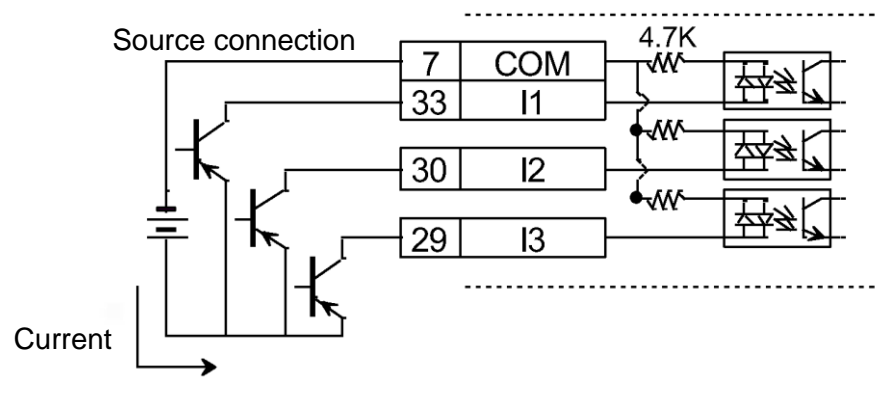

Fig. 3-24

# **3.5.3. Digital output wiring**

The D2 general purpose output pins use an optical coupler Darlington output interface that is suitable for a voltage system of less than 24V DC. There are 4 general purpose outputs. Each output has an independent Darlington open collector circuit. The maximum allowable current is 100 mA. Users can define the function of each D2 output using the software.

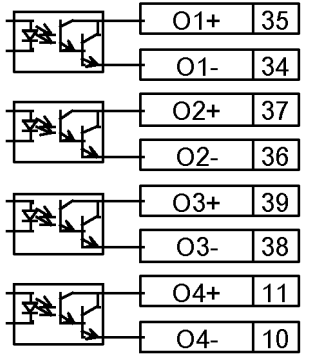

Fig. 3-25

### **3.5.3.1. Wiring for output via relays (example)**

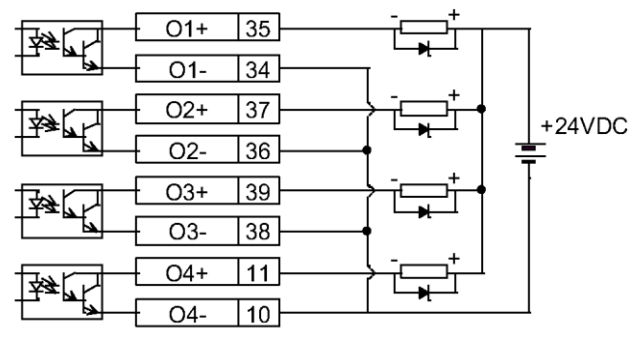

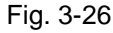

**3.5.3.2. Wiring for output via optical couplers (example)**

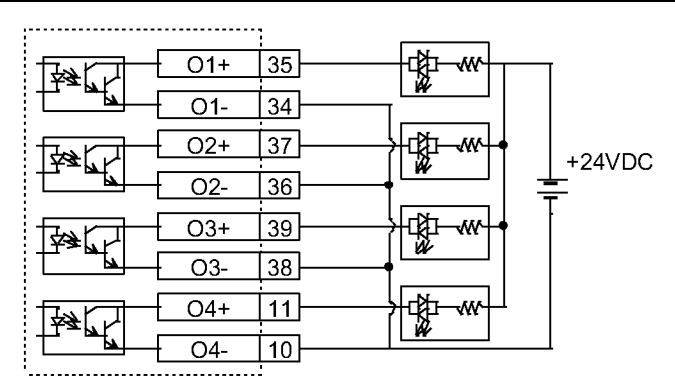

Fig. 3-27

# **3.6. Wiring examples by mode**

### **3.6.1. Master wiring diagram for pulse command input**

The host controller sends a pulse to the drive, which drives the motor to move a corresponding distance every time it receives a pulse. This pulse has a similar function to a position control command.

The position mode (P Command) receives host controller commands in three modes: PLS+DIR, CW/CCW and A/B Phase.

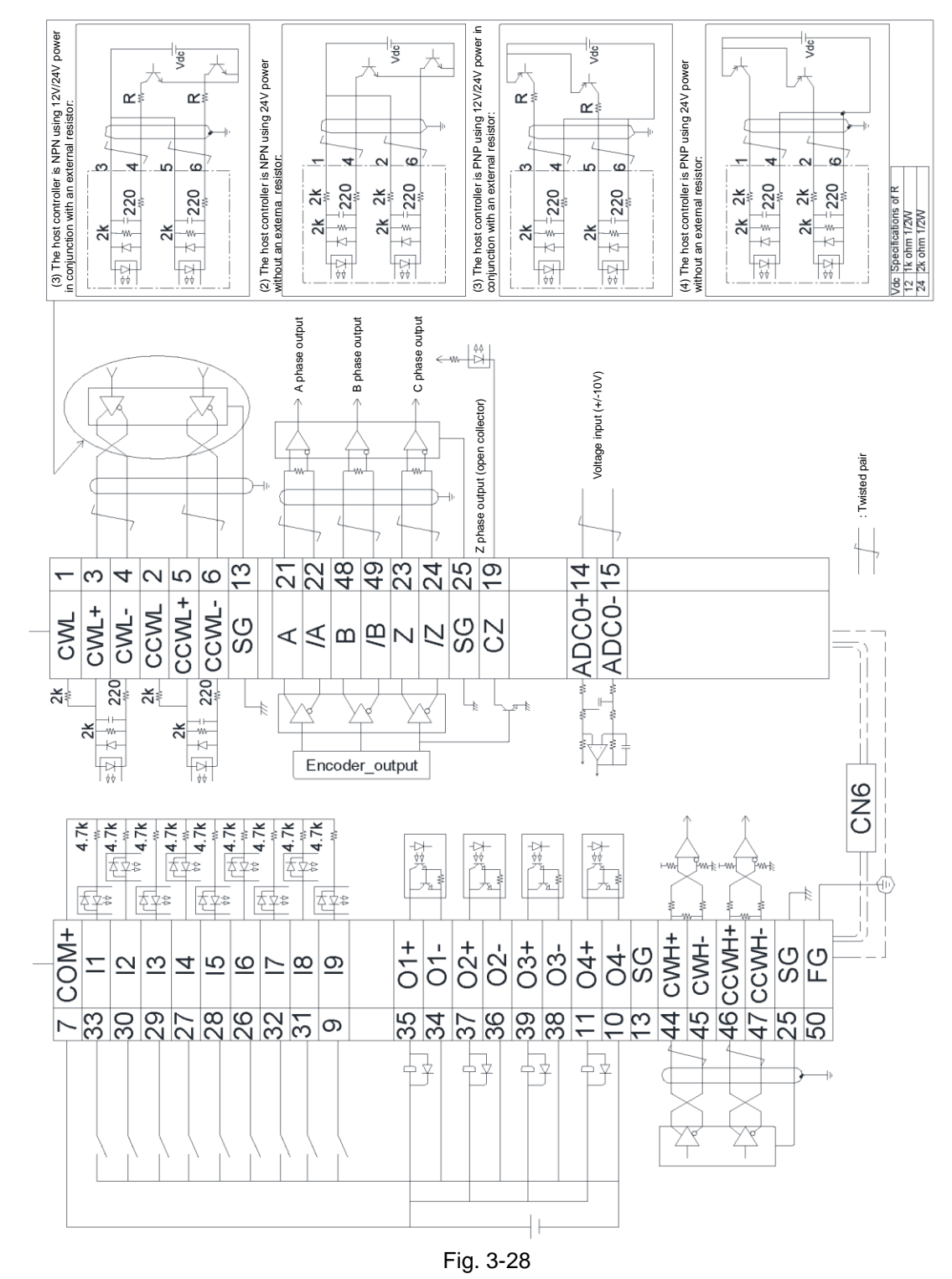

#### **3.6.1.1. High-speed pulse command**

Wiring for the host controller with differential signal (example):

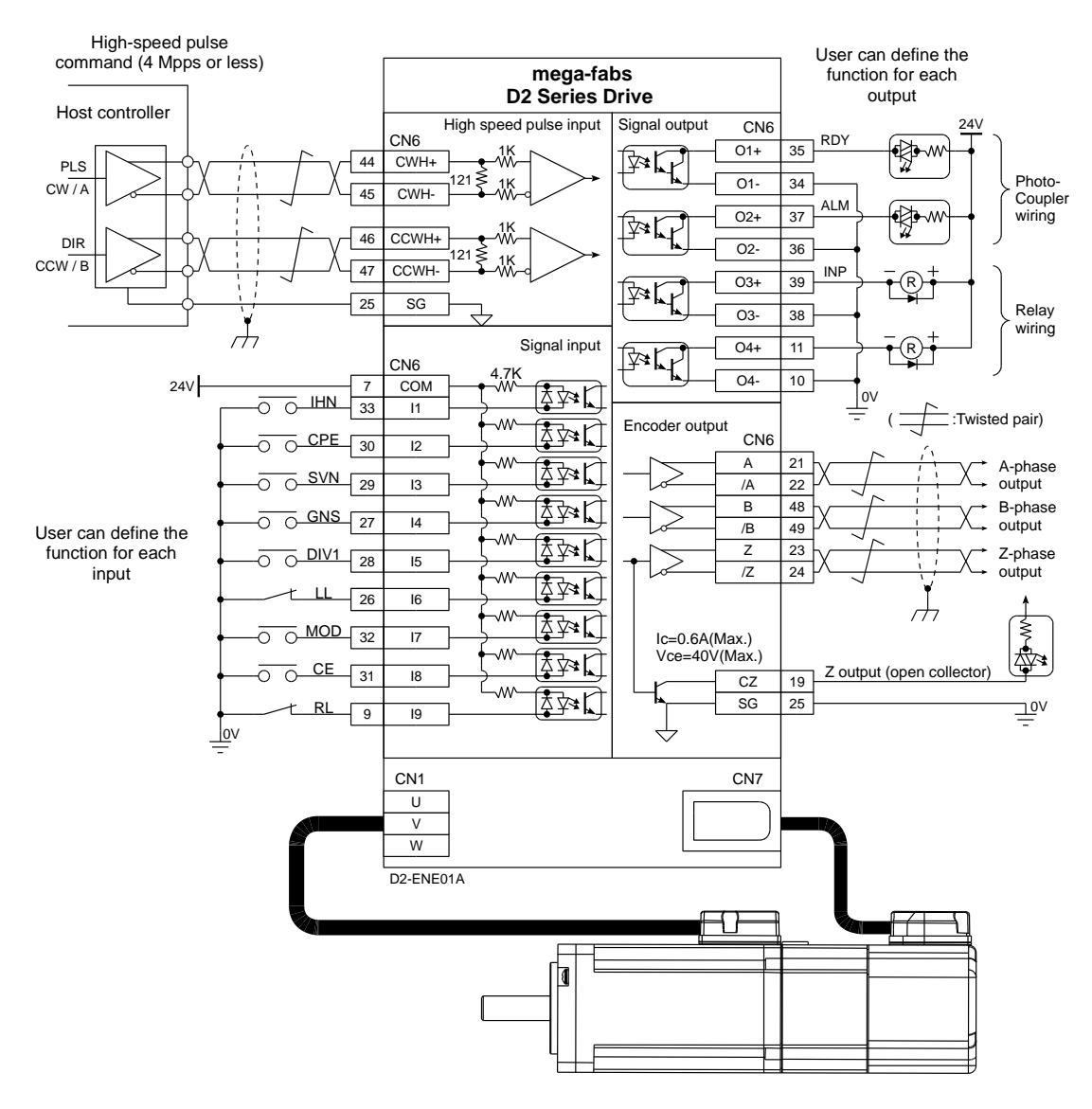

Fig. 3-29

#### **3.6.1.2. Host controller is Sink (NPN) with current-limiting resistance**

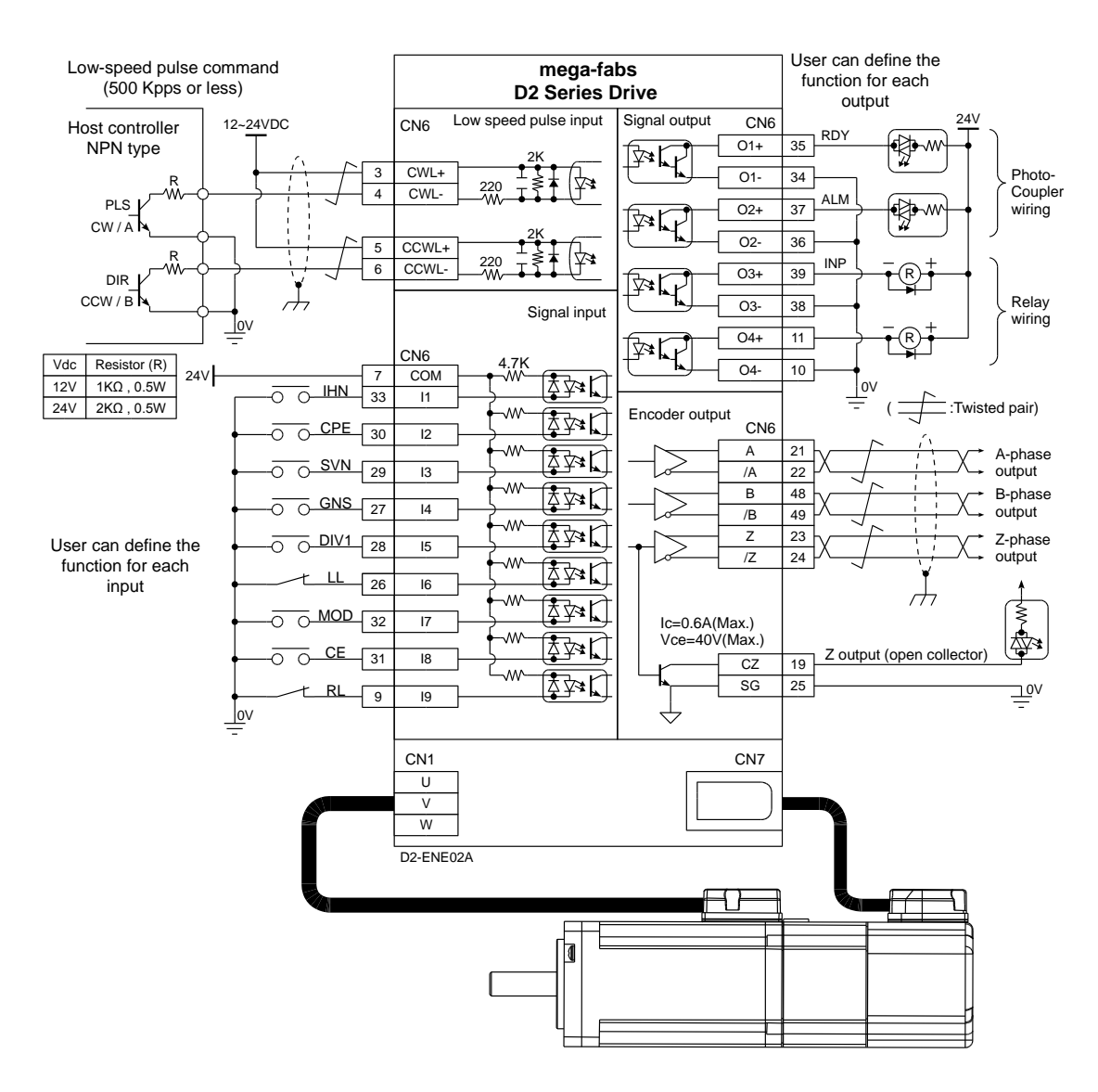

Fig. 3-30

#### **3.6.1.3. Host controller is Sink (NPN) without current-limiting resistance**

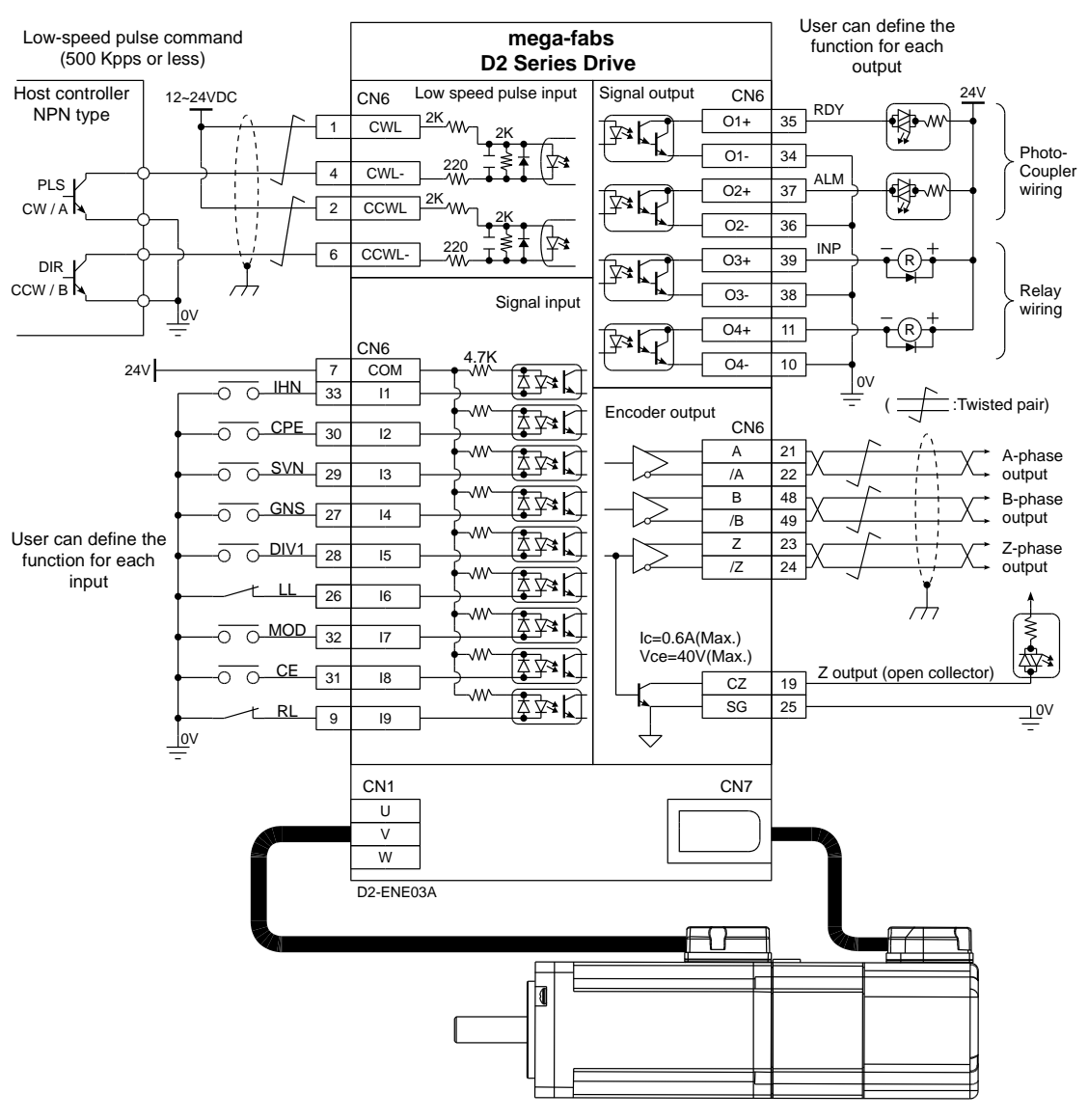

Fig. 3-31

#### **3.6.1.4. Host controller is Source (PNP) with current-limiting resistance**

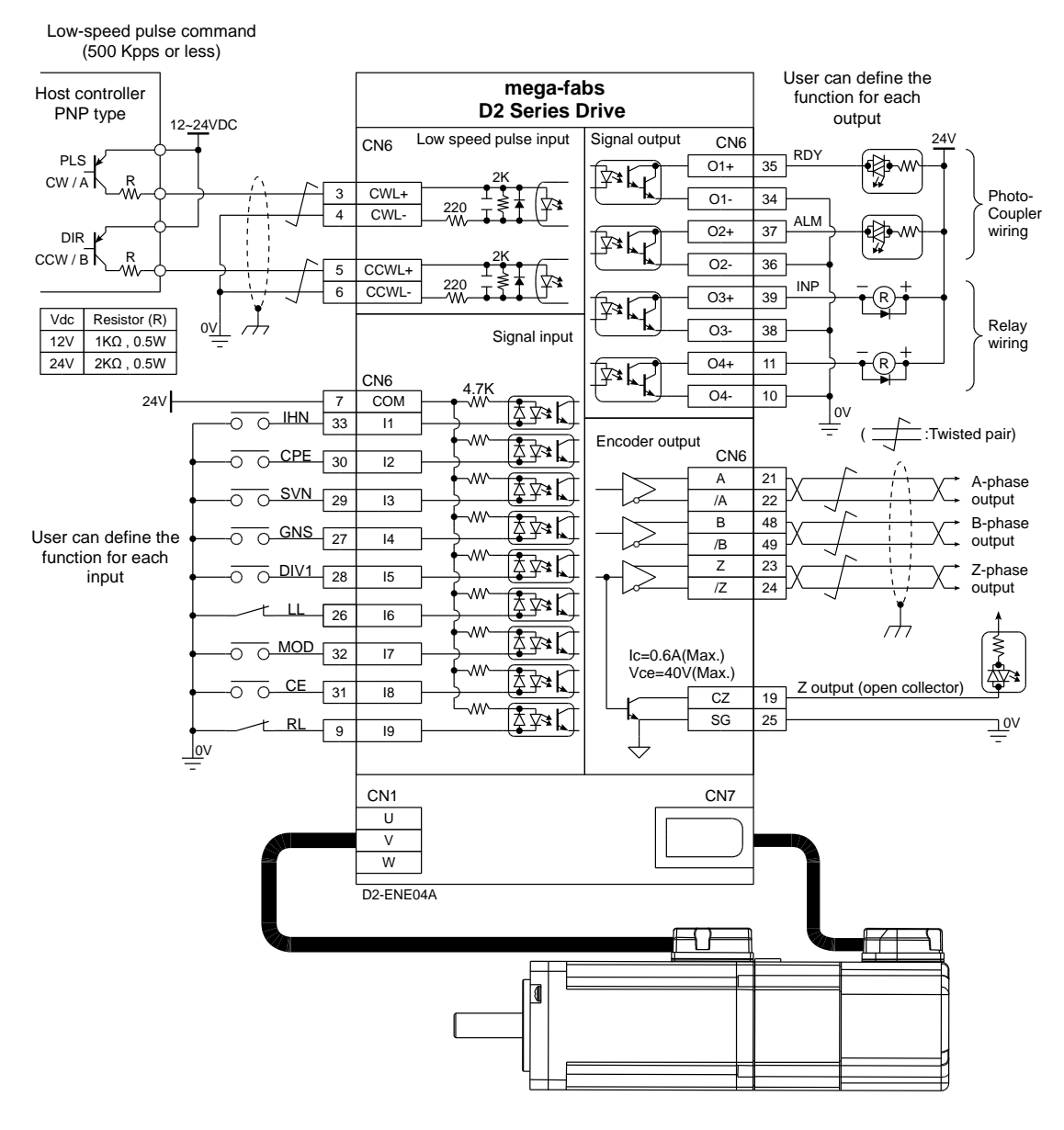

Fig. 3-32

#### **3.6.1.5. Host controller is Source (PNP) without current-limiting resistance**

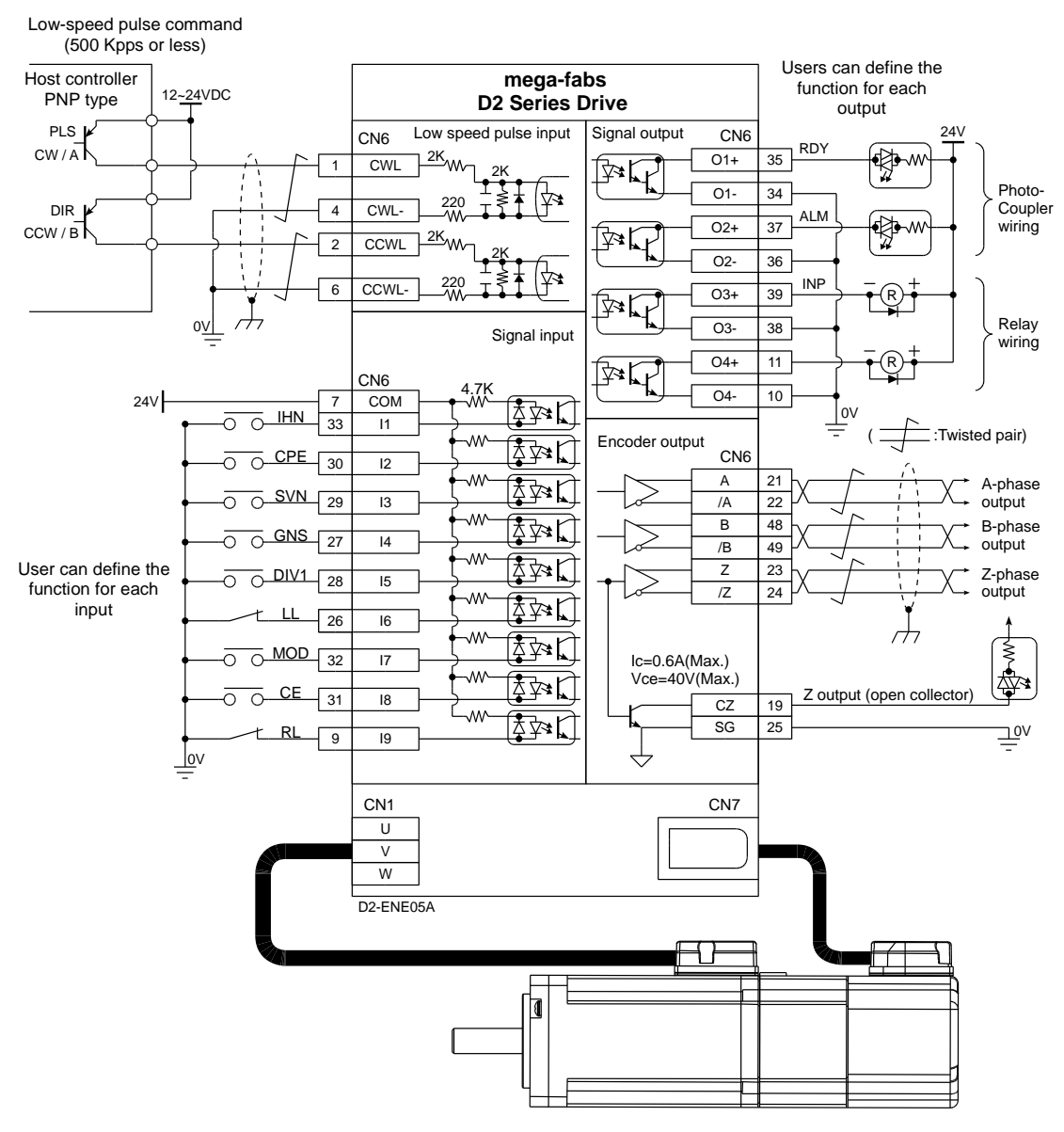

Fig. 3-33

#### ※ Note:

The signal logic of the pulse command received by the D2 drives (D2-0423-S-B(F) and D2-0423-S-B(G)) is shown below.

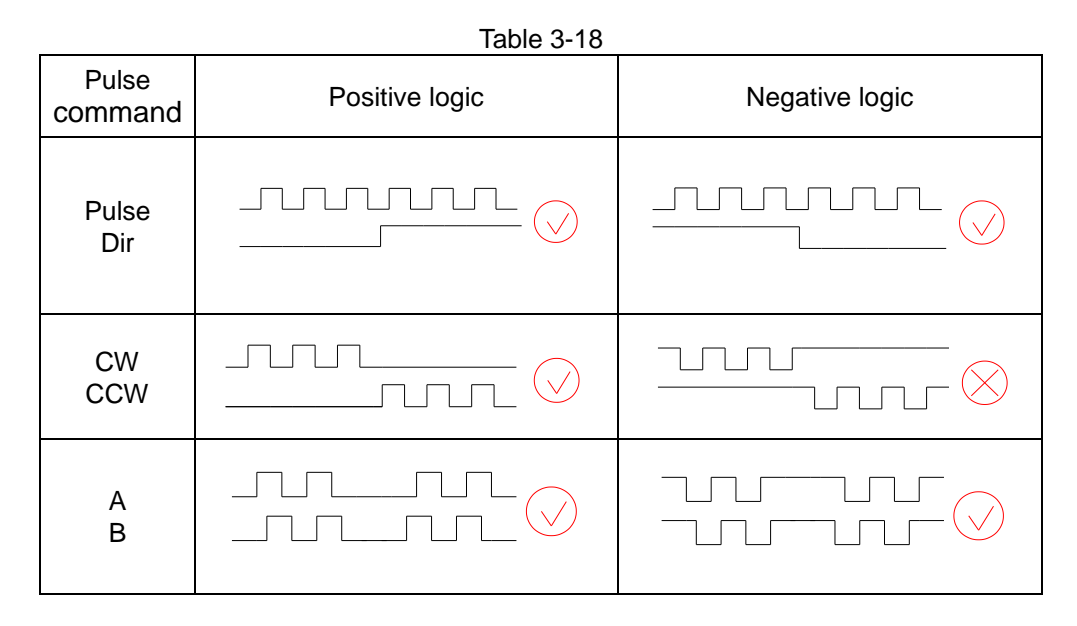

If the host controller has a single-ended negative logic CW/CCW signal, it can be converted to a positive logic CW/CCW signal using the wiring below.

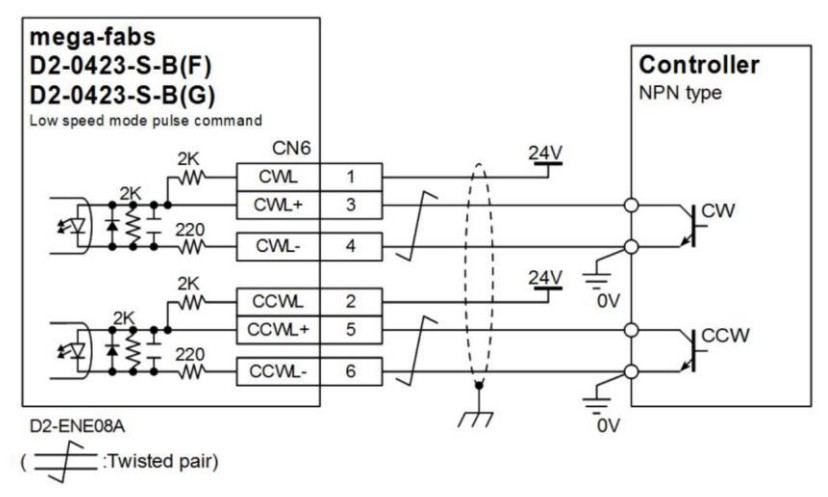

Fig. 3-34 Wiring for conversion from a single-ended negative to positive logic CW/CCW signal

# **3.6.2. Master wiring diagram for analog command input**

The drive can receive voltage commands from the host controller (known as V command). The input voltage ranges from -10V to +10V. The drive can control velocity or current of the motor corresponding to the external voltage commands from -10V to +10V.

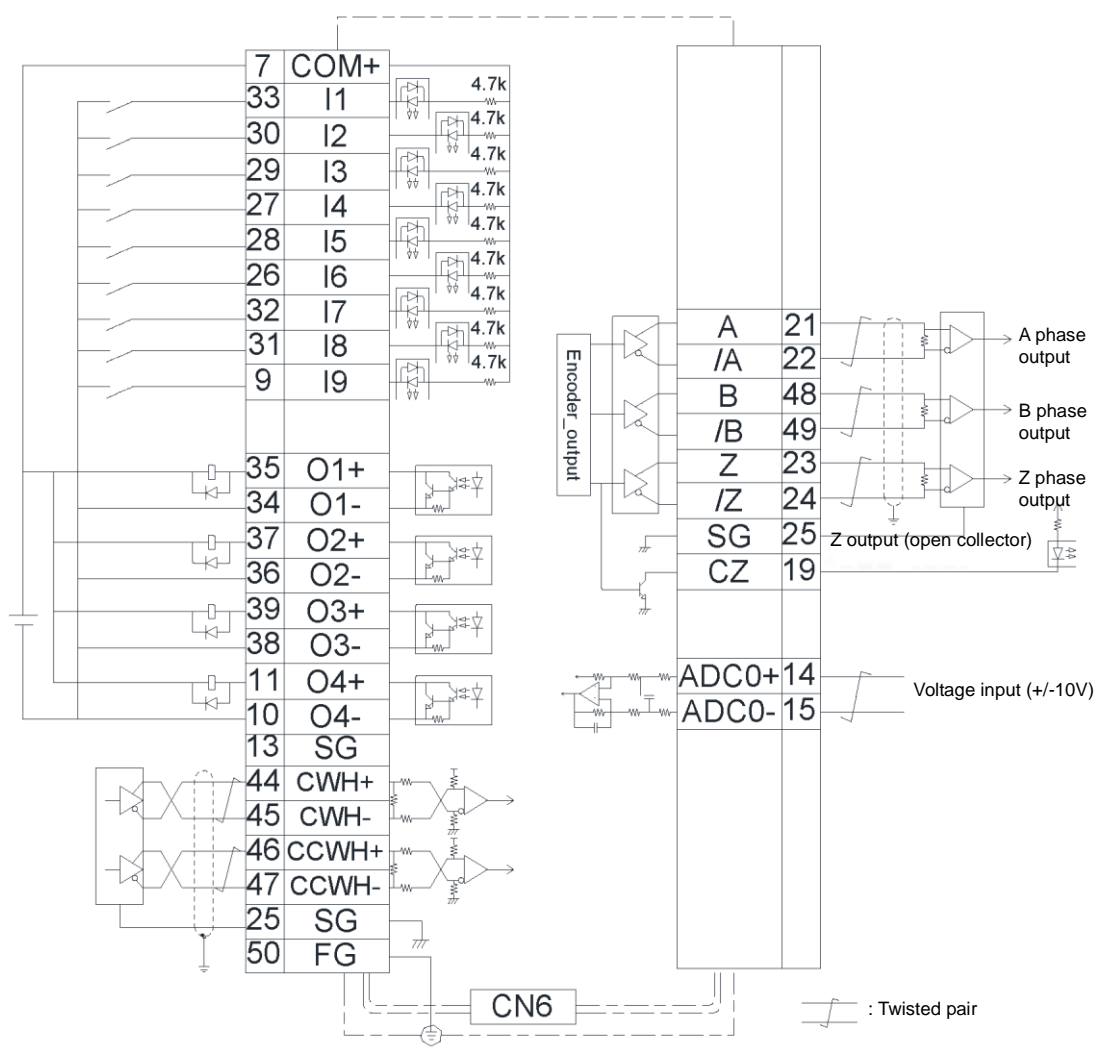

Fig. 3-35

#### **3.6.2.1. Velocity mode**

Wiring for the host controller with a voltage of -10V to +10V (example):

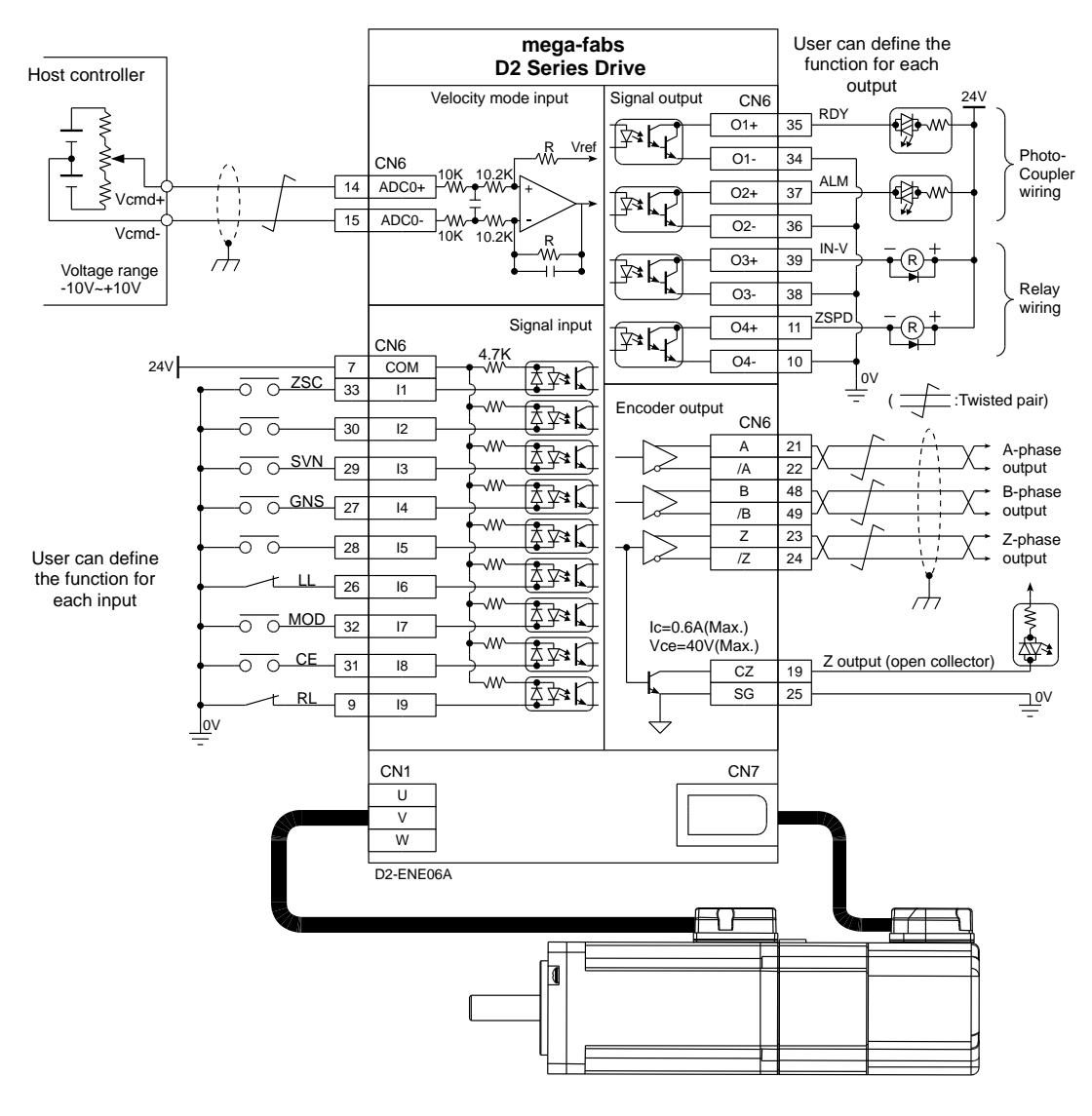

Fig. 3-36

#### **3.6.2.2. Force/Torque mode**

Wiring for the host controller with a voltage of -10V to +10V (example):

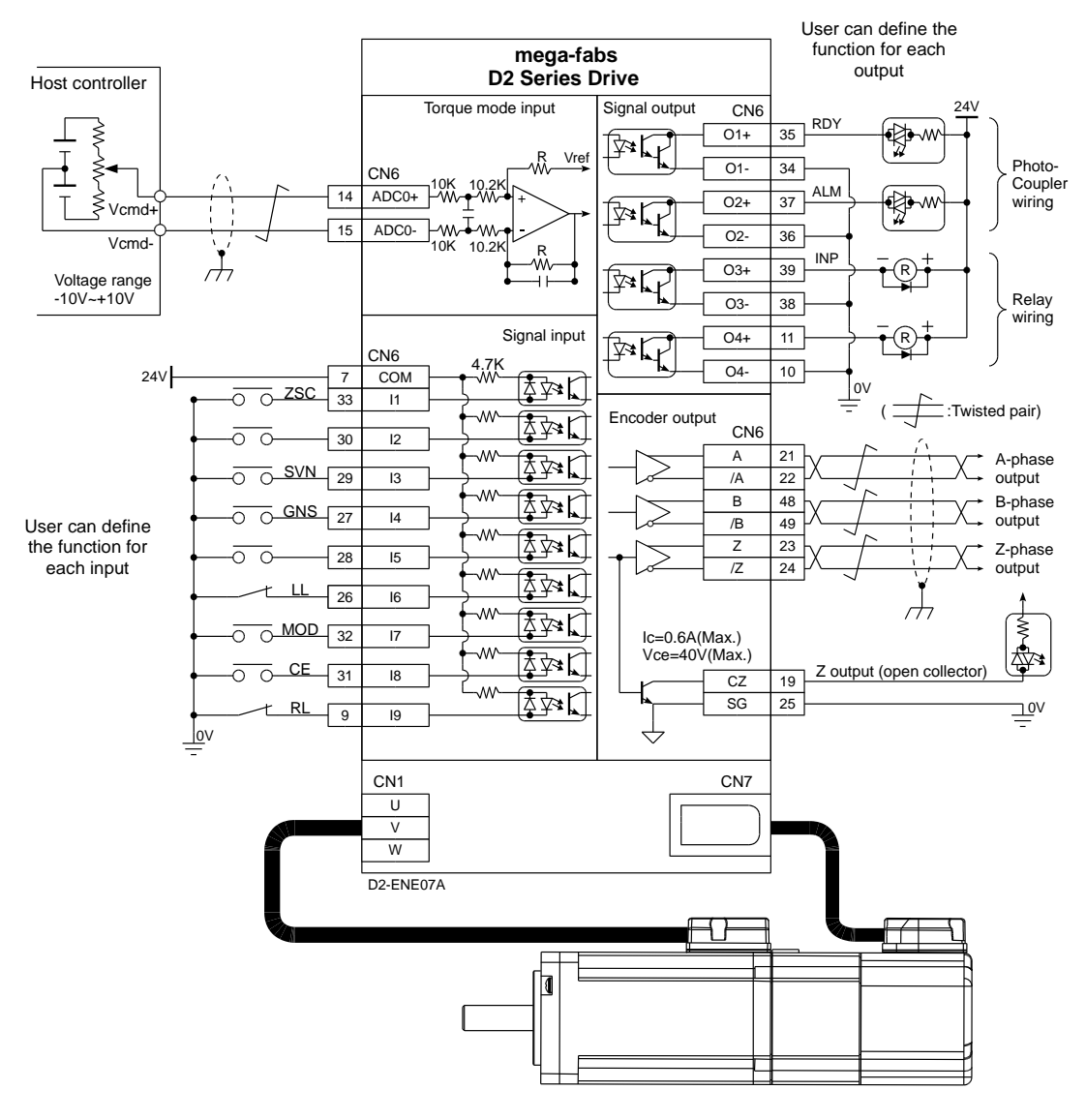

Fig. 3-37

### **3.6.3. Master wiring diagram for PWM command input**

In addition to the analog command, D2 drives can receive PWM commands in the velocity and force/torque modes. The PWM command is classified into single-wire (PWM 50%) and two-wire (PWM 100%) types. For more information, please refer to the velocity and force/torque modes in 4.6.2 and 4.6.3.

### **3.6.3.1. Velocity/torque mode PWM 50% input (Host controller is NPN)**

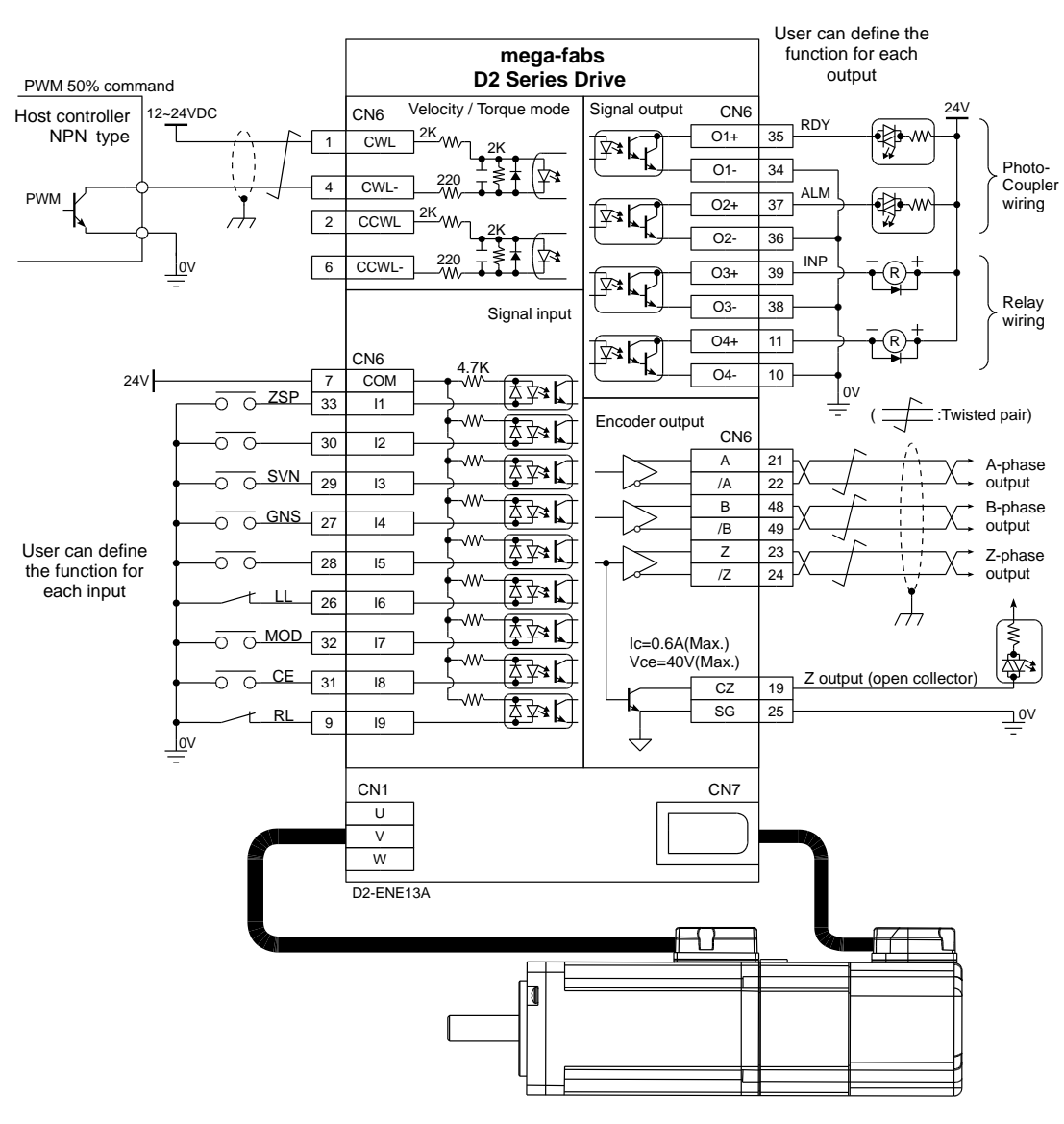

Fig. 3-38

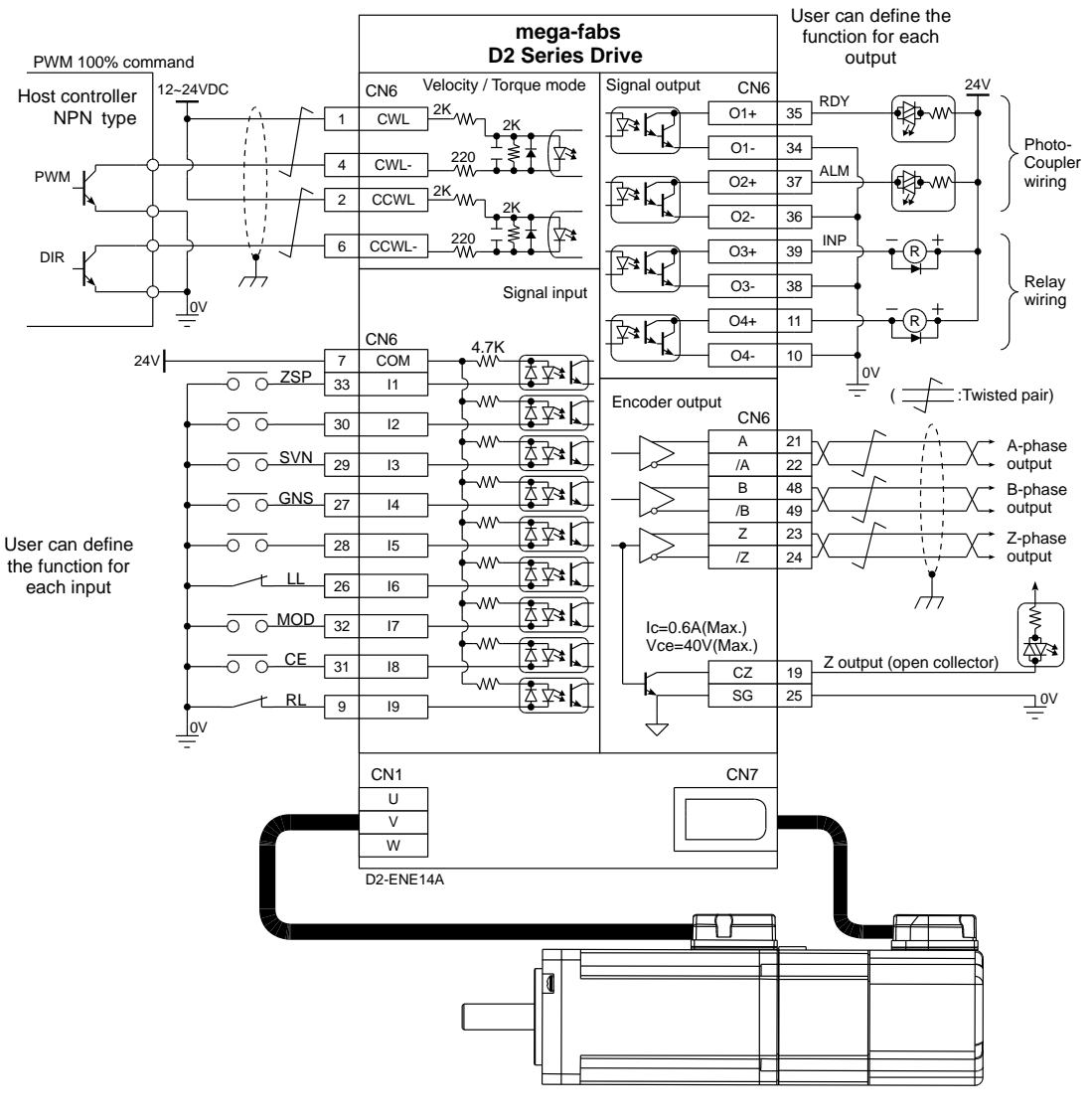

#### **3.6.3.2. Velocity/torque mode PWM 100% input (Host controller is NPN)**

Fig. 3-39

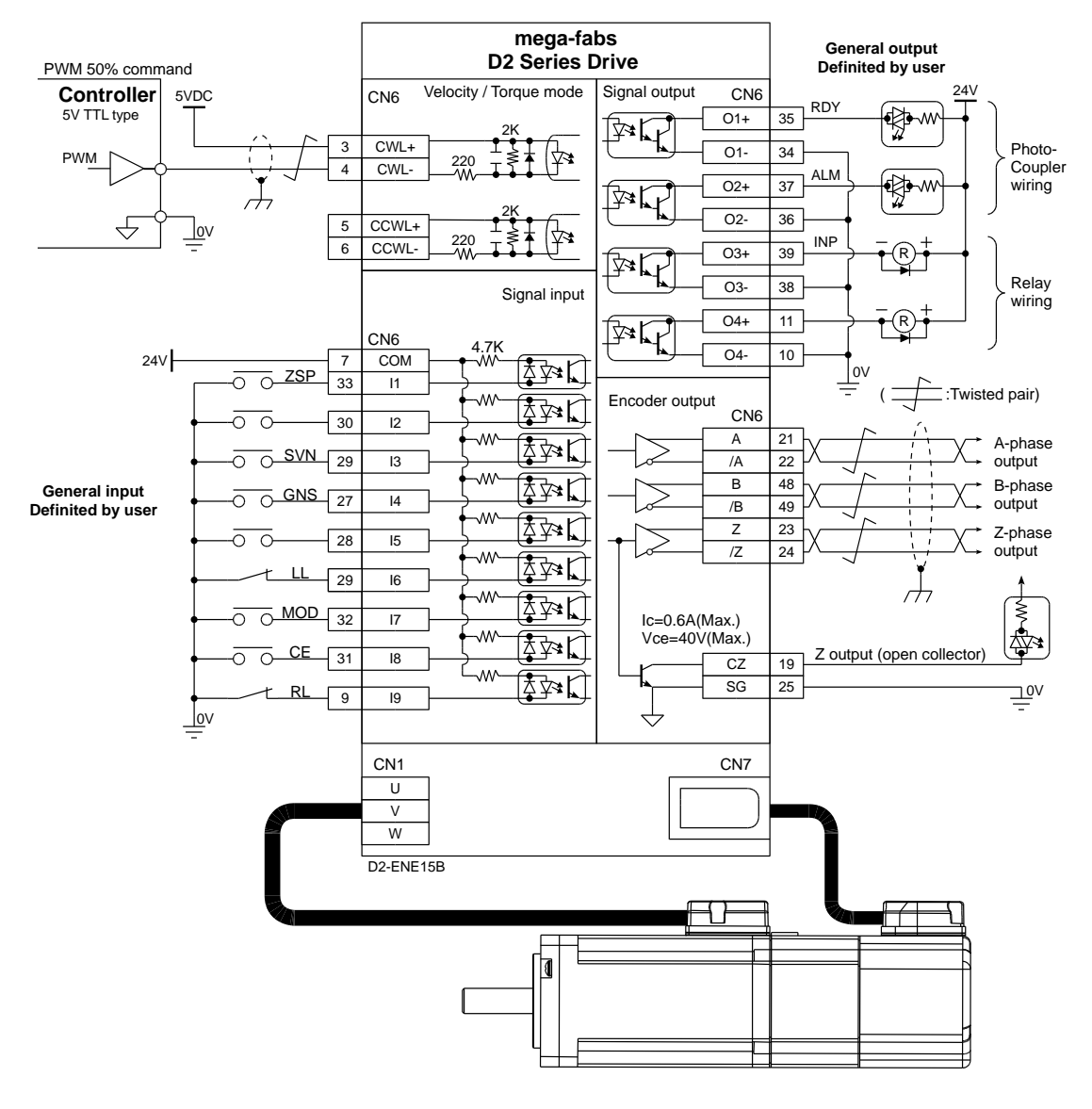

#### **3.6.3.3. Velocity/torque mode PWM 50% input (Host controller is 5V TTL)**

Fig. 3-40

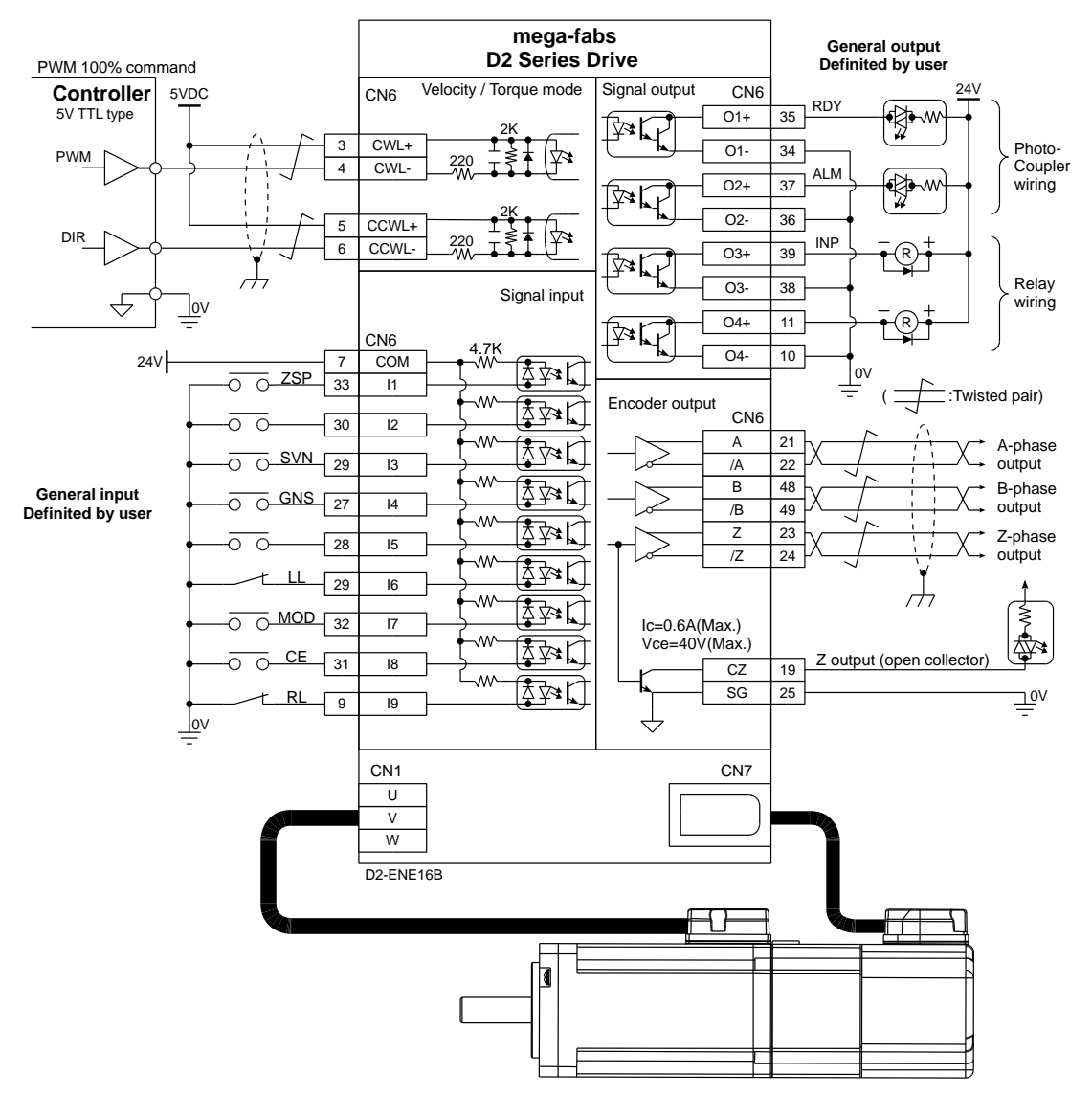

#### **3.6.3.4. Velocity/torque mode PWM 100% input (Host controller is 5V TTL)**

Fig. 3-41

# 4. Settings

<span id="page-62-0"></span>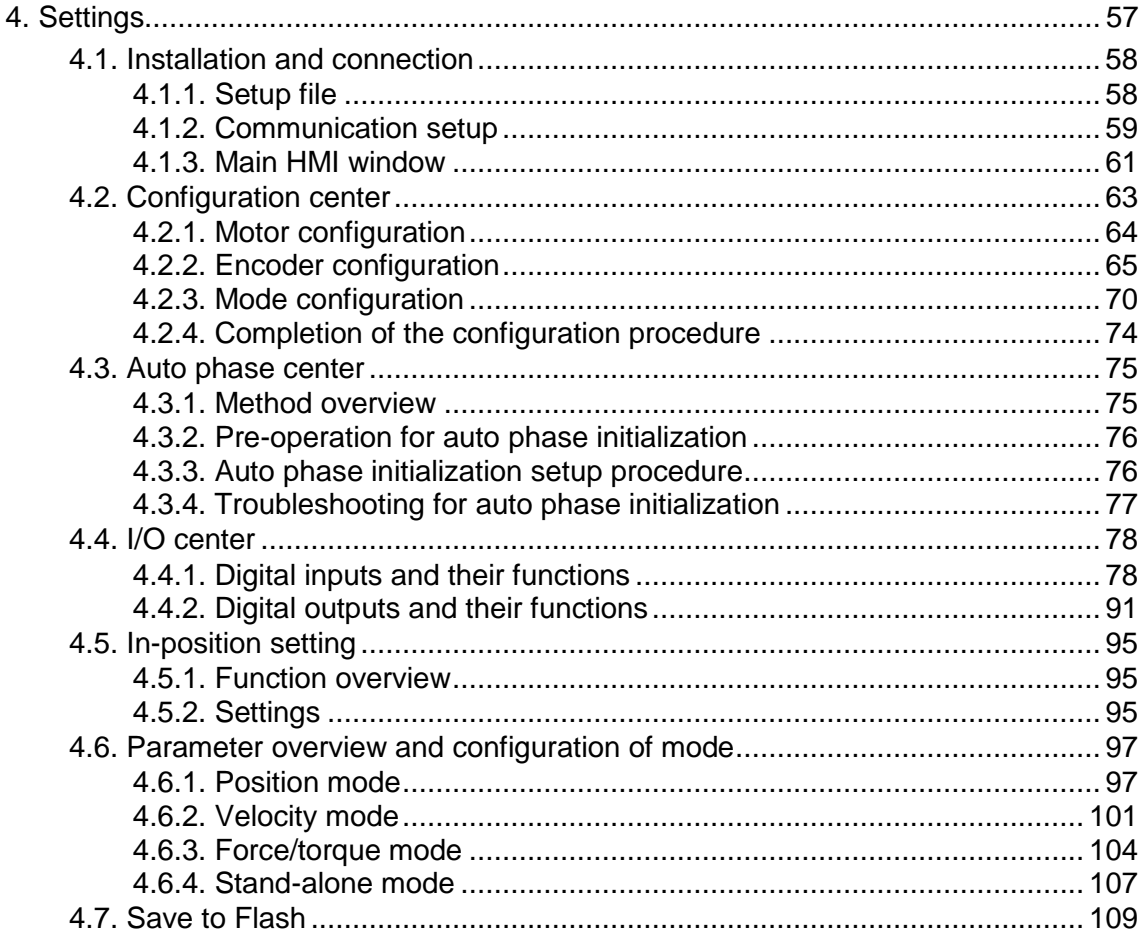

# <span id="page-63-0"></span>**4.1. Installation and connection**

The human-machine interface (HMI) that D2 drives use is called Lightening. The communication between drive and PC is a USB connection. The Lightening graphical HMI on your PC can perform the functions including motor initialization, motor configurations, motion control, motor test runs and the corresponding parameter saving. This section describes how to install the product and connect it to your PC.

### <span id="page-63-1"></span>**4.1.1. Setup file**

The setup folder of the Lightening graphical HMI contains, among others, an auto execution file 'setup.exe' and a firmware folder 'dce' as shown in [Fig. 4-1.](#page-63-2)

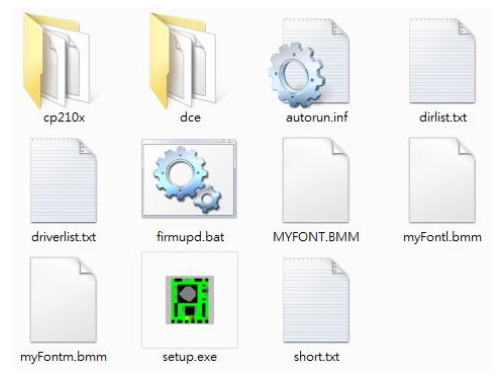

Fig. 4-1 Setup file

<span id="page-63-2"></span>Please log in and download the setup file from the Internet. The path to the file is: http://www.hiwinmikro.com.tw/hiwintree/Product\_SubType.aspx?type=D2. Execute 'setup.exe' directly after completing downloads. The installation screen is shown in [Fig.](#page-63-3)  [4-2.](#page-63-3) The preset destination for the installation is "C:\mega\_fabs\" for Lightening 0.177 or below and "C:\HIWIN\" for Lightening 0.178 or above. Do not try to change this path. Press 'Start' to perform the auto installation procedure. When the setup procedure is completed, a popup window appears to show successful installation of the software as shown in [Fig. 4-3.](#page-64-1) If the USB drive installation screen [\(Fig. 4-4\)](#page-64-2) appears during the setup procedure, click 'Install' and 'OK' to finish the setup procedure.

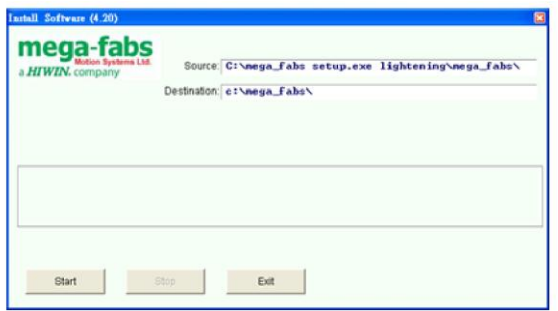

<span id="page-63-3"></span>Fig. 4-2 Installation screen of the software

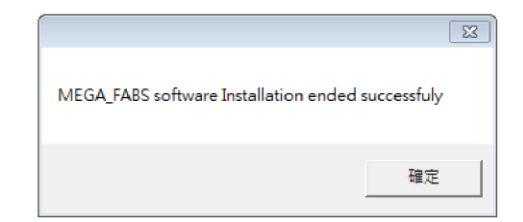

Fig. 4-3 Successful installation of the software

<span id="page-64-1"></span>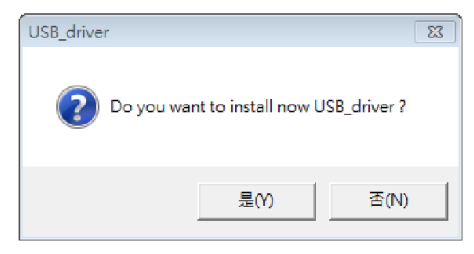

Fig. 4-4 Installation window for USB driver

<span id="page-64-2"></span>The execution shortcut of the Lightening HMI program [\(Fig. 4-5\)](#page-64-3) will appear on your PC desktop after installation. The path for this shortcut is:

"C:\mega\_fabs\dce\toolswin\winkmi\lightening.exe" for Lightening 0.177 or below;

"C:\HIWIN\dce\toolswin\winkmi\lightening.exe" for Lightening 0.178 or above.

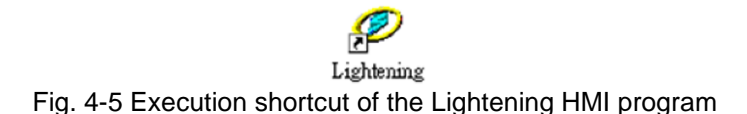

## <span id="page-64-3"></span><span id="page-64-0"></span>**4.1.2. Communication setup**

Connect the drive via USB and turn on the power before opening Lightening. The drive will automatically connect to the Lightening HMI when it is opened. If not, click 'Communication setup' in the 'Tools' menu to change the communication setup". The shortcut for this task is Ctrl+N.

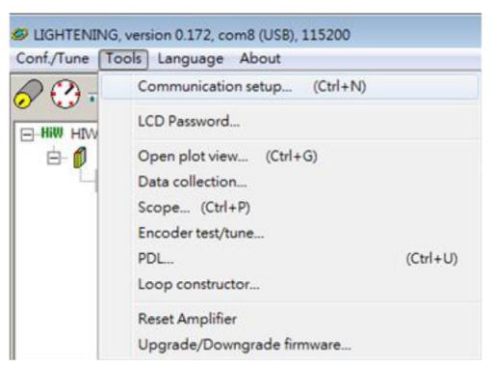

Fig. 4-6 Communication setup

The communication setup screen is shown below. The D2 drive supports USB connections. "BPS" field shows the transmission rate and the default value is 115,200 bps (this should not be changed). The communication port is set in "Port" field. The field will display the existing port on your PC. Select the port that drive is actually connected

to. Use default values in the remaining fields and the Lightening can be successfully communicated with drive.

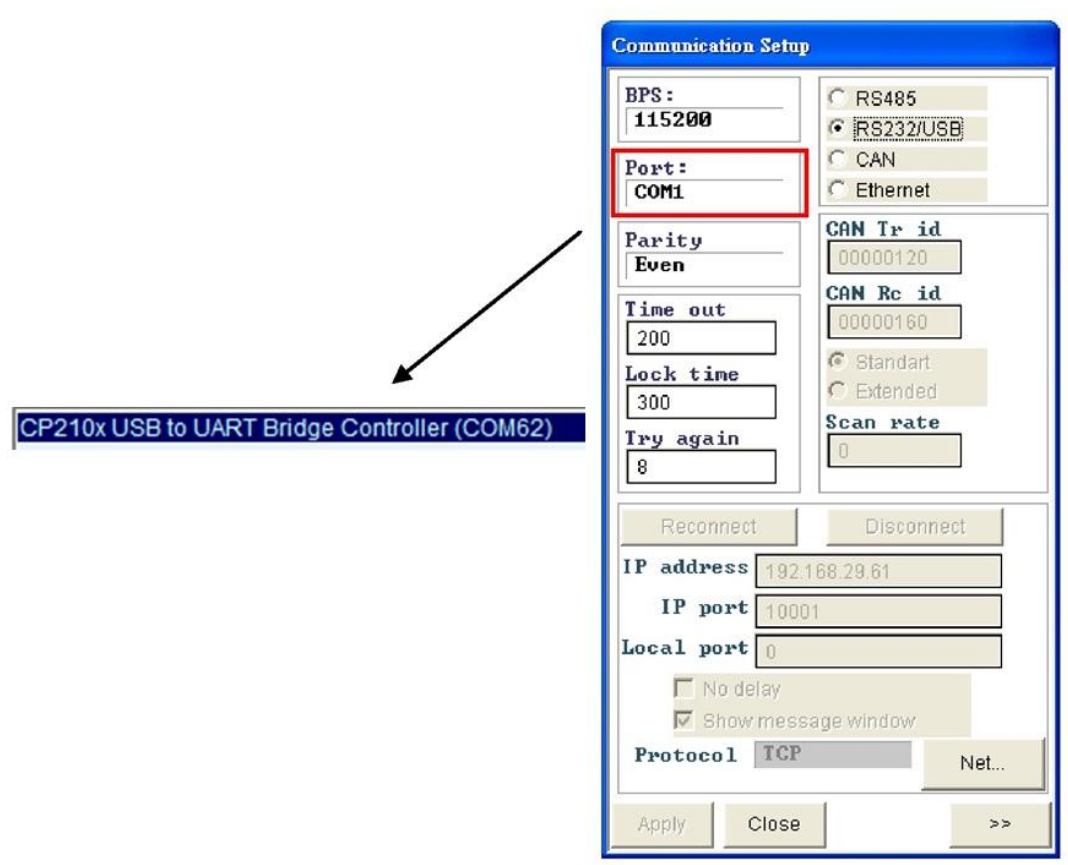

Fig. 4-7 Connection and transfer rate settings

### <span id="page-66-0"></span>**4.1.3. Main HMI window**

The main HMI after the connection is shown in the following. The function of each button in the main toolbar is described as below.

- : Save parameters in the RAM to file.
	- : Load parameters in the file to RAM.
	- : Save parameters in the RAM to FLASH.
- reset : Reset the drive.

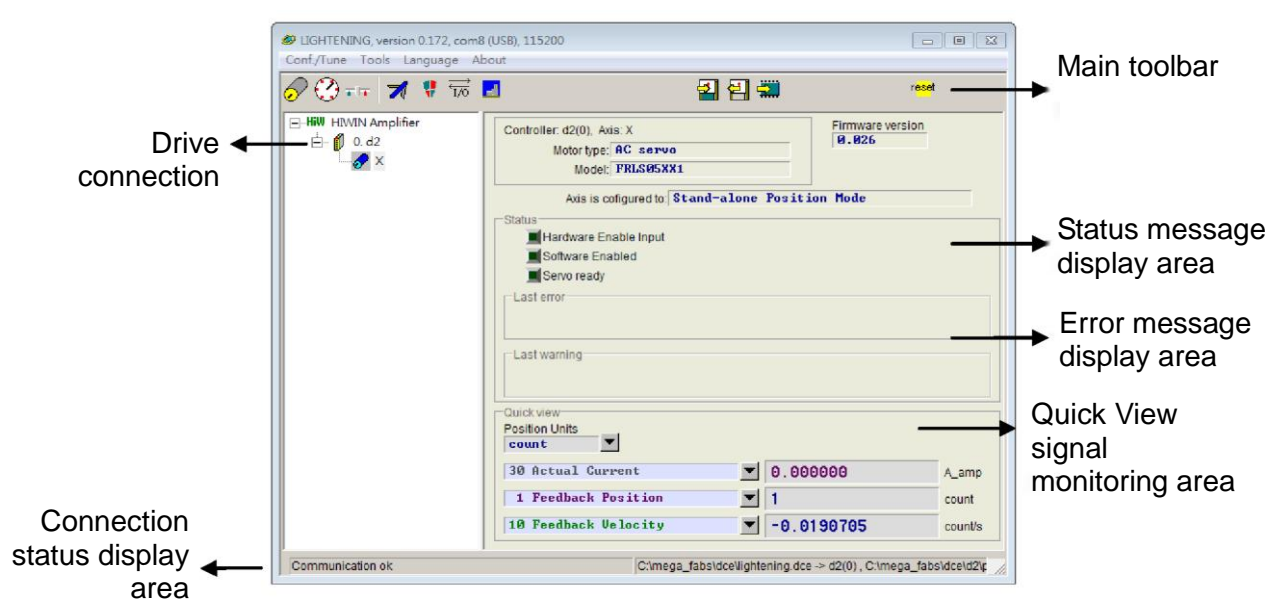

Fig. 4-8 Main HMI window

#### Status message display

There are three indicators for displaying the status message.

 $\Box$  Servo ready: The green light is on when the drive is enabled and goes out when the drive is disabled.

 $\Box$  Hardware Enable Input : The green light is on when the hardware is enabled. The drive cannot enable the motor if hardware is not enabled. Please refer to Appendix B for more information to enable hardware by using external input.

**Isoftware Enabled: The green light is on when the software is enabled. Both hardware** and software must be enabled for driving the motor. Click the 'Enable' button in the 'Performance Center' to enable the software, or click the 'Disable' button to disable the software. If there is no connection between your PC and the drive, the status of Software Enable is changed with the status of Hardware Enable. If you close Lightening when PC is connecting with drive, the Lightening HMI will query whether you want to enable or disable software after the window is closed.

When using Lightening 0.144 (or older versions) for connection to a D2 drive, an installation error message as shown in [Fig. 4-9](#page-67-0) appears after the connection. This is because these HMI versions do not contain and thus cannot identify the firmware version (e.g. v0.006) of the D2 drive. Please click 'Do nothing' and download the latest Lightening HMI software version from the HIWIN website.

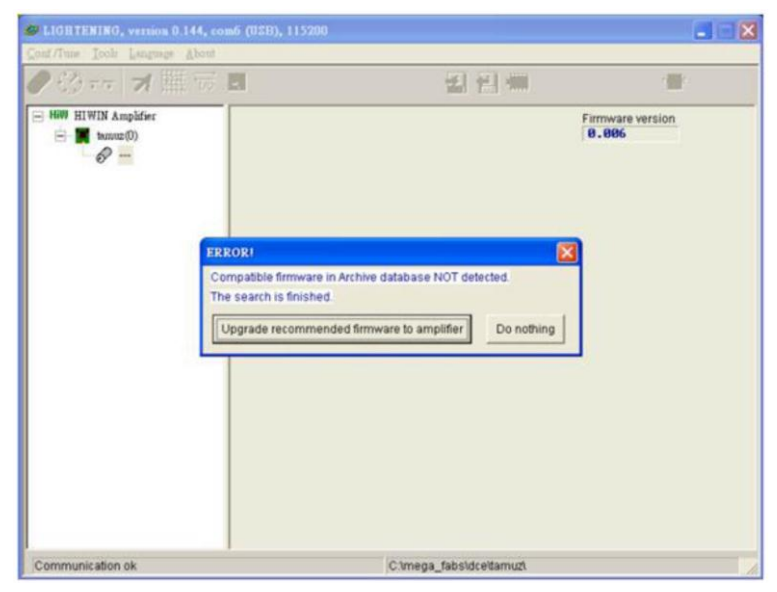

<span id="page-67-0"></span>Fig. 4-9 Firmware version installation error message

# <span id="page-68-0"></span>**4.2. Configuration center**

When using a new drive or a new motor, please set up all required options according to your actual needs through 'Configuration Center'. Click  $\mathcal{D}$  in the main function toolbar to enter the Configuration Center. The position of the button is shown in [Fig. 4-10.](#page-68-1)

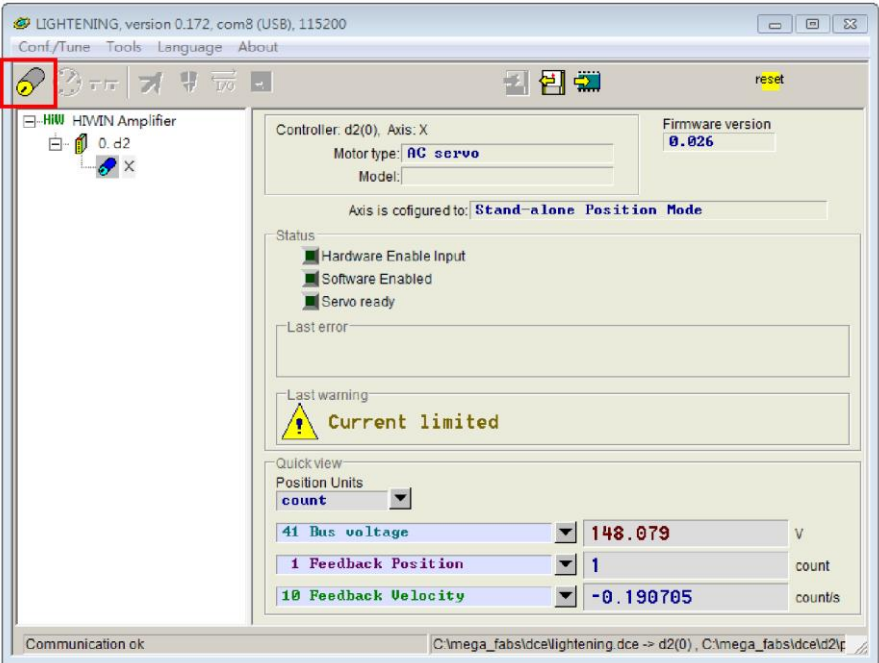

Fig. 4-10 Main functions screen

<span id="page-68-1"></span>The following steps must be finished when using D2 drive to drive a motor:

- (1) Motor type: Set the type and all related parameters of the motor.
- (2) Encoder parameters: Set the type and the resolution of the encoder.
- (3) Operation mode: Set the operation mode of the drive.

The setup procedure is described step-by-step in 4.2.1.

### <span id="page-69-0"></span>**4.2.1. Motor configuration**

D2 drive supports AC servo motors. The motor configuration page is at the first page of the Configuration Center. The options are listed below E-Hill Motors.

#### **AC servo motor settings**

(1) Motor parameters

Click on a HIWIN AC servo motor model. The parameters for the selected motor are displayed and can be set.

(2) Operation parameters

Screw Moment of Inertia: The rotational inertia of the screw used. Unit: (Kg∙m2). Load Mass: The mass to be loaded. Unit: Kg.

Screw Pitch: The pitch of the ball screw (i.e. the linear movement amount of the screw in a revolution). Unit: mm

Gear Ratio: The ratio of the gear teeth number at the load end to the gear teeth number at the drive end.

Correct motor operation parameter values can help the drive to calculate the suitable values for the driving parameters and thus successfully drive the motor.

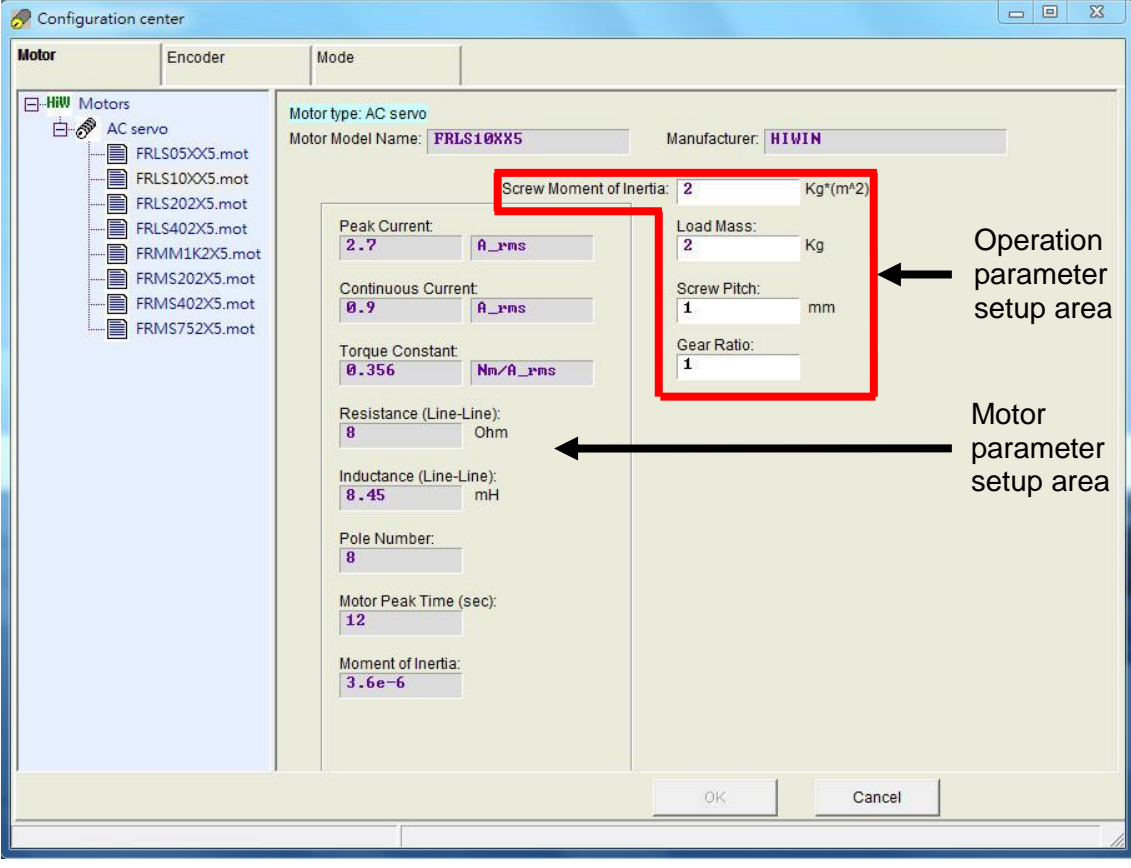

Fig. 4-11 Motor parameter settings

### <span id="page-70-0"></span>**4.2.2. Encoder configuration**

The drive normally receives a feedback signal from the position encoder to perform servo control. The encoder setup page is shown in [Fig. 4-12.](#page-70-1) Please select or input the correct type and parameters of the encoder on this page.

※ Note:

If a HIWIN series AC servo motor is adopted, users just need to select the correct motor model. The program will automatically create a link to the encoder parameters applicable to this motor after the motor model selection.

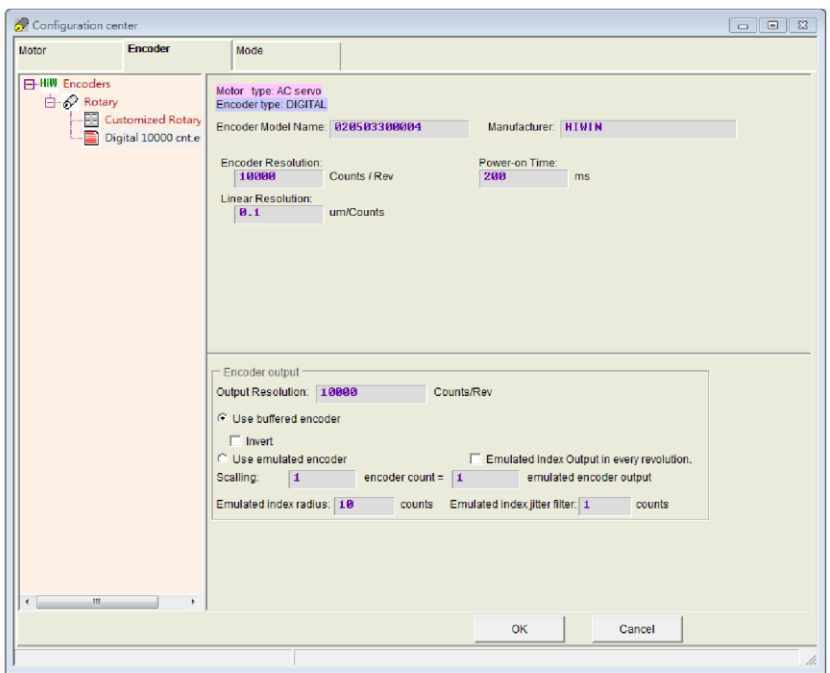

Fig. 4-12 Encoder settings interface

<span id="page-70-1"></span>There is a variety of resolution parameters commonly used with HIWIN motor on Encoder settings page. Besides, users can enter parameters for any third-party encoder in the customized settings field on the same page. For example, for a digital rotary encoder, open 'Rotary' and select 'Customized Rotary Digital' to enter the resolution parameter based on the specifications of the encoder. Use the 'Save' function to save the encoder parameters after the settings have been entered. This will create an encoder parameter file (\*.enc) that can be loaded at any time in the future [\(Fig. 4-13\)](#page-71-0).

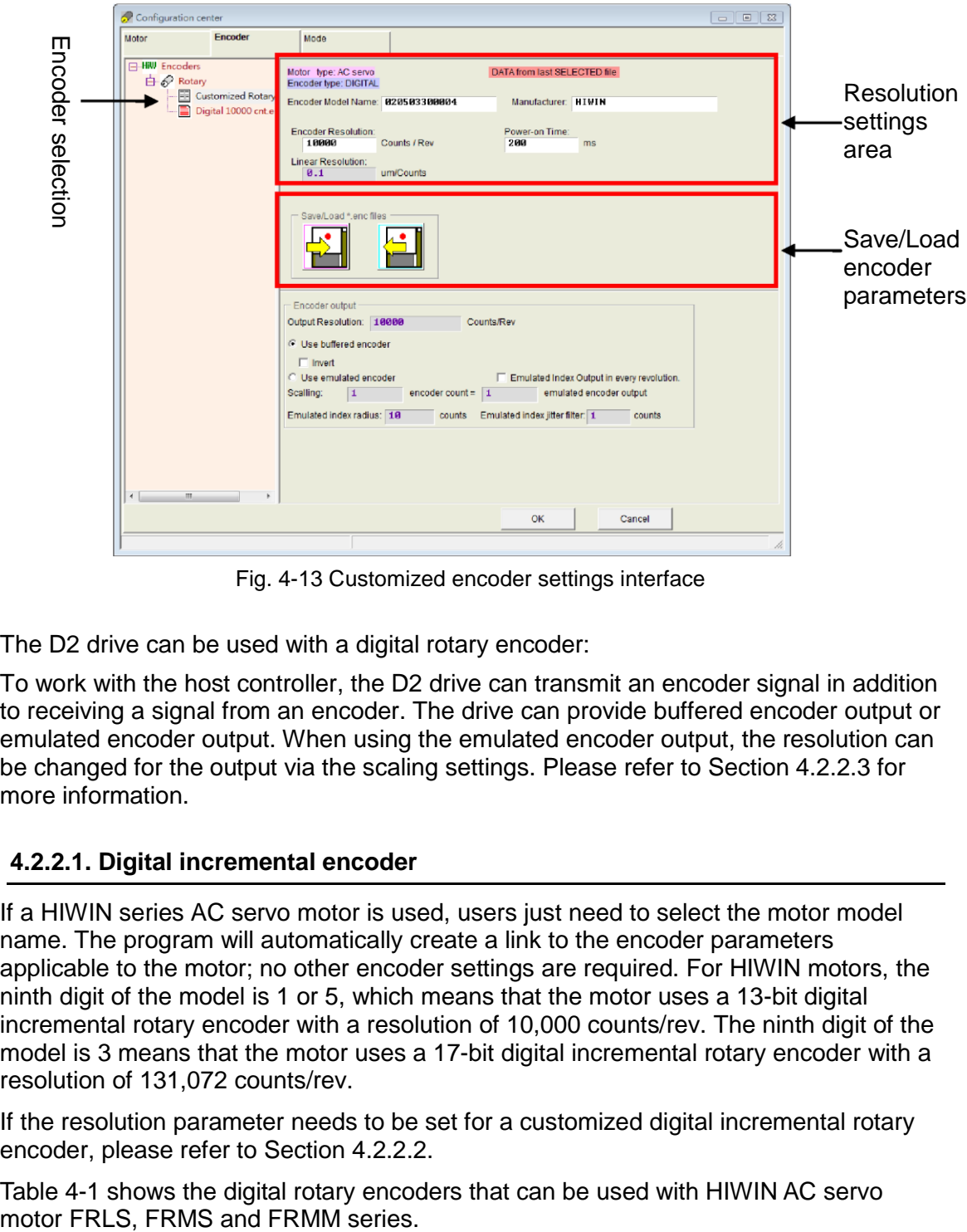

Fig. 4-13 Customized encoder settings interface

<span id="page-71-0"></span>The D2 drive can be used with a digital rotary encoder:

To work with the host controller, the D2 drive can transmit an encoder signal in addition to receiving a signal from an encoder. The drive can provide buffered encoder output or emulated encoder output. When using the emulated encoder output, the resolution can be changed for the output via the scaling settings. Please refer to Section 4.2.2.3 for more information.

#### **4.2.2.1. Digital incremental encoder**

If a HIWIN series AC servo motor is used, users just need to select the motor model name. The program will automatically create a link to the encoder parameters applicable to the motor; no other encoder settings are required. For HIWIN motors, the ninth digit of the model is 1 or 5, which means that the motor uses a 13-bit digital incremental rotary encoder with a resolution of 10,000 counts/rev. The ninth digit of the model is 3 means that the motor uses a 17-bit digital incremental rotary encoder with a resolution of 131,072 counts/rev.

If the resolution parameter needs to be set for a customized digital incremental rotary encoder, please refer to Section 4.2.2.2.

[Table 4-1](#page-72-0) shows the digital rotary encoders that can be used with HIWIN AC servo
| $1$ avit $+$ - 1   |                                                                     |                                             |  |  |  |
|--------------------|---------------------------------------------------------------------|---------------------------------------------|--|--|--|
|                    | Count/rev                                                           |                                             |  |  |  |
| <b>FRLS</b> series | FRLS05XX5, FRLS10XX5, FRLS202X5,<br><b>FRLS402X5</b>                |                                             |  |  |  |
| <b>FRMS</b> series | FRMS202X5, FRMS402X5, FRMS752X5                                     | 13-bit Incremental<br>$(10,000$ counts/rev) |  |  |  |
|                    | FRMM series   FRMM1K2X5                                             |                                             |  |  |  |
| <b>FRLS</b> series | FRLS05XX3, FRLS10XX3, FRLS201X3,<br>FRLS202X3, FRLS401X3, FRLS402X3 |                                             |  |  |  |
| <b>FRMS</b> series | FRMS201X3, FRMS202X3, FRMS401X3,<br>FRMS402X3, FRMS752X3            | 17-bit Incremental<br>(131,072 counts/rev)  |  |  |  |
|                    | FRMM series   FRMM1K2X3                                             |                                             |  |  |  |

 $Table 4-1$ 

## **4.2.2.2. Customized digital incremental encoder**

If the resolution for a customized encoder (e.g. digital rotary encoder) needs to be set, open 'Rotary' and select 'Customized Rotary Digital'. Enter the resolution parameters according to the specifications of the encoder. In the 'Encoder Resolution' field, shown in Fig. [4-14,](#page-72-0) enter the total number of encoder position signals after one revolution of the motor. The unit is counts/rev. The software will automatically calculate the "Linear Resolution" according to the screw pitch and the resolution of the encoder. The unit is um/counts.

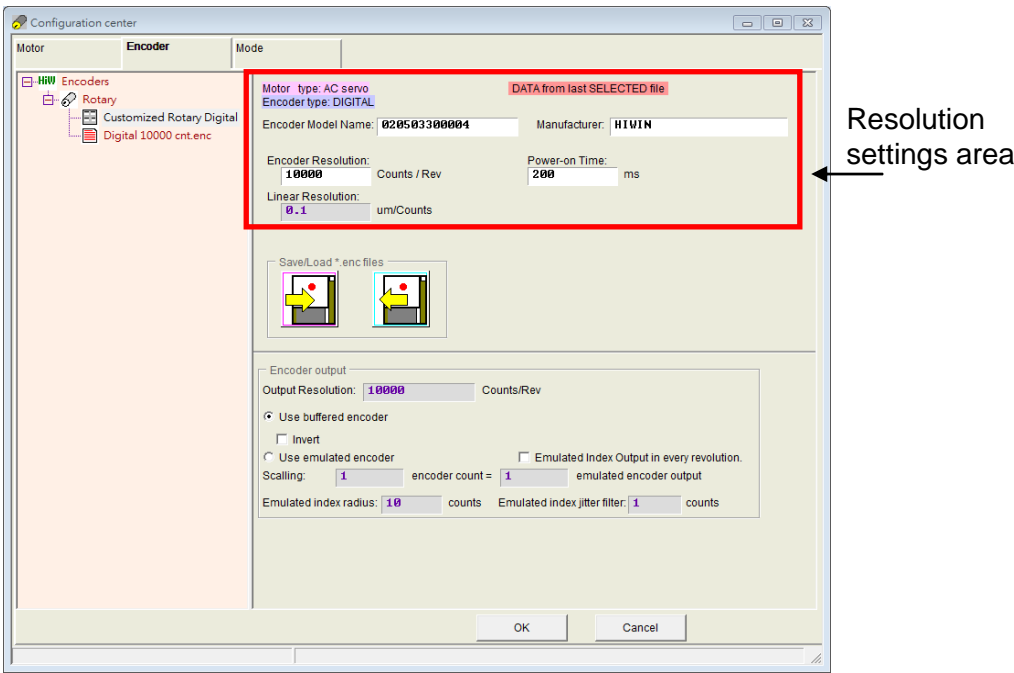

<span id="page-72-0"></span>Fig. 4-14 Customized resolution parameter settings

#### **4.2.2.3. Encoder output settings**

The D2 drive transmits an A&B square wave encoder signal via CN2. This can be connected to the host controller if needed. Check the 'Use buffered encoder' or 'Use emulated encoder' in the encoder output area accordingly [\(Fig. 4-15\)](#page-73-0). The value in the 'Output Resolution' field will be updated for the selected output mode.

※ Using AC servo motors with a 17-bit encoder, users can use the emulated encoder [\(Fig. 4-17,](#page-74-0) Emulated Index Output in every revolution) to output the Z phase signal to the host controller.

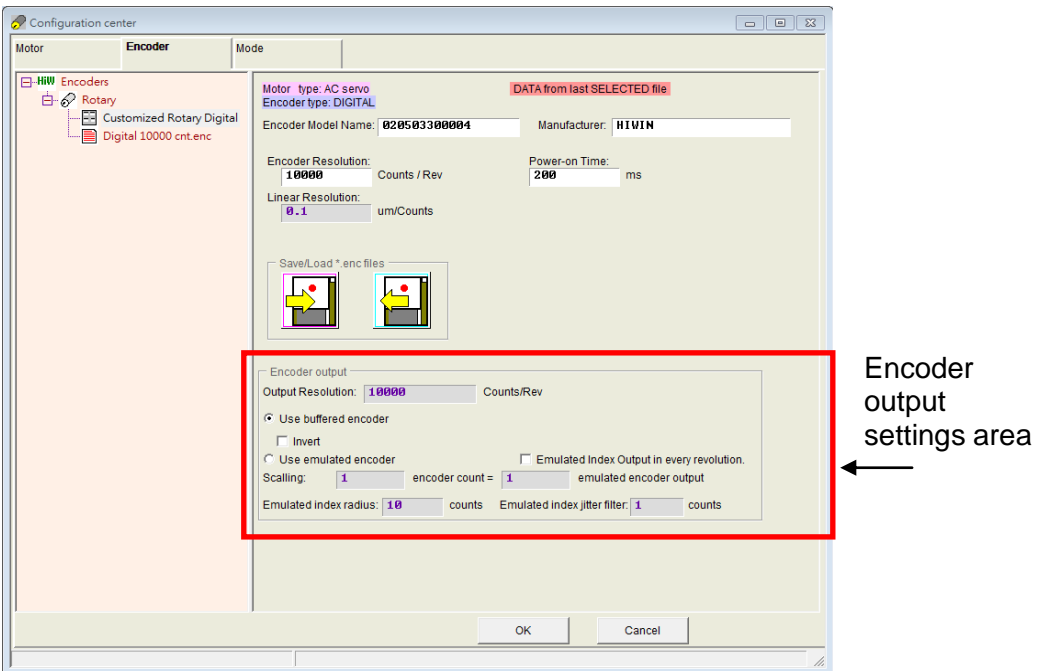

Fig. 4-15 Encoder output settings

#### <span id="page-73-0"></span>**Buffered encoder output**

When this setting is selected, the drive will forward the signal sent by the encoder to the host controller. The 'Invert' function can also be checked, if needed. It allows the drive to inverse and then sends it. The resolution of the signal outputted is displayed on the screen for reference.

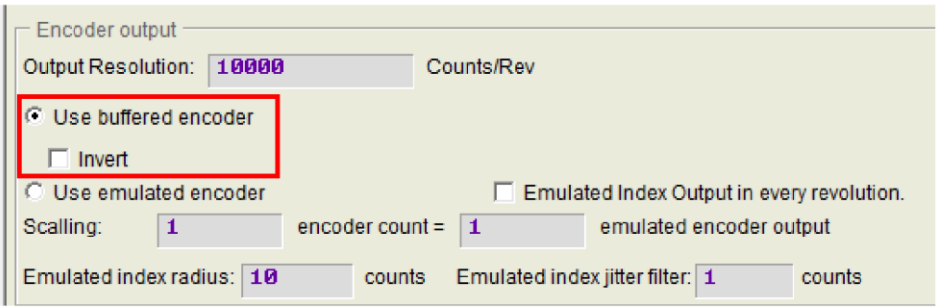

Fig. 4-16 Buffered encoder output

#### **Emulated encoder output**

When this setting is selected, the drive will multiply the position signal received from the encoder by a ratio (scaling) and send the result to the host controller. If the ratio is 1:1, the drive will directly output the encoder signal based on the encoder and the resolution that has been set. Sometimes the host controller cannot receive an encoder signal set at higher frequency. In this case, a different ratio (e.g.  $5$  encoder count  $= 1$  emulated encoder output) can be used.

If an analog signal from an analog encoder is divided into very small segments, scaling might be needed to reduce the output resolution of the encoder. The output direction can be changed when the ratio is set to 1 encoder count  $= -1$  emulated encoder output. In [Fig. 4-17,](#page-74-0) for example, the encoder resolution is 10,000 counts/rev and the scaling for the emulated encoder output is 5 encoder count  $=$  1 emulated encoder output, so the 'Output Resolution' becomes 2,000 counts/rev.

| Output Resolution:          |   | 2000                                       |                   | Counts/Rev |                                             |
|-----------------------------|---|--------------------------------------------|-------------------|------------|---------------------------------------------|
| Use buffered encoder        |   |                                            |                   |            |                                             |
| $\Box$ Invert               |   |                                            |                   |            |                                             |
| <b>Use emulated encoder</b> |   | Emulated Index Output in every revolution. |                   |            |                                             |
| Scalling:                   | 5 |                                            | $encoder count =$ | 1          | emulated encoder output                     |
| Emulated index radius: 10   |   |                                            | counts            |            | Emulated index jitter filter:   1<br>counts |

Fig. 4-17 Emulated encoder output

## <span id="page-74-0"></span>**Transmission of Z phase signal to the host controller**

When an AC servo motor with a 17-bit encoder is used, and the encoder output mode is set to emulated encoder output, the Z phase signal can be sent to the host controller. The option for this setting is the 'Emulated Index Output in every revolution' in [Fig. 4-17.](#page-74-0)

Transmission of Z phase signal:

- (1) If the 'Emulated Index Output in every revolution' option is not checked, the drive sends the Z phase signal only when it reaches the index position for the first time.
- (2) If the 'Emulated Index Output in every revolution' option is checked, the drive sends the Z phase signal every time when it reaches the index position.

# **4.2.3. Mode configuration**

The settings screen for the operation mode is shown in [Fig. 4-18.](#page-75-0) After the parameters of the previous three steps have been set, the operation mode parameters of the drive must be set.

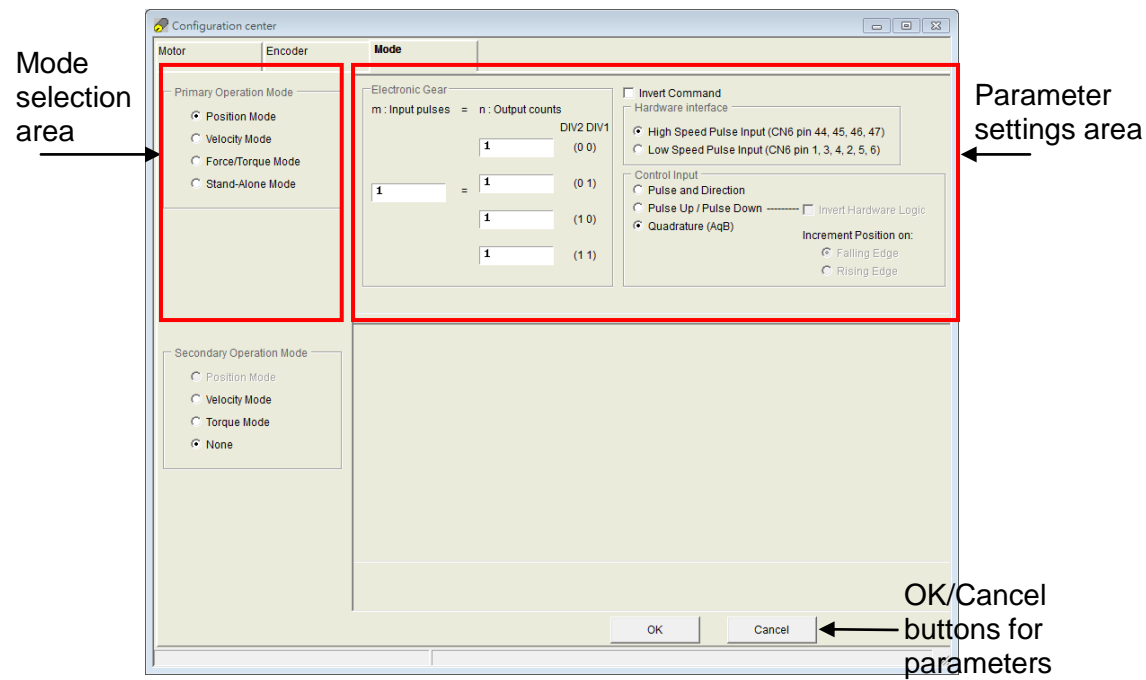

Fig. 4-18 Operation mode settings

## <span id="page-75-0"></span>**4.2.3.1. Position mode principles**

The host controller sends a pulse to the drive, and this pulse is equivalent to a position control command. Thus the drive moves a corresponding distance every time it receives a pulse. The host controller is responsible for route planning. The pulse is sent more frequently when the motor is accelerating, and is sent at a fixed frequency when the motor moves at a constant speed. As shown in the following figure, the pulse is generated in three formats: Pulse/Dir, Pulse Up/Pulse Down or CW/CCW, and AqB phase (Quadrature) square wave.

The electronic gear can be set in the pulse mode. One input pulse normally corresponds to one encoder count. A gear ratio of 2:3, for example, means 2 input pulses correspond to 3 encoder counts. The pulse signal is classified into TTL differential and single-ended signals according to the wiring method of the hardware.

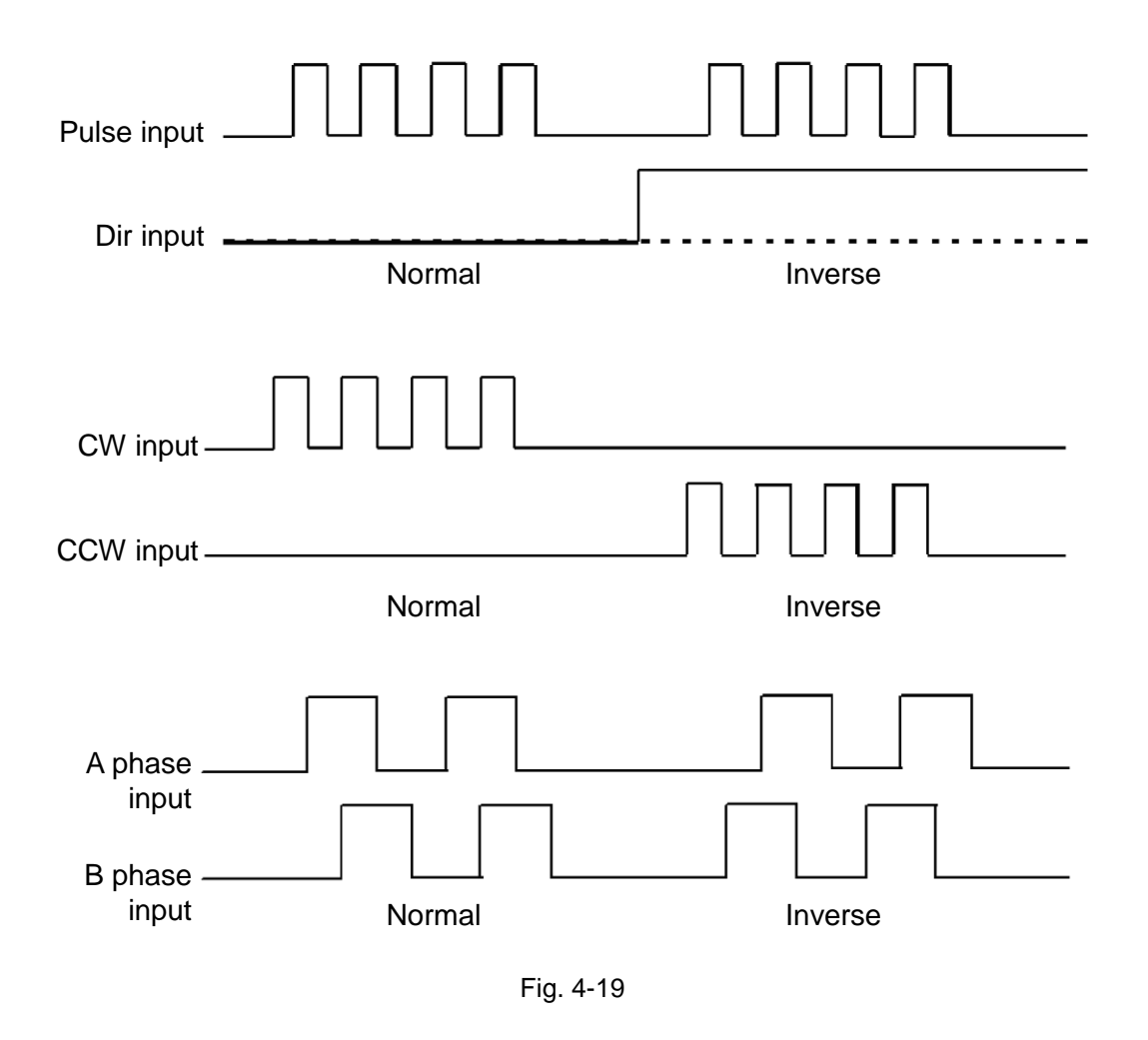

#### **4.2.3.2. Setting the position mode**

If the host controller only sends pulse command, the position mode must be selected to receive the external motion pulse command. The close-loop control is dealt with by the drive. The D2 drive supports three pulse formats and the electronic gear ratio is also allowed to be set for the high-speed application system.

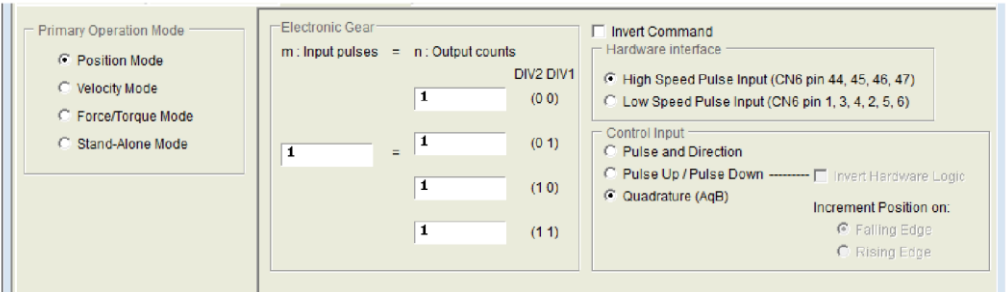

Fig. 4-20 Position mode settings

#### **4.2.3.3. Velocity mode principles**

#### **(1) V command**

The drive can receive command from the host controller via voltage (known as V commands). The input voltage ranges from -10V to +10V. The drive maps the received -10V to +10V input voltage to corresponding velocities.

The analog voltage signal is converted to a velocity command and the drive controls the operating velocity of the motor. The higher the voltage value, the higher the output speed (but it will not exceed the upper limit set by the drive). Conversely, the lower the voltage value, the lower the output speed. When the voltage value is negative, the output speed also becomes negative and the motor operates inversely. The command speed to which the unit voltage corresponds can be set in the drive.

#### **(2) PWM command**

In addition to the voltage, the host controller can send commands via PWM signals (known as PWM commands).The PWM command converts to different velocity or current commands depending on the duty cycle. It is classified into single-wire (PWM-50%) and two-wire (PWM-100%) types. The single-wire (PWM-50%) type refers to the duty cycle of 50%. An inverse motion occurs when the duty cycle is less than 50%, while normal motion occurs when the duty cycle is more than 50%. The two-wire (PWM-100%) type needs one more pin to control the operation direction of the motor.

The PWM command is converted to a velocity command to directly control the operation speed of the motor. The velocity to which the Full PWM corresponds can be set in the drive.

#### **4.2.3.4. Setting velocity mode**

Velocity mode can be selected if the host controller is used to send analog commands or PWM commands. Only the ratio (scaling) between the external command and velocity has to be set for the velocity mode. The unit shows the corresponding relationship between 1V and mm/s or rpm or between the Full PWM and the highest speed.

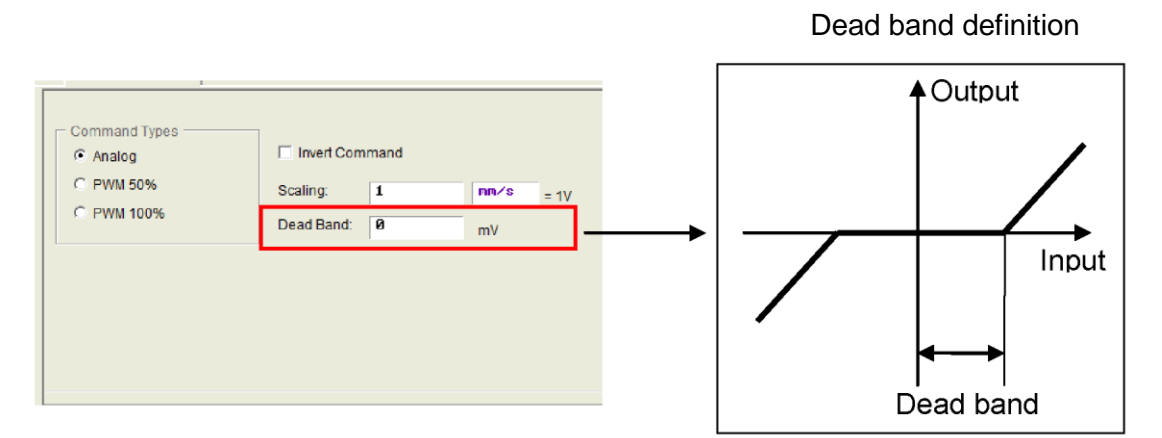

Fig. 4-21 Setting velocity mode

#### **4.2.3.5. Force/torque mode principles**

#### **(1) V command**

The drive can receive commands from the host controller via voltage (known as V commands). The input voltage ranges from -10V to +10V. The drive makes the received -10V to +10V input voltage correspond to the current control to drive the motor. The analog voltage signal is converted to a current command to directly control the current output of the drive and thus the force and torque of the motor. The higher the voltage value, the higher the output current (but it will not exceed the upper limit set by the drive). Conversely, the lower the voltage value, the lower the output speed. When the voltage value is negative, the output speed becomes negative too and the motor operates inversely. The current to which the unit voltage corresponds can be set in the drive.

#### **(2) PWM command**

In addition to the voltage, the host controller can send commands via PWM signals (known as PWM commands).The PWM command converts to different velocity or current commands depending on the duty cycle. It is classified into single-wire (PWM-50%) and two-wire (PWM-100%) types. The single-wire (PWM-50%) type refers to the duty cycle of 50%. An inverse motion occurs when the duty cycle is less than 50%, while normal motion occurs when the duty cycle is more than 50%. The two-wire (PWM-100%) type needs one more pin to control the operation direction of the motor. The PWM command is converted to a current command to directly control the current output and thus the force and torque of the motor. The current to which the Full PWM corresponds can be set in the drive.

#### **4.2.3.6. Setting force/torque mode**

Force mode is another application of the host controller that can send analog commands or PWM commands. Only the ratio (scaling) between the external command and the current has to be set for the force/torque mode. The unit shows the corresponding relationship of 1V with the ampere or between the Full PWM and the highest ampere value of the current.

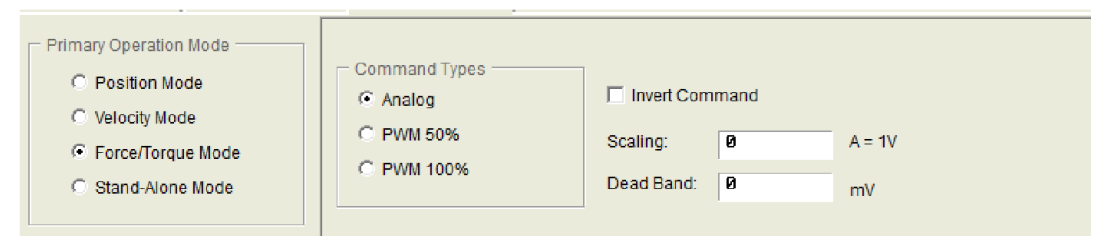

Fig. 4-22 Setting force/torque mode

#### **4.2.3.7. Stand-Alone mode**

Stand-Alone mode can be selected for drives that will be tested alone or used without any host controller (e.g. only the servo end and drive end are used). This model allows the drive to handle all loop controls.

Oneration Modes C Position Mode C Velocity Mode C Force/Torque Mode G Stand-Alone Mode

#### Fig. 4-23 Stand-Alone mode **4.2.4. Completion of the configuration procedure**

After completing four parameter-setting steps above for the motor, encoder, hall sensor and operation mode, click 'OK' at the bottom of the screen. A window, as shown in [Fig.](#page-79-0)  [4-24,](#page-79-0) shows the parameters before and after the settings for comparison. After confirming the settings, click 'Send to RAM' to send the parameters to the drive. The screen returns to the Configuration Center if 'Cancel' is clicked.

To retain this set of parameters, click  $\frac{1}{2}$  ('Save to Flash') in the main HMI window to save the parameters in the flash memory. Parameters saved in the flash memory will be retained even if the drive is turned off.

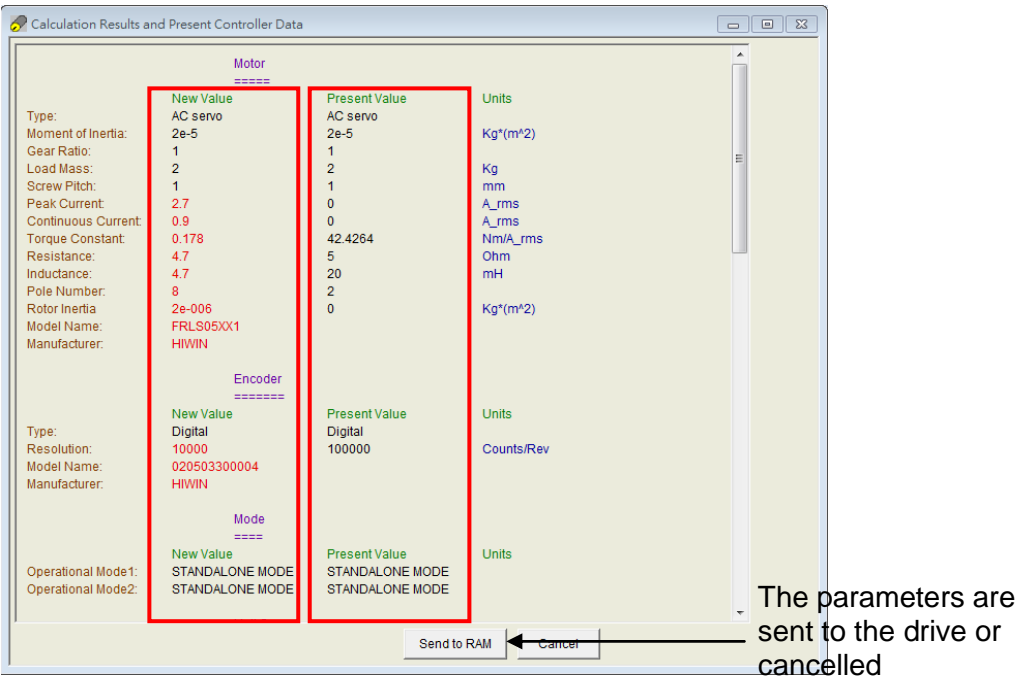

Fig. 4-24 Completion of the configuration procedure

<span id="page-79-0"></span>To save the parameters to a file on your PC, click  $\frac{1}{2}$  ('Save Parameters from Amplifier RAM to File') to save the parameters to a file. The file extension is \*.prm.

# **4.3. Auto phase center**

# **4.3.1. Method overview**

Click  $\overline{O}$  in the main function tool bar to open the auto phase center. The drive provides the following two phase initialization methods:

## **LSWIR (SW method 4)**

This method features a hall sensor built in with the wire-saving incremental encoder. No additional wiring is needed for a successful phase initialization.

This method is used in conjunction with drives that have 0 in the 9-th bit of the model number, and with motors that have 5 in the 9-th bit of the model number, such as the drive D2-0423-S-B0 and motor FRLS4020506A.

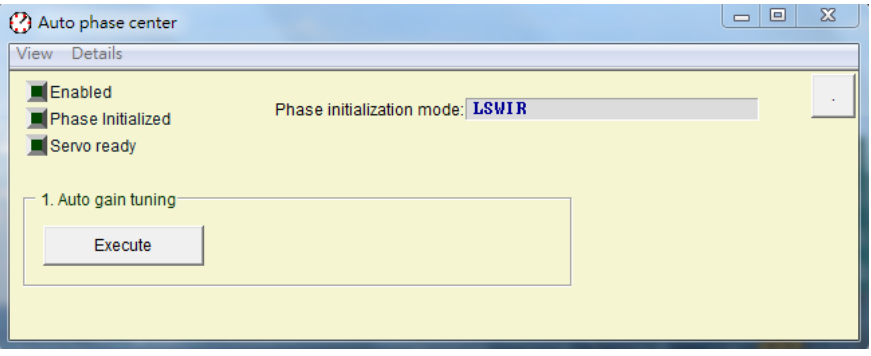

Fig. 4-25 Auto phase center screen for LSWIR

#### **STABS (SW method 3)**

This mode is used in the phase initialization of 17-bit serial encoders.

This mode is used in conjunction with drives that have 4 in the 9-th bit of the model number, and with motors that have 3 in the 9-th bit of the model number, such as the drive D2-0423-S-B4 and motor FRLS4020306A.

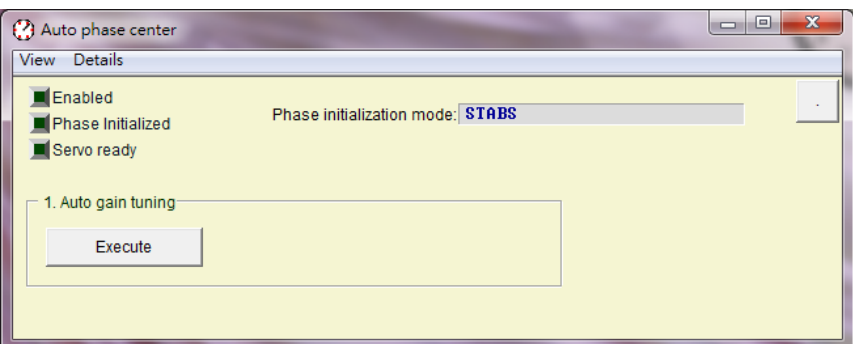

Fig. 4-26 Auto phase center screen for STABS

# **4.3.2. Pre-operation for auto phase initialization**

- ※ Confirm the connection to the motor is correct.
- ※ Confirm the encoder signal is correct.
- ※ Confirm the drive can receive the hardware excitation signal ('Hardware Enable')
- ※ Confirm if the motor overheat signal is connected.
- ※ Confirm the AC main power has been turned on.

# **4.3.3. Auto phase initialization setup procedure**

In this subsection, the operational flow of the LSWIR method is given. As for the STABS method, it can use the same flow of the LSWIR.

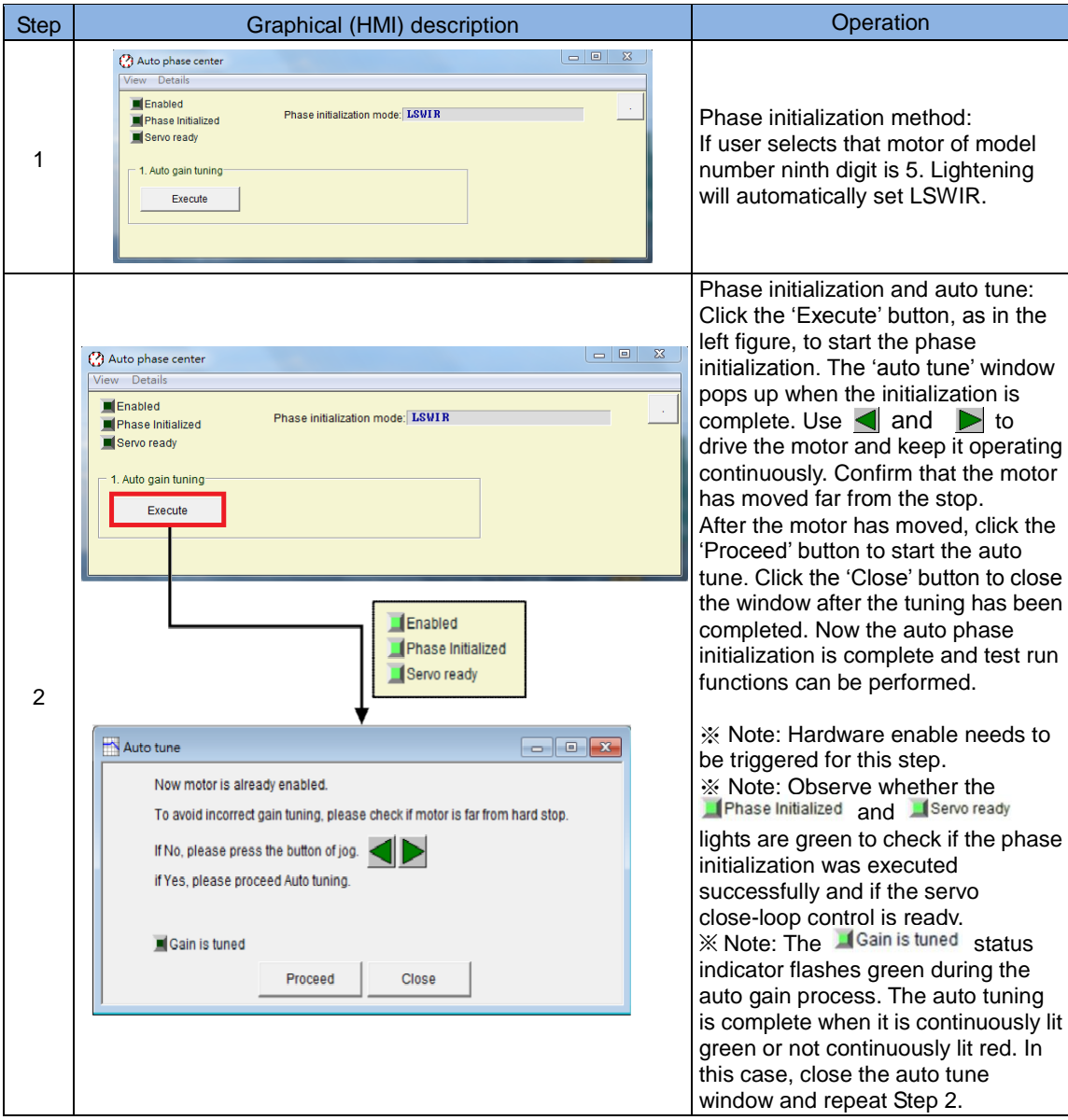

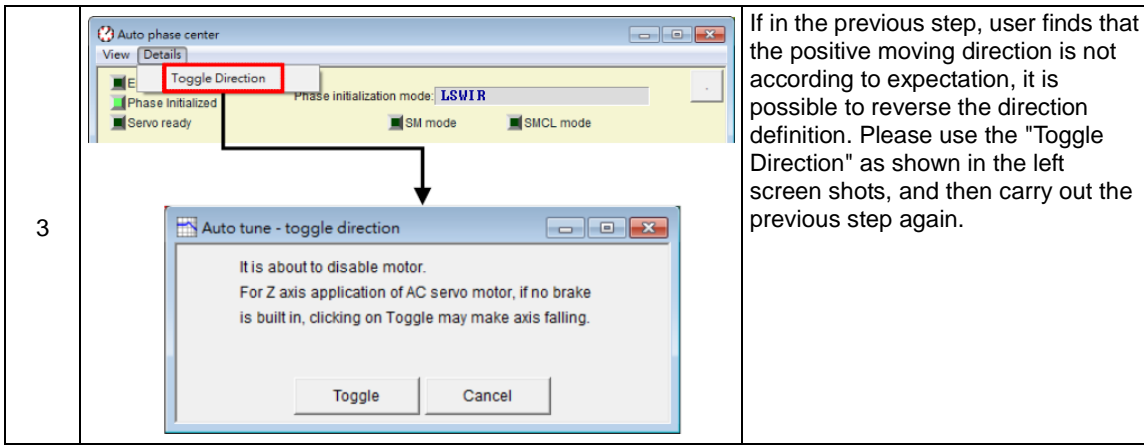

# **4.3.4. Troubleshooting for auto phase initialization**

- ※ Make sure that the motor power line and the feedback signal line of the encoder has been correctly connected.
- ※ Make sure that the settings of the encoder and parameter settings of the motor are correct, such as the resolution of the encoder or the pole-pair counts of the motor.
- ※ Make sure that the encoder uses a differential signal.
- ※ Make sure that the grounding system is suitable.
- ※ Make sure that the exciting signal of the host controller has been triggered.
- ※ Make sure that the drive software excitation has been executed.
- ※ Make sure that there is no mechanical interference.
- ※ Make sure the power line of the motor is connected correctly.
- ※ Make sure that the resistance of the motor is correct.

# **4.4. I/O center**

# **4.4.1. Digital inputs and their functions**

Click  $\overline{\mathbb{R}}$  in the main function keys area in the main screen to open the I/O Center. Click the dropdown button  $(\blacksquare)$  in the input function menu to select the digital input pin and its function, as shown in [Fig. 4-27.](#page-83-0)

| <b>Inputs</b> | Outputs                                                                                                    |  |
|---------------|----------------------------------------------------------------------------------------------------|--|
|               | State<br>Invert<br><b>Start Homing</b><br>11<br>n<br><b>Abort Motion</b><br>×<br>12<br>$\overline{\phantom{0}}$<br><b>Axis Enable</b><br>13<br>Y<br>Switch to secondary CG<br>14<br>Not Configured<br>×<br>15 <sub>15</sub><br>Motor Over Temperature<br>Home OK, start err. map<br>16<br>FReset Amplifier                          |  |
|               | $\begin{array}{c c c c c} \hline \bullet & \bullet & \bullet & \bullet \end{array}$<br><b>Invert Connand</b><br>17<br>Switch to secondary vpg<br>Zero Speed Clamp<br>18<br>Inhibit Pulse Connand<br>Switch HI/LO Pulse Input<br>19<br><b>Clear Position Error</b><br>Electronic Gear Select (DIU1)<br>Electronic Gear Select (DIU2) |  |
|               |                                                                                                    |  |

Fig. 4-27 Input function settings

## <span id="page-83-0"></span>**Status indicator**

The corresponding input pin has been enabled if the status indicator is lit green. The input pin has not been enabled if the indicator remains off.

## **Logic inversion setting (Invert)**

When 'Invert' is checked, the trigger condition will be inverted.

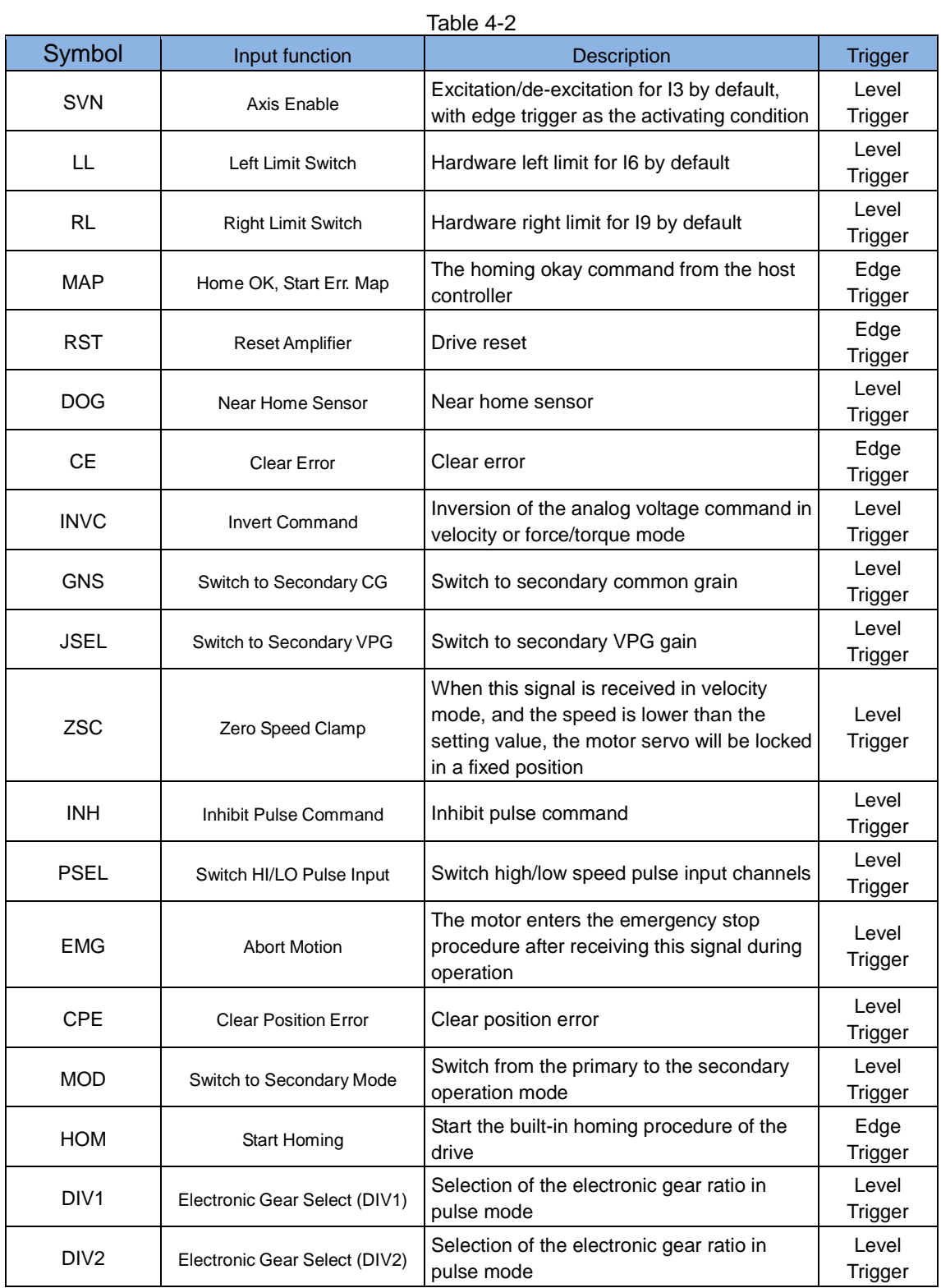

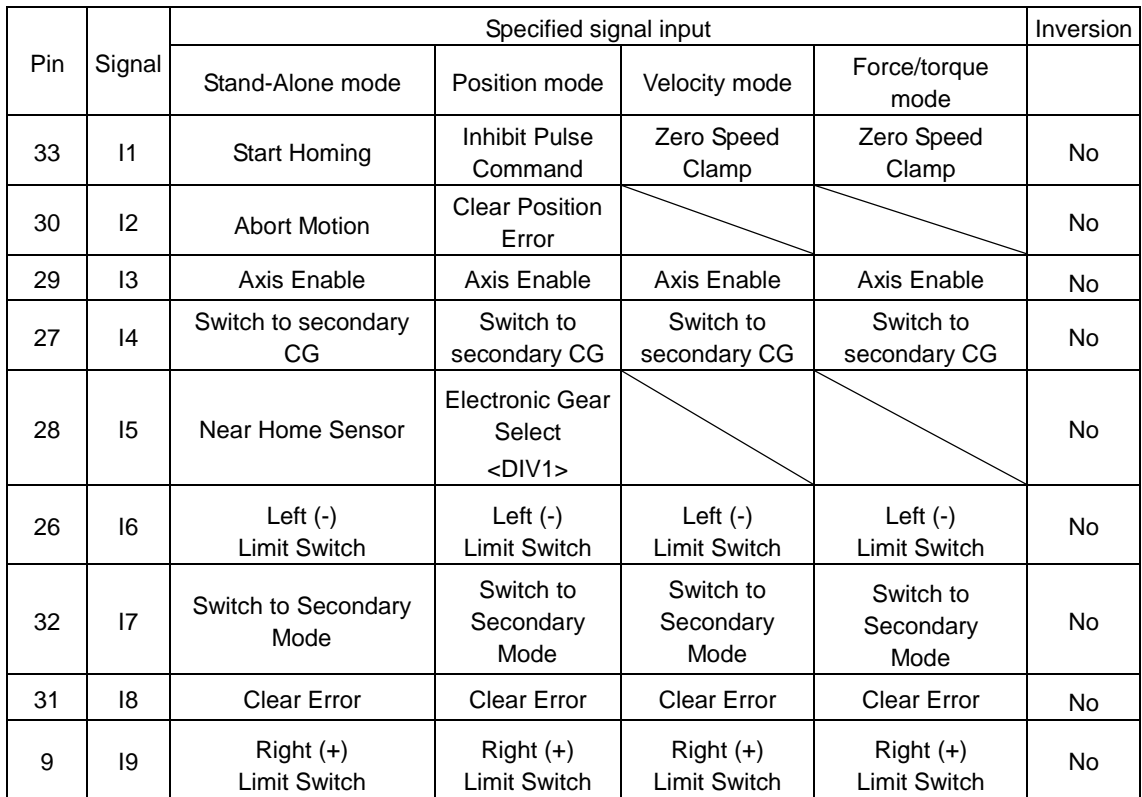

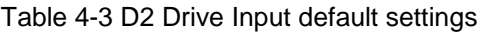

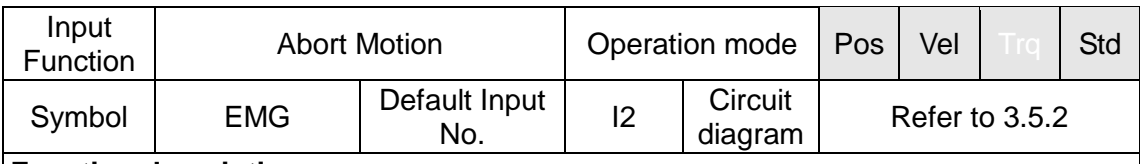

#### **Function description:**

A user can use his host controller to trigger this input signal of D2 under position, velocity or Stand-Alone mode. The drive will decelerate the motor to stop as a result of the emergency stop function. (The deceleration value for the emergency stop can be set in the 'Dec. kill' field in the Performance Center.)

#### **Instructions for use:**

A users select 'Abort Motion' (I2 by default) in the 'Inputs' tab of the I/O Center. The signal is triggered externally to immediately decelerate the motor to a full stop.

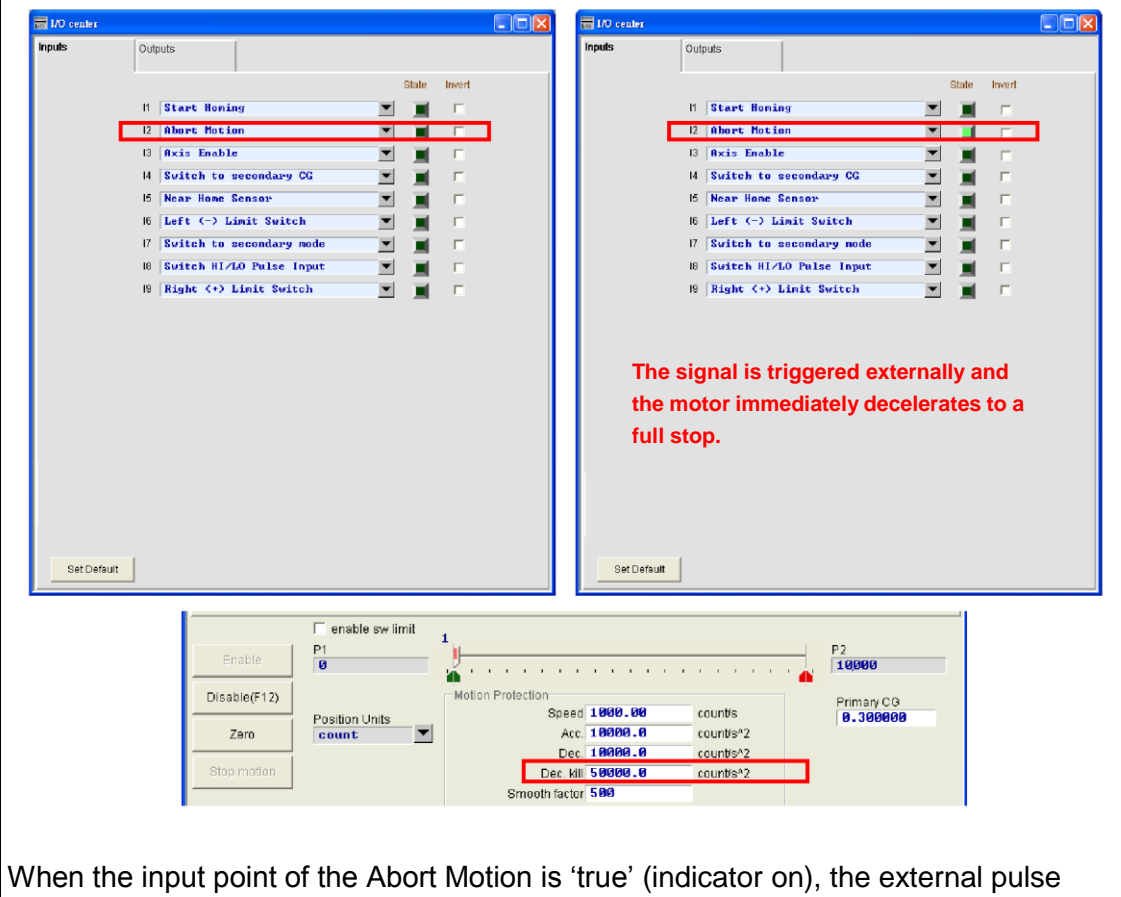

command is ignored and the drive decelerates the motor as a result of the emergency stop function ('Dec. kill').

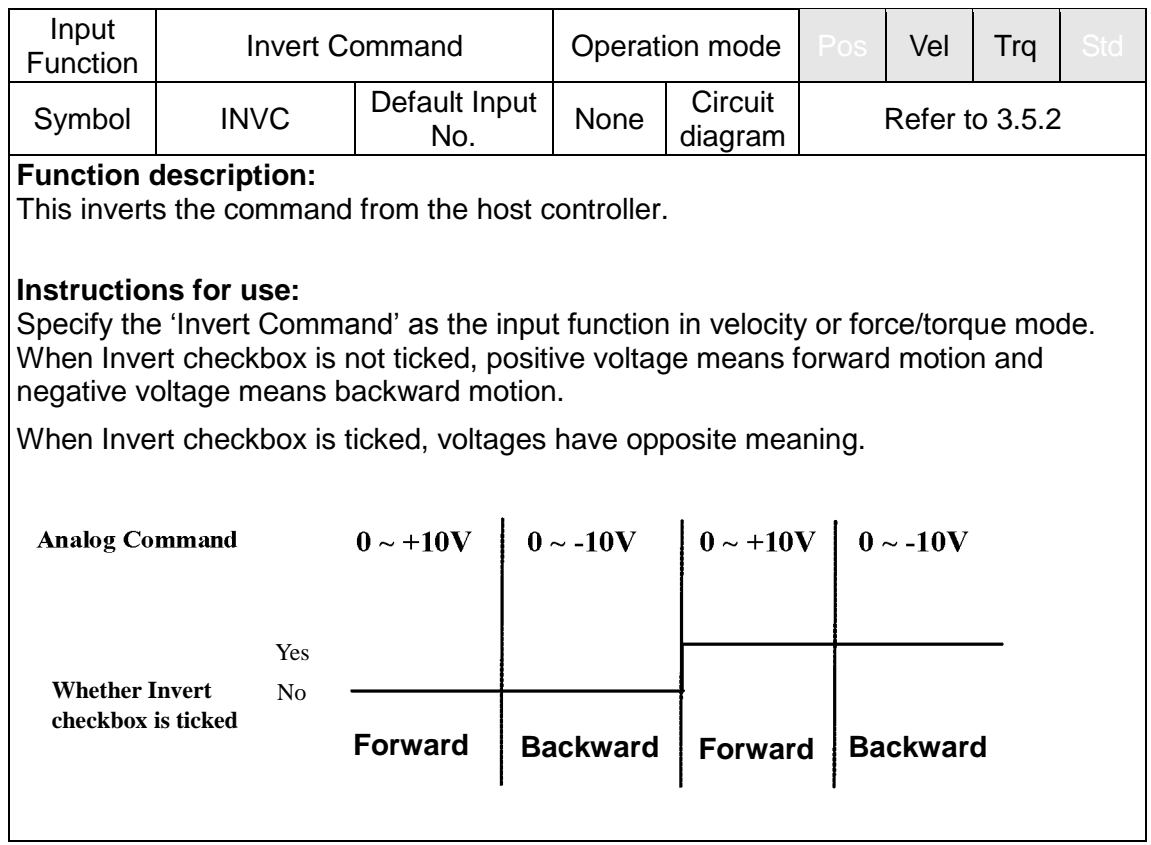

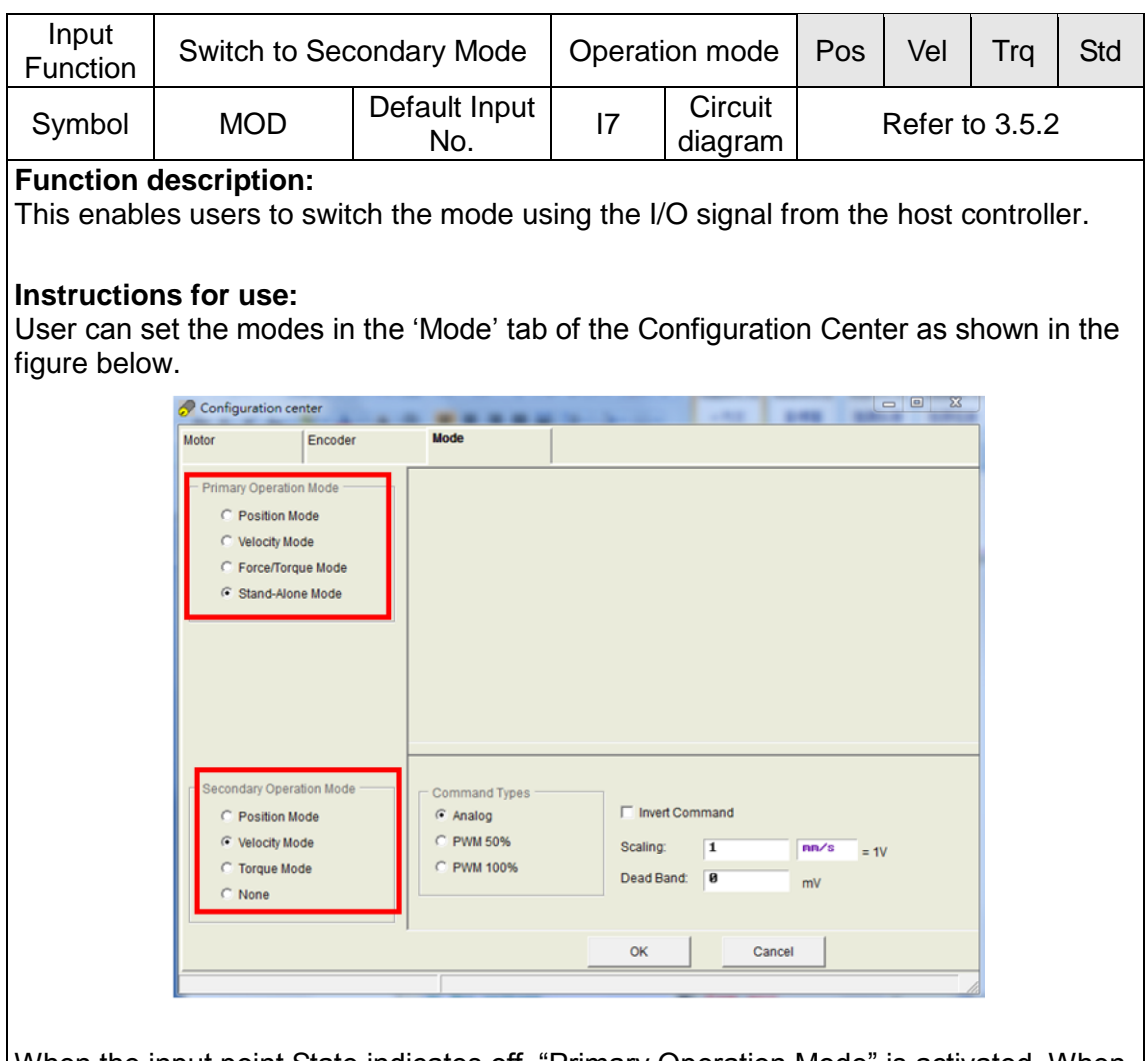

When the input point State indicates off, "Primary Operation Mode" is activated. When the input point State indicates on, "Secondary Operation Mode" is activated. The green light is on.

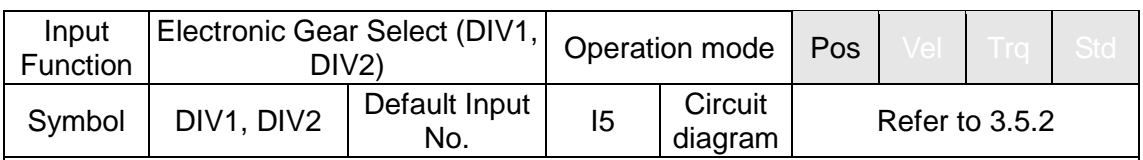

#### **Function description:**

This enables users to switch between four sets of electronic gear ratios.

#### **Instructions for use:**

The following two figures show the settings for electronic gear selections. There are four gear ratios that can be set. User can use input points to select the desired gear ratio according to the DIV0 and DIV1 input states.

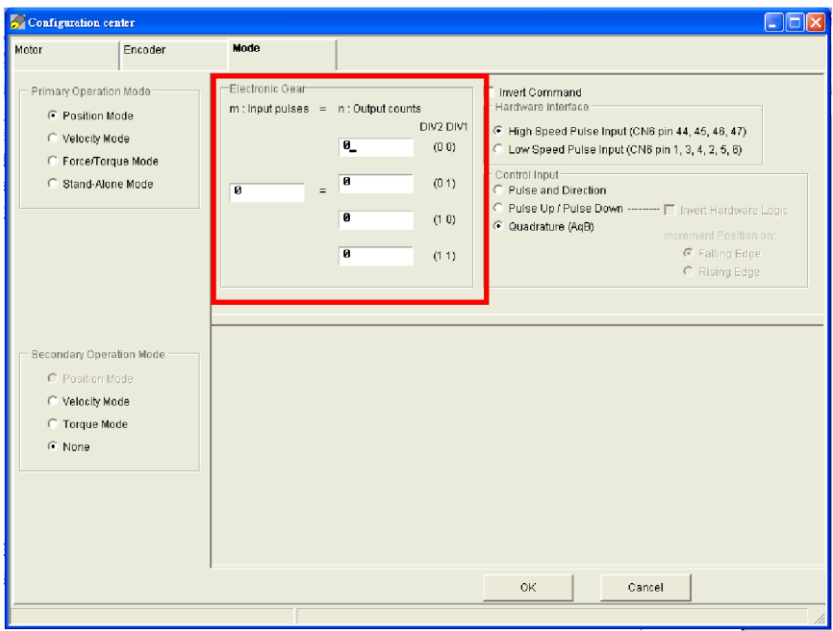

Electronic gear settings screen (Primary Operation Mode)

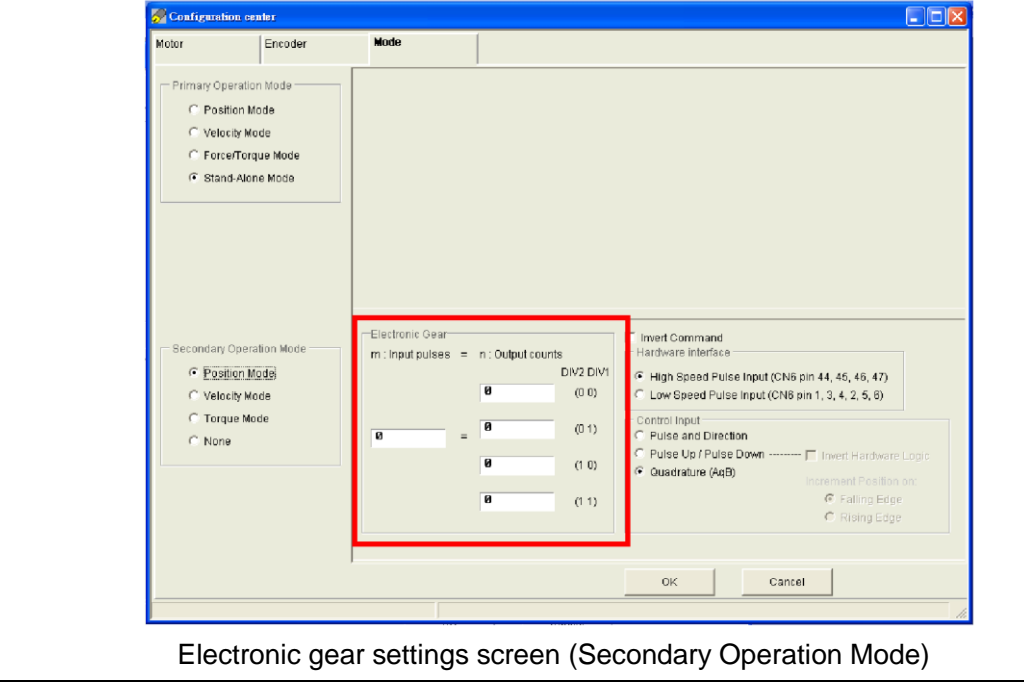

The desired electronic gear ratios are selected from different combinations of DIV1 and DIV2. The corresponding combinations are shown in the table below.

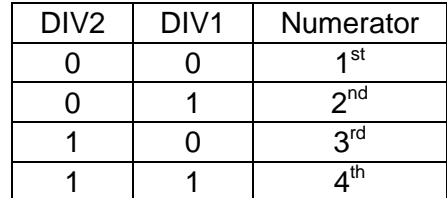

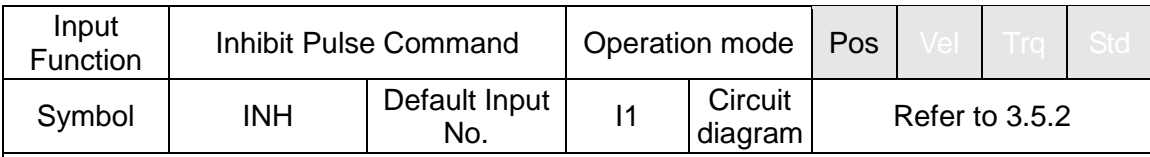

#### **Function description:**

This enables users to inhibit the reception of pulse commands from the host controller by triggering the input signal.

#### **Instructions for use:**

When a user specifies 'Inhibit Pulse Command' as the input function in pulse mode, reception of pulse commands from the host controller will be prohibited when a 'true' signal is received. The drive will receive pulse commands from the host controller to drive the motor when a 'false' signal is received.

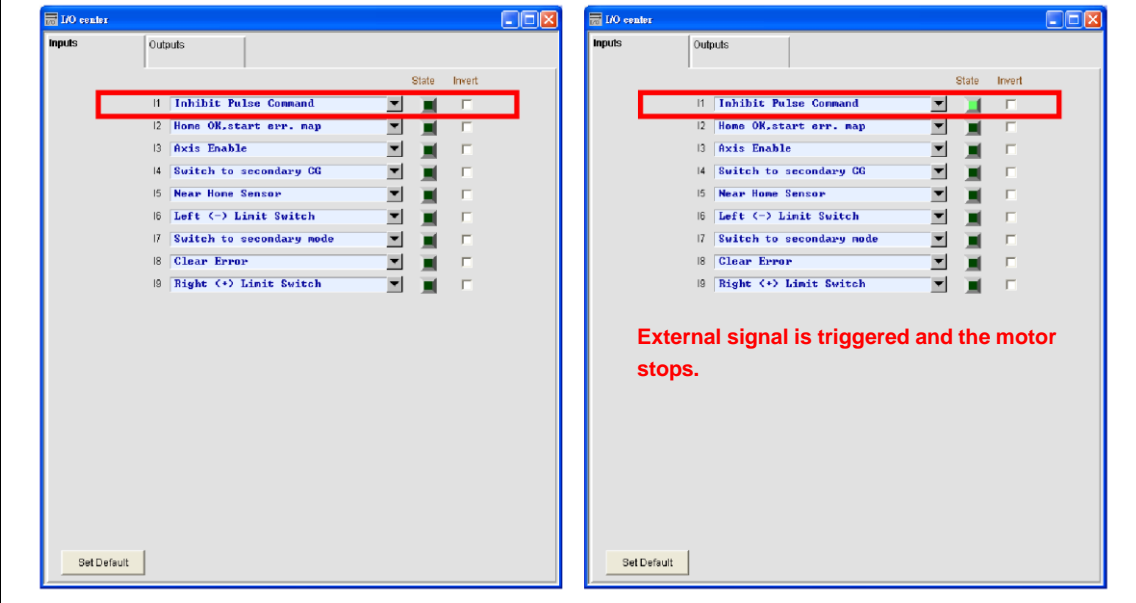

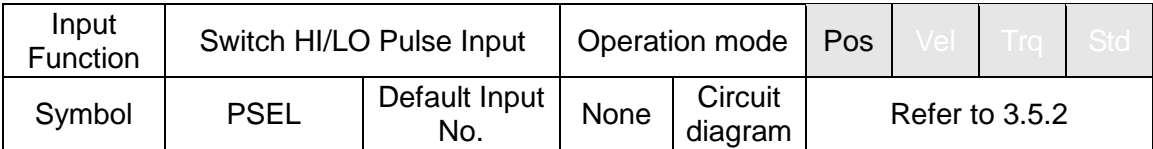

#### **Function description:**

This enables users to trigger the input signal via the host controller to switch high/low speed pulse input channels.

#### **Instructions for use:**

Users can select 'Switch HI/LO Pulse Input Command' (as in the figure below) in the 'Inputs' tab of the I/O Center. (I1 to I9 are selectable; the following figures show I8 as an example.) The high/low speed pulse input channel is switched by an external trigger signal.

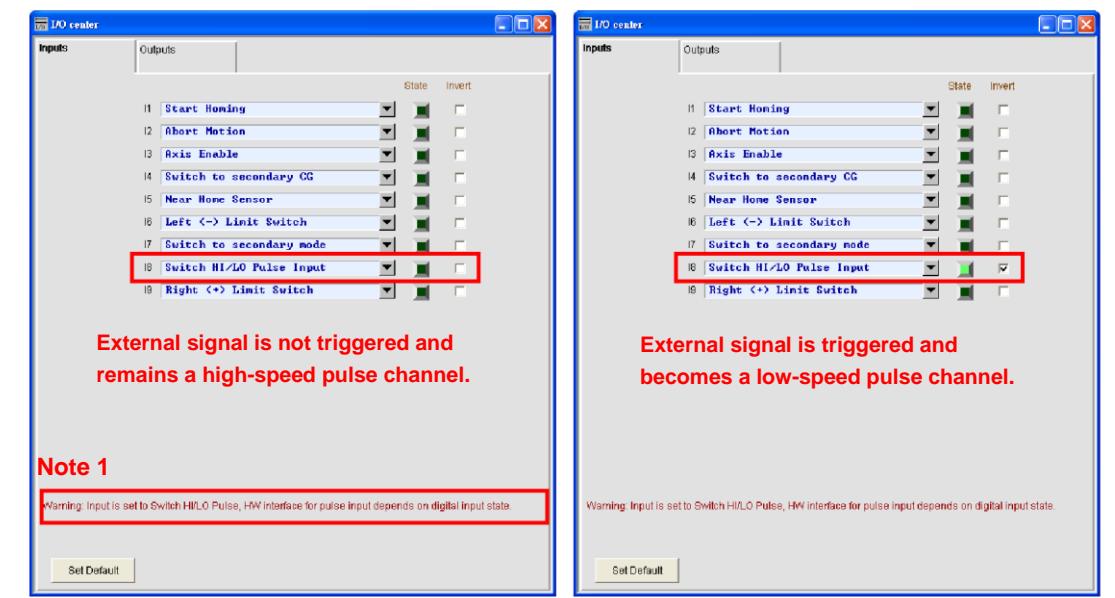

High speed channel of pulse input is engaged when the input point signal is off. Low speed channel of pulse input is engaged when the input point signal is on. Green is on and dark is off.

#### ※ Note:

If any one of the input points (I1~I9) is configured as Switch HI/LO Pulse Input, the settings for hardware interface in Configuration center will be irrelevant.

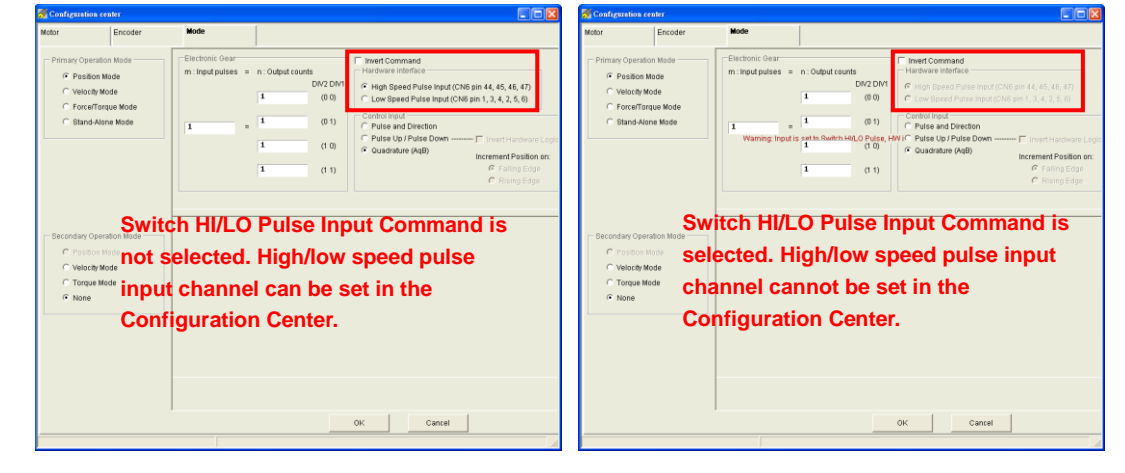

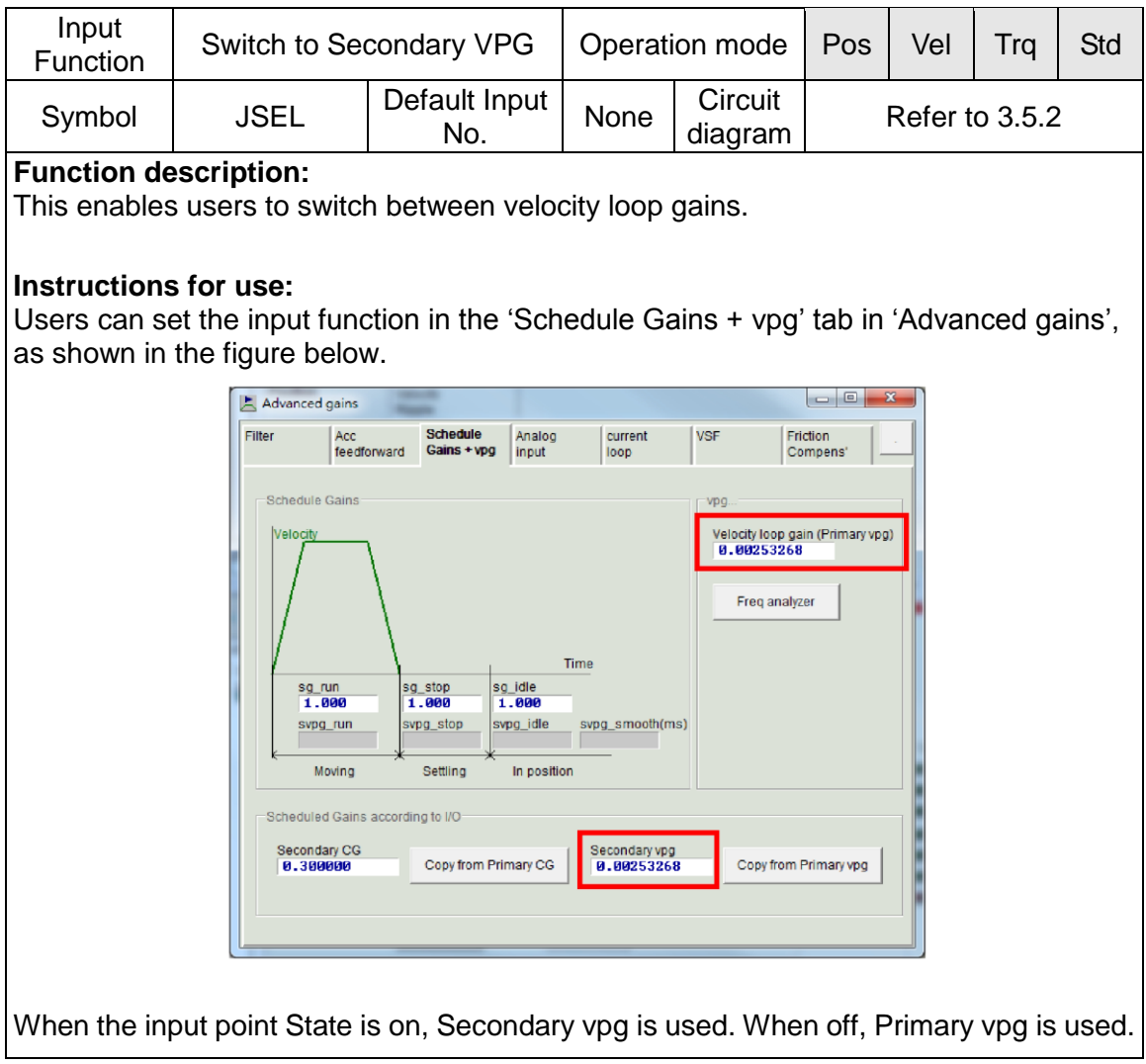

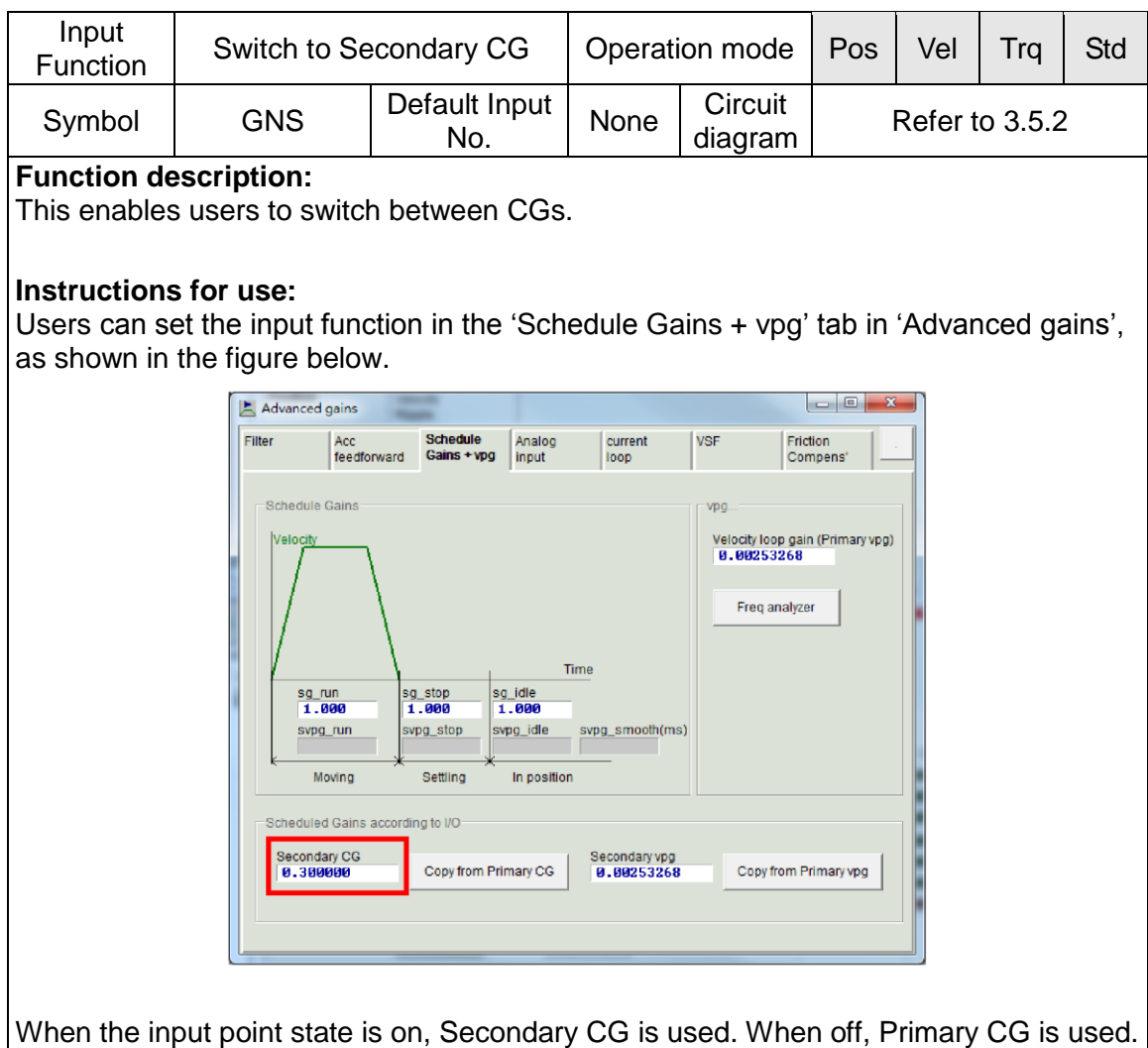

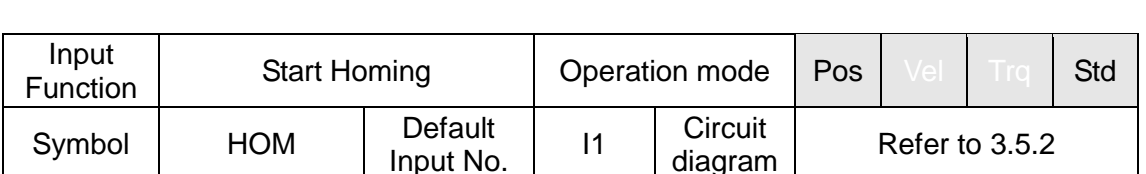

## **Function description:**

This allows the execution of the homing action.

#### **Instructions for use:**

The homing action will be executed using the homing method set in the Application Center when the input state of 'Start Homing' is changed from off to on. Green is on and dark is off.

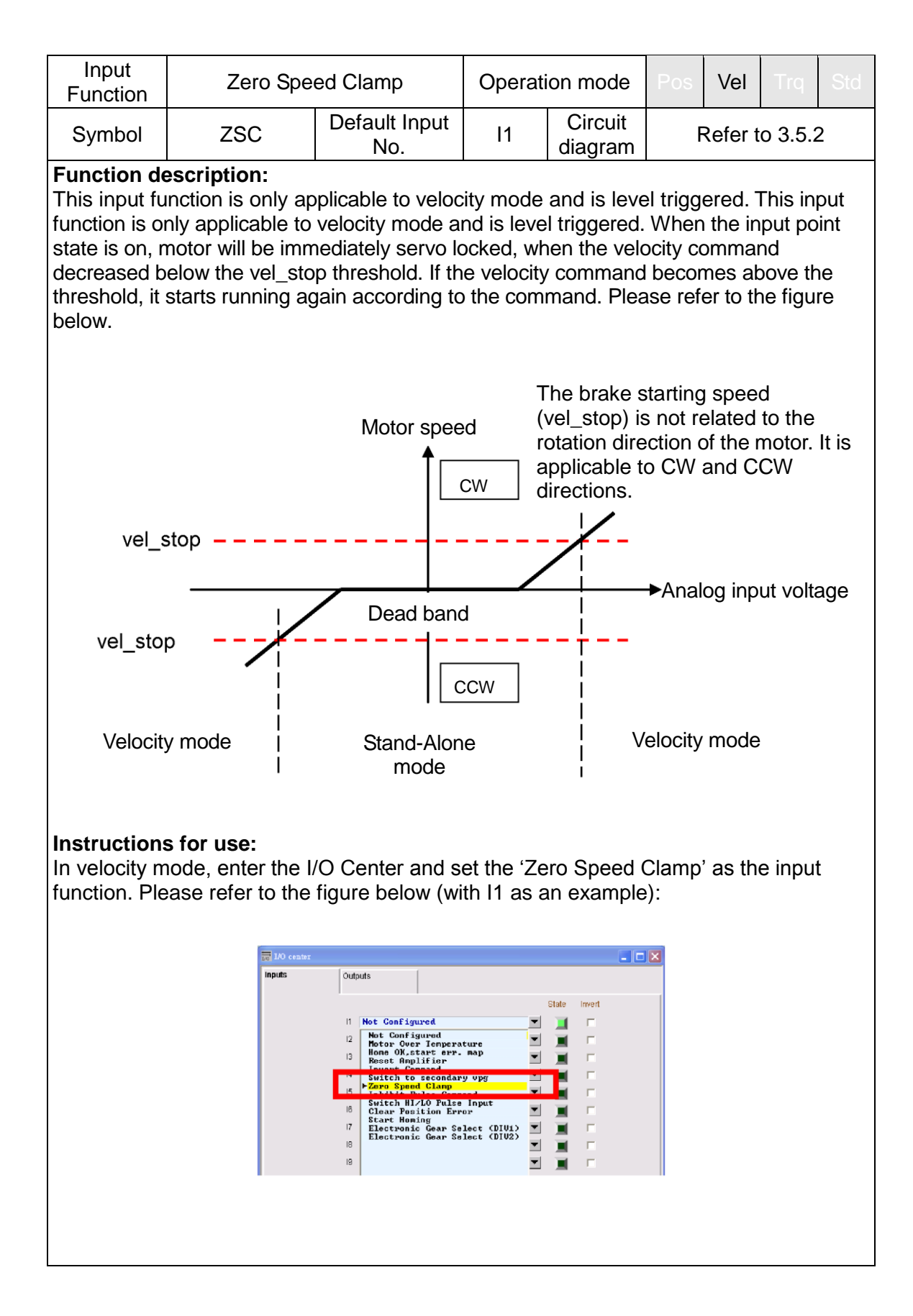

Next enter the 'Protection Center' and set the brake starting speed (vel stop) to a suitable value (500 count/s by default). Please refer to the figure below.

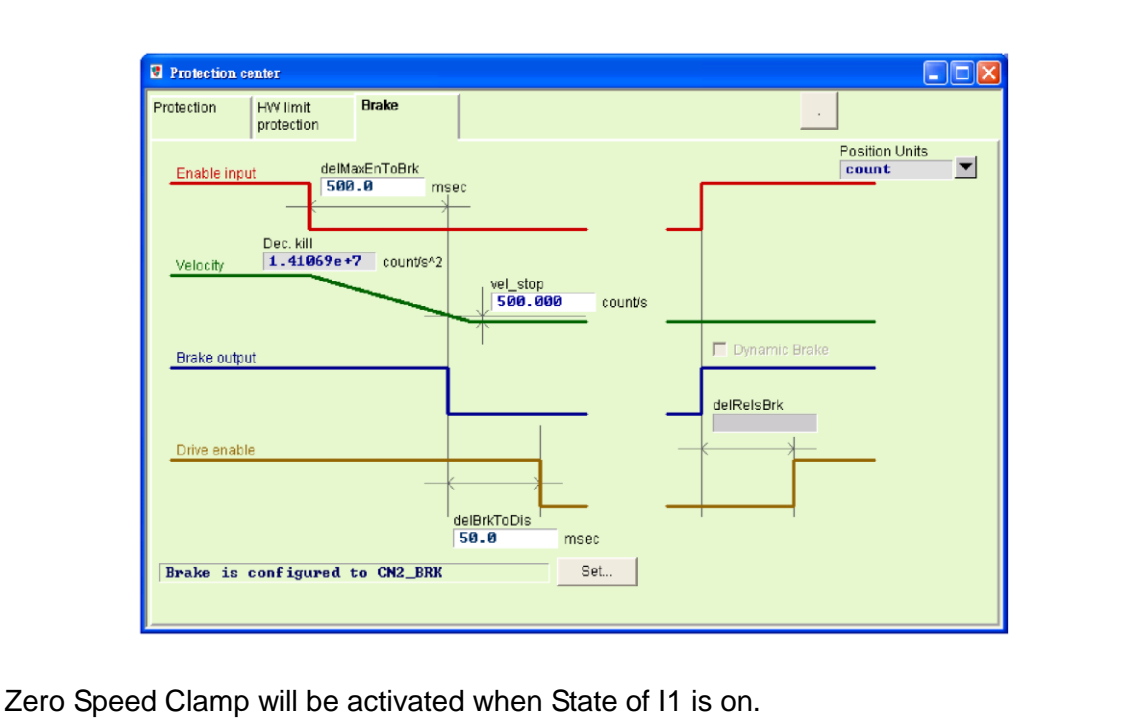

Input Function Clear Position Error | Operation mode | Pos | Vel | Trq | Std Symbol CPE Default Input None Circuit<br>No. None diagram diagram Refer to 3.5.2 **Function description:** This allows resetting the Position Error value back to 0. **Instructions for use:**

The Position Error value will be reset to 0 when the input state of the 'Clear Position Error' is on. Green is on and dark is off.

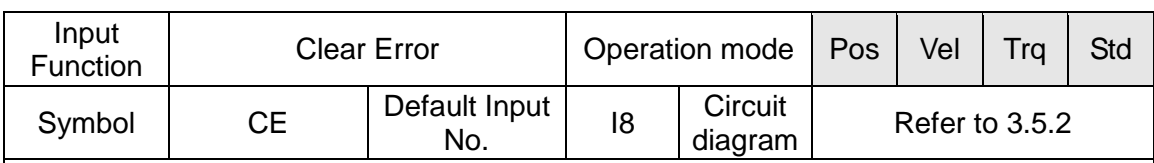

#### **Function description:**

This allows error states to be cleared.

#### **Instructions for use:**

Error messages will be cleared when the input state of 'Clear Error' is on. Green is on and dark is off.

# **4.4.2. Digital outputs and their functions**

The drive provides five sets of programmable digital outputs. Four of them (O1-O4) are general purpose outputs (CN6 connector) and the fifth output (CN2BRK) is specially designed as a brake output or used as a general purpose output.

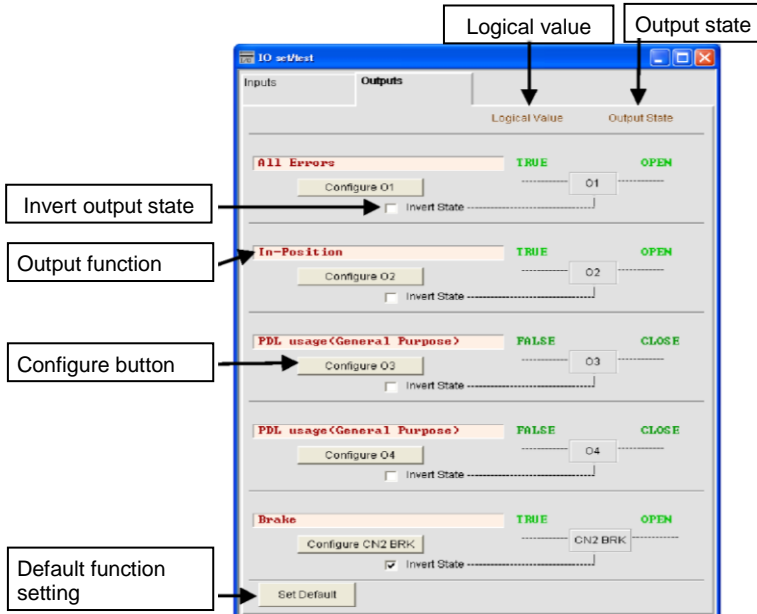

Fig. 4-28 Digital output

## <span id="page-96-0"></span>**(1) Logical value**

The logical value of each output signal is displayed here. The value is indicated as 'True' or 'False'.

#### **(2) Output function**

When any item in the configuration function menu is checked, the name of the item will be displayed in the status display field. If two or more items are checked, "Customized" will be displayed. If all error items are checked (as shown in [Fig. 4-28\)](#page-96-0), "All Errors" will be displayed. If no items are checked, "PDL usage (General Purpose)" will be displayed for general purpose output and the output function can then be controlled by PDL program language.

#### **(3) Output state**

The output pin state of the drive is displayed here as CLOSE or OPEN (transistor conducting or non-conducting). In this way, users can understand the state of the hardware signal that the drive outputs and use this to identify wiring errors.

#### **(4) Invert output state**

If required, this option can be checked to invert the polarity of the output state. Please note that the internal logical value of the drive will not be affected by the invert output setting.

#### **(5) Output function setting**

Every output port (O1-O4) has a corresponding 'Configure Setting' button. Click the 'Configure O1' (Configure 01) button to open the 'Configuration Setting' window. This menu provides categories for 'Statuses', 'Errors' and 'Warnings' [\(Fig. 4-29\)](#page-97-0). If users select two or more items in the same configuration, the output function works when one of the items is triggered. Users can click the 'Not Configured' ( $\frac{N_{\text{tot} \text{Confugured}}}{N_{\text{tot} \text{Confugured}}}$ ) button to cancel all checked options. After selecting the desired function, users need to click

'Apply' ( $\Box$  Apply' ) to save the settings or click 'Cancel' ( $\Box$  Cancel ) to discard any changes. As for the 'Set all errors'  $($  setall errors  $)$  button in the 'Errors' category, it is recommended to use this button to quickly select all errors. This is helpful for users to finish the settings more quickly.

| <b>Statuses</b><br>Brake<br>V Servo Ready<br>Axis Disable<br>In-Position<br>Moving<br>Homed<br><b>Emulated Index</b><br>Zero Speed Detected<br>In Velocity (Not in use) | Errors:<br>Motor short<br>Set all errors<br>Over voltage<br>Position error too big<br><b>Encoder Error</b><br>Soft thermal threshold reached<br>Motor may be disconnect<br>Amplifier over temperature<br>Motor over temperature<br>Under voltage<br>5V for encoder card fail<br>Phase init error<br>Serial encoder communication error<br>Hall sensor error<br>Fi Hall phase checkerror (Not in use) | Warnings <sup>-</sup><br><b>Left SW Limit</b><br><b>□ Right SW Limit</b><br>Left HW Limit<br>Right HW Limit<br>Servo Voltage Big<br>Position Error Warning<br>Velocity Error Warning<br>Current Limited<br>Acceleration Limited<br>Velocity Limited<br><b>F</b> Both HW limits are active<br>□ 12T Warning |
|----------------------------------------------------------------------------------------------------|----------------------------------------------------------------------------------------------------|----------------------------------------------------------------------------------------------------|
|                                                                                                    |                                                                                                    | Not Configured<br>Apply<br>Cancel                                                                                                    |

Fig. 4-29 Output function settings

<span id="page-97-0"></span>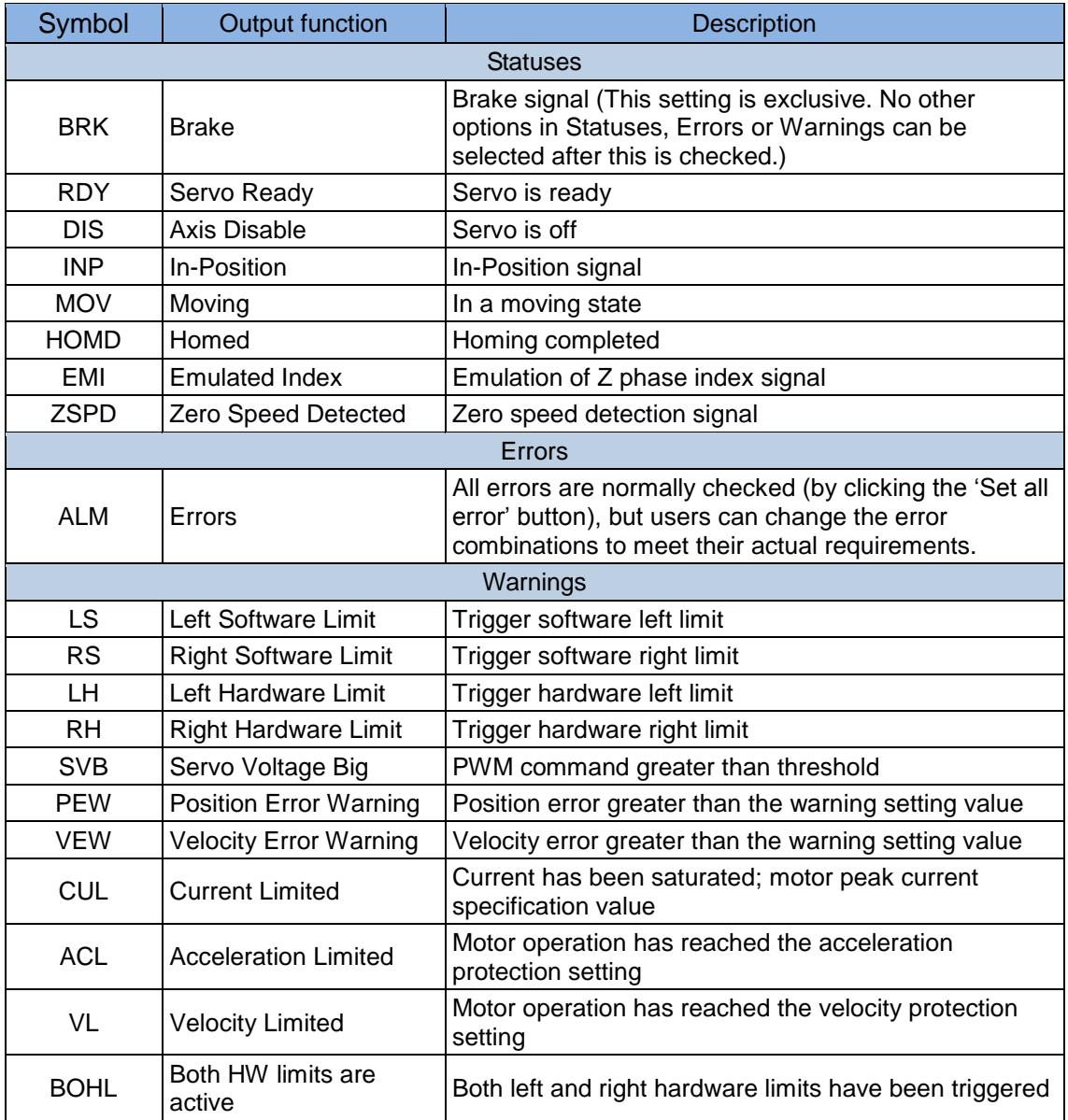

#### Table 4-4

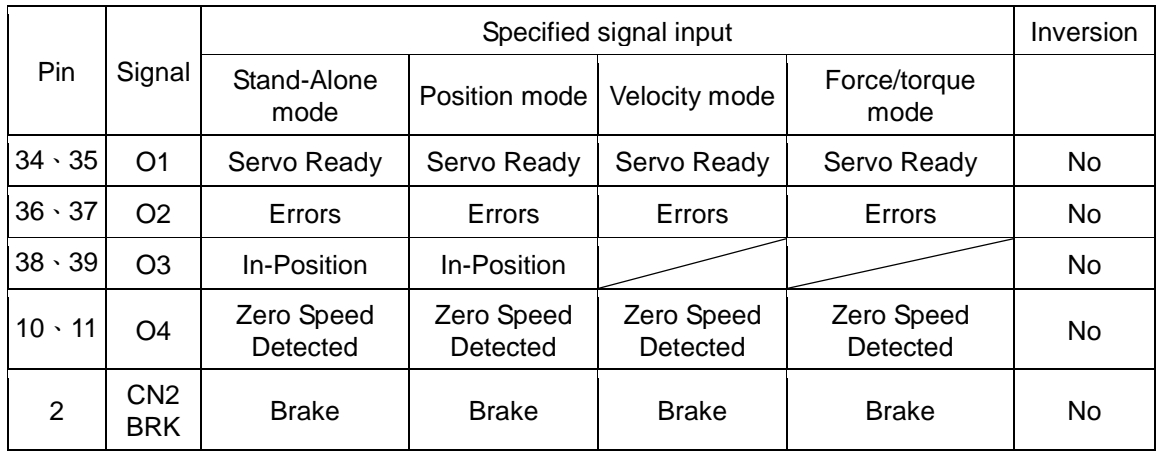

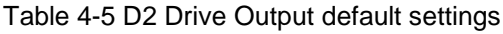

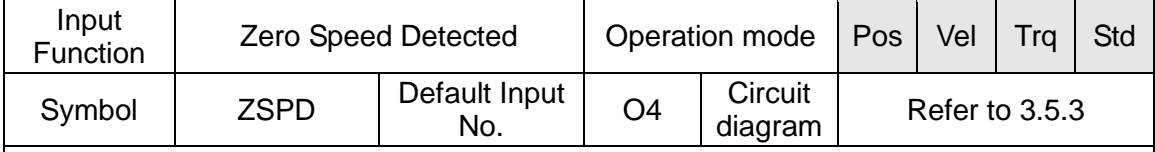

## **Function description:**

The signal is outputted when the motor speed is approaching zero.

## **Instructions for use:**

The speed approaching zero means that the movement speed of the motor is lower than the threshold value set by the 'vel\_stop' parameter. This function provides a 12 rpm delay to avoid ZSPD output signal bouncing. For more information about 'vel\_stop', please refer to 7.3.2.

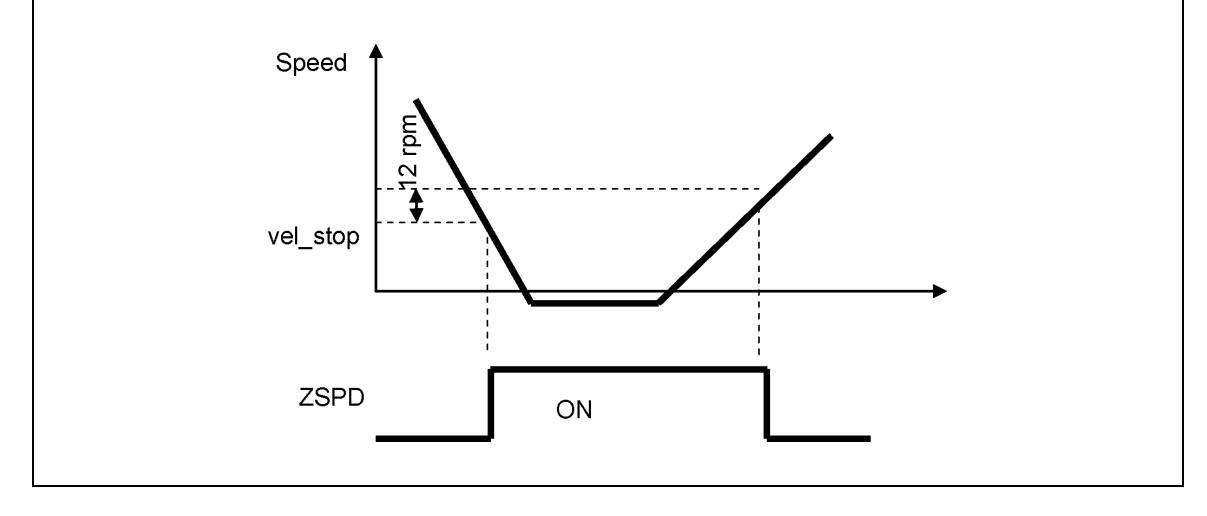

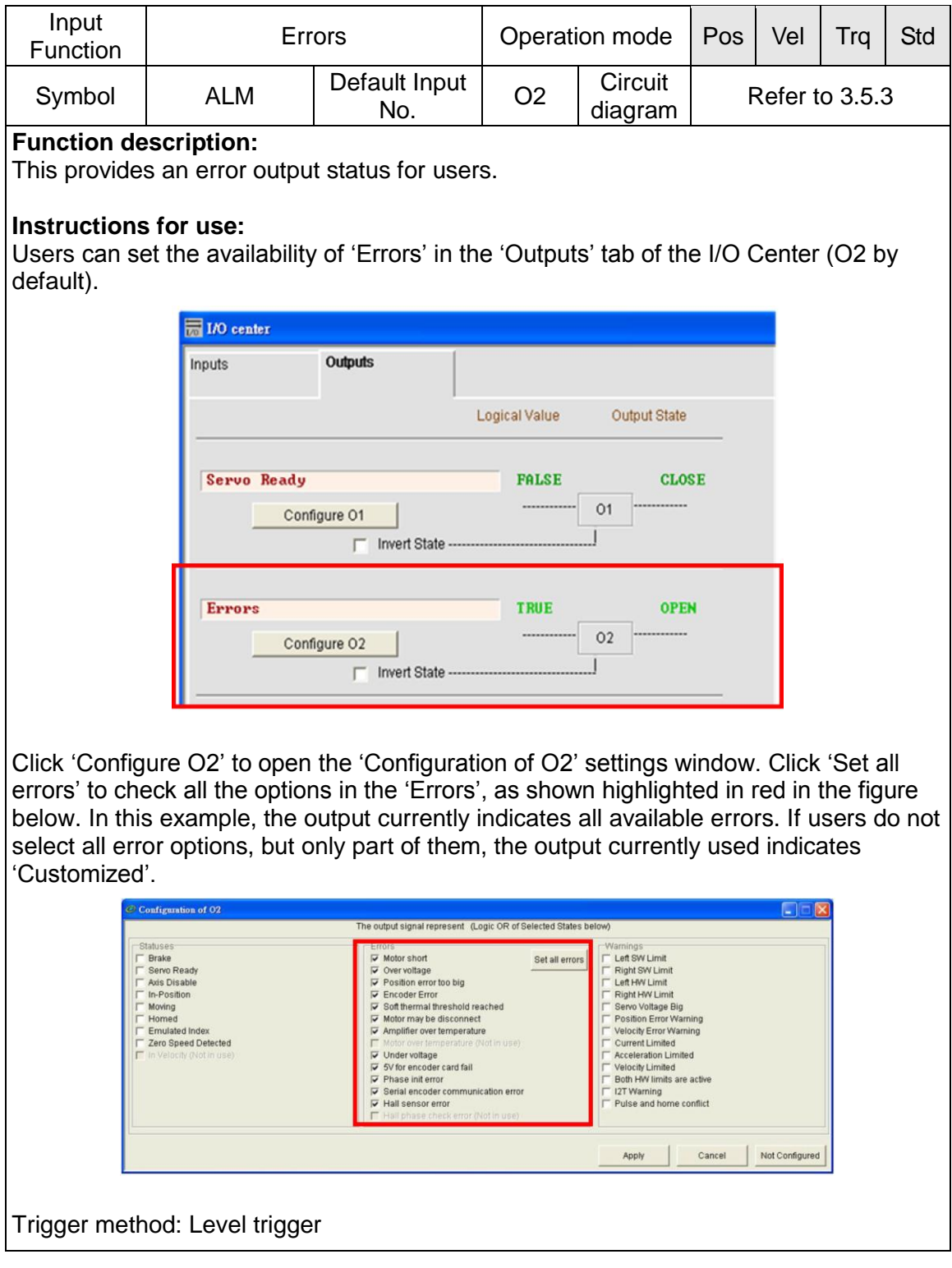

# **4.5. In-position setting**

# **4.5.1. Function overview**

In the servo system, both the target position and encoder feedback position have a position error. A setting period (or setting time) is needed for the motor to enter the target radius when it moves to the target position. The D2 drive provides an In-Position settings interface. This enables users to observe if the motor reaches the target position by setting the target radius and debounce time. This status can be sent to the host controller in the form of a digital signal.

# **4.5.2. Settings**

Click to enter the Performance Center. The In-Position settings screen is displayed in the 'Position' tab. Users can click the "Set scope..."  $\left(\frac{1}{n} \sum_{i=1}^n a_i \right)$  button to capture the waveform, if needed, from the scope window. The in-position signal is used by O2 by default. Please refer to 4.4.2 for digital output settings.

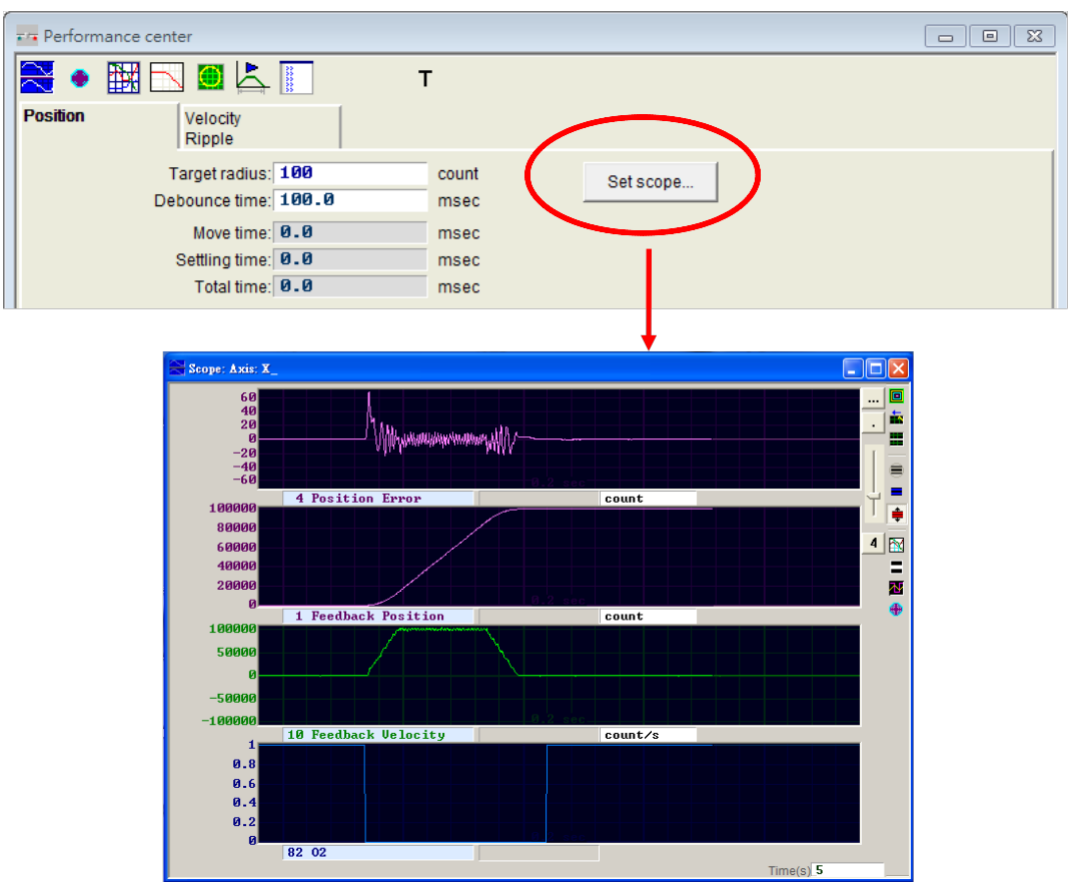

#### Fig. 4-30 Scope window

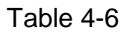

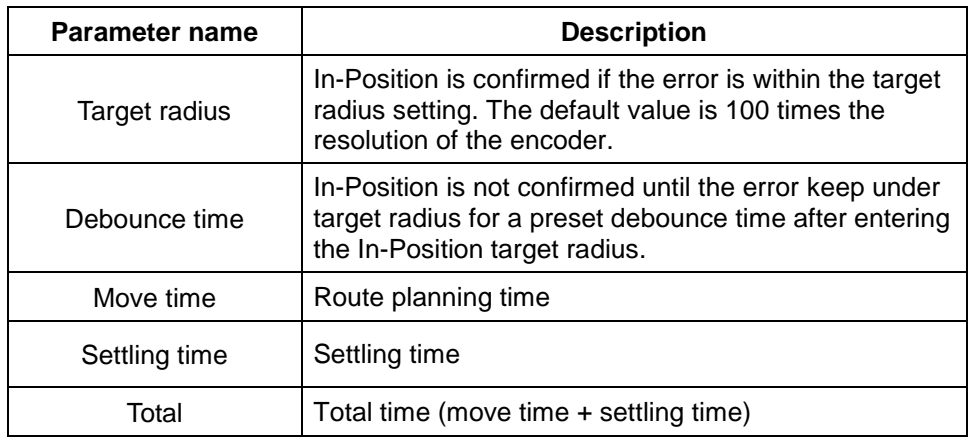

# **4.6. Parameter overview and configuration of mode**

# **4.6.1. Position mode**

The host controller sends a pulse to the drive, and this pulse is similar to position command, thus the drive moves a corresponding distance when it receives a pulse. The host controller is responsible for planning the route. The pulse is sent more quickly on acceleration, and is sent at a fixed frequency on constant speed.

The basic setting of the position mode is described below.

#### **Step 1: Mode selection**

The steps for selecting the position mode via HMI are described below.

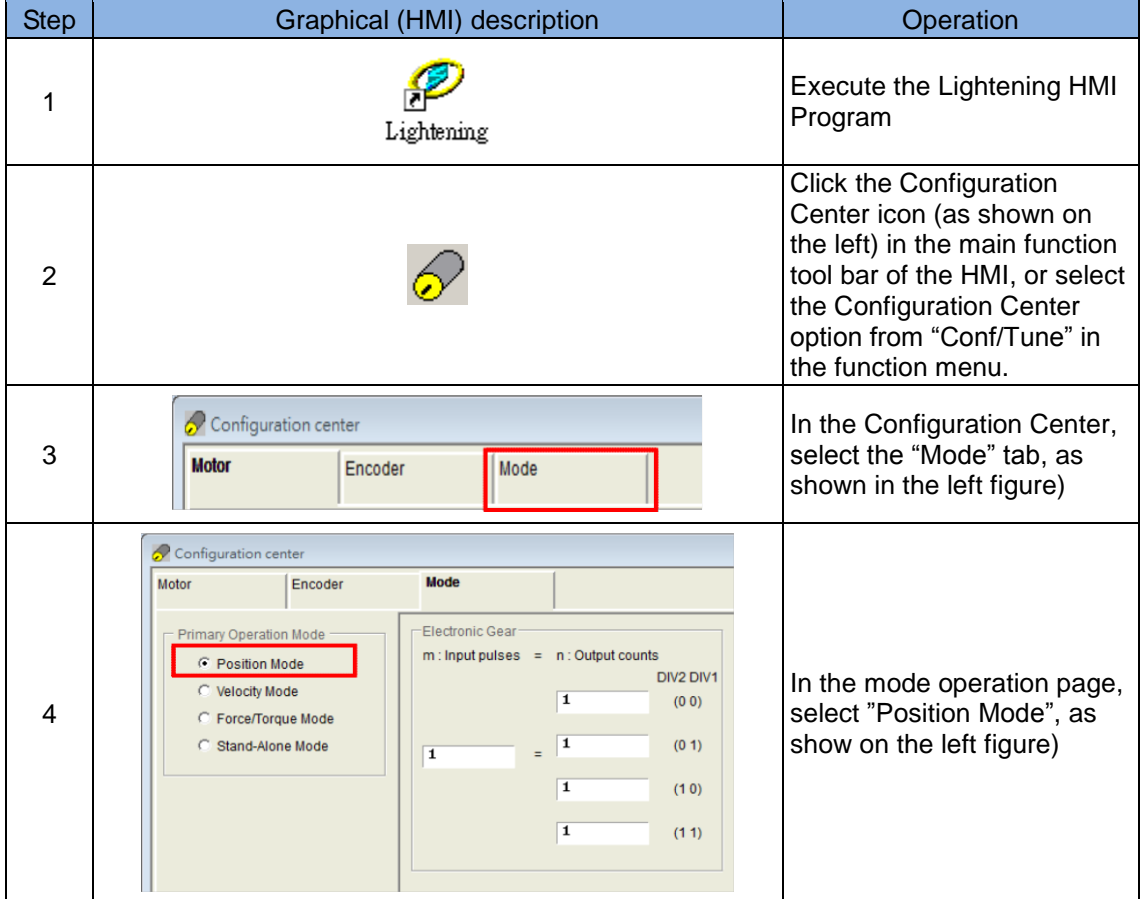

#### **Step 2: Selecting the pulse format**

The pulse is generated in three formats: Pulse/Dir, Pulse Up/Pulse Down or CW/CCW, and AqB phase (Quadrature) square wave as shown in the figure below.

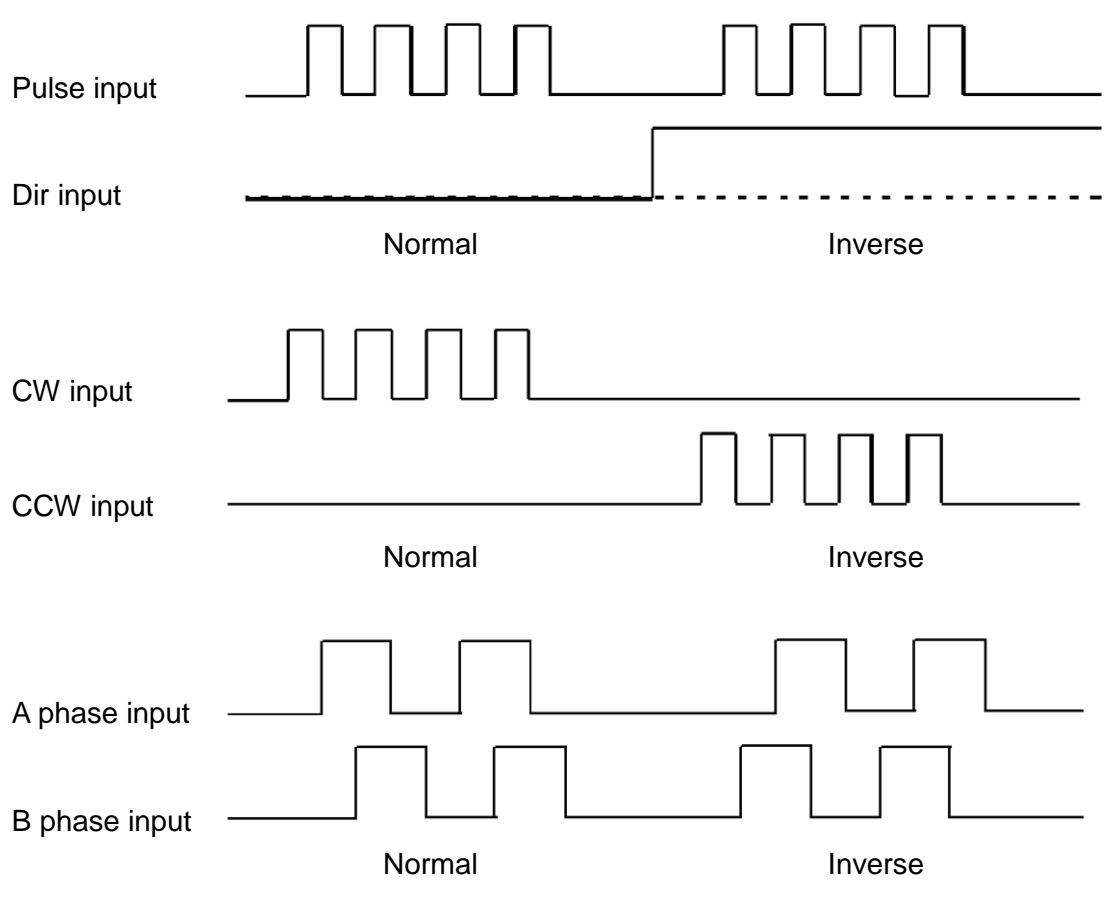

Fig. 4-31

The steps for selecting the pulse format via HMI are described below.

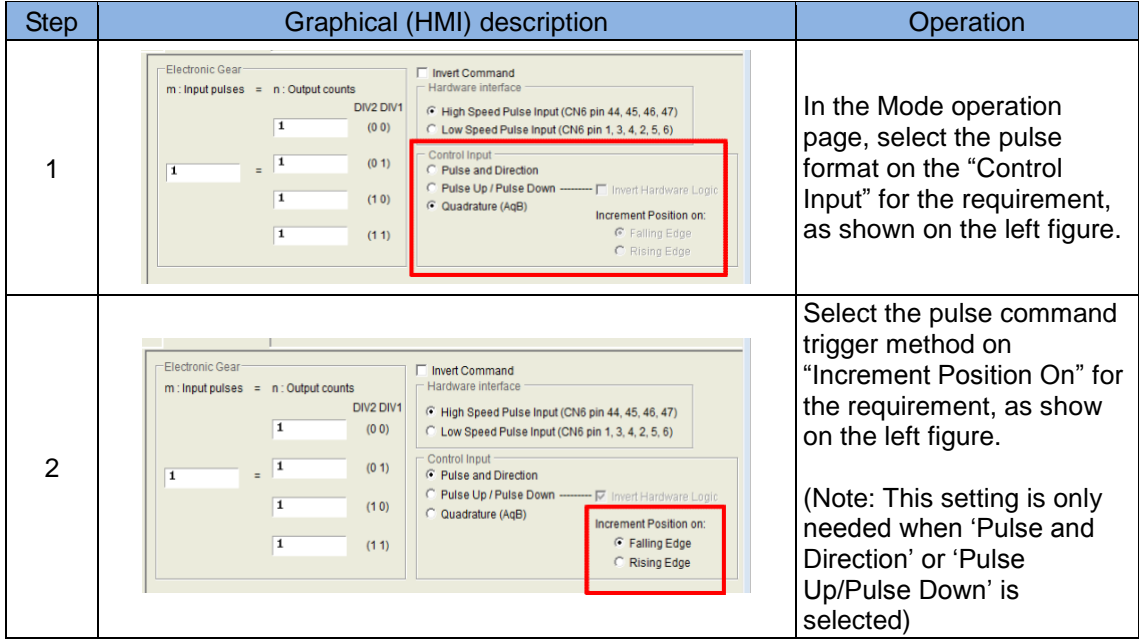

## **Step 3: Electronic gear setting**

The electronic gear can be set in the pulse mode. One input pulse normally corresponds to one encoder count. For example, the gear ratio is 2:3, means two input pulses correspond to three encoder counts. Total of four sets electronic gear radio can be set. They can be switched using two I/Os (DIV1 and DIV2). They can be switched using two I/Os (DIV1 and DIV2).

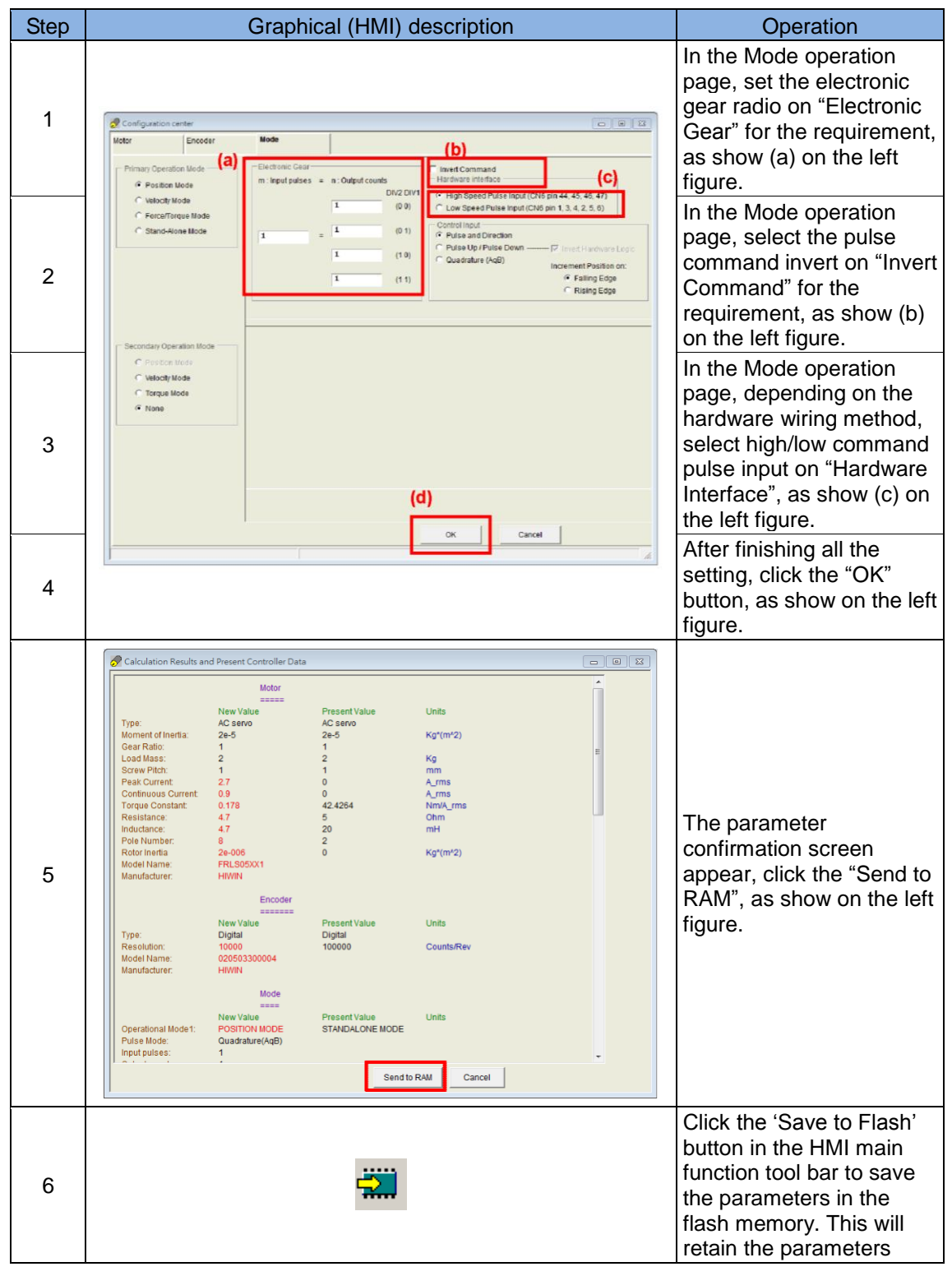

The steps for setting the electronic gear ratio via HMI are described below.

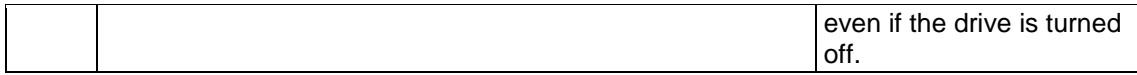

#### **Step 4: Smooth factor**

Rapid increases or decreases in acceleration in a short period of time mean that the force on an object in motion can suddenly increase or decrease. Application of the smooth motion technique to the motion control loop is helpful for maintaining performance and reducing such impacts. The D2 drive uses a smooth factor to determine the S-curve or T-curve track and the adjustment range is 0-500. The track is closer to an S-curve with a higher adjustment value, and is closer to a T-curve with a lower adjustment value. A value of 1 means no smooth function is enabled. When a higher smooth factor is used, in some cases the reduced output force of the motor is helpful for the final settings during the positioning process. However, the move time will unavoidably increase when the motion becomes smoother. Tests on the machine are needed to adjust the smooth factor and reach a balance. The motion protection function can be disabled when the smooth factor is set to 0.

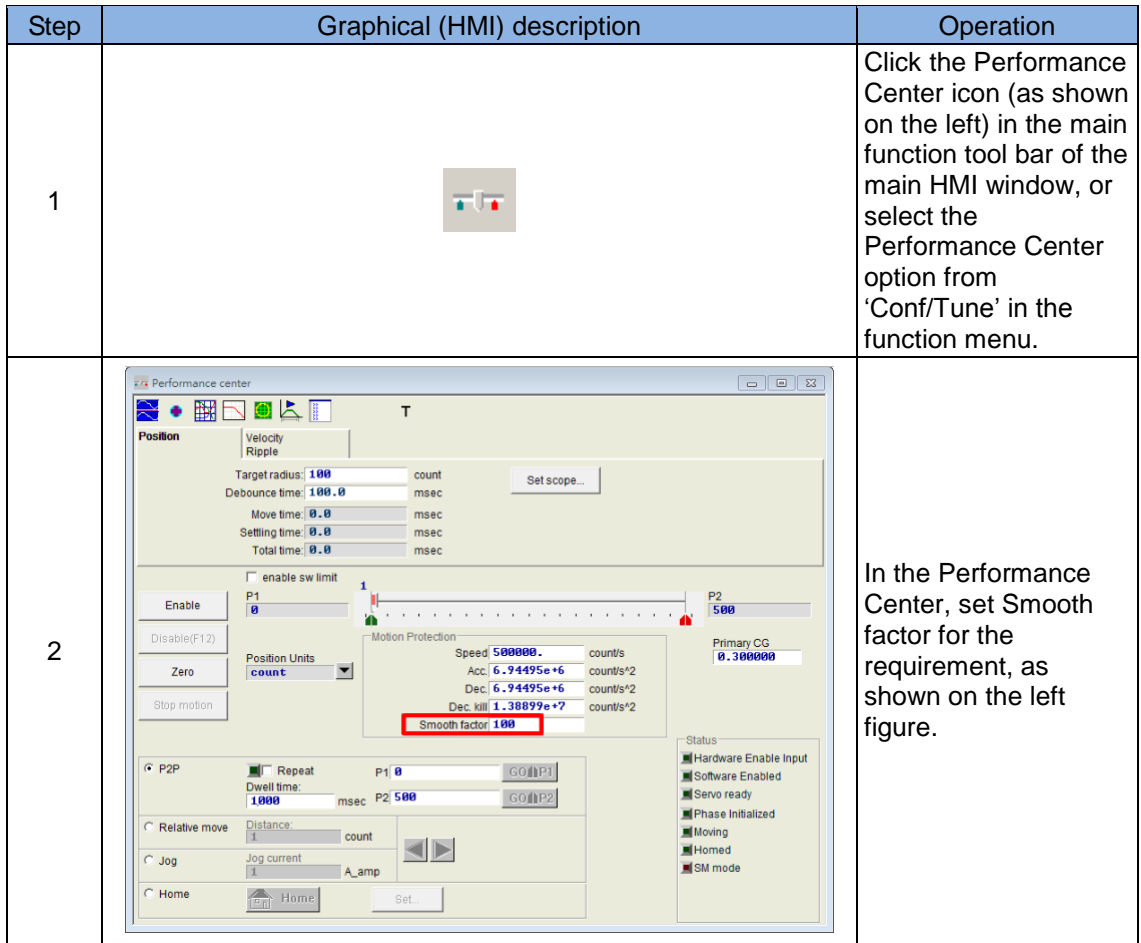

The steps for setting the smooth factor via HMI are described below.

# **4.6.2. Velocity mode**

The drive can receive commands from the host controller via voltage, named V commands. The input voltage ranges from -10V to +10V. The drive makes the received -10V to +10V input voltage correspond to the velocity or current control to drive the motor. In addition to the voltage, the host controller can send commands via PWM signals, named PWM commands. The PWM command converts corresponding to different velocity commands depending on the duty cycle. It is classified into single-wire type (PWM-50%) and two-wire (PWM-100%) type. The single-wire type (PWM-50%) type refers to the duty cycle of 50%. An inverse motion occurs when the duty cycle is less than 50%, while normal motion occurs when the duty cycle is more than 50%. The two-wire type (PWM-100%) needs one more pin to control the operation direction of the motor.

## **(1) V command**

The analog voltage signal is converted to a velocity command and the drive controls the motor to operate at that velocity. The higher the voltage value, but it will not exceed the maximum speed set by drive. Conversely, the lower the voltage value, the lower the output speed. When the voltage value is negative, the output speed becomes negative correspondingly and the motor operates inversely. The command speed to which the unit voltage corresponds can be set in the drive.

## **(2) PWM command**

The PWM command is converted to a velocity command to directly control the operation speed of the motor. The velocity to which the Full PWM corresponds can be set in the drive.

The basic setting of the velocity mode is described below.

## **Step 1: Mode selection**

The steps for selecting velocity mode via HMI are described below.

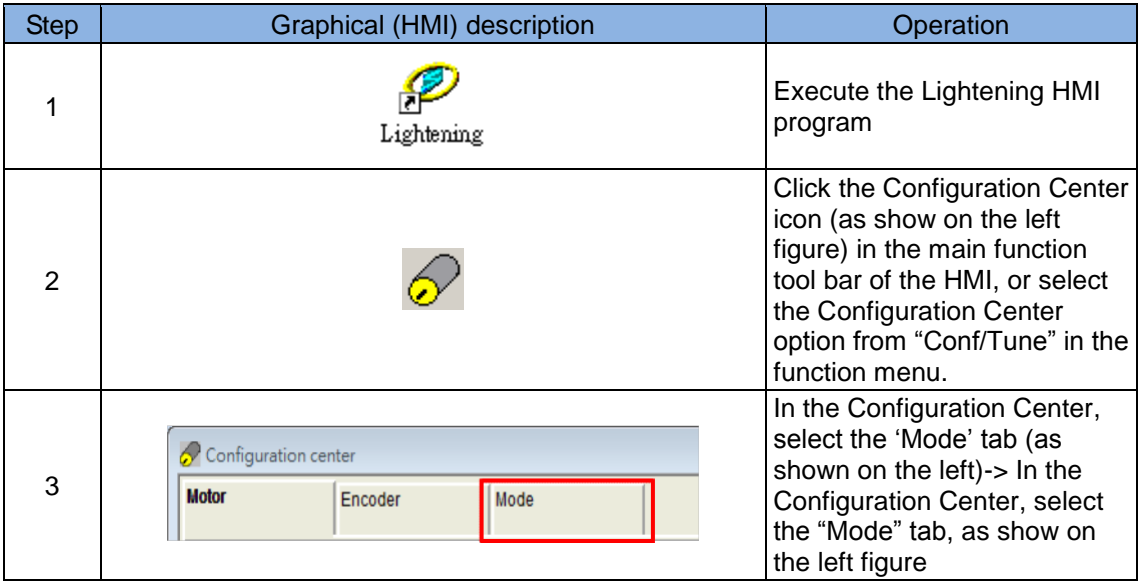

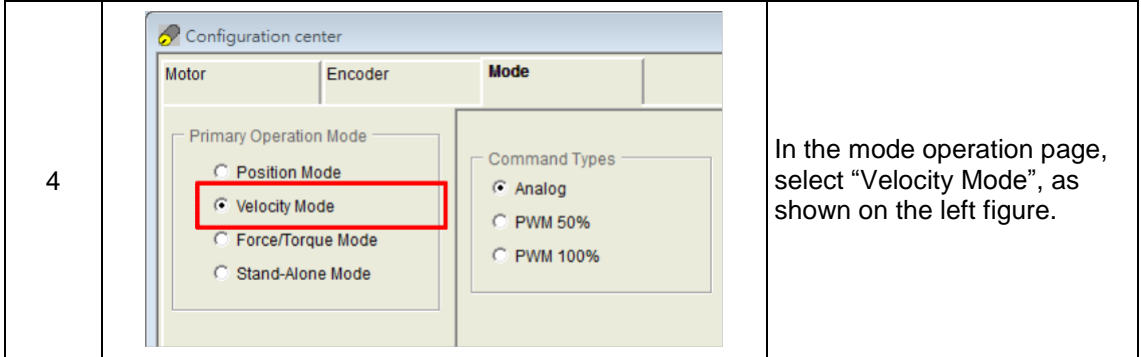

#### **Step 2: Setting the command input format**

Velocity mode can be selected if the host controller used can send analog command or PWM command. Only the Scaling between the external command and current has to be set for the force/torque mode. The unit shows the corresponding relationship of 1V with mm/s or between the Full PWM and the highest speed. A dead band can be set for the velocity command. This will be zero when the input voltage or PWM is lower than this setting. Please refer to the figure below.

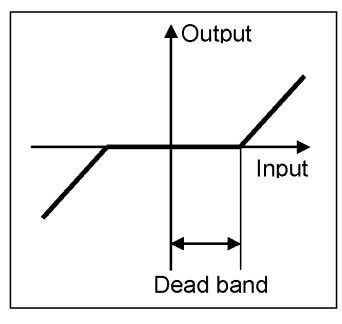

Fig. 4-32

The steps for setting the command input format via HMI are described below.

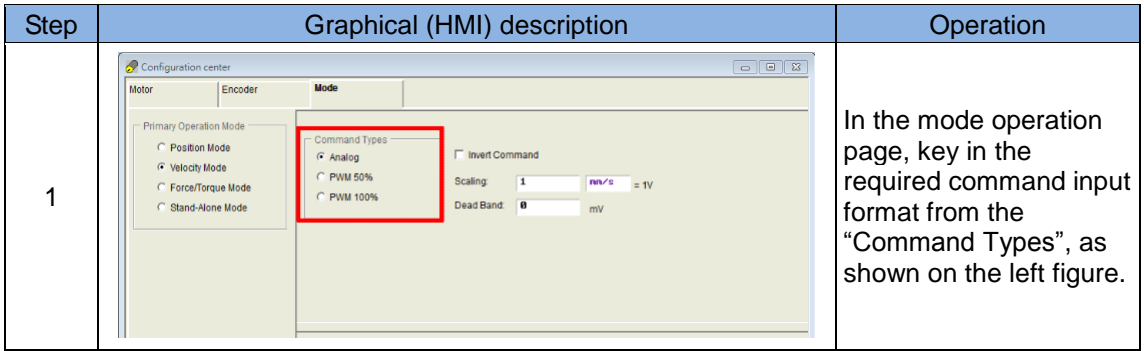
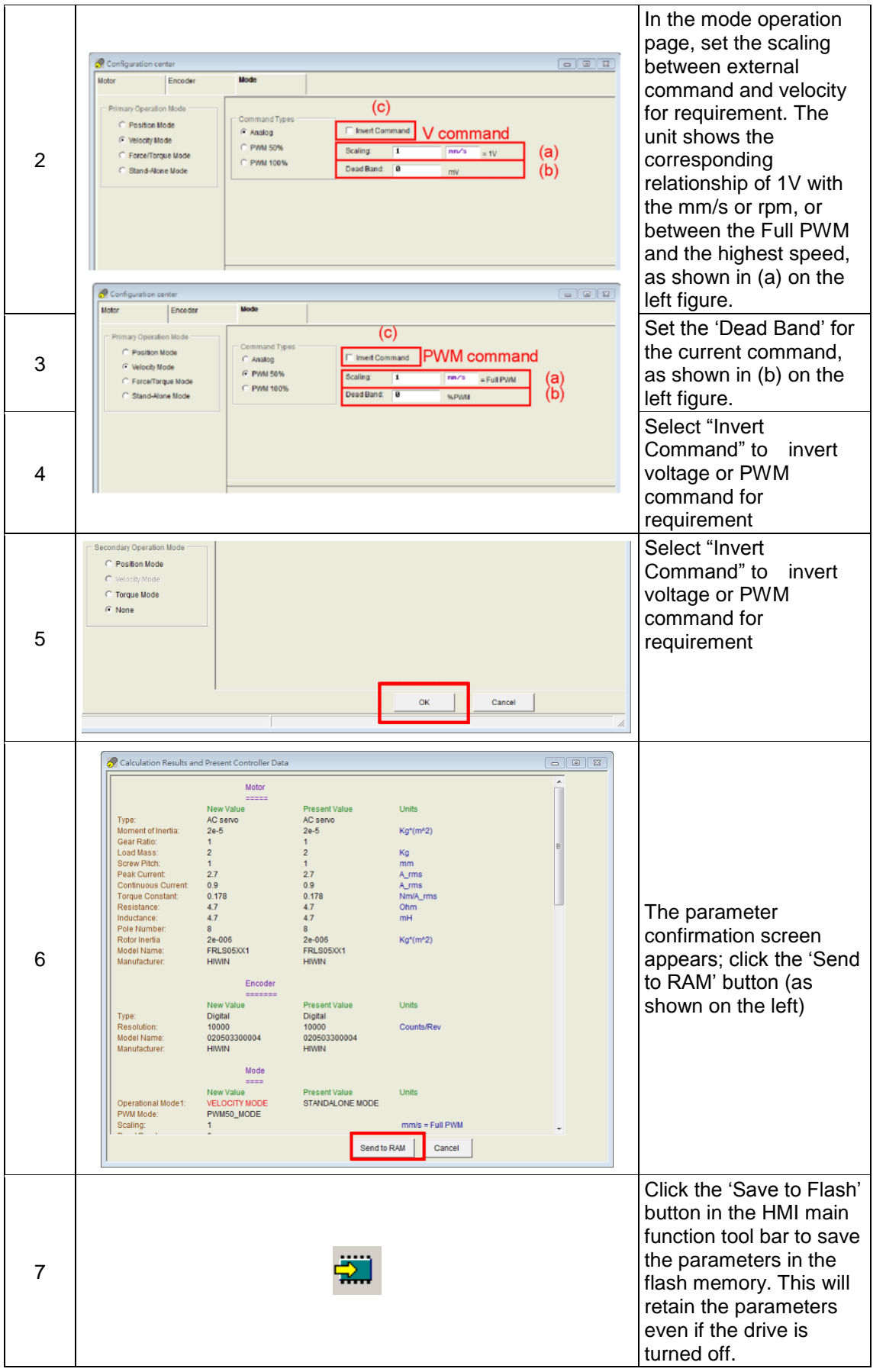

# **4.6.3. Force/torque mode**

The drive can receive commands from the host controller via voltage (known as V commands). The input voltage ranges from -10V to +10V. The drive makes the received -10V to +10V input voltage correspond to the velocity or current control to drive the motor. In addition to the voltage, the host controller can send commands via PWM signals (known as PWM commands).The PWM command converts to different velocity or current commands depending on the duty cycle. It is classified into single-wire (PWM-50%) and two-wire (PWM-100%) types. The single-wire (PWM-50%) type refers to the duty cycle of 50%. An inverse motion occurs when the duty cycle is less than 50%, while normal motion occurs when the duty cycle is more than 50%. The two-wire (PWM-100%) type needs one more pin to control the operation direction of the motor.

# **(1) V command**

The analog voltage signal is converted to a current command to directly control the current output of the drive and thus the force and torque of the motor. The higher the voltage value, the higher the controlled current output (but it will not exceed the upper limit set for the motor). The lower the voltage value, the lower the controlled current output. When the voltage value is negative, the controlled current output becomes negative correspondingly and the motor operates inversely. The current to which the unit voltage corresponds can be set in the drive.

# **(2) PWM Command**

The PWM command is converted to a current command to directly control the current output and thus the force and torque of the motor. The current to which the Full PWM corresponds can be set in the drive.

The basic setting of force/torque mode is described below.

### **Step 1: Mode selection**

The steps for selecting of force/torque mode via HMI are described below.

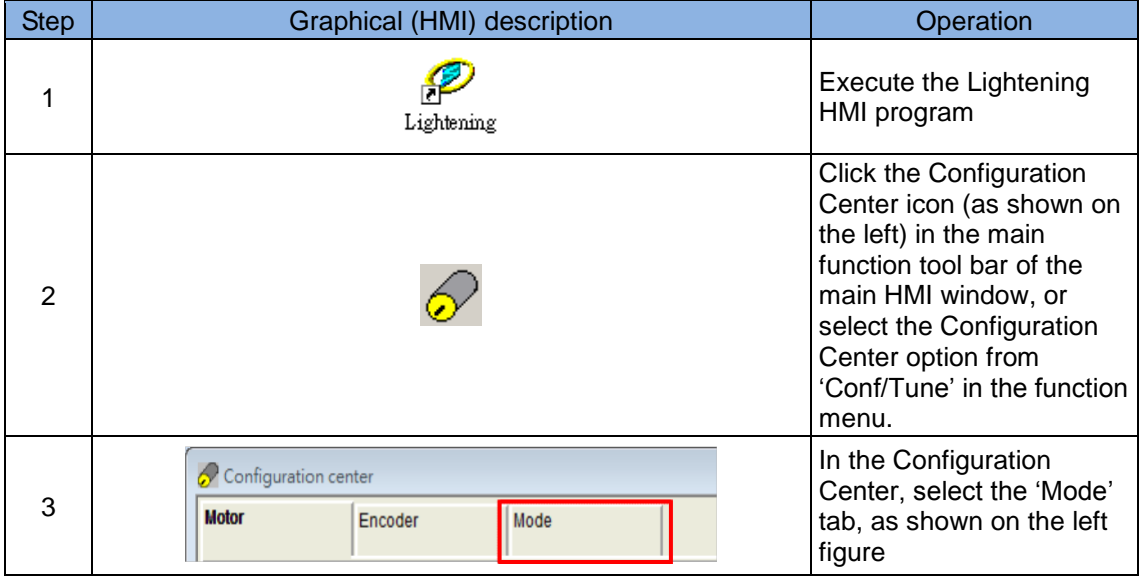

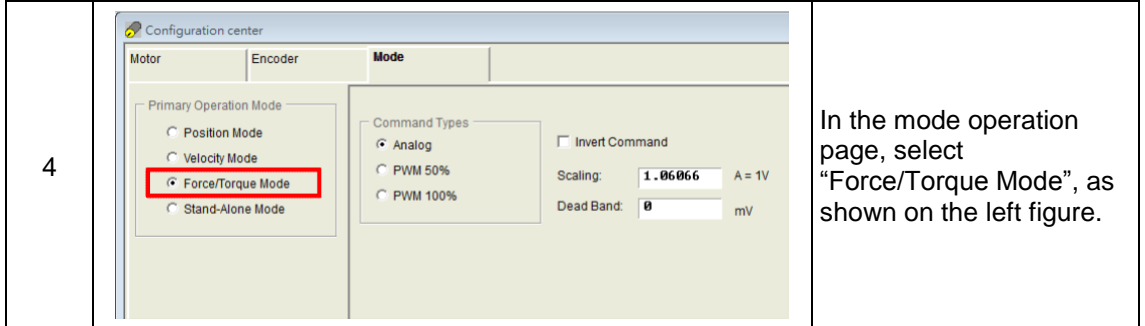

#### **Step 2: Setting the command input format**

The force mode is another application of the host controller that can send analog commands or PWM commands. Only the Scaling between the external command and current has to be set for the force/torque mode. The unit shows the corresponding relationship of 1 V with the amp or between the Full PWM and the highest amp value of the current. A dead band can be set for the current command. This will be zero when the input voltage or PWM is lower than this setting. Please refer to the figure below.

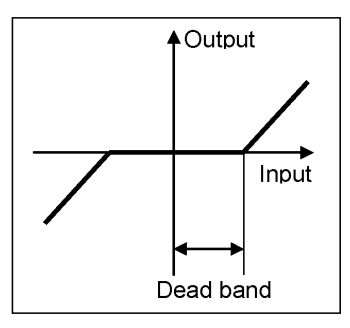

Fig. 4-33

The steps for setting the command input format via HMI are described below.

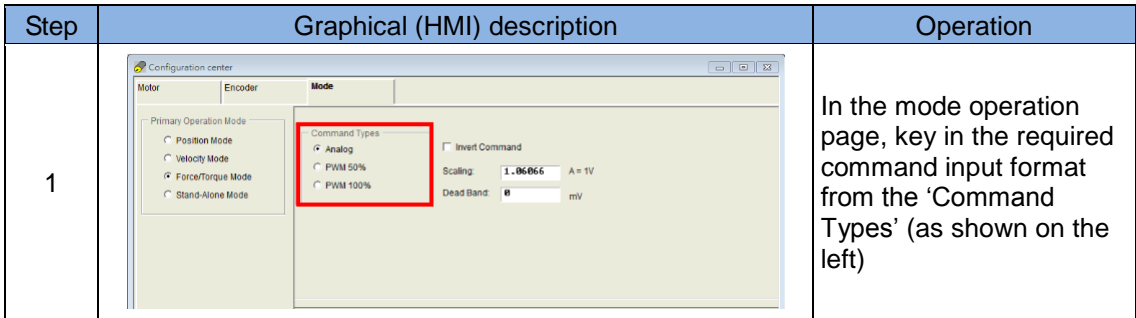

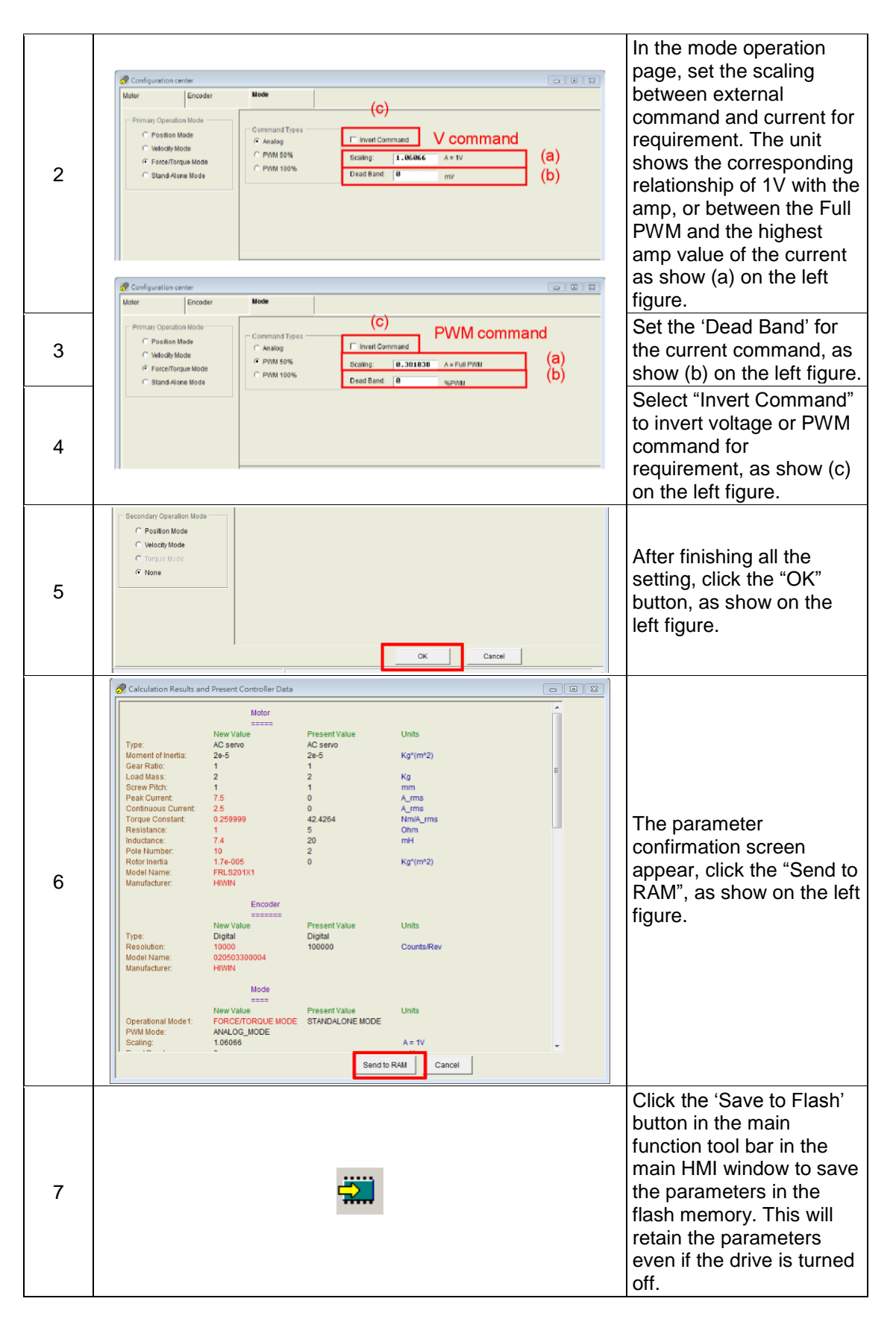

# **4.6.4. Stand-alone mode**

Stand-alone mode is a mode for independent operation. The drive has a high-speed DSP that can perform motion planning by itself. With the support of the DSP, the drive can execute the internal motion program and drive the motor independently without using the external motion control card.

The basic setting of Stand-Alone mode is described below:

### **Step 1: Selection of the mode**

The steps for setting Stand-Alone mode by via HMI are described below:

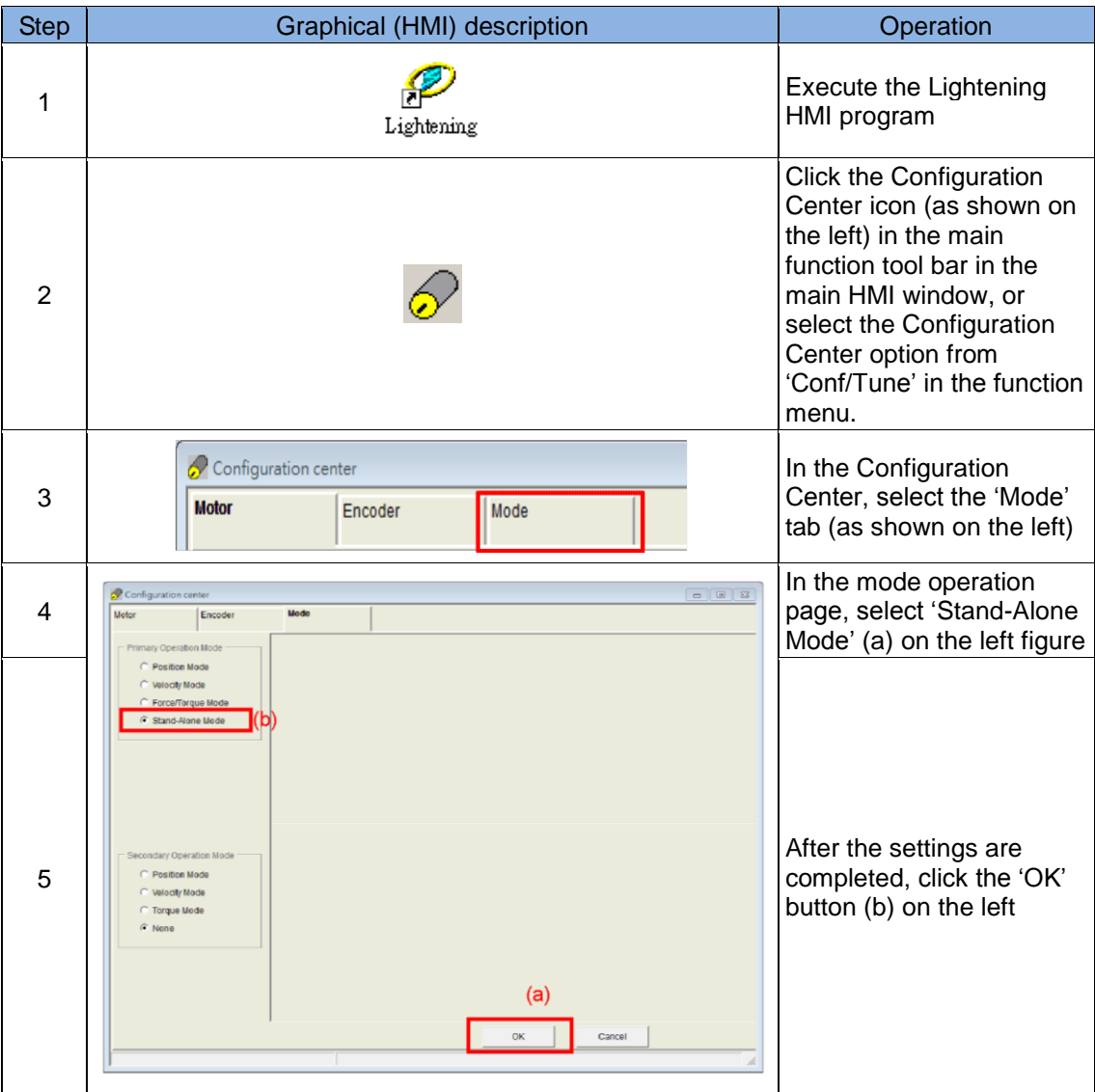

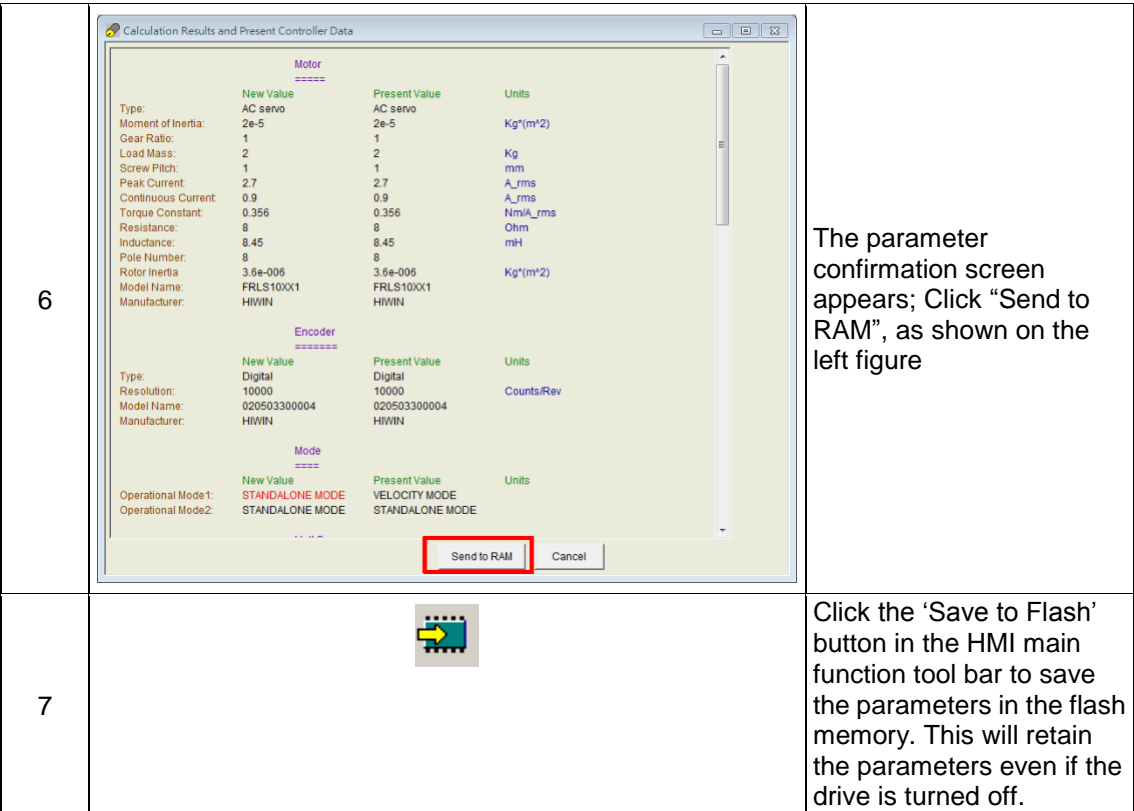

# **4.7. Save to Flash**

Click the  $\frac{1}{2}$  'Save to Flash' button in the main HMI window to save the current parameters in the flash memory. Parameters saved in the flash memory will be retained even if the drive is turned off.

- (1) The emulated encoder output function will temporarily fail when the parameters are saved. If the host controller is connecting to the emulated encoder output signal, the encoder information that the host controller receives may be lost.
- (2) The compensation table of the error mapping function will not be saved. A save action must be executed on the 'Error Map' page to save the compensation table.

(This page is intentionally left blank.)

# **5. LCD**

<span id="page-116-0"></span>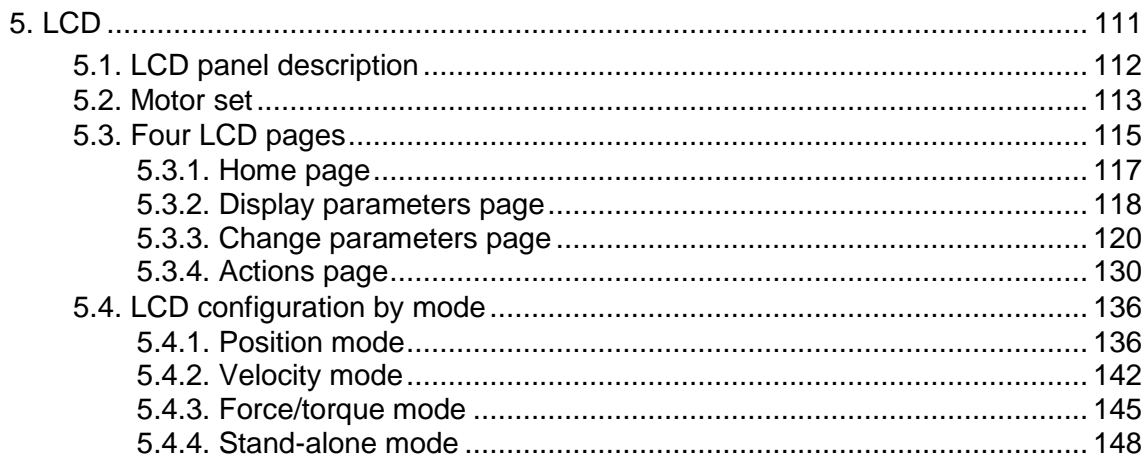

# <span id="page-117-0"></span>**5.1. LCD panel description**

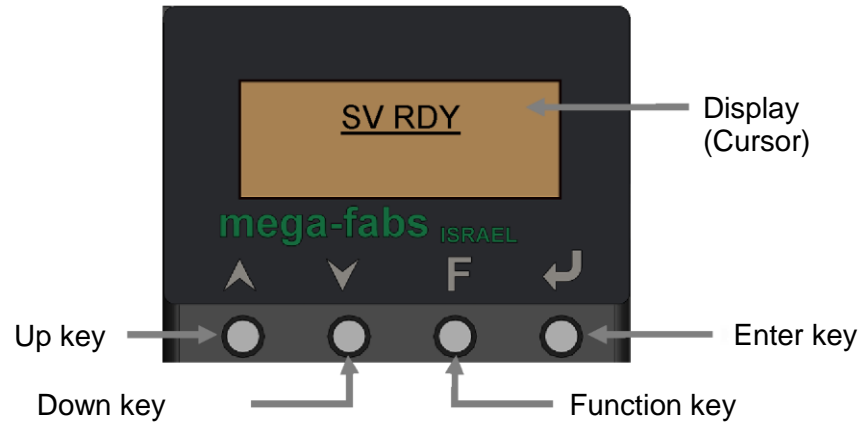

Fig. 5-1 LCD panel

### Table 5-1

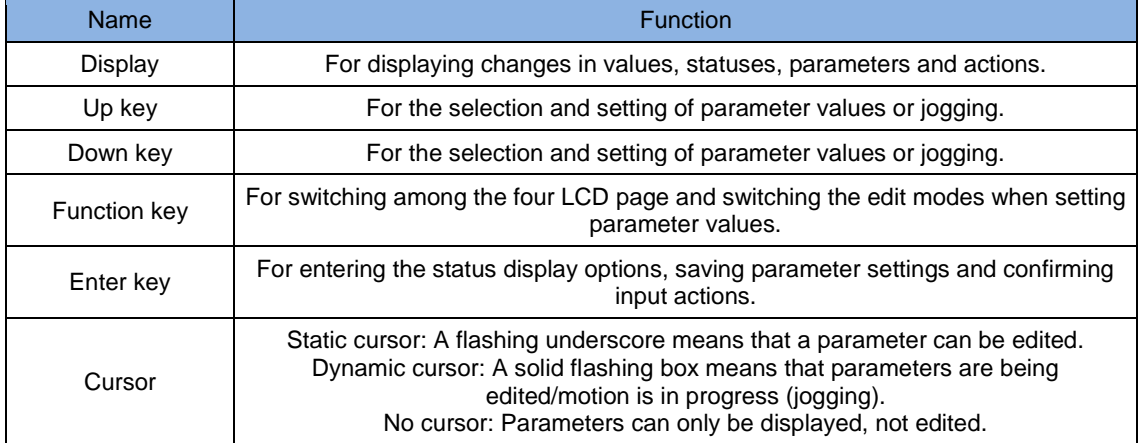

※ Note:

Pressing and holding the Up or Down keys enables users to quickly switch between pages.

# <span id="page-118-0"></span>**5.2. Motor set**

The following example shows the actions necessary to select the model number of the motor and perform the three initialization steps on the LCD to drive the motor. Please refer to the following description for the procedure. A motor with model number FRLS402X5, operating in the Stand-Alone mode, is used as an example below.

- (1) Press the Enter key to enter the MOTRSE setting, then press the Up or Down key to select a model number (LS402X5) to which the drive is to be connected. Press the Enter key to confirm the selection.
- (2) The LCD screen automatically moves to the ZERO TUNE (ZT) page. Press the Enter key to enter the ZT setting screen, then press the Up or Down key to select the Load Level (LV) of the ZT. Users can refer the [Table 5-2](#page-118-1) to select the Load Level corresponding to the reference mass. Press the Enter key to confirm the ZT
- (3) The LCD screen next automatically moves to the MODE page. Press the Enter key to enter the MODE setting screen. Press the Up or Down key to select STNDALON, then press the Enter key to confirm the selection.
- (4) The LCD screen now automatically moves to the SAVE TO FLASH (SAVEFL) screen. Press the Enter key to enter the SAVEFL setting screen, then press the Up or Down key to select No. Press the Enter key to confirm that no parameters will be saved to the flash memory. Please refer to 5.3.3.1 for a detailed description of the procedure.

<span id="page-118-1"></span>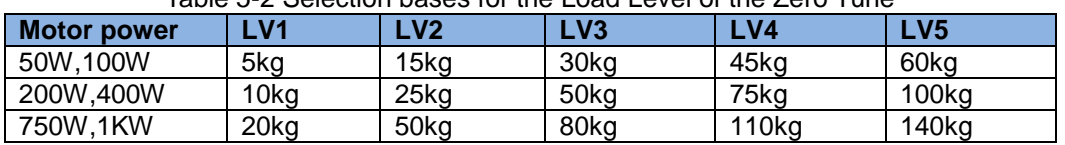

Table 5-2 Selection bases for the Load Level of the Zero Tune

### ※ Note:

LV1~LV5 is the load level. Different motor power and load level will display the corresponding reference mass.

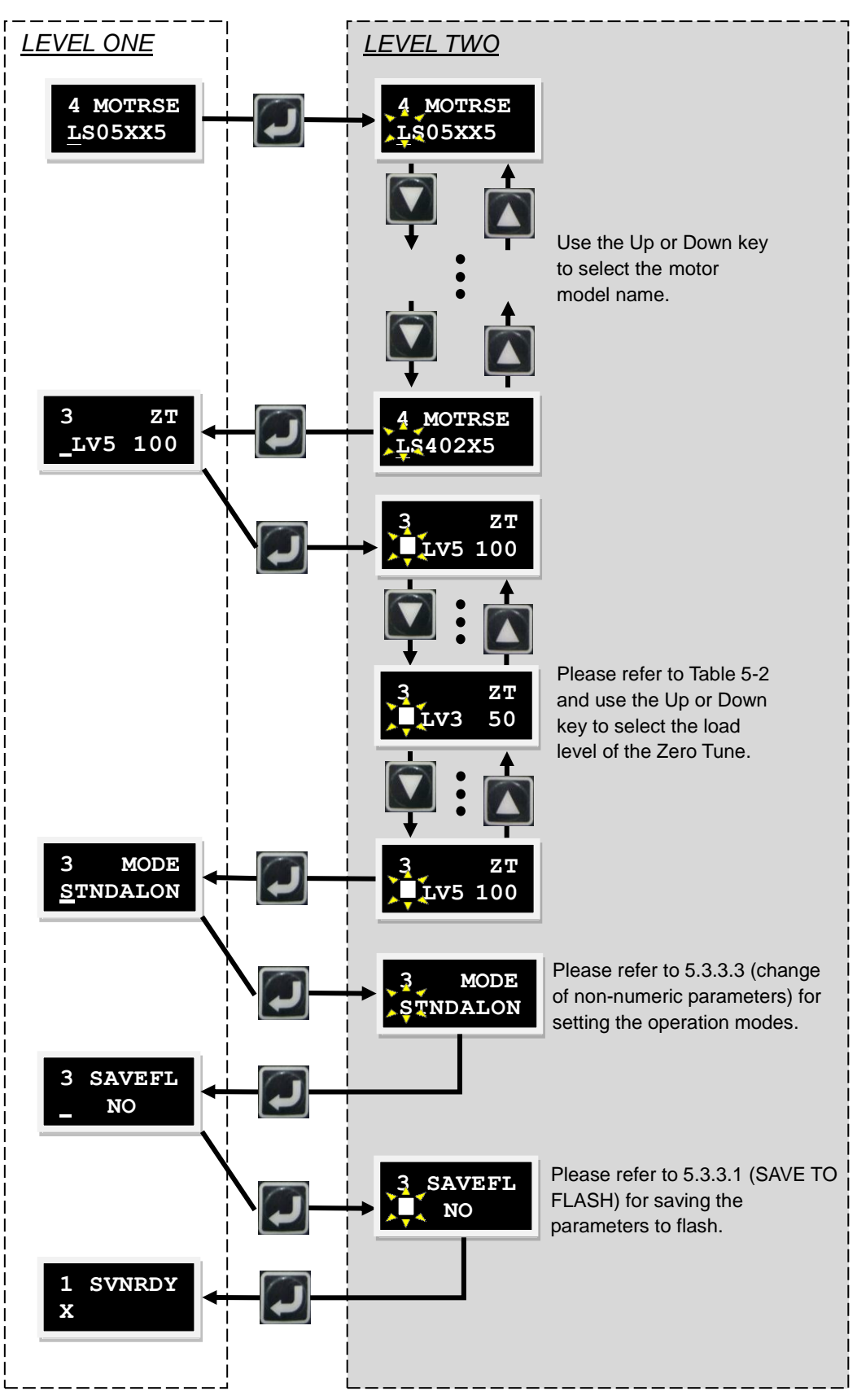

Fig. 5-2 Operation of MOTRSE

# <span id="page-120-0"></span>**5.3. Four LCD pages**

There are four LCD pages on the display panel: Home Page, Display Parameters Page, Change Parameters Page and Actions Page. Press the Function key to switch between pages. The operation structure of the LCD is shown in [Fig. 5-3](#page-121-0)

# **(1) Home page**

Displays the servo state, error messages, warnings and motor state (phase initialization, motor movement, homing and error mapping).

# **(2) Display parameters page**

Displays the motor feedback position, position command, position error, feedback velocity, velocity command, I/O state and other parameters.

# **(3) Change parameters page**

Allows changing the common gain (CG), velocity loop gain (VPG), phase initialization gain (ST\_CG), operation mode and pulse format, save the parameters from RAM to the flash memory, and provide settings for 200 advanced parameters.

# **(4) Actions page**

Allows the servo to perform enable, disable, jogging and moving to an absolute target position.

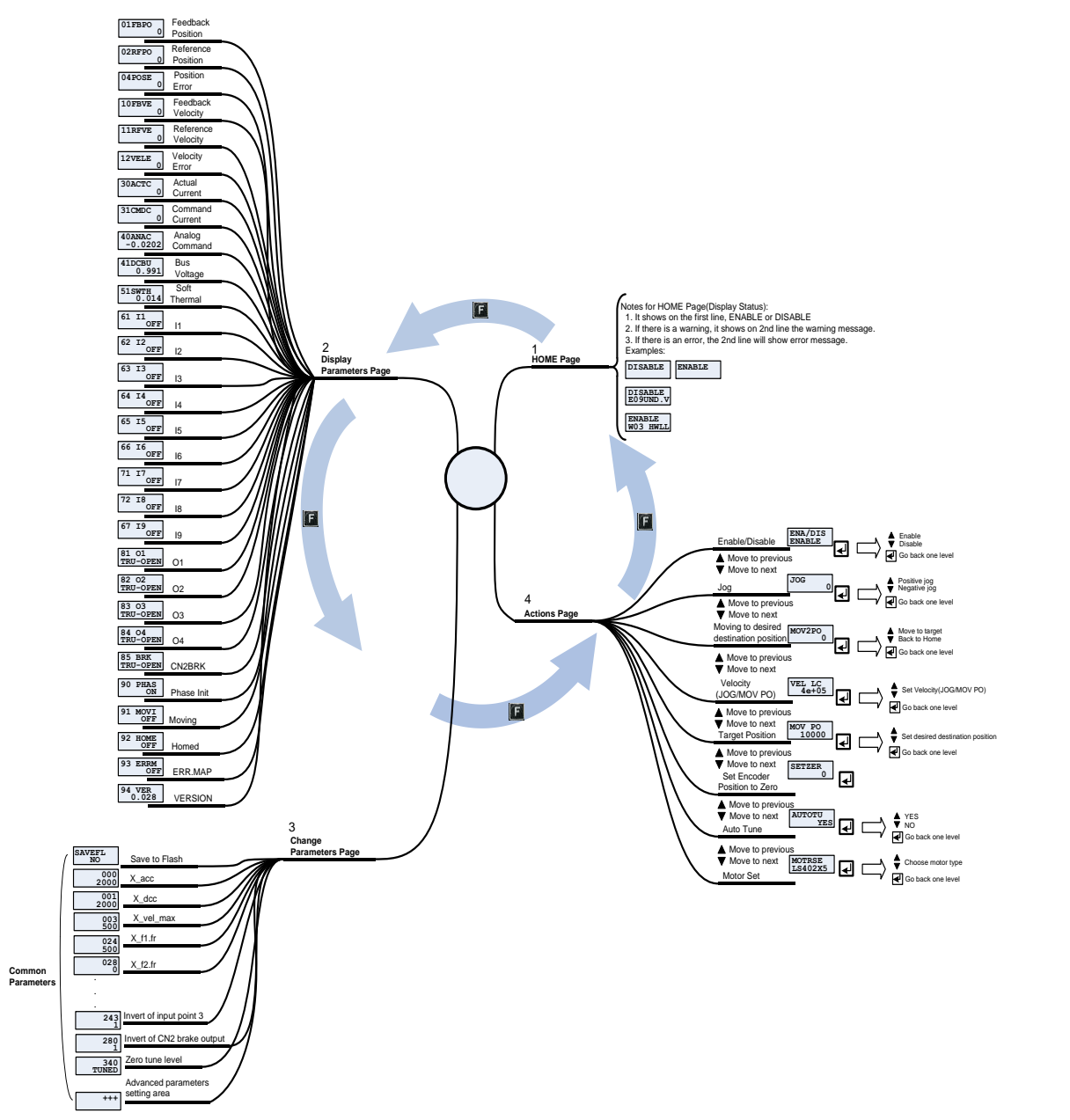

<span id="page-121-0"></span>Fig. 5-3 LCD operation structure

# <span id="page-122-0"></span>**5.3.1. Home page**

When the drive is powered on, the servo state of the drive is first displayed on the LCD. The servo state codes are described as follows.

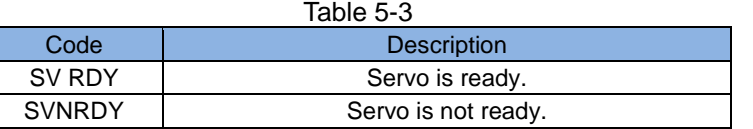

When the D2 drive detects errors, an error or warning message will appear on the second line as shown in [Fig. 5-4.](#page-122-1) Definitions of these error and warning codes are shown in [Table 5-4](#page-122-2) and [Table 5-5](#page-122-3) respectively.

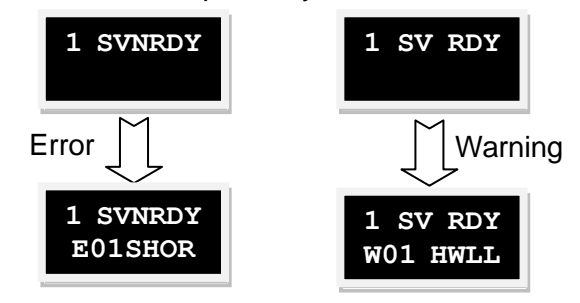

Fig. 5-4 Errors and warnings

<span id="page-122-2"></span><span id="page-122-1"></span>

| Table 5-4 Description of error codes |          |                                     |
|--------------------------------------|----------|-------------------------------------|
| No.                                  | Code     | Lightening error messages           |
|                                      | E01SHORT | Motor short (over current) detected |
| $\overline{2}$                       | E02OVERV | Over voltage detected               |
| 3                                    | E03PEBIG | Position error too large            |
| 4                                    | E04ENCOD | Encoder error                       |
| 5                                    | E05SWHOT | Soft-thermal threshold reached      |
| 6                                    | E06UVWCN | Motor maybe disconnected            |
| 7                                    | E07D.HOT | Amplifier over temperature          |
| 9                                    | E09UND.V | Under voltage detected              |
| 10                                   | E10V5ERR | 5V for encoder card fail            |
| 11                                   | E11PHINI | Phase initialization error          |
| 12                                   | E12SER.E | Serial encoder communication error  |
| 14                                   | E14PHERR | Hall phase check error              |
| 15                                   | E15CURER | <b>Current Control Error</b>        |
| 17                                   | E17HYBDV | Hybrid deviation too big            |
| 19                                   | E19HFLT  | <b>HFLT</b> inconsistent error      |

Table 5-5 Description of warning codes

<span id="page-122-3"></span>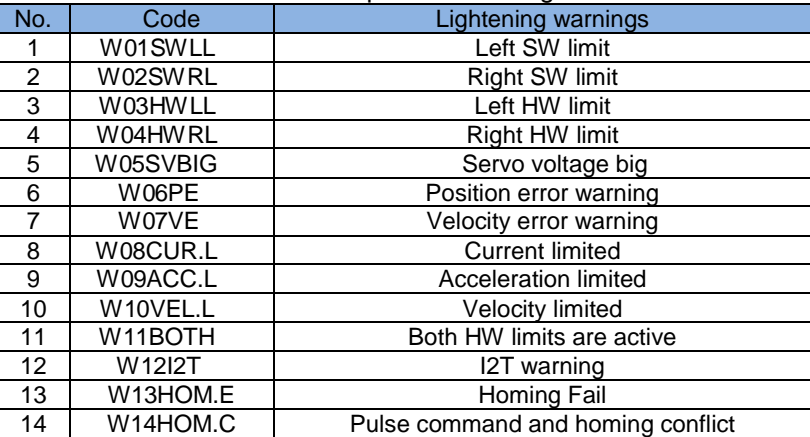

# <span id="page-123-0"></span>**5.3.2. Display parameters page**

In the display parameters page, press the Up or Down key to change the parameter to display. Please refer to [Fig. 5-5](#page-123-1) for an illustrated description of the procedure. The definition of each parameter display code is shown in [Table 5-6](#page-124-0). The name of the parameter is shown on the first line, and its value and status are show on the second line of the display.

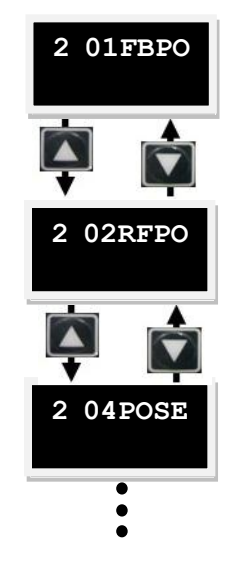

Fig. 5-5 Operation of the parameter display mode

<span id="page-123-2"></span><span id="page-123-1"></span>The status display of parameters O1-O4 is shown in [Fig. 5-6](#page-123-2) and the status codes are described in [Table 5-7.](#page-124-1)

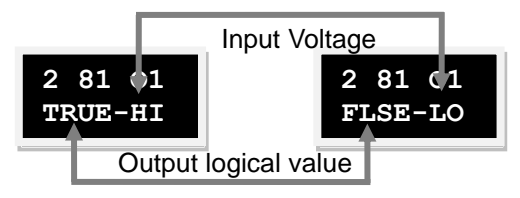

Fig. 5-6 Output status display Output logical

<span id="page-124-0"></span>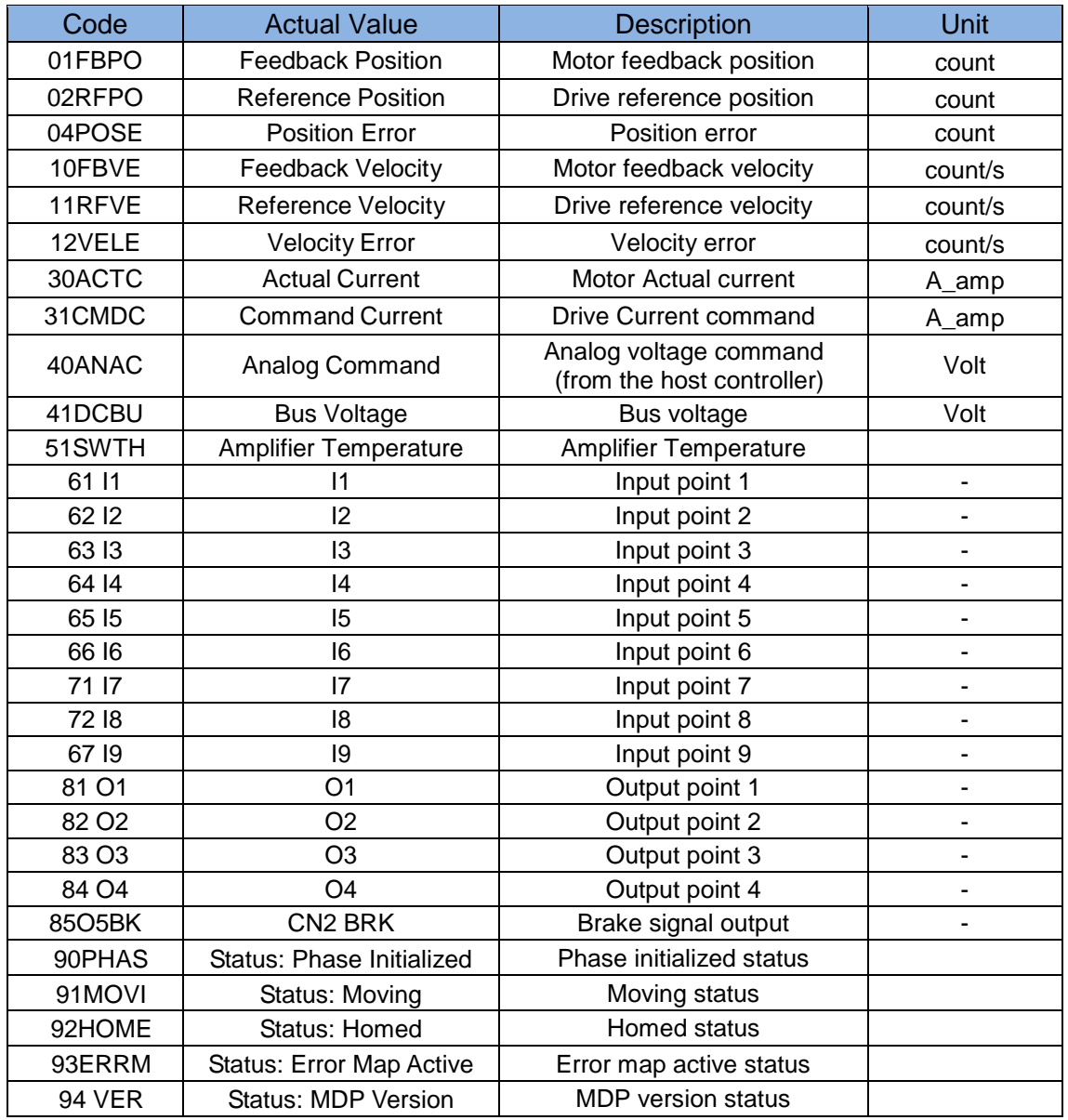

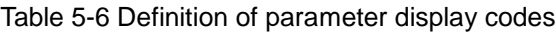

<span id="page-124-1"></span>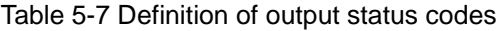

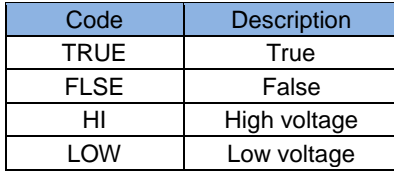

# <span id="page-125-0"></span>**5.3.3. Change parameters page**

Press the Up or Down key to switch the parameters to be changed in the change parameter page. Please refer to [Fig. 5-7](#page-125-1) for an illustrated description of the procedure. The detailed operating procedure is described in the next section.

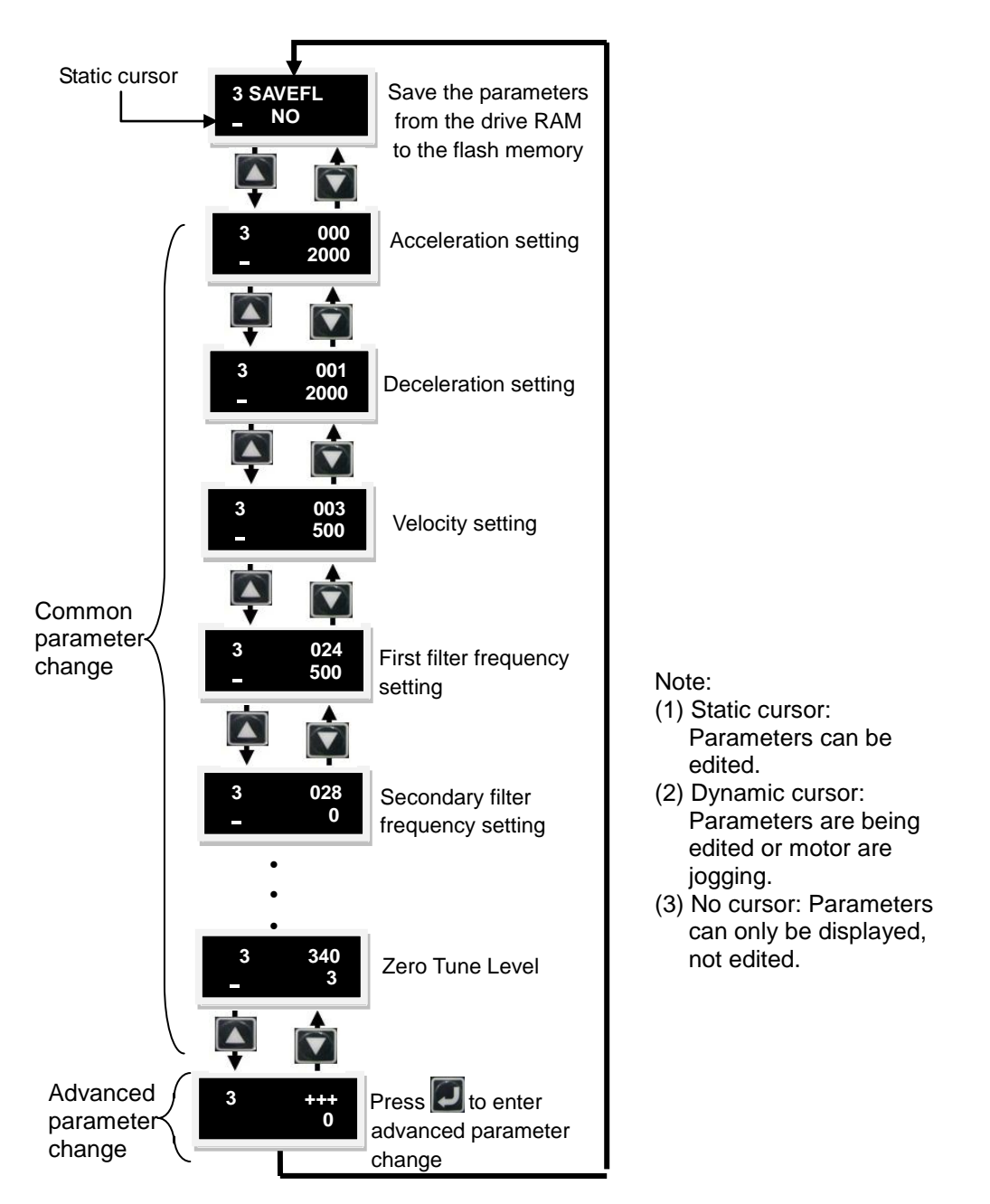

<span id="page-125-1"></span>Fig. 5-7 Operation of the parameter change mode

The following operation shows the steps to save the parameters from the drive RAM to the flash memory (SAVEFL):

- (1) Press the Enter key to enter the SAVEFL option. (A solid flashing cursor appears on the left side of the second line.)
- (2) Press the Up or Down key (YES/NO) to select whether to save the parameters from the drive RAM to the flash memory. Select YES to continue.
- (3) When the servo is disable (DI), press the Enter key and the message 'PROCESS.' will appear on the screen, indicating that the parameters are being saved to the flash memory. The 'FINISH!' message will appear after completing the save. Please refer to [Fig. 5-8](#page-126-0) for an illustrated description of the procedure.

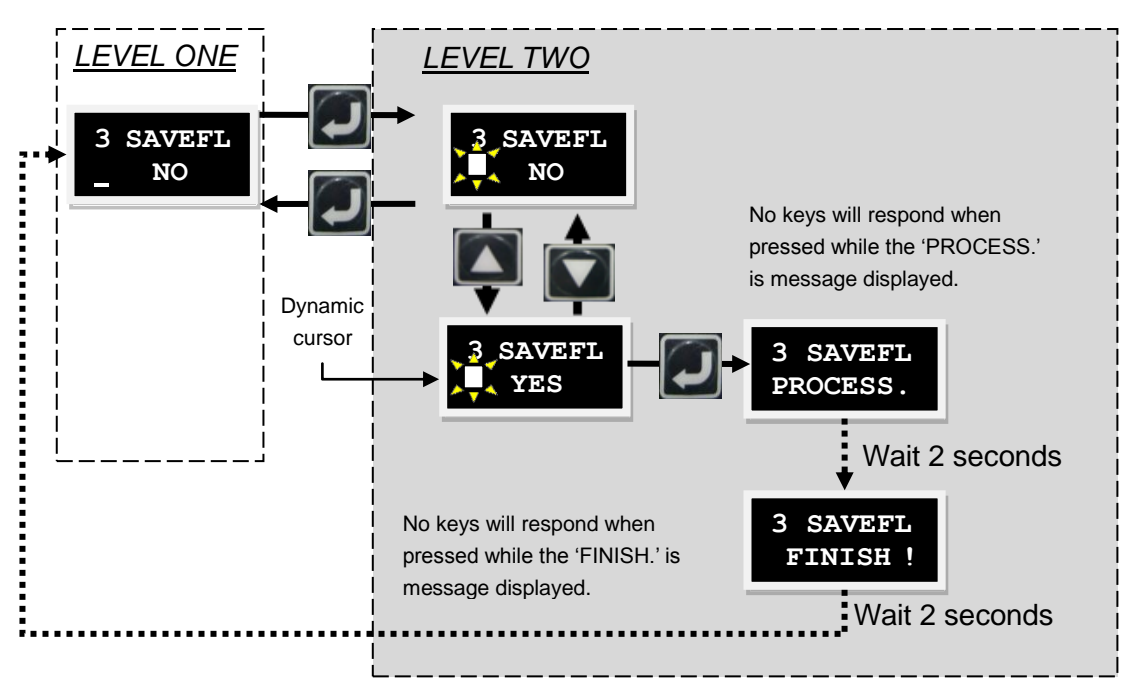

<span id="page-126-0"></span>Fig. 5-8 Operation of 'Save to flash'

# **5.3.3.2. Parameter edit function**

The editable parameters of the drive, such as CG/VPG/ST\_CG/MODE/PULSMODE /ACC/VEL\_MAX/advanced parameters, are variables which can be used to set values. The parameter edit function on the LCD can be used for setting values, or use the Up and Down keys to move the cursor or switch the values based on users' needs. Press the Function key to switch between functions. The following example is used to perform how to change the CG (LCD No. 065) parameter, and the changes of all other parameters can be referred to this example. If the CG needs to be changed from 0.5 to 1.2, enter the CG editing page and follow the below setting procedure to change the parameter. Please refer to [Fig. 5-9](#page-128-0) for an illustrated description of the procedure:

- (1) Press the Enter key to enter the CG edit mode. (A solid flashing cursor will appear on the left side of the second line.)
- (2) Press the Down key and the flashing cursor will move to the "0" position.
- (3) Press the Function key. (This allows the Up and Down keys to change parameter values.)
- (4) Press the Up key twice and stop when the number turns to "1".
- (5) Press the Function key. (This allows the Up and Down keys to move the cursor.)
- (6) Press the Down key twice to move the flashing cursor to the "5" position.
- (7) Press the Function key. (This allows the Up and Down keys to change parameter values.)
- (8) Press the Down key three times and stop when the number turns to "2".
- (9) Press the Enter key and the CG changes to 1.2.
- Note: The following instructions are for the Function key when using the LCD parameter edit function:
- (1) When pressing the Function key for less than one second, the operation function switches the Up and Down keys between moving the cursor and changing parameter values.
- (2) When pressing and holding the Function key for more than two seconds, the screen will return to LEVEL ONE and any changes will be discarded.

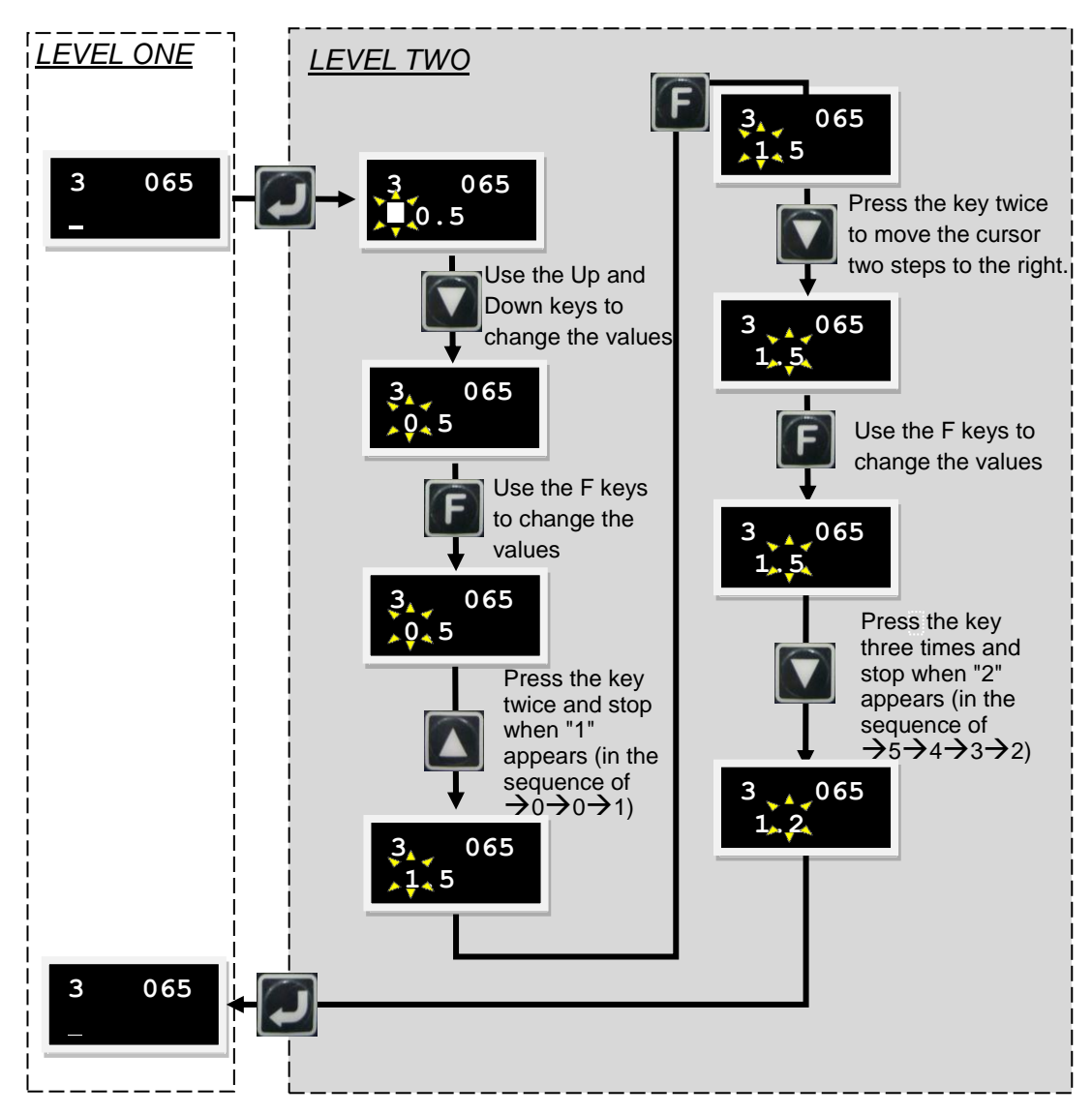

<span id="page-128-0"></span>Fig. 5-9 Operation of CG parameter (LCD No. 065) change (example)

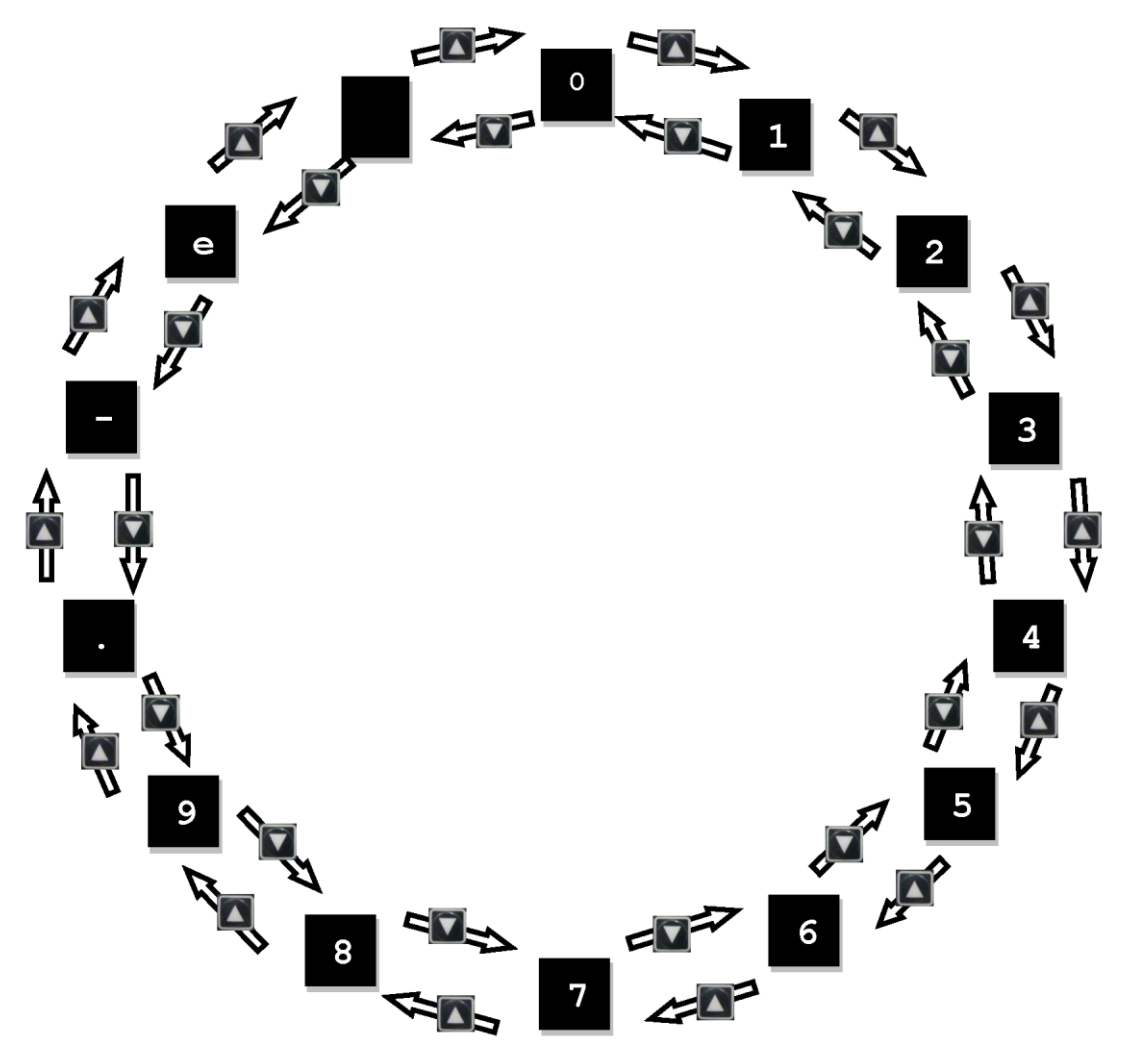

Fig. 5-10 Number switching sequence in parameter edit mode

#### **5.3.3.3. Changes of non-numeric parameters**

The drive operation mode and the pulse format of the host controller allow for changing non-numeric parameters.

### **Operation Mode**

Follow the operation steps below to change the operation mode settings. Please refer to [Fig. 5-12](#page-135-1) for an illustrated description of the procedure.

- (1) Press the Enter key to enter the non-numeric parameter change mode. (A solid flashing cursor appears on the left side of the second line).
- (2) Press the Up or Down key to select the Position, Velocity, Force/Torque (Current) or Stand-Alone mode.
- (3) Press the Enter key to confirm the setting change.

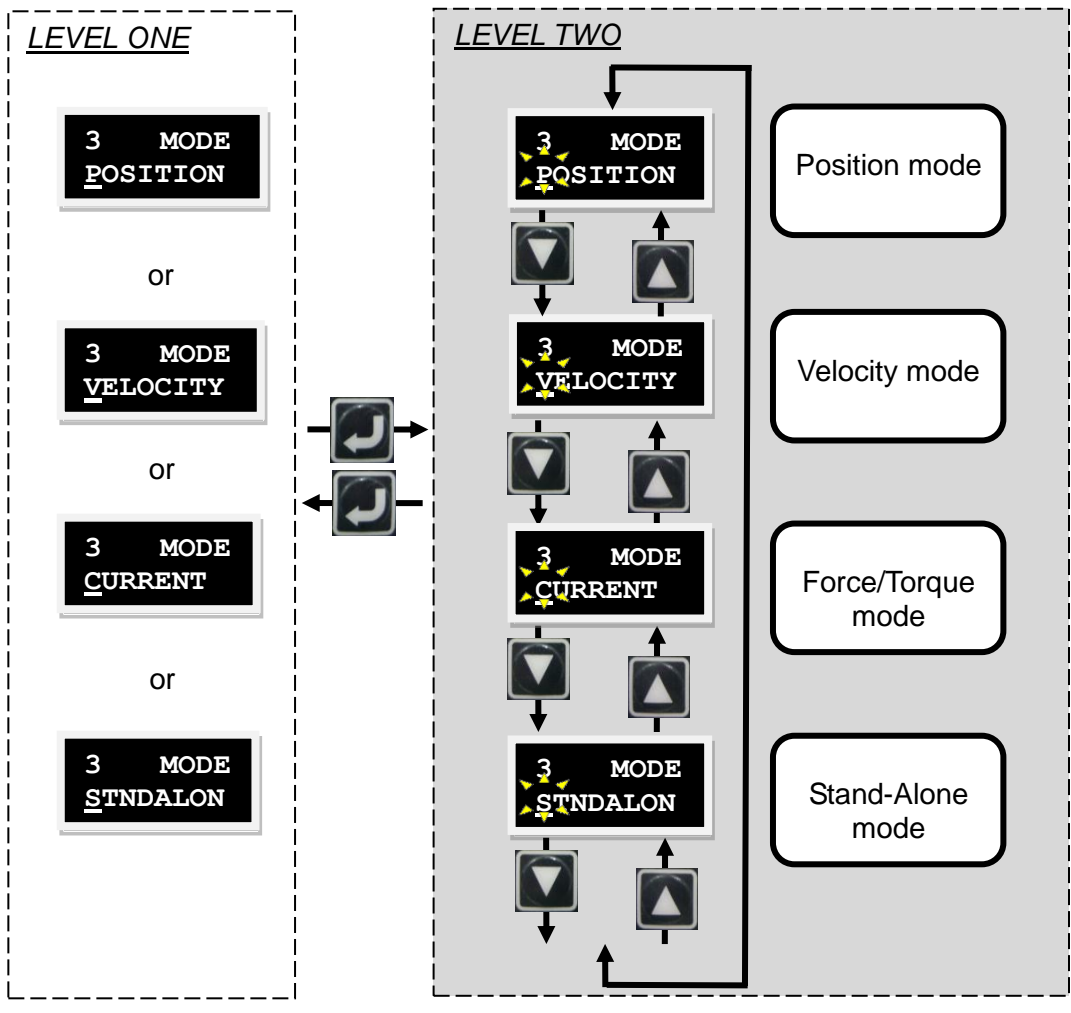

Fig. 5-11 Changing the operation modes

 $\overline{\phantom{0}}$ 

 $\overline{\phantom{a}}$ 

### **5.3.3.4. Setting advanced parameters**

There are over 100 variables to change in LEVEL ONE. The variable codes are shown i[nTable 5-8.](#page-131-0) Here, the symbol "\*" means that the variable is inapplicable to Drive with Pulse Only function.

<span id="page-131-0"></span>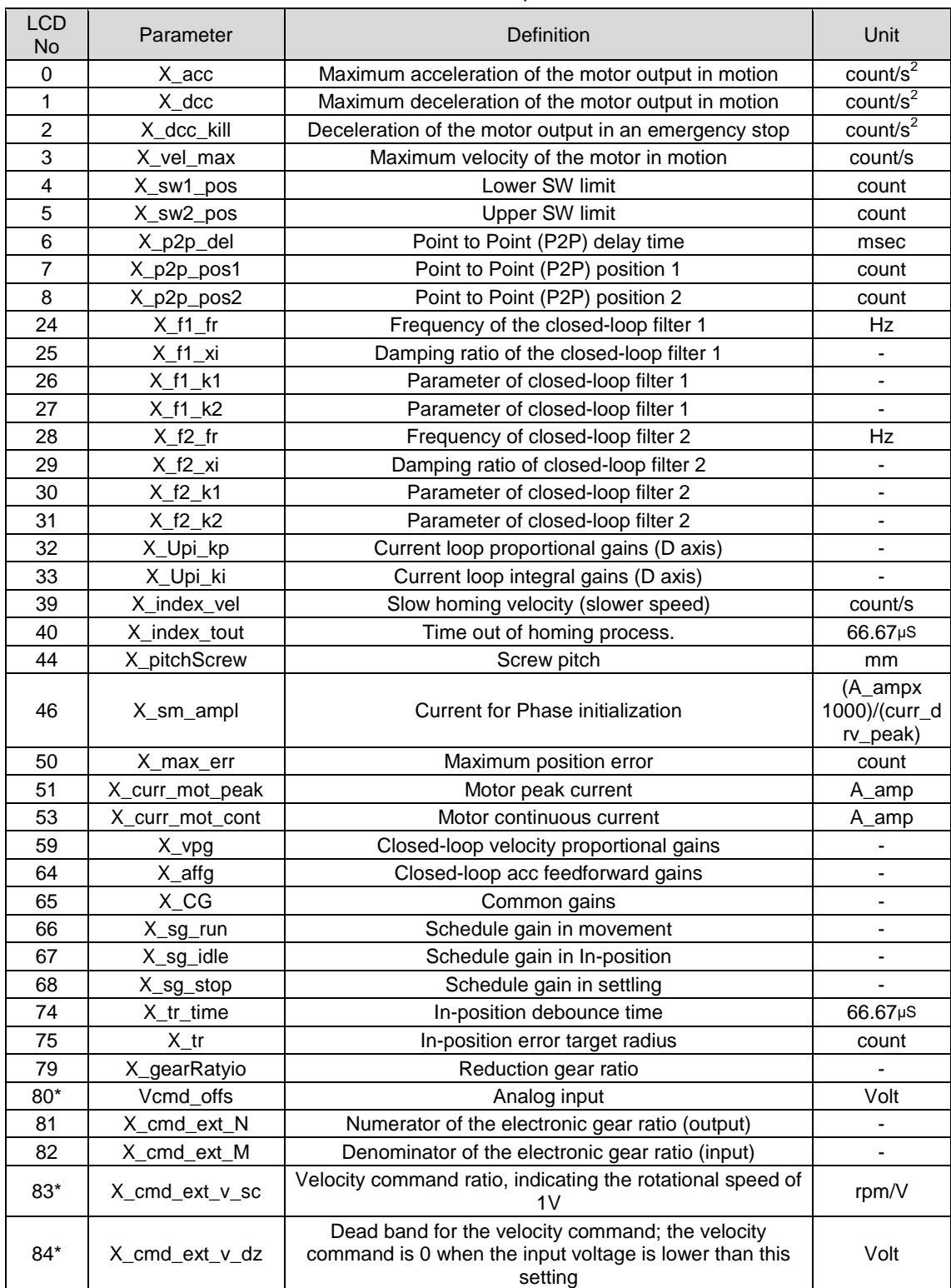

#### Table 5-8 Advanced parameters

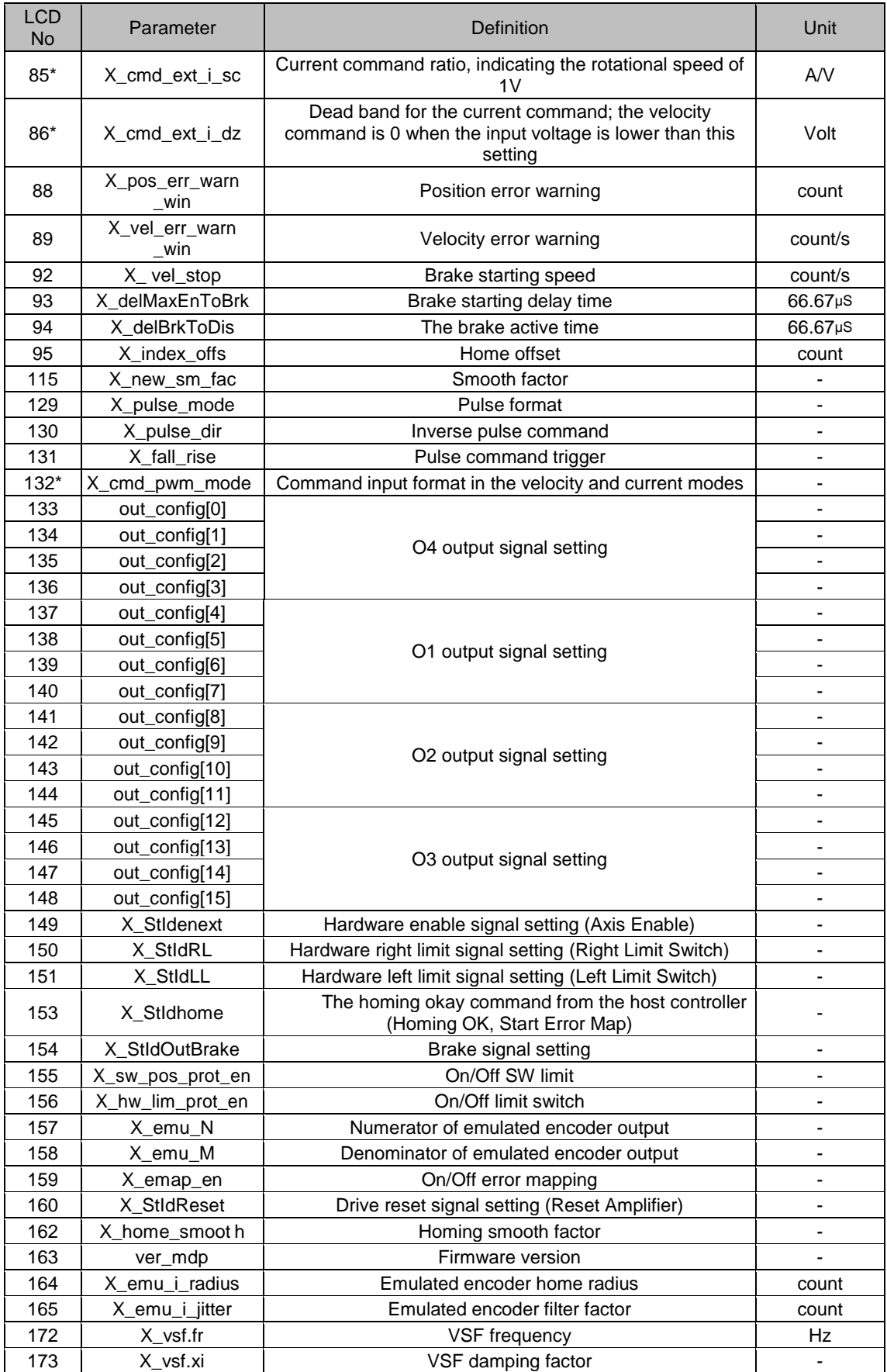

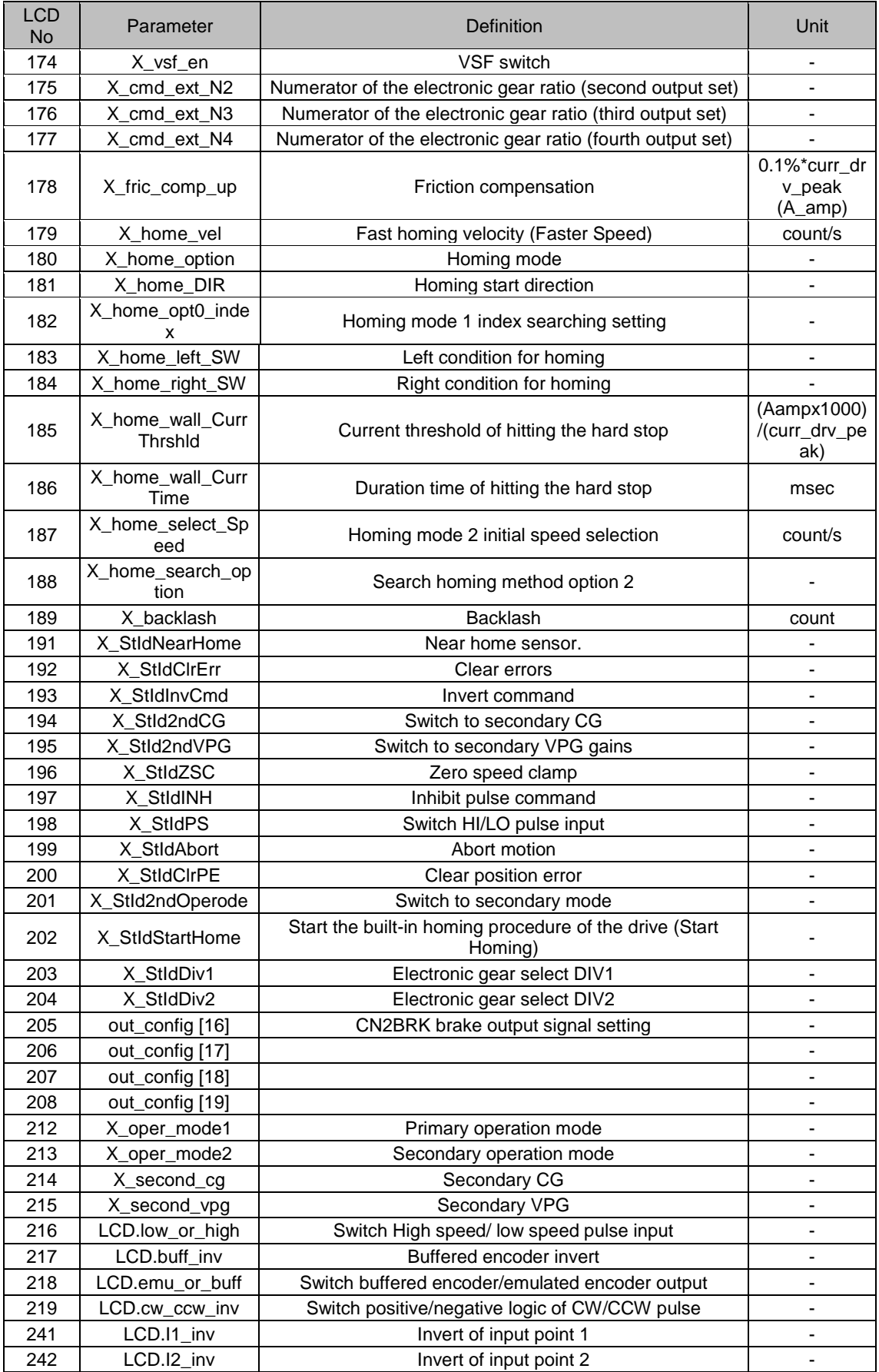

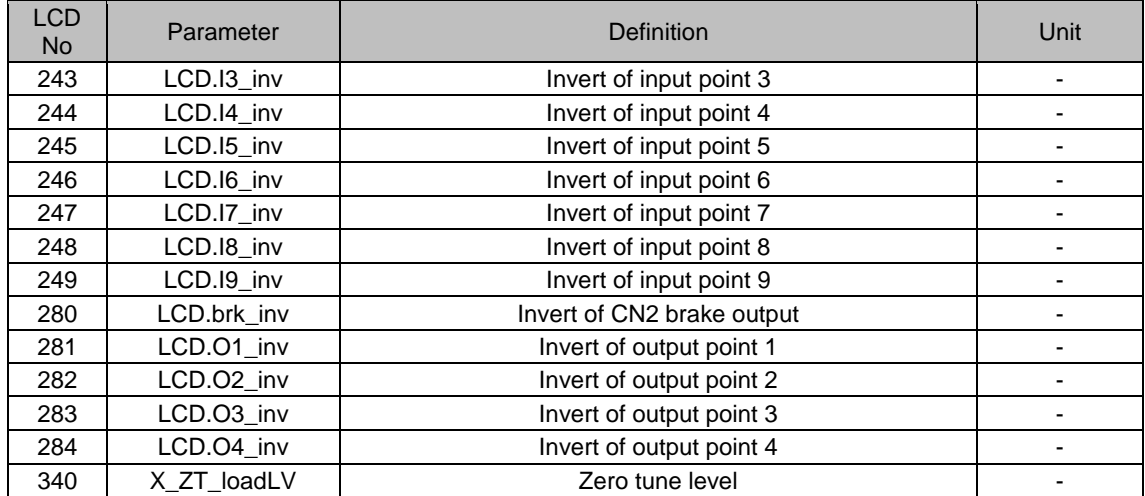

# <span id="page-135-0"></span>**5.3.4. Actions page**

In the action mode, users can perform enable/disable, JOG and absolute coordination motion, and SETZER functions. The velocity and target coordinates for motions can also be set, or press the Up or Down key to switch the actions to be performed. Please refer to [Fig. 5-12](#page-135-1) for an illustrated description of the procedure. The detailed operating procedure is described in the next section.

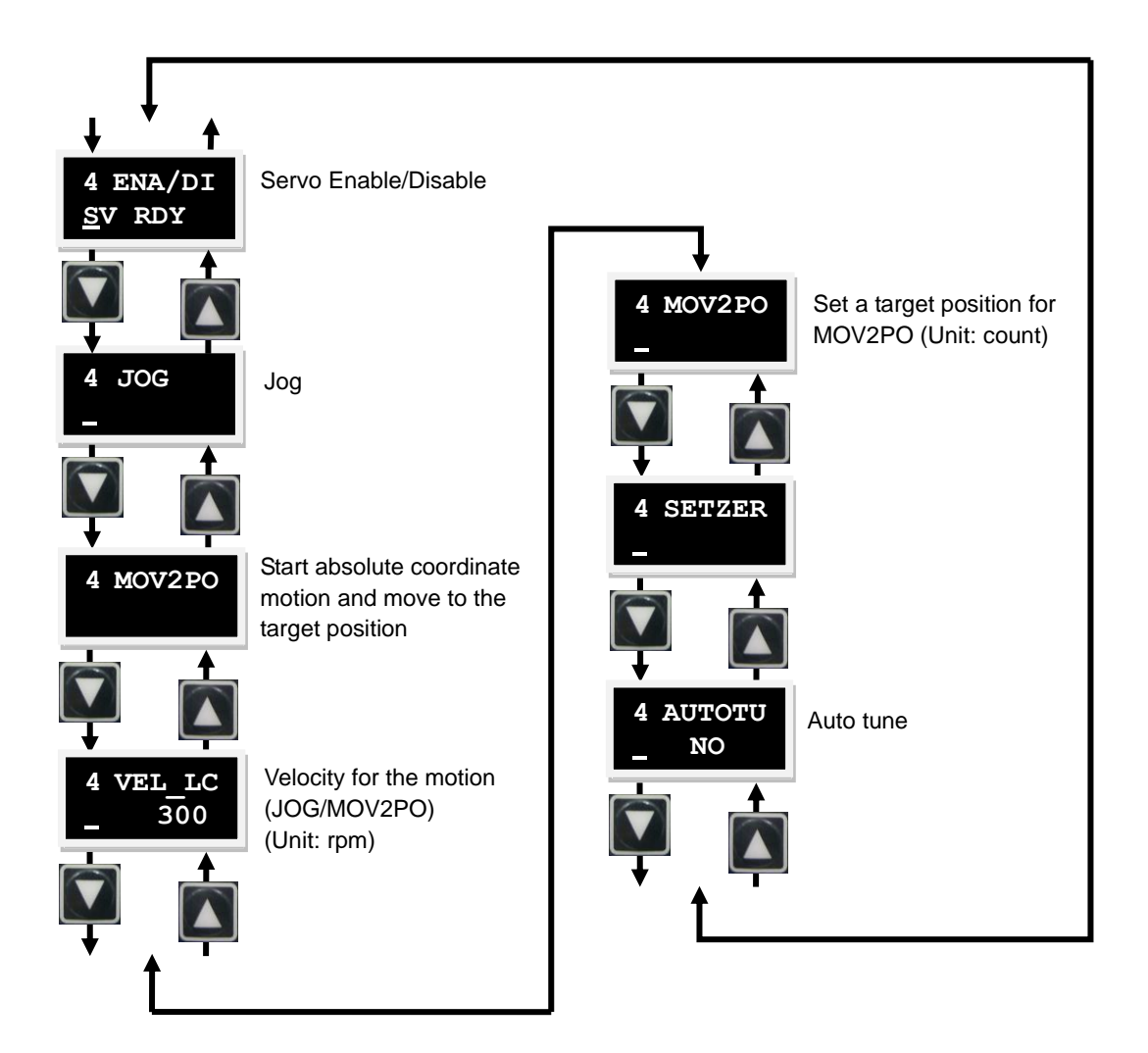

<span id="page-135-1"></span>Fig. 5-12 Operation modes example

The following operation shows the steps to select whether to execute the AUTOTU setting. Please refer to [Fig. 5-13](#page-136-0) for an illustrated description of the procedure.

- (1) Press the Enter key to enter the AUTOTU option. (A solid flashing cursor appears on the left side of the second line.)
- (2) Press the Up or Down key to select whether to execute AUTOTU.
- (3) The drive will execute AUTOTU when AUTOTU YES is selected and the Enter key pressed (AUTOTU do not be executed if AUTOTU NO is selected).

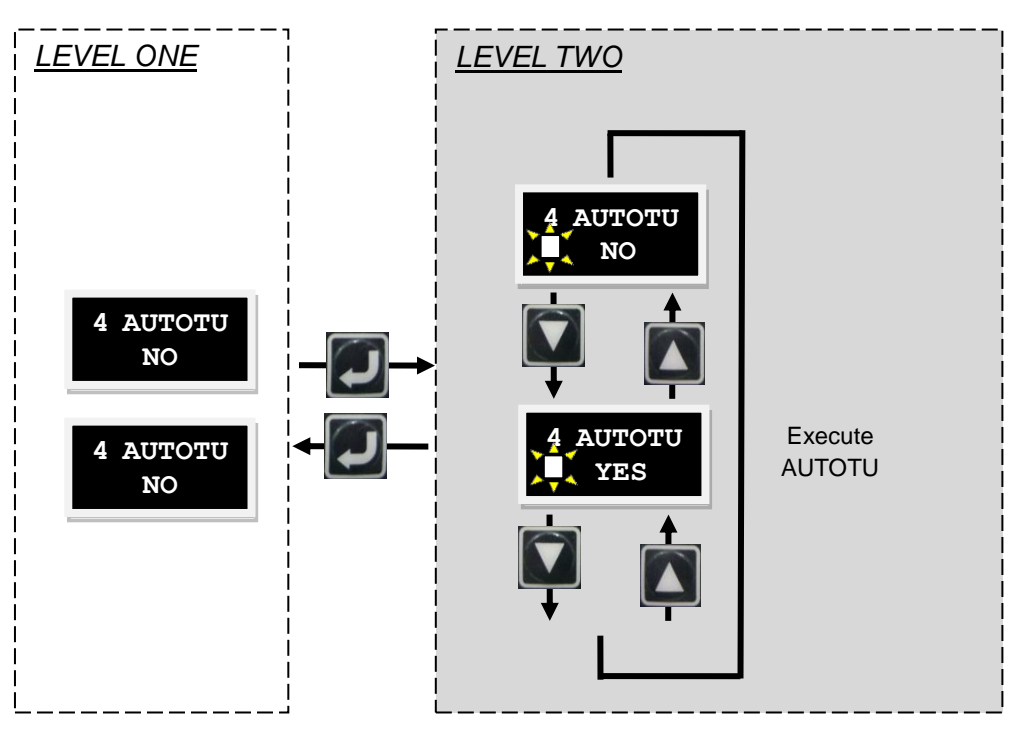

<span id="page-136-0"></span>Fig. 5-13 Operation of AUTOTU

# **5.3.4.2. Enable/Disable**

The following operation shows the ENA/DI setting steps. Please refer to [Fig. 5-14](#page-137-0) for an illustrated description of the procedure.

- (1) Press the Enter key to enter the ENA/DI setting. (A solid flashing cursor appears on the left side of the second line.)
- (2) Use the Up or Down key to select ENABLE or DISABLE.
- (3) Press the Enter key after selecting to finish the setting.

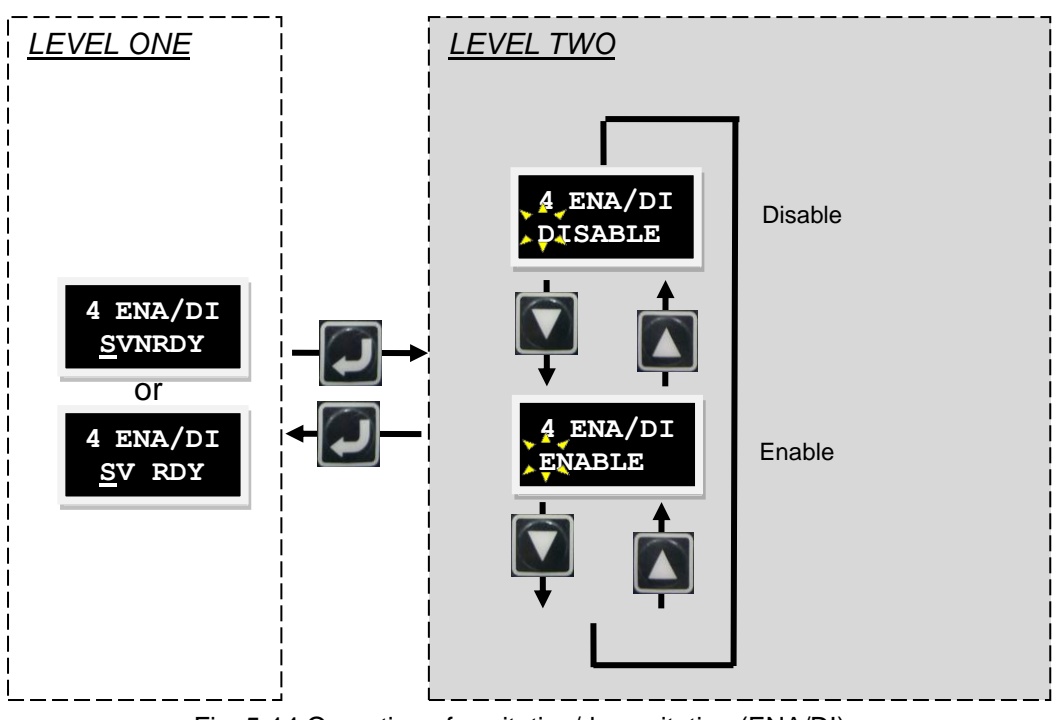

<span id="page-137-0"></span>Fig. 5-14 Operation of excitation/de-excitation (ENA/DI)

The following operation shows the JOG setting procedure. Please refer to [Fig. 5-15](#page-138-0) for an illustrated description of the procedure.

- (1) Press the Enter key to enter the JOG mode. (A solid flashing cursor appears on the left side of the second line.)
- (2) Use the Up or Down key to allow the motor to rotate normally or inversely (motion). The feedback position will display on the LCD when the motor is in motion. The motor stops immediately when the key is released.

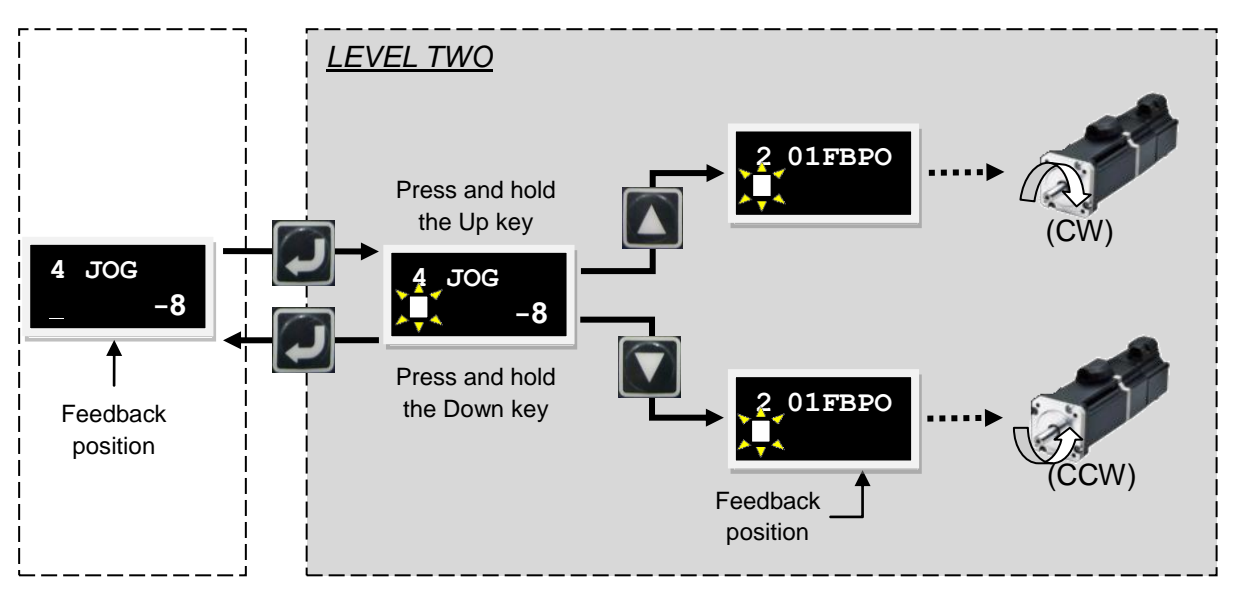

<span id="page-138-0"></span>Fig. 5-15 Continuous motion (JOG) operation

# **5.3.4.4. Move to position**

The following operation shows the setting procedure for movement to an absolute coordinate position. Please refer to [Fig. 5-16](#page-139-0) for an illustrated description of the procedure. An absolute coordinate position of destination, 2000, is used as an example below.

- (1) Use the Up or Down key to enter the MOV2PO setting page. Please refer to the parameter edit function in 5.3.3.2 for the input method. In this example, the coordinate position of destination will be set to 2,000.
- (2) Move to the MOV2PO option and press the Enter key. (A solid flashing cursor appears on the left side of the second line.) The current position is displayed, but the motion has not yet started.
- (3) Press the Up key to start the motion. The motor moves to the destination (MOV2PO) at the speed as set in VEL\_LC. The feedback position (01FBPO) information is displayed on the second line on the LCD during the movement. To stop the motion during movement, simply press the Enter key to stop the motor. To resume the motion, press the Up key and the motor will move to the preset destination.
- (4) Press the Enter key to return to LEVEL ONE.

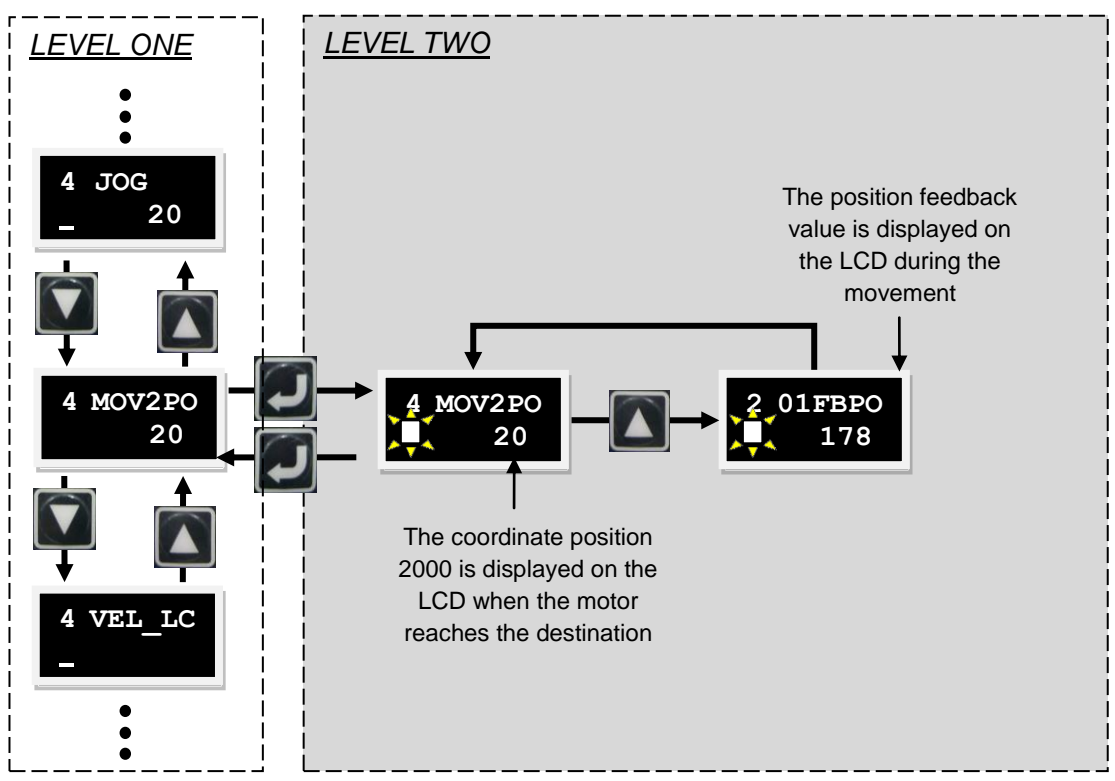

<span id="page-139-0"></span>Fig. 5-16 Absolute coordinate motion (MOV2PO) operation

### **5.3.4.5. Set zero**

The following operation shows the steps for setting the current position to zero. Please refer to [Fig. 5-17](#page-140-0) for an illustrated description of the procedure.

Press the Up or Down key to enter the SETZER setting. Press the Enter key to set the current position to zero.

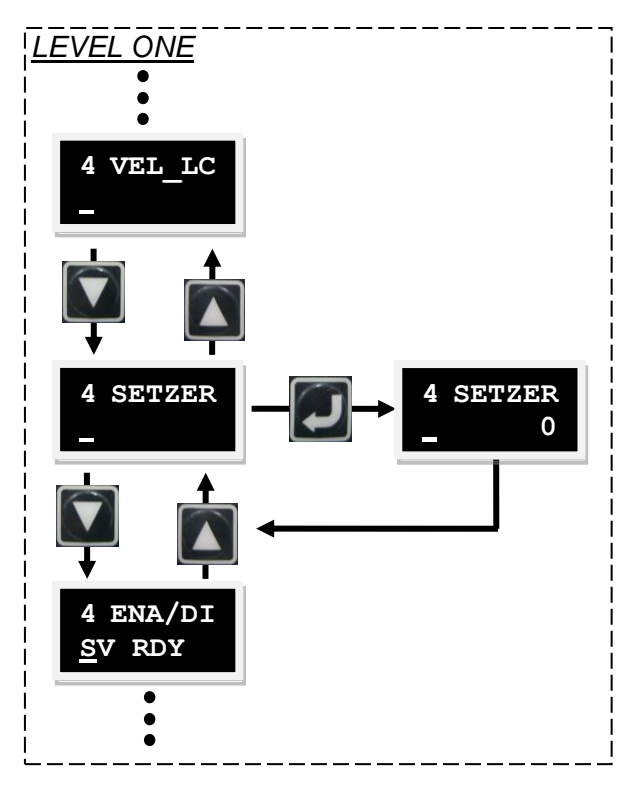

<span id="page-140-0"></span>Fig. 5-17 Operation of set to zero (SETZER)

# <span id="page-141-0"></span>**5.4. LCD configuration by mode**

# <span id="page-141-1"></span>**5.4.1. Position mode**

The host controller sends a pulse to the drive. This pulse is the same as position command and the drive moves a corresponding distance each time it receives a pulse. The host controller is responsible for trajectory planning. The pulse is sent more quickly when the host controller is on acceleration motion, and is sent at a fixed frequency when the host controller transmits the signal at a constant speed motion.

The basic setting of position mode is described below.

# **Step 1: Mode selection**

The steps for selecting position mode on the LCD are described below.

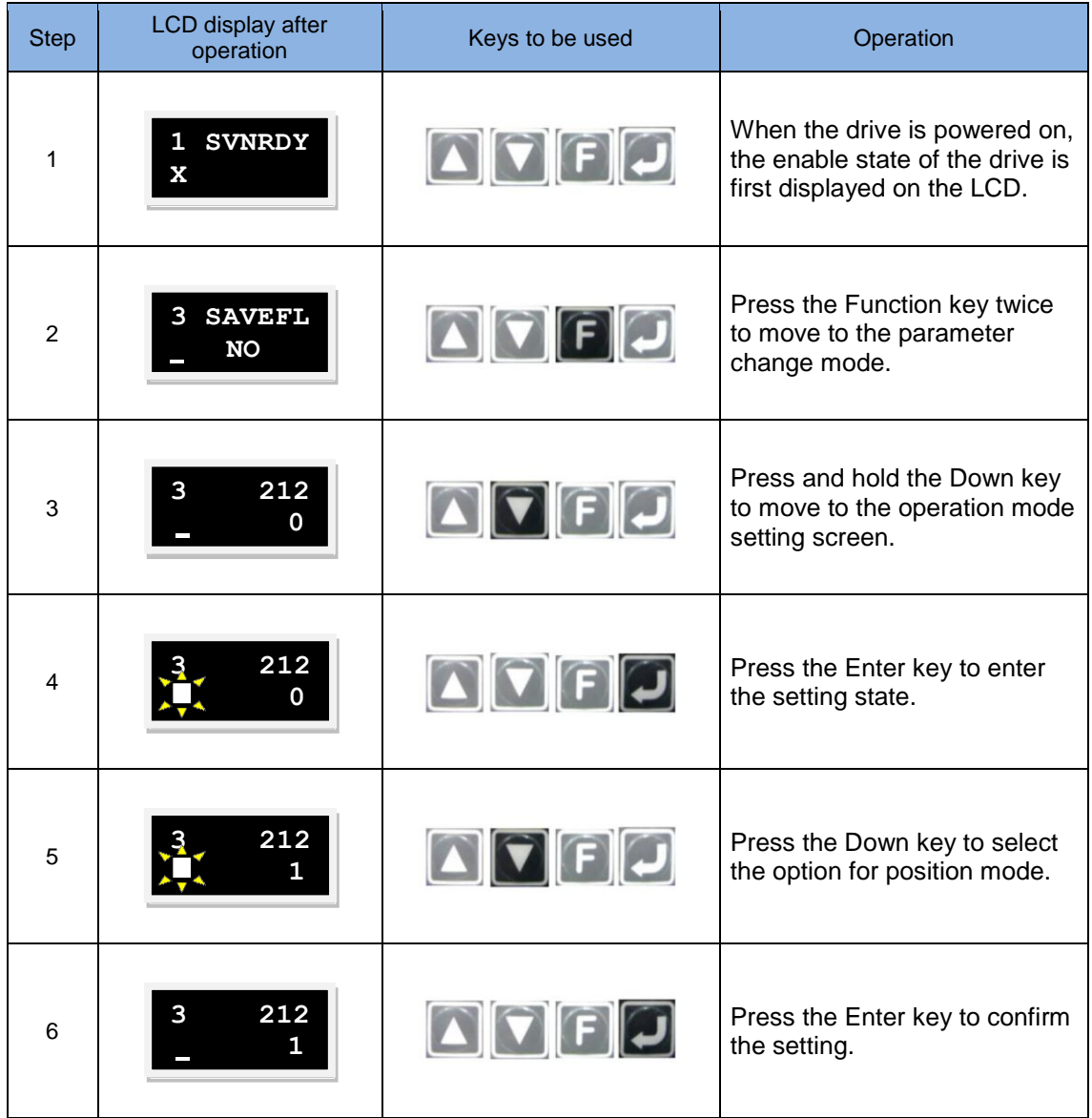

# **Step 2: Pulse format selection**

The pulse is generated in three formats: Pulse/Dir, Pulse Up/Pulse Down or CW/CCW, and AqB phase (Quadrature) square wave as shown in the figure below.

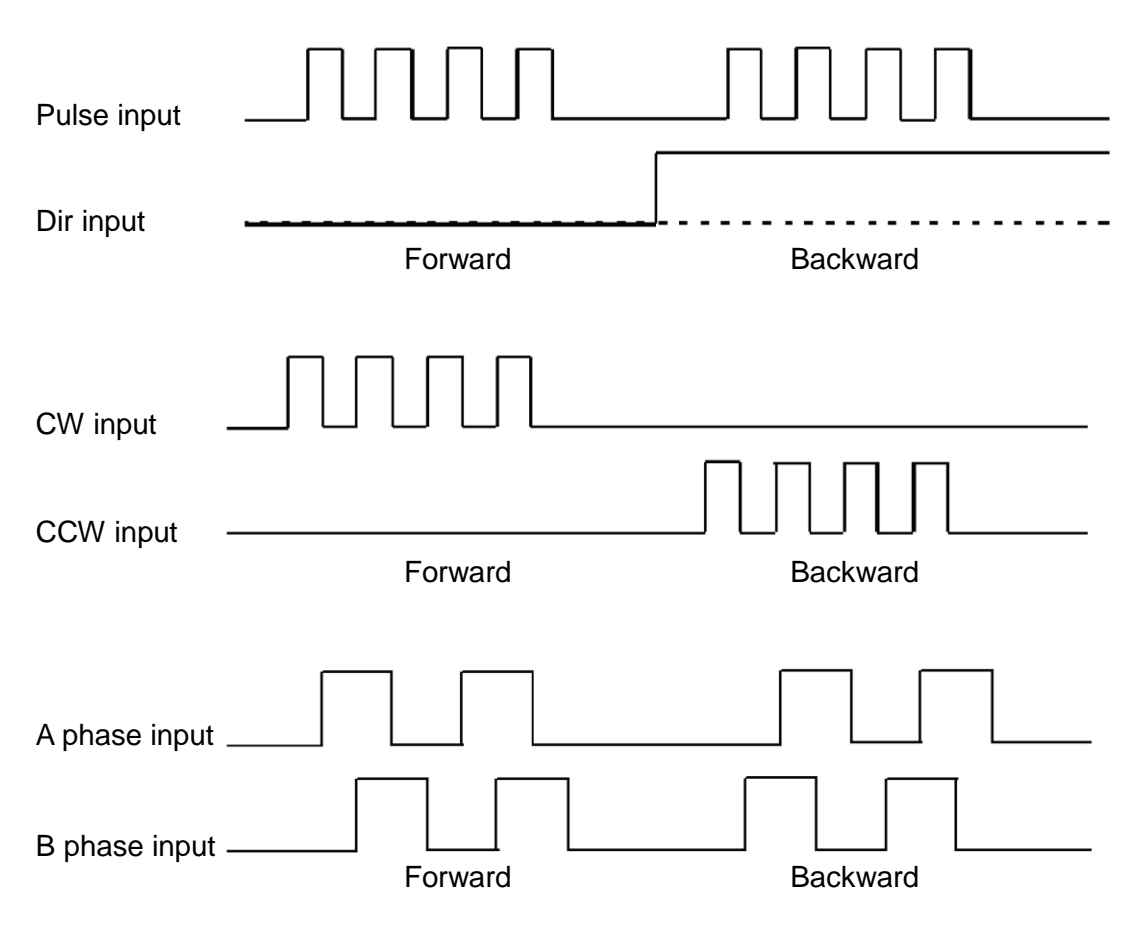

Fig. 5-18

The steps selecting the pulse format on the LCD are described below.

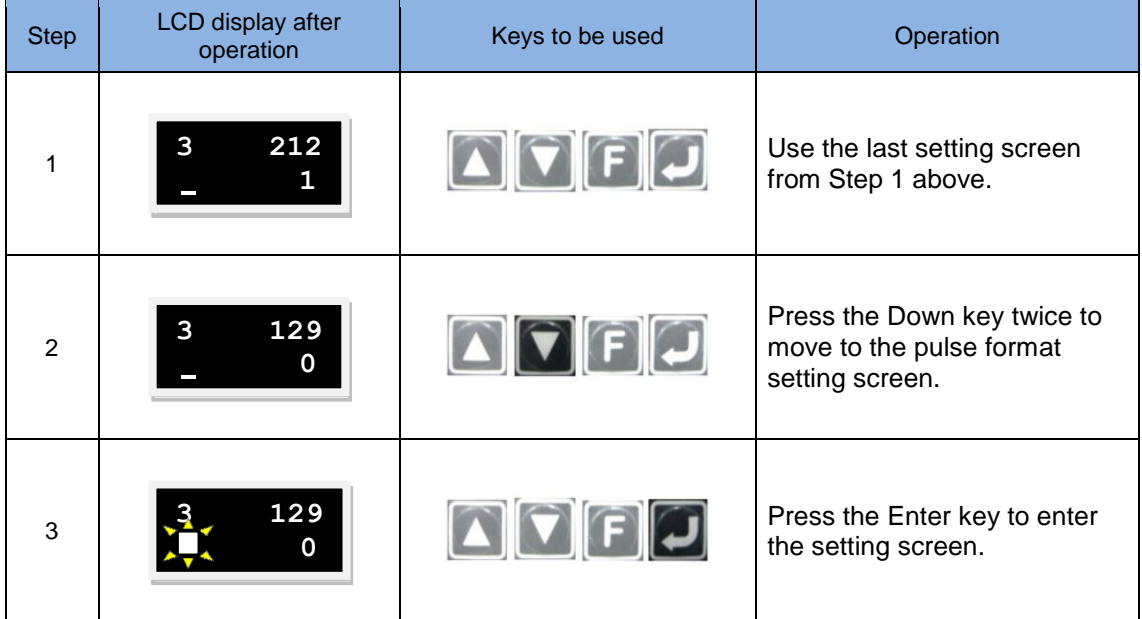

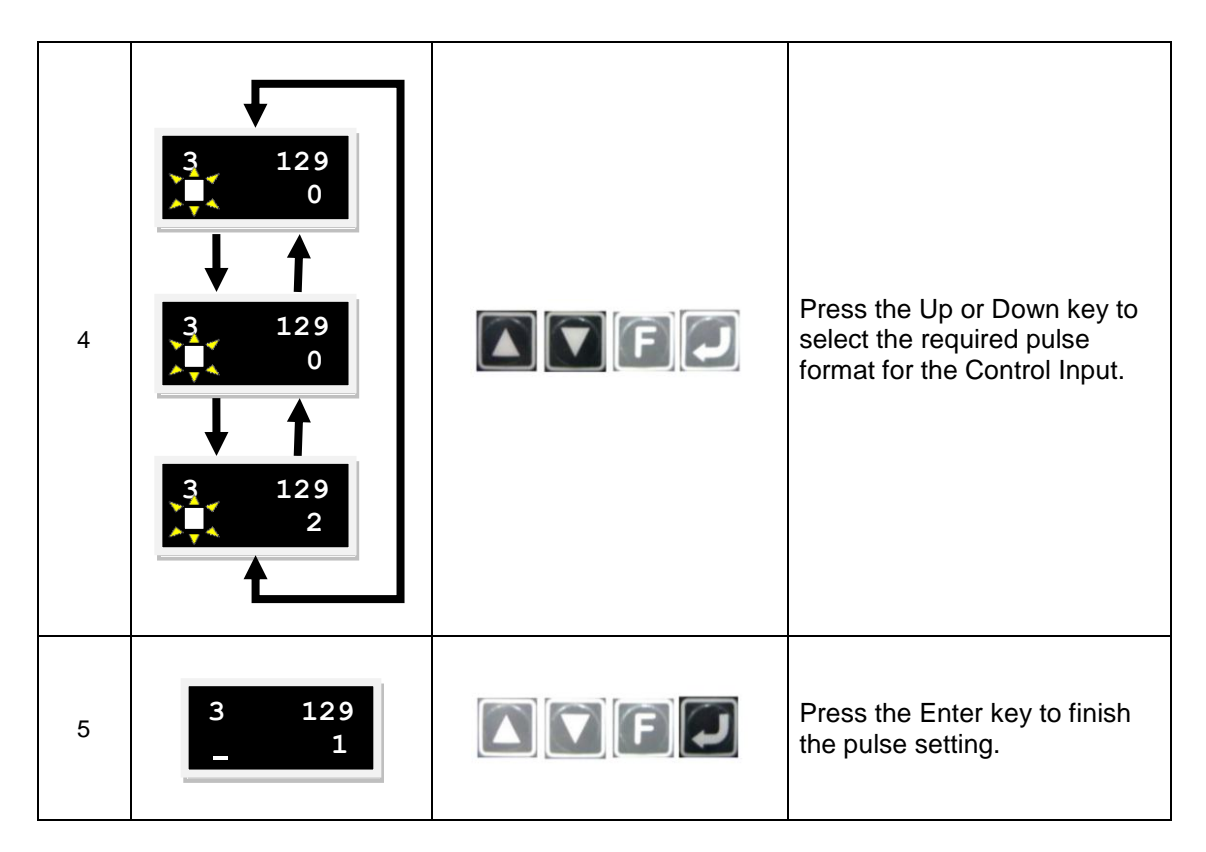

# **Step 3: Electronic gear setting**

The electronic gear can be set in Pulse Mode. One input pulse normally corresponds to one encoder count. A gear ratio of 2:3, for example, means two input pulses correspond to three encoder counts. A total of four sets of electronic gear ratios can be set. They can be switched using two I/Os (DIV1 and DIV2).

The steps for setting the electronic gear ratio on the LCD are described below.

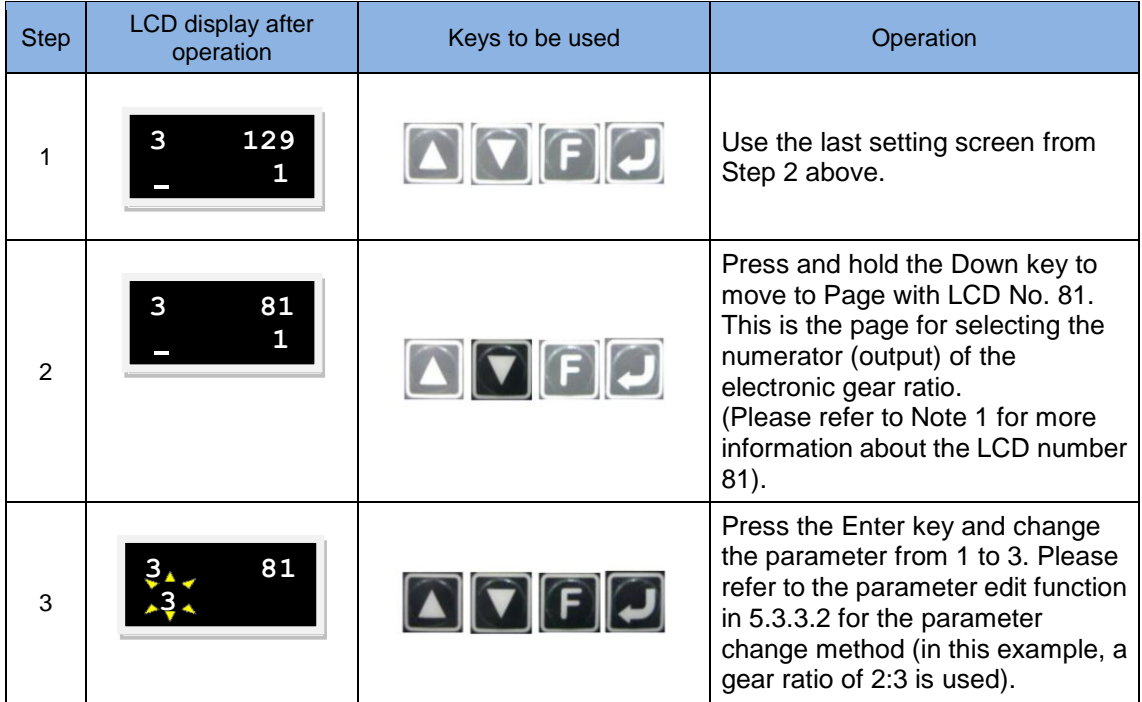
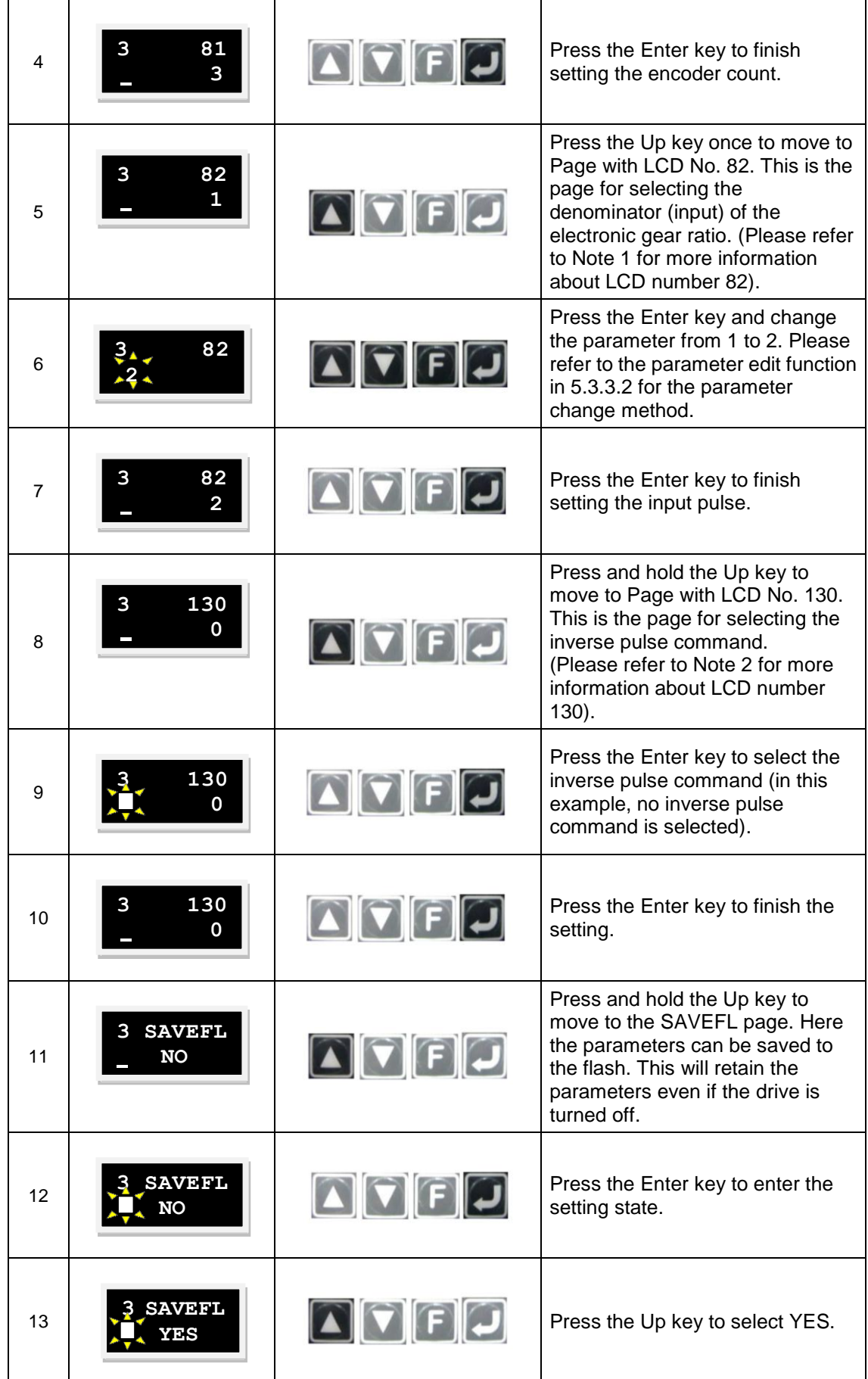

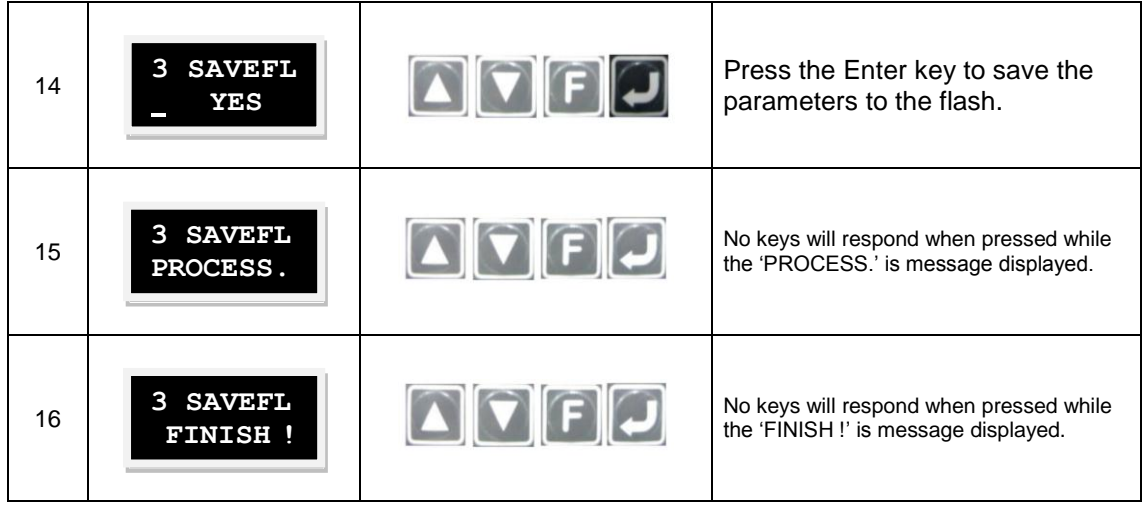

Note1: The electronic gear and inverse pulse commands are set using the following parameters.

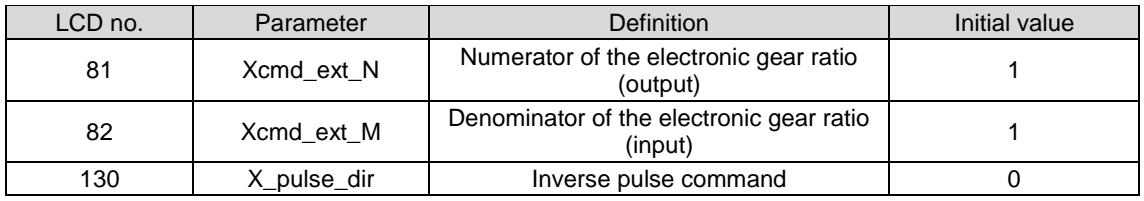

#### **Step 4: Smooth factor**

Rapid increasing or decreasing the acceleration in a short time means that the force for an object can suddenly increase or decrease. Application of the smooth motion technique to the motion control loop is helpful for enhancing the performance and reducing such impacts. The D2 drive uses a smooth factor to determine the S-curve or T-curve track and the adjustment range is 0-500. The track is closer to an S-curve with a higher adjustment value, and is closer to a T-curve with a lower adjustment value. A value of 1 means no smooth function is enabled. When a higher smooth factor is used, in some cases the reduced output force of the motor is helpful for the final setting time during the positioning process. However, the move time will unavoidably increase when the motion becomes smoother. Henceforth, tests on the machine are needed to adjust the smooth factor and reach a balance. The motion protection function can be disabled when the smooth factor is set to 0.

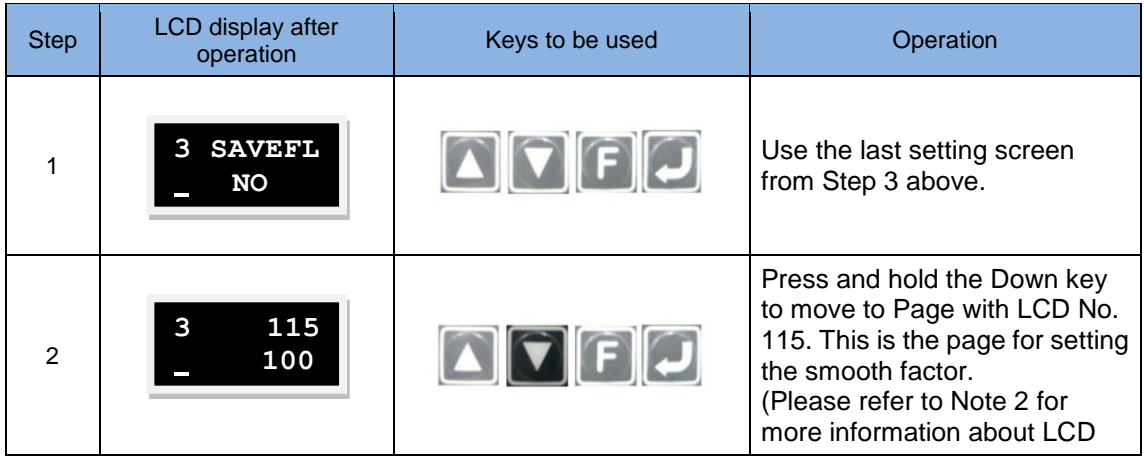

The steps for setting the smooth factor on the LCD are described below.

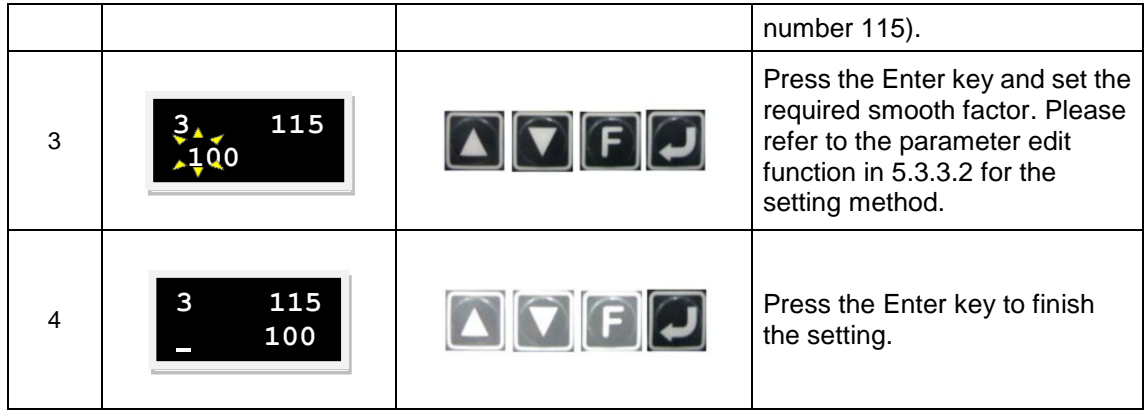

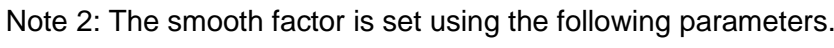

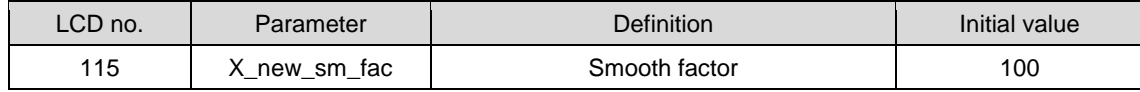

## **5.4.2. Velocity mode**

The drive can receive commands from the host controller by voltage (V commands). The input voltage ranges from -10V to +10V. The drive converts the received -10V to +10V input voltage to the corresponding velocity control to drive the motor. In addition to the voltage, the host controller can send commands by PWM signals (PWM commands).The PWM command converts to different velocity commands depending on the duty cycle. It is classified into single-wire type (PWM-50%) and two-wire (PWM-100%) type. The single-wire type (PWM-50%) type refers to the duty cycle of 50%. An inverse motion occurs when the duty cycle is less than 50%, while normal motion occurs when the duty cycle is more than 50%. The two-wire type (PWM-100%) type needs one more pin to control the operation direction of the motor.

#### **(1) V command**

The analog voltage signal is converted to a velocity command, such that the drive can control the motor velocity. The higher the voltage value, the higher the output speed (but it will not exceed the maximum limit set by the drive). Conversely, the lower the voltage value, the lower the output speed. When the voltage value is negative, the output speed becomes negative too and the motor operates inversely. The command speed corresponds to how many unit voltages can be set in the drive.

#### **(2) PWM command**

The PWM command is converted to a velocity command to directly control the operation speed of the motor. The velocity corresponds to how many Full PWM can be set in the drive.

The basic setting of velocity mode is described below.

#### **Step 1: Mode selection**

The steps for selecting velocity mode on the LCD are described below.

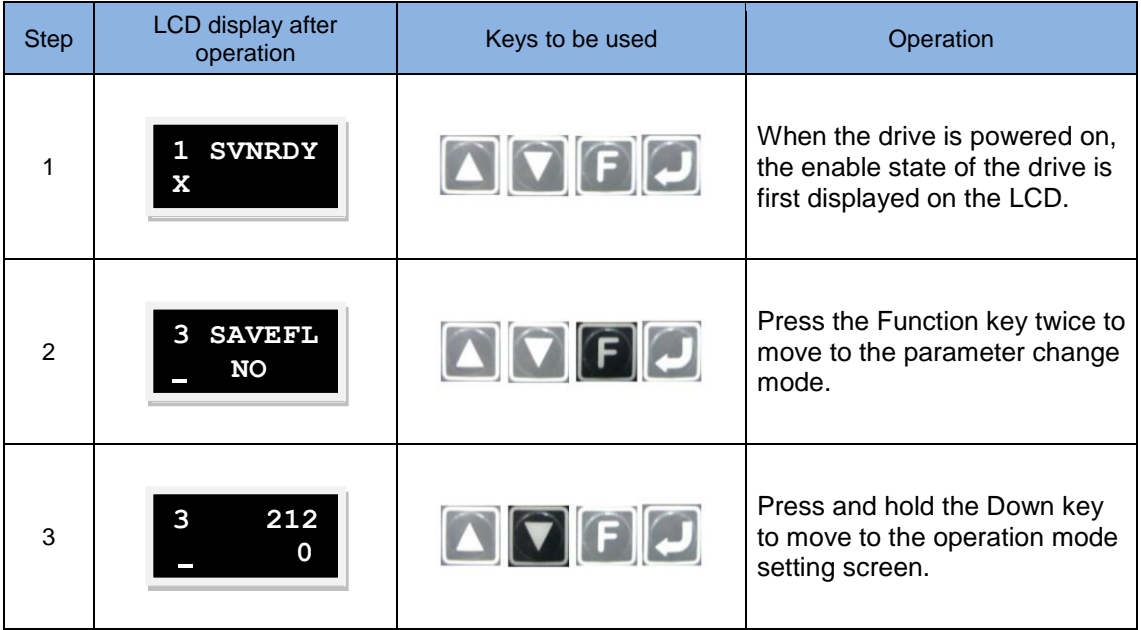

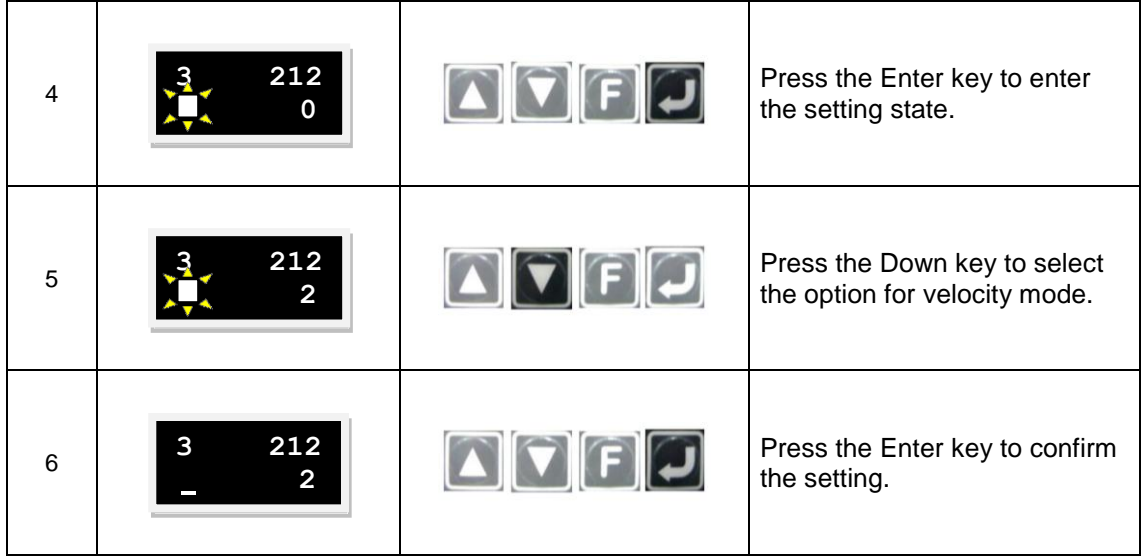

#### **Step 2: Setting the command input format**

Velocity mode can be used if the host controller can output analog commands or PWM commands. Only the ratio (scaling) between the analog commands and the velocity needs to be set for velocity mode. The unit shows the corresponding relationship of 1 V with mm/s or between the Full PWM and the maximum speed. The dead band can be set for the velocity command. The velocity will be 0 when the input voltage or PWM is lower than this setting. Please refer to the figure below.

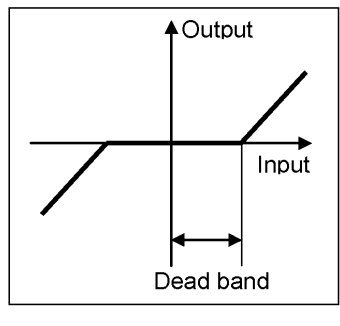

Fig. 5-19

The steps for setting the command input format on the LCD are described below.

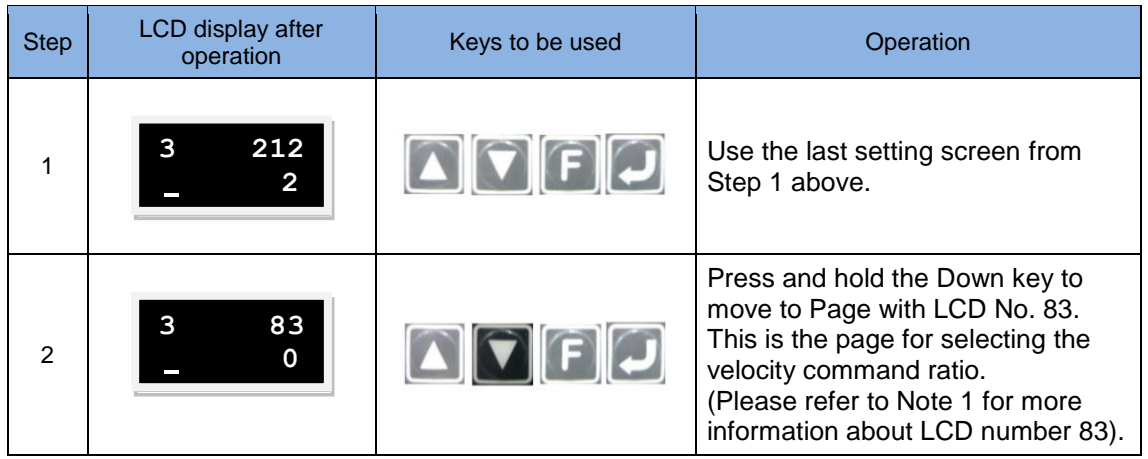

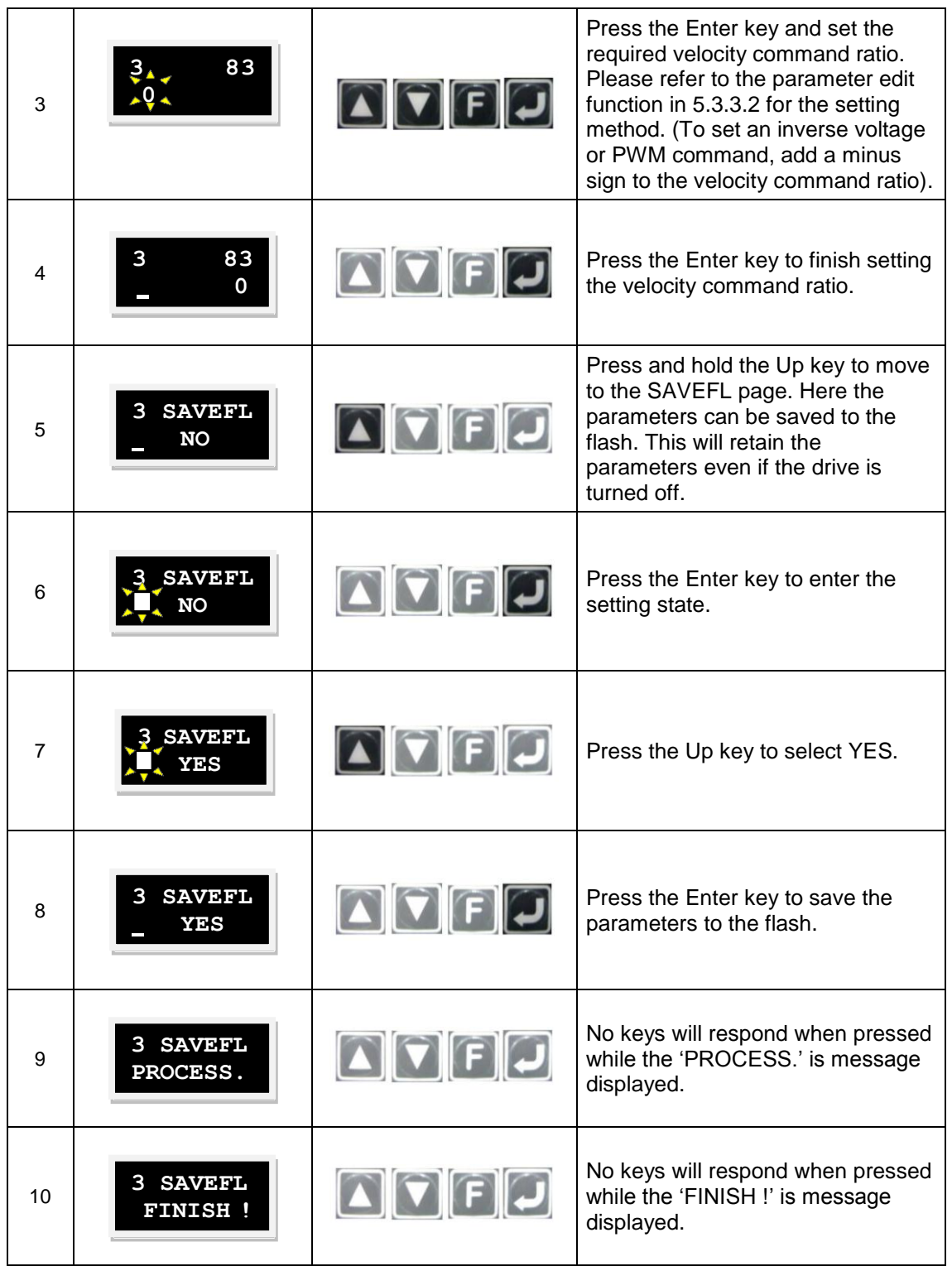

### Note 1: The settings are performed using the following parameters.

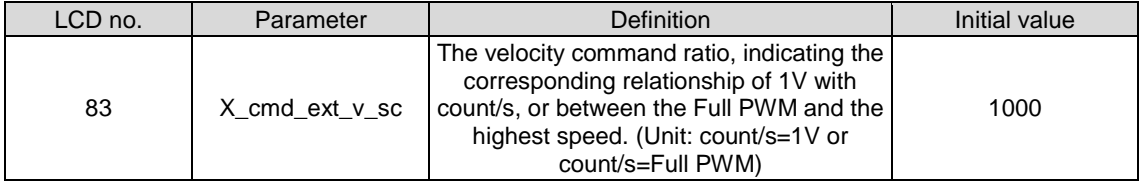

# **5.4.3. Force/torque mode**

The drive can receive commands from the host controller by voltage (V commands). The input voltage ranges from -10V to +10V. The drive makes the received -10V to +10V input voltage correspond to the current control to drive the motor. In addition to the voltage, the host controller can send commands by PWM signals (PWM commands).The PWM command converts to different velocity current commands depending on the duty cycle. It is classified into single-wire (PWM-50%) and two-wire (PWM-100%) types. The single-wire (PWM-50%) type refers to the duty cycle of 50%. An inverse motion occurs when the duty cycle is less than 50%, while normal motion occurs when the duty cycle is more than 50%. The two-wire (PWM-100%) type needs one more pin to control the operation direction of the motor.

#### **(1) V command**

The analog voltage signal is converted to a current command to directly control the current output of the drive and thus the force and torque of the motor. The higher the voltage value, the higher the output current (but it will not exceed the maximum limit set by the drive). Conversely, the lower the voltage value, the lower the output current. When the voltage value is negative, the output current becomes negative too and the motor operates inversely. The current correspond to how many unit voltages can be set in the drive.

#### **(2) PWM command**

The PWM command is converted to a current command to directly control the current output and thus the force and torque of the motor. The current to which the Full PWM corresponds can be set in the drive.

The basic setting of force/torque mode is described below.

#### **Step 1: Mode selection**

The steps for selecting the force/torque mode on the LCD are described below.

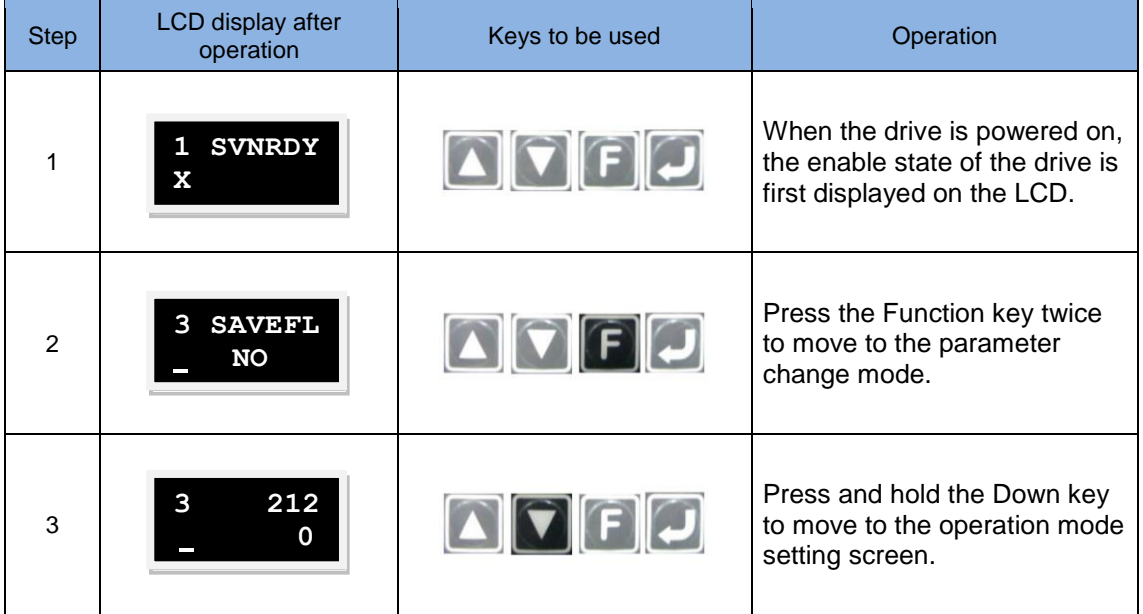

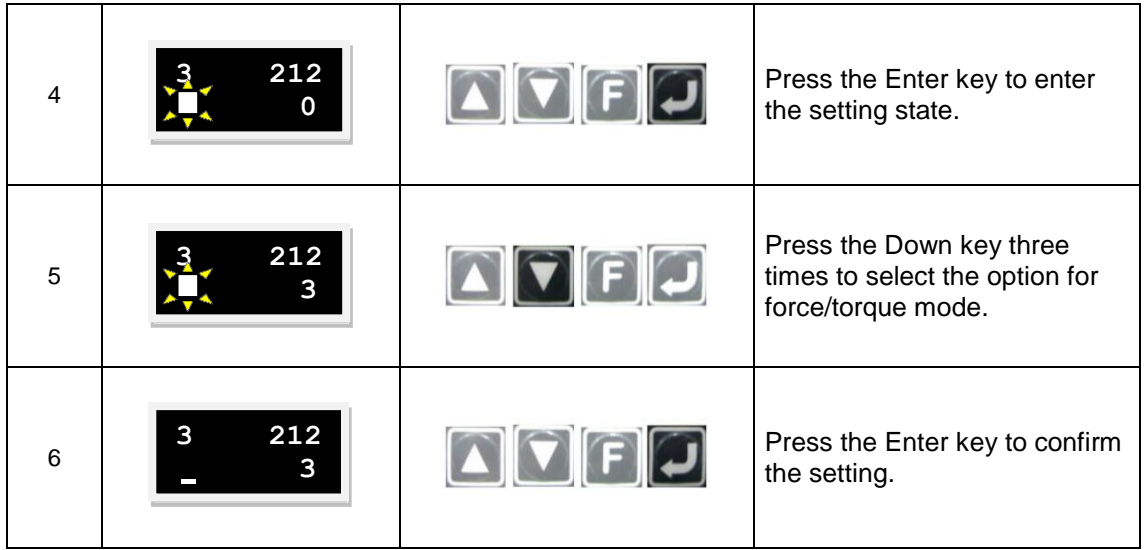

#### **Step 2: Setting the command input format**

The force mode is another application of the host controller that can output analog commands or PWM commands. Only the ratio (scaling) between the analog command and current for the force/torque mode is needed to be set. The unit shows the corresponding relationship of 1 V with the amp or between the Full PWM and the maximum amp value of the current. A dead band can be set for the current command. The current output will be 0 when the highest amp value of the current. A dead band can be set for the current command. This will be 0 when the input voltage or PWM is lower than this setting. Please refer to the figure below.

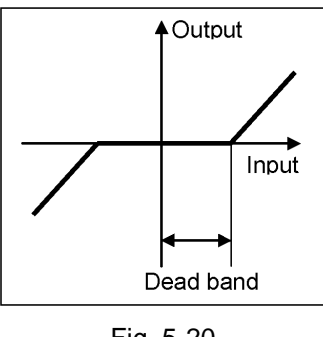

Fig. 5-20

The steps for setting the command input format on the LCD are described below.

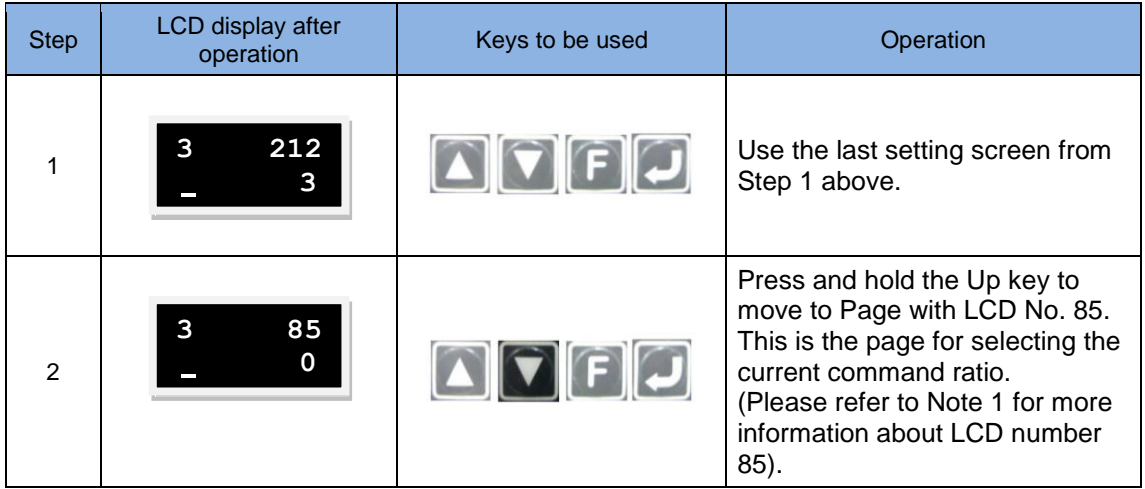

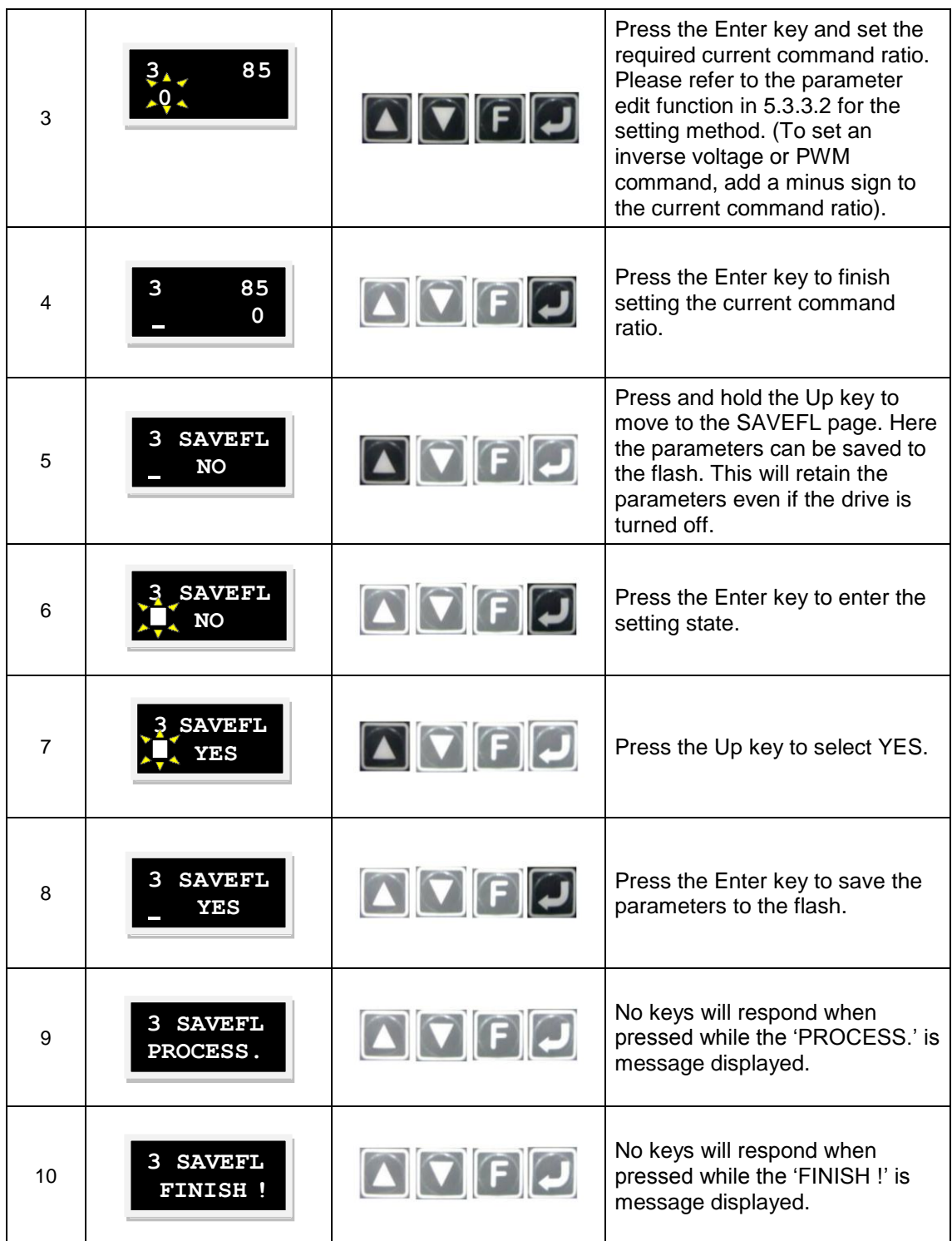

# Note 1: The settings are performed using the following parameters.

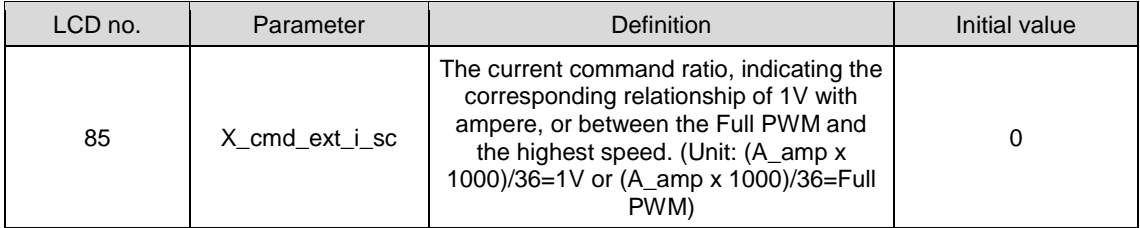

# **5.4.4. Stand-alone mode**

Stand-alone mode is a mode for independent operation. The drive has a high-speed DSP that can perform motion planning by itself. With the support of the DSP, the drive can execute the internal motion program and drive the motor independently without using the external motion control card.

The basic setting of Stand-Alone mode is described below.

#### **Step 1: Mode selection**

The steps for selecting Stand-Alone mode on the LCD are described below.

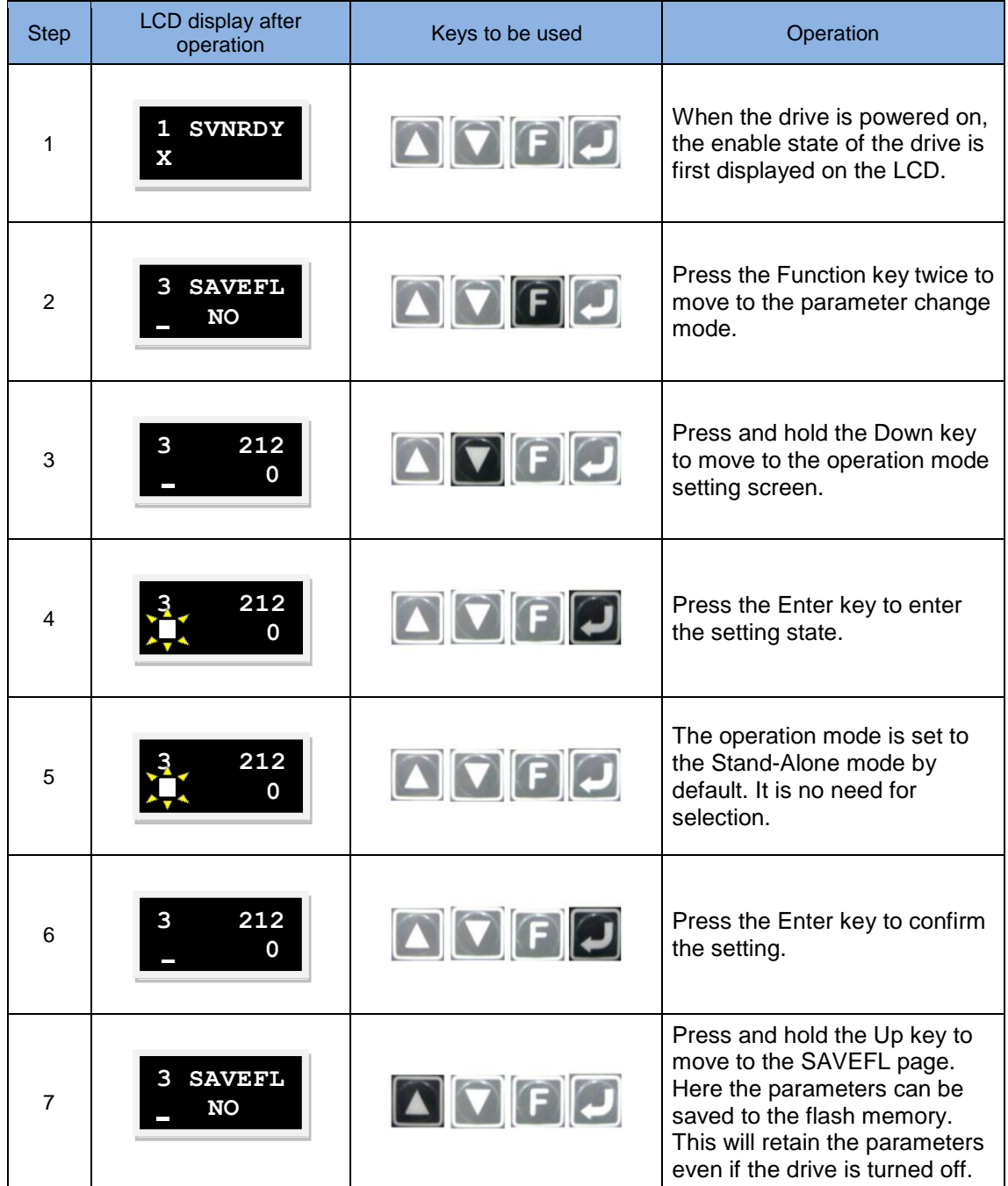

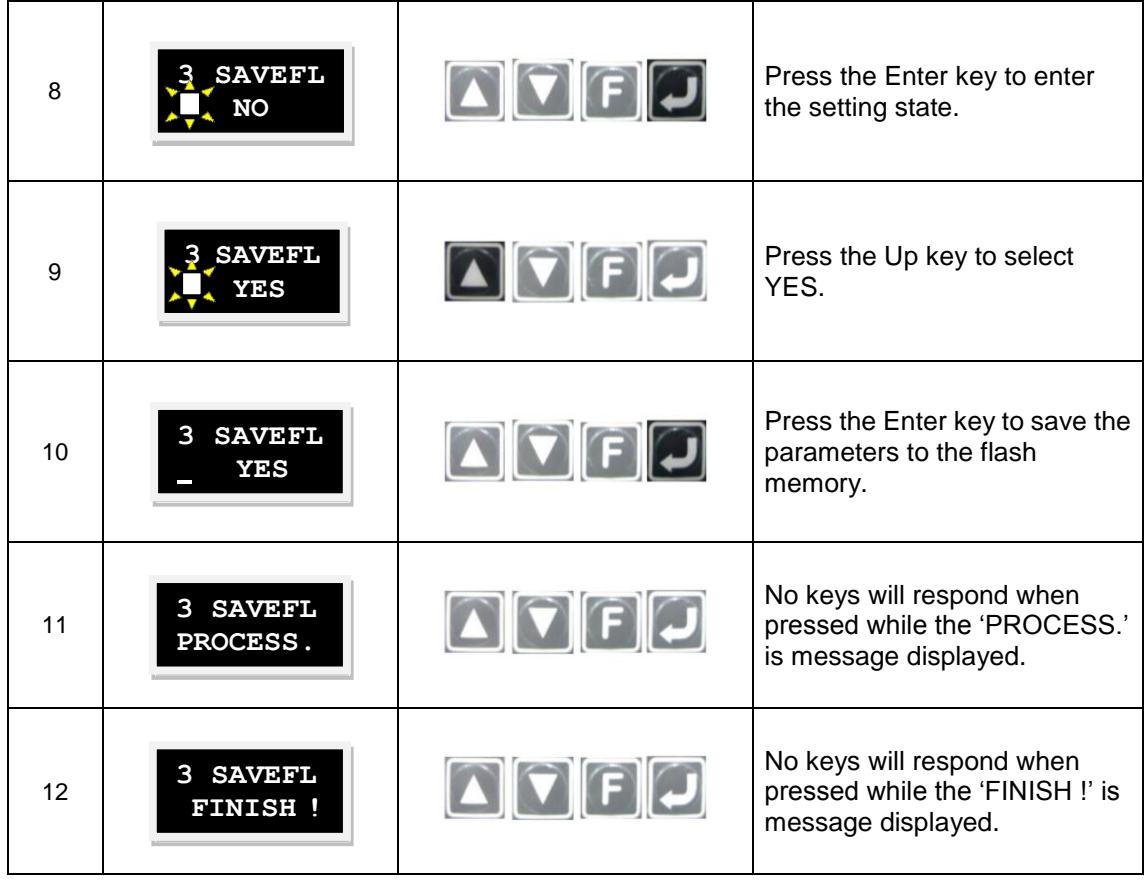

# (This page is intentionally left blank.)

# 6. Tuning

<span id="page-156-0"></span>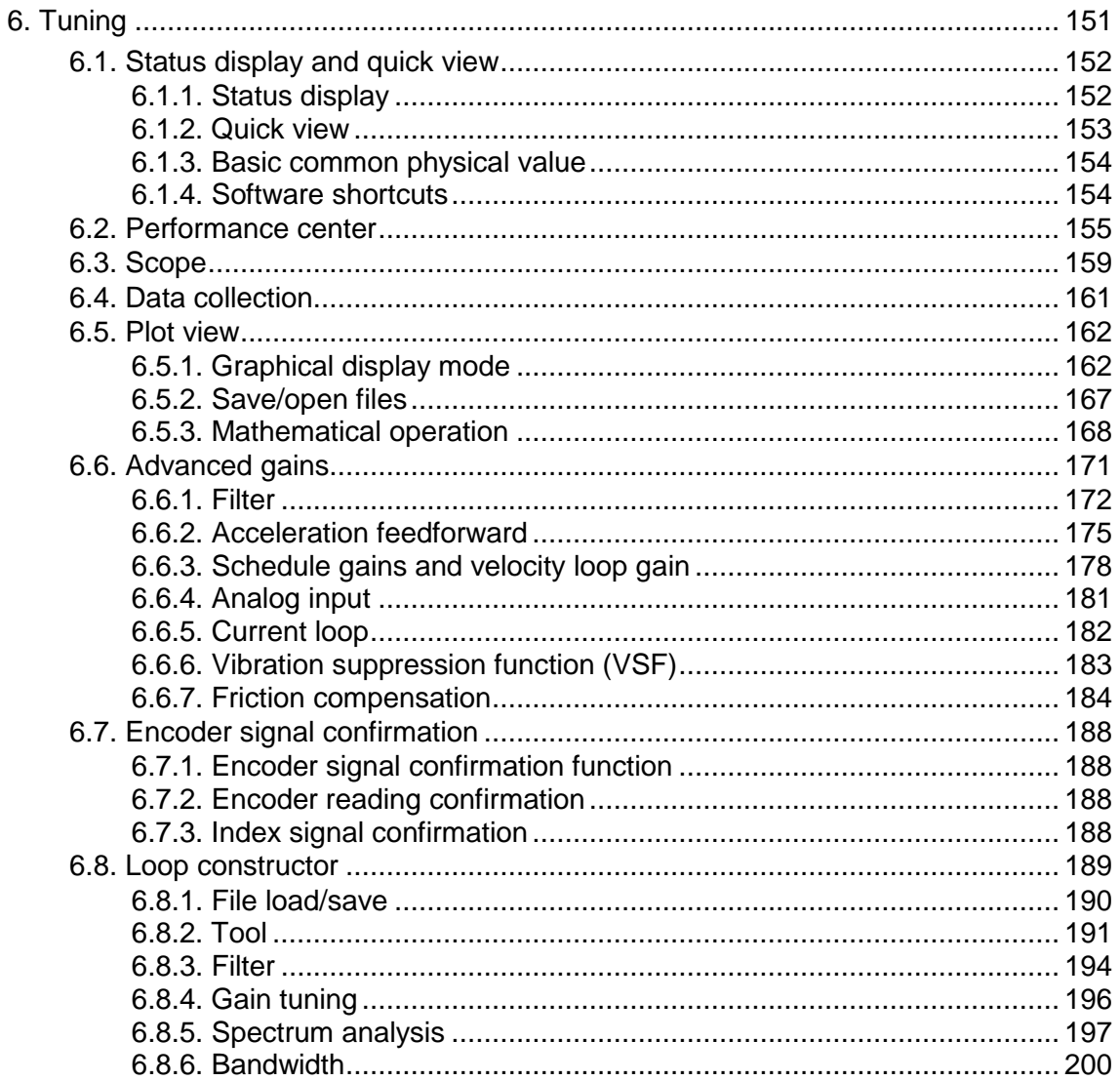

# <span id="page-157-0"></span>**6.1. Status display and quick view**

In the Lightening GUI, status display tool and Quick view tool are indispensable assistant tools for adjustment of the machine. They help users understand the system of the drive and display many important values for the motion control.

# <span id="page-157-1"></span>**6.1.1. Status display**

There are 2 status display tools as shown in [Fig. 6-1](#page-157-2) below. The left figure shows the Status area on the main screen while the right figure shows the Status area in the Performance Center. The status display provides the status and error/warning messages for users to know the system status.

#### **(1) Status:**

Hardware Enable Input: To indicate whether the hardware enable signal is on or off. Software Enabled: To indicate whether the software enable is on or off. Servo Ready: To indicate whether the motor is enabled. Servo Ready: To indicate whether the motor is excited. Phase Initialized: To indicate whether the phase initialization of the motor is completed. Moving: To indicate whether the motor is in motion. Homed: To indicate whether the homing of the motor is completed. SM mode: Motor enabled in the SM mode.

#### **(2) Errors and warnings:**

Last error: The latest error message.

Last warning: The latest warning.

Refer to Chapter 9 "Errors and Warnings" for more information.

<span id="page-157-2"></span>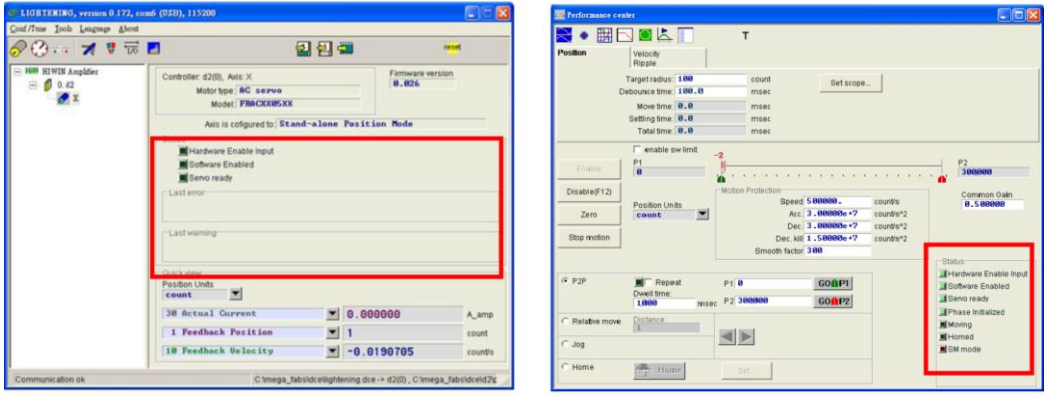

Fig. 6-1 Status display

# <span id="page-158-0"></span>**6.1.2. Quick view**

There is a Quick View area at the bottom of the GUI main screen. It provides users to better understand the details of the system status. The interface provides 3 physical values for display. Users can select the physical values to be observed. These values will be updated at real time for users to observe and analyze the system status [\(Fig.](#page-158-1)  [6-2\)](#page-158-1).

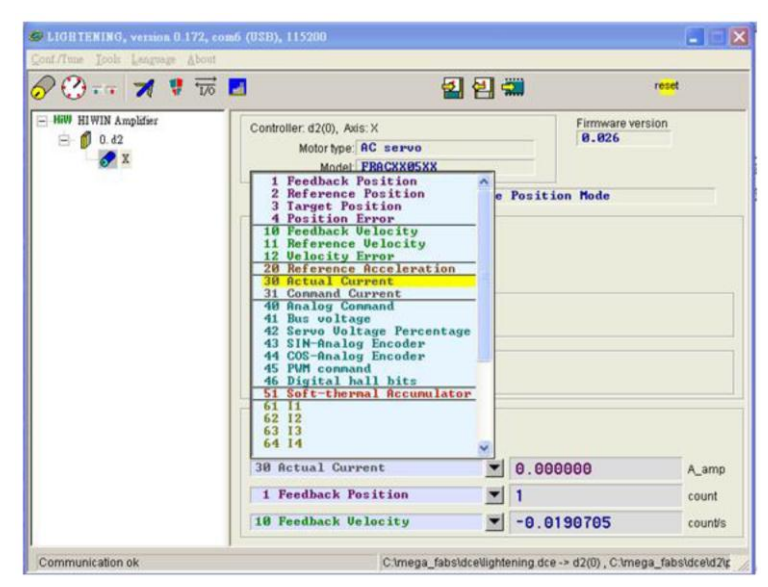

Fig. 6-2 Quick view physical value setting menu

### <span id="page-158-1"></span>**Unit settings (Position Units)**

For the change of the position unit, users can select the preferred unit to display the related physical value (position and velocity) as shown in [Fig. 6-3.](#page-158-2)

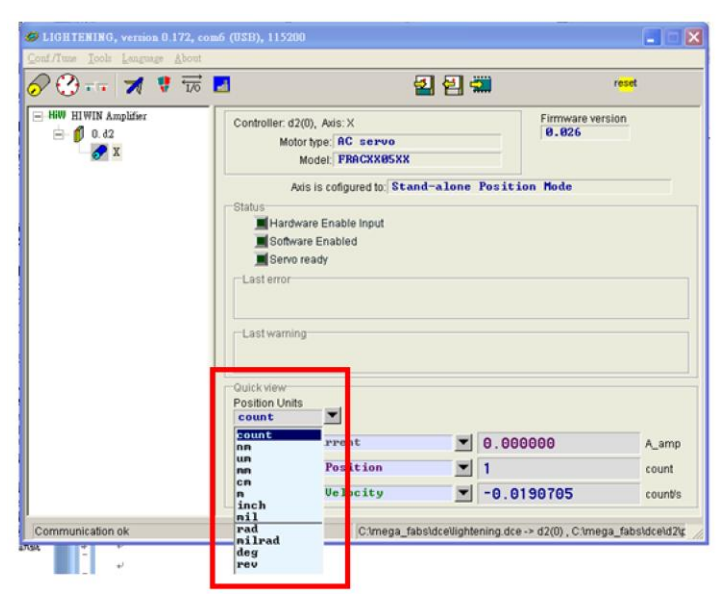

<span id="page-158-2"></span>Fig. 6-3 Unit setting menu

### <span id="page-159-0"></span>**6.1.3. Basic common physical value**

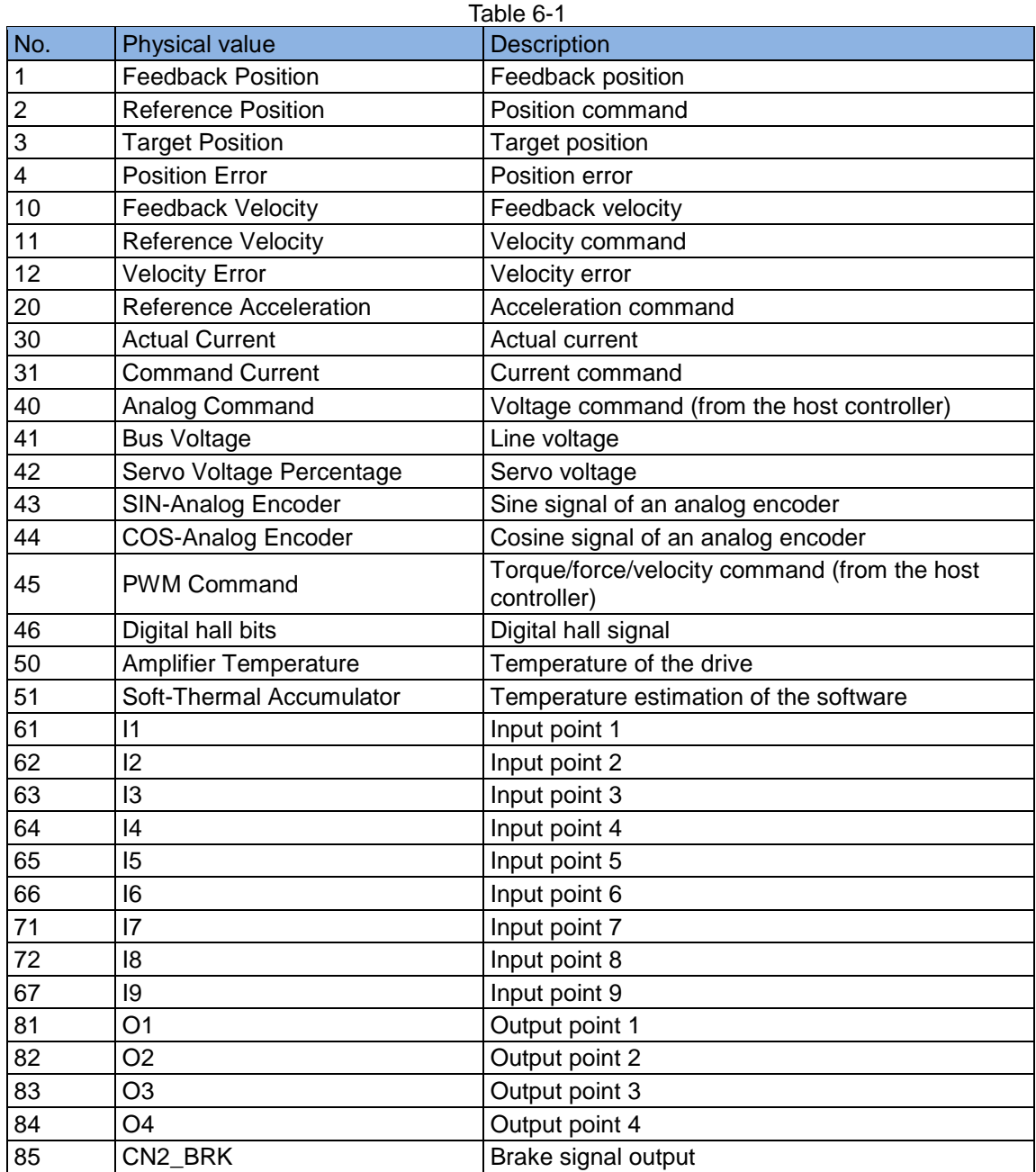

#### <span id="page-159-1"></span>**6.1.4. Software shortcuts**

There are 2 shortcuts (F6 and F12) on the GUI of the D2 drive. The function is effective only when the Lightening GUI is active in the Windows operating system.

F6: Move the main window of the Lightening GUI to the top.

F12: Emergency stop. For example, click F12 when the motor is in motion to perform the emergency stop, or click F12 to servo off the motor.

<span id="page-160-0"></span>Most of stage turning are performed by using the functions in Performance Center. You can perform a trial run after the auto phase initialization of the motor is completed (Chapter 4). The Performance Center allows users to perform the trail run so that they can make tuning and observe the motion performance by assistant tools.

There are three motion modes in the Performance Center for the trial run. The motion-related parameters, such as velocity, acceleration, deceleration, emergency stop deceleration and smooth factors, are also set here.

The 3 motion modes are:

- (1) Point-to-Point (P2P).
- (2) Relative motion.

(3) Continuous motion (Jog).

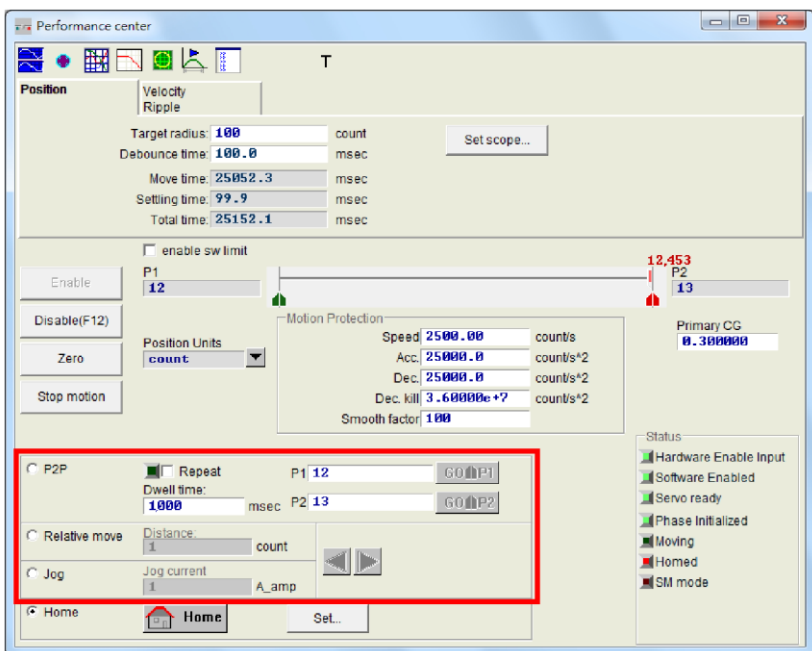

Fig. 6-4 Performance Center

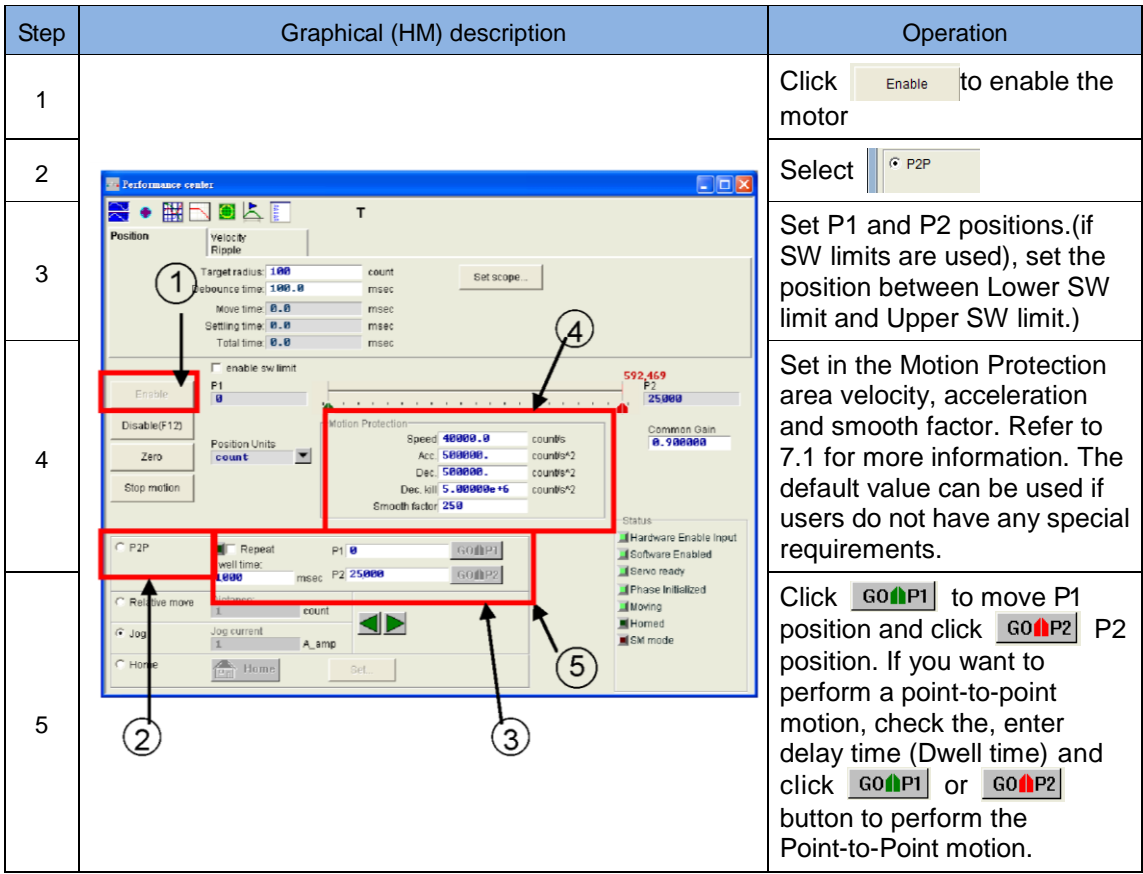

#### The Point-to-Point (P2P) is used as an example for the following description:

The Performance Center provides a settling time measuring function. Users can use Target Radius to set the error target radius and debounce time. Refer to 4.5 for more information. User can also adjust the Common Gain during motion to meet requirements of settling time. The higher the Common Gain, the faster the response and the shorter the settling time. Further, user can using the Move Time, Settling Time and Total Time fields to observe the time needed from moving to entering the radius. Click **EXECT SET SCOPEN THE SCOPE WINDOW, Which can be used to observe the motion waveform** of the setting time.

The Performance Center provides a velocity ripple measuring function. User can observe the performance of velocity ripple in P2P motion. The Vmax, Vmin, Vavg and Velocity Ripple stand for the maximum velocity, minimum velocity, average velocity and velocity ripple in the uniform motion segment, respectively. Click  $\frac{\text{set scope}}{\text{set scope}}$  to open the scope, which can be used to observe the motion waveform of the velocity ripple.

In addition to the P2P function, the Relative Move is used for setting the distance of the movement and Jog is used for setting the normal or inverse jogging movement. Users only needs to click the  $\blacksquare$  or  $\blacksquare$  button for the setting.

The velocity, acceleration or deceleration and smooth factor set in the Motion Protection area are also used for motion protection. Therefore, if users forget to set the motion protection values after the test run, the motor may not reach the expected velocity or acceleration when the host controller sends the motion command.

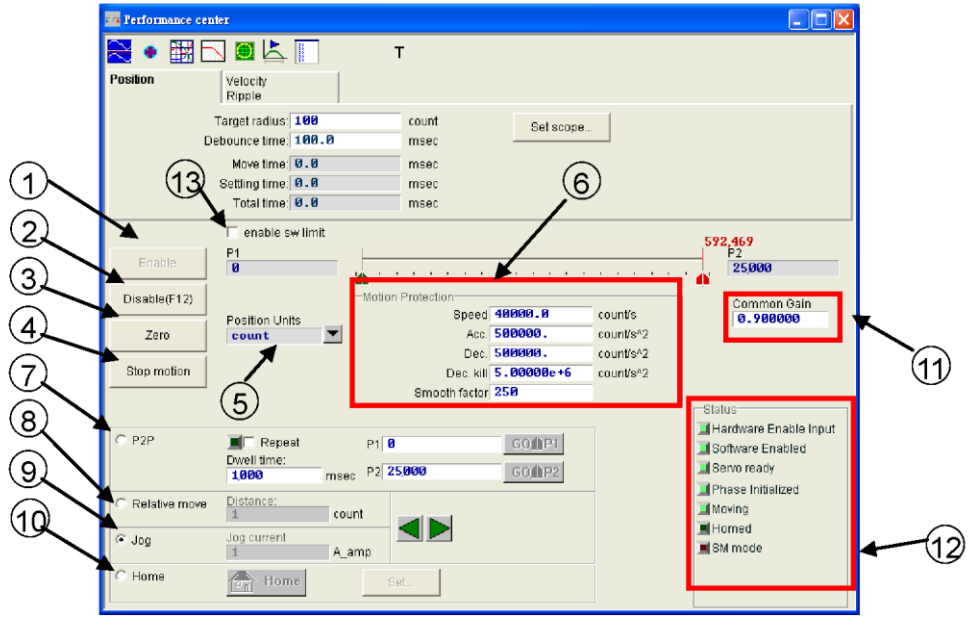

Description of the operation functions on the screen:

Fig. 6-5 Performance Center - Position page

- Enable: Motor excitation.
- Disable: Motor de-excitation.
- Zero: Set the current position to zero.
- Stop motion: Stop the motor.
- Position Units: Set the unit that the use prefers for the operation. This has the same effect as the setting function in Quick View on the main screen.
- Motion Protection: The motion protection parameters of the motor are also the velocity, acceleration, deceleration, emergency stop deceleration and smooth factor for the test run. Users can use the smooth factor to determine the S-curve or T-curve track and the adjustment range is 1~500. The track is closer to an S-curve with a higher adjustment value, and is closer to a T-curve with a lower adjustment value. Refer to 7.1 for more information. Position Units: Setting the unit that users prefers for the operation. This has the same effect as the setting function in Quick View on the main screen.
- P2P: Point to Point.
- (8) Relative move: Relative motion.
- Jog: This stands for a continuous motion. Users can define a current value in the current mode to perform the continuous motion at a constant current.
- Home: Homing.
- Common Gain: The higher the common gain, the higher the servo stiffness. Users can use this value to adjust the servo stiffness. However, if the servo stiffness is too high, the system may become unsteady and cause vibration and electric noise. The stiffness value must be reduced in this case.
- $(12)$  Status Display: Display the status.
- enable sw limit: Enable the software limit. The function will restrict the travel of the motor.

|          | $\blacksquare$ Performance center                                                 |  |
|----------|-----------------------------------------------------------------------------------|--|
|          | <b>NDOLF</b>                                                                      |  |
| Position | <b>Velocity</b><br><b>Ripple</b>                                                  |  |
| 15       | $V$ max: $251250.$<br>count/s<br>Set scope<br>248438.<br>V min:<br>V avg: 249970. |  |
|          | Velocity Ripple: $+/-$ 0.562568 $\times$<br>$% =  (Vmax-Vmin)/(2*Vavg) *100%$     |  |

Fig. 6-6 Performance Center - Velocity Ripple page

- V max: The maximum peak value of the velocity ripple. V min: The minimum peak value of the velocity ripple. V avg: The average peak value of the velocity ripple.
- Velocity Ripple: Velocity ripple.

# <span id="page-164-0"></span>**6.3. Scope**

The D2 drive provides a Scope function for users to observe all physical values during the adjustment of the machine and determine the result of the adjustment. It also allows users to find the cause of the error when the drive is unable to perform its task.

Click the **Fig. 1** or **button in the Performance Center to enter the Scope** window. Click **Set scope...** | on the Position page and Velocity Ripple page to display related physical values. As shown in [Fig. 6-7,](#page-164-1) users can observe the real-time waveform of the physical value after selection of the parameter.

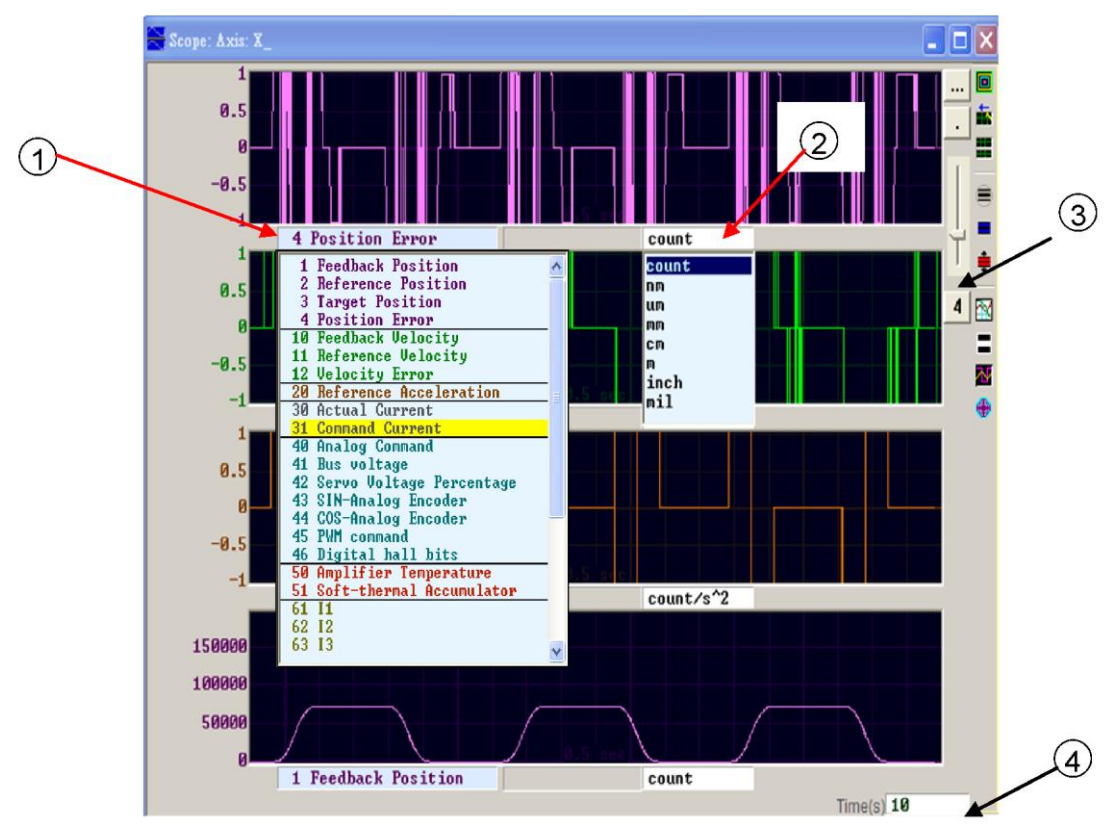

Fig. 6-7 Scope

- <span id="page-164-1"></span> $\Omega$  Physical value: Click  $\Omega$  directly to select the physical value to be observed.
- $(2)$  Unit: Click  $(2)$  to select the unit for the physical value.
- (3) Number of channels: Click  $(3)$  to select the number of channels (1~8) to be displayed simultaneously.
- Time range of the scope: Set the time length for a screen on the horizontal axis. Unit: Seconds.

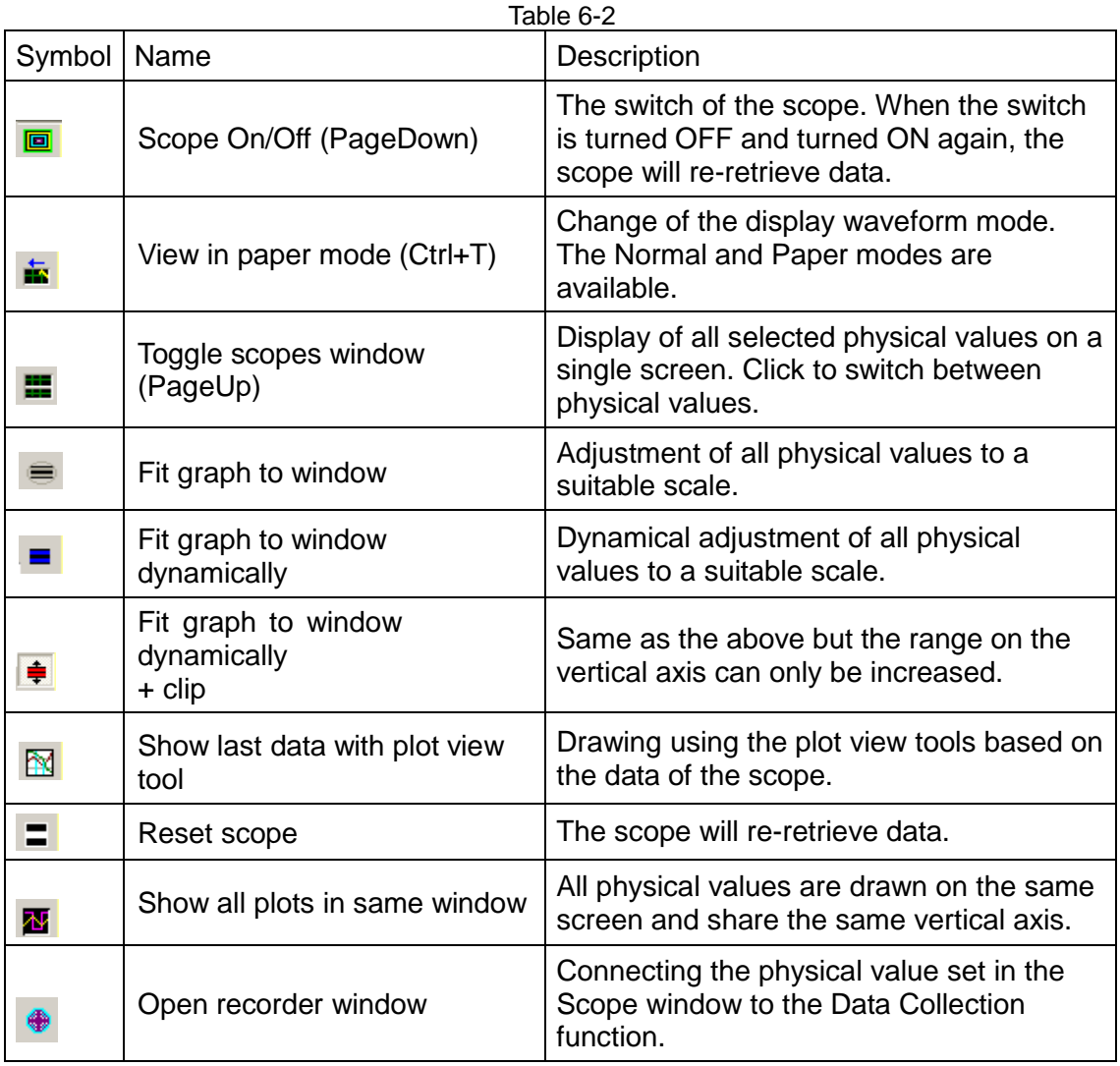

# <span id="page-166-0"></span>**6.4. Data collection**

In addition to the Scope function for observation of the physical values, there is a tool that offers more setting options for data collection and more advanced graphical display and processing functions. The Data Collection function allows users to set shorter or longer sampling time and provides a conditional trigger mechanism for activation and deactivation of data collection.

In the open recorder window [\(Fig. 6-8\)](#page-166-1), the program automatically picks up the physical value selected on the Scope page for future data collection. The main function is described as follows:

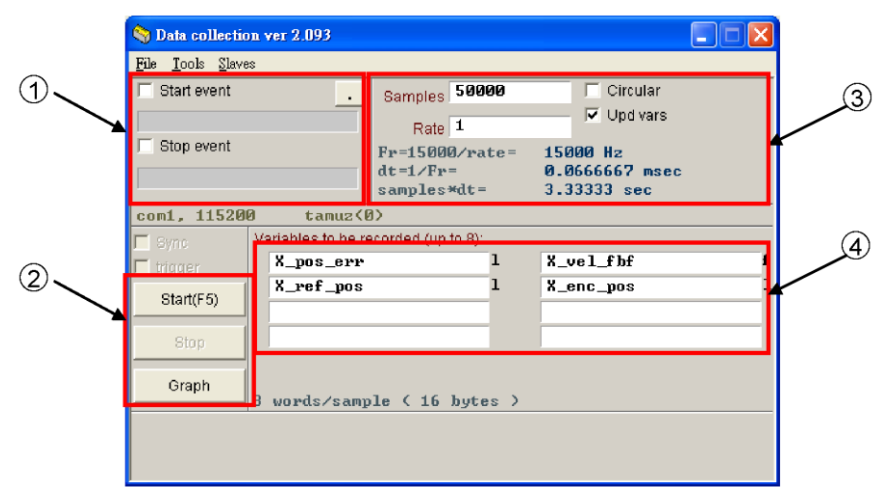

Fig. 6-8 Data collection

<span id="page-166-1"></span>(1) Automatic collection by condition: For setting the start and stop conditions for data collection.

For example, to capture the graph of the motion cycle, check Start Event to set to X\_run and check Stop Event to set to X stop. After the setting is completed, click Start to bring Data Collection to the standby state. When the motion of the motor starts, collection of the data begins; when the motion ends, the collection of data stops. When the data collection is completed, click Graph to plot the graph of the motion cycle.

For example, to retrieve the graph of the velocity cycle, check Start Event to set to X vel fb>0 and check Stop Event to set to X vel fb<0. After the setting is completed, click Start to bring data collection to the standby state. When the motion speed is more than 0, the collection of the data begins; when the speed is less than 0, the collection of the data stops. When the data collection is completed, click Graph to plot the graph of the velocity cycle.

- (2). Manual collection button: Click the Start button to start the collection and click the Stop button to stop the collection. Click the Graph button to open the Plot View and draw a graph based on the collected data.
- (3) Sampling frequency (Rate) and the number of the samples (Samples):

The sampling counts. Rate determines the sampling frequency. For example, when Rate is set to 1, the sampling frequency is 15000Hz and when it is set to 2, the sampling frequency is 7500Hz. The maximum sampling frequency is 15000Hz. If too many data are collected, early finish of the collection may happen due to the limit of the bandwidth. Users can reduce the number of the physical values to be collected to solve this problem. dt is the sampling time. Samples\*dt is the total collection time of the data. Users can increase the total collection time by increasing the Samples.

(4) The internal variables corresponding to the physical values of the collected data.

# <span id="page-167-0"></span>**6.5. Plot view**

The Plot View is a function of the Data Collection. It allows graphs can be drawn based on the data collected in the Data Collection, and provides powerful analysis function for different measurements and operations. There are 4 areas (function menu area, main function key area, physical value display area, graphical frame area) and a timeline scroll bar in the Plot View, as shown in [Fig. 6-9.](#page-167-2)

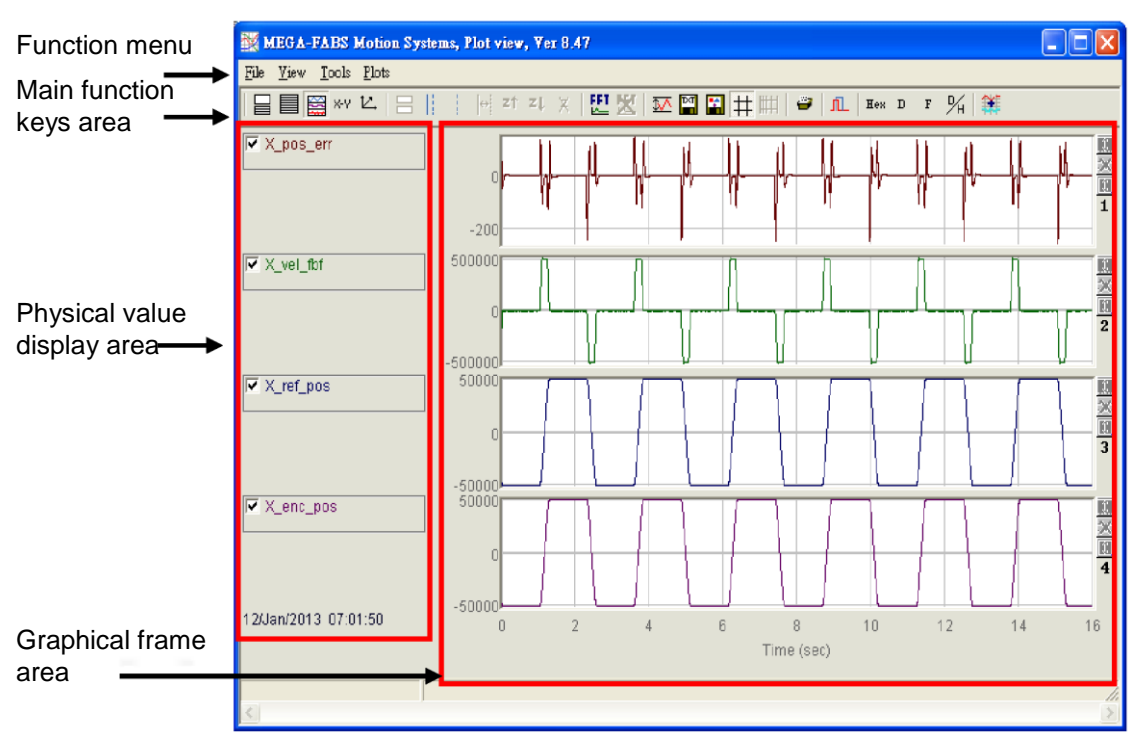

Fig. 6-9 Plot view introduction A

# <span id="page-167-2"></span><span id="page-167-1"></span>**6.5.1. Graphical display mode**

The graphical frame displays the number of channels.

The graphical frame area is mainly for displaying the graph of physical values. When the graphs of physical values are collected in the Scope or Data Collection window, all physical values selected by the scope are shown in the Plot View. Users can adjust the number of the channels for the graphical frame within an upper limit of 8. The icons in the main function keys area are described below:

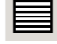

Set the maximum number of channels.

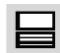

: Display a single channel.

To observe the graphs of 2 physical values, click  $\Box$  and select 2 graphs to set the

number of channels to 2. To observe the graph of 1 physical value, click  $\equiv$  and select graphs to set the number of the channels to 1. The [Fig. 6-10](#page-168-0) shows the situation in which only two physical values are selected in the Scope or Data Collection windows.

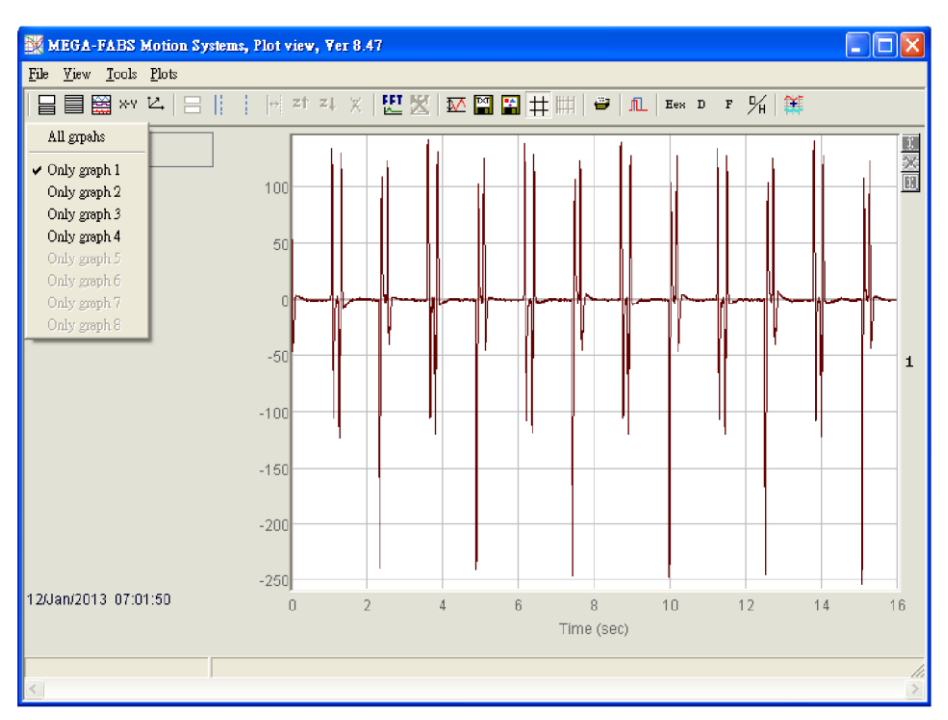

Fig. 6-10 Plot view introduction B

#### <span id="page-168-0"></span>**(1) Display or hide physical values**

If users uncheck a physical value, the graph of the physical value will be hidden in the graphical frame area. [Fig. 6-11](#page-168-1) shows that 2 physical values are unchecked. To uncheck all physical values, click the icon in the main function keys area:

: Uncheck all physical values.(Or click the Delete button.)

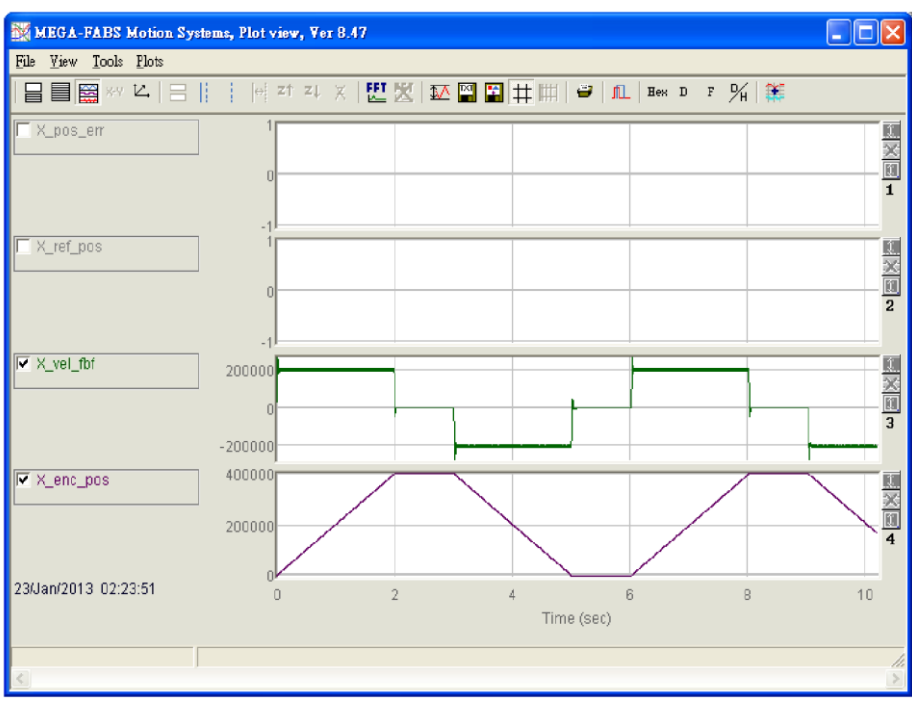

<span id="page-168-1"></span>Fig. 6-11 Plot view introduction C

#### **(2) Zoom in/out**

To observe the subtle change of a certain segment closely, use the solid-line and dashed-line borders to select the area to be zoomed in. The Plot View allows users to zoom in/ out the X and Y axes. The followings are the icons and operations in the main function menu:

- : Zoom in the graph between the blue solid line and dashed line on the X axis.
- $24$ : Undo zoom.
- zi. : Redo zoom.
- $\mathbf{z}$ : Cancel all zoom-in displays.

: Zoom in the graph between the red solid line and dashed line on the Y axis.

: Cancel the zoom-in action on the Y axis.

#### **(3) Zoon in/ out on the X axis**

To zoom in on the physical value graph ranging from 6 to 10 seconds, use the left key to move the blue solid line or use the right key to move the dashed line to frame this segment. Then click  $\left| \right|$  to zoom in [Fig. 6-12.](#page-169-0) To zoom in on a much smaller segment (e.g. 7~9 seconds), repeat the above steps. To see the previous zoom-in segment (6~10 seconds), click  $\begin{bmatrix} -1 \\ -1 \end{bmatrix}$  is clicked again, the zoom-in segment within 7~9 seconds will be displayed. Regardless of how many times you zoom in, use  $\overline{X}$  to display the original graph [\(Fig. 6-13\)](#page-170-0).

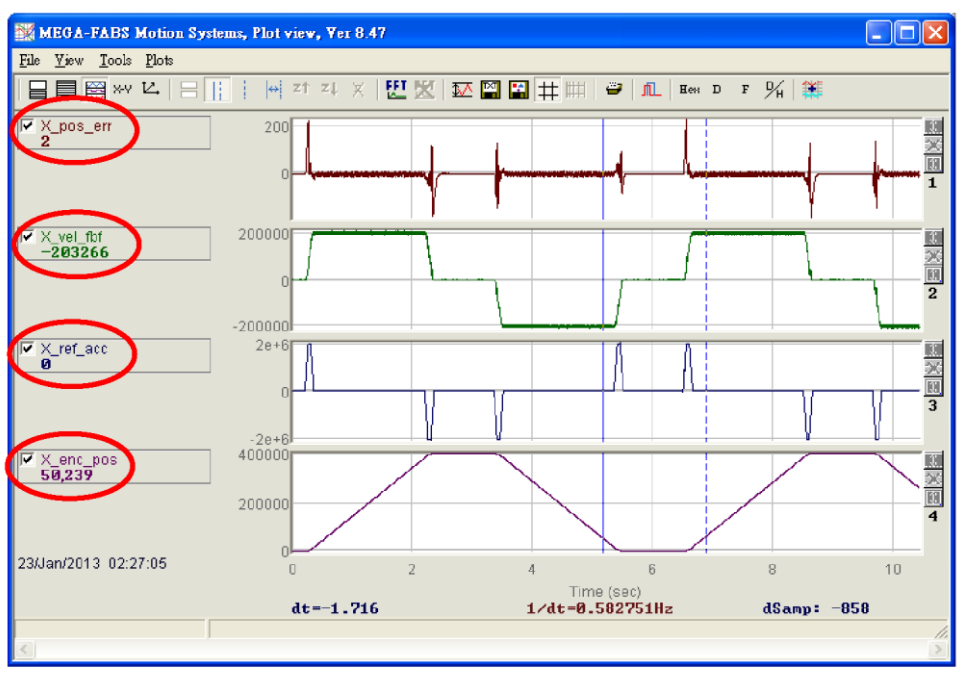

<span id="page-169-0"></span>Fig. 6-12 Plot view introduction D

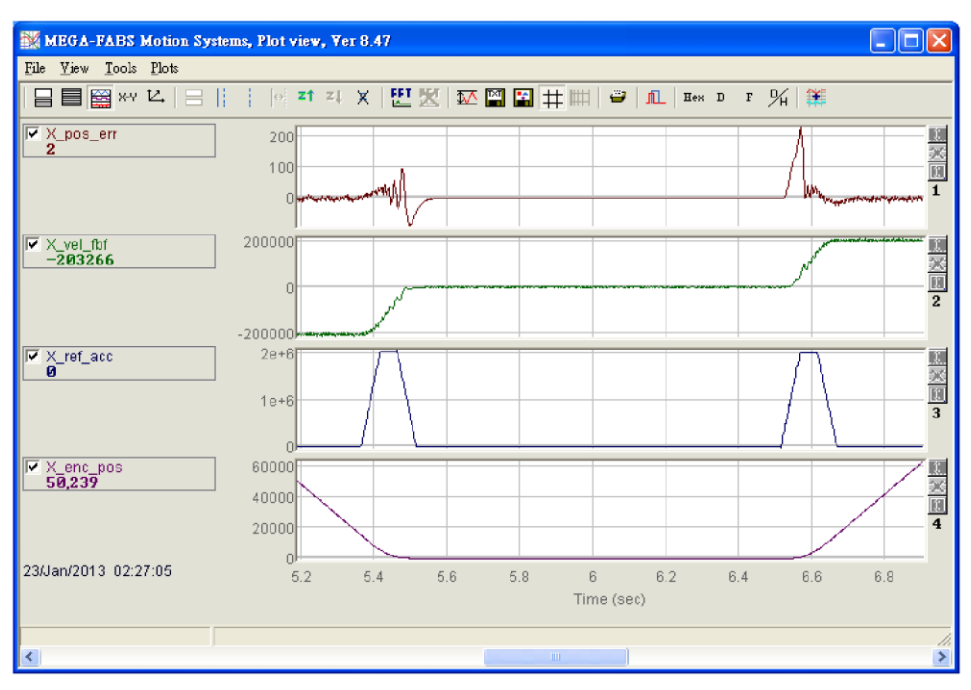

Fig. 6-13 Plot view introduction E

#### <span id="page-170-0"></span>**(4) Zoon in/ out on the Y axis**

To zoom in on the Y axis, press and hold the Ctrl+X and left keys to move the red solid line, or the Ctrl+X and right keys to move the red dashed line to select a suitable segment [\(Fig. 6-14\)](#page-170-1). Then click  $\lfloor \frac{t}{k} \rfloor$  at the upper right corner of the screen to enlarge the graph within the selected segment on the Y axis [\(Fig. 6-15\)](#page-171-0). If the values on the Y axis in the graphical frame are locked and shows red, the vertical display range will not be dynamically adjusted when you drag the horizontal scroll bar [\(Fig.](#page-171-0)  [6-15\)](#page-171-0). If you click the  $\|\cdot\|$  icon at the upper right corner of the screen, the original graph on the Y axis before the zoom-in will be displayed. Refer to [Fig. 6-16](#page-171-1) for the illustrated description.

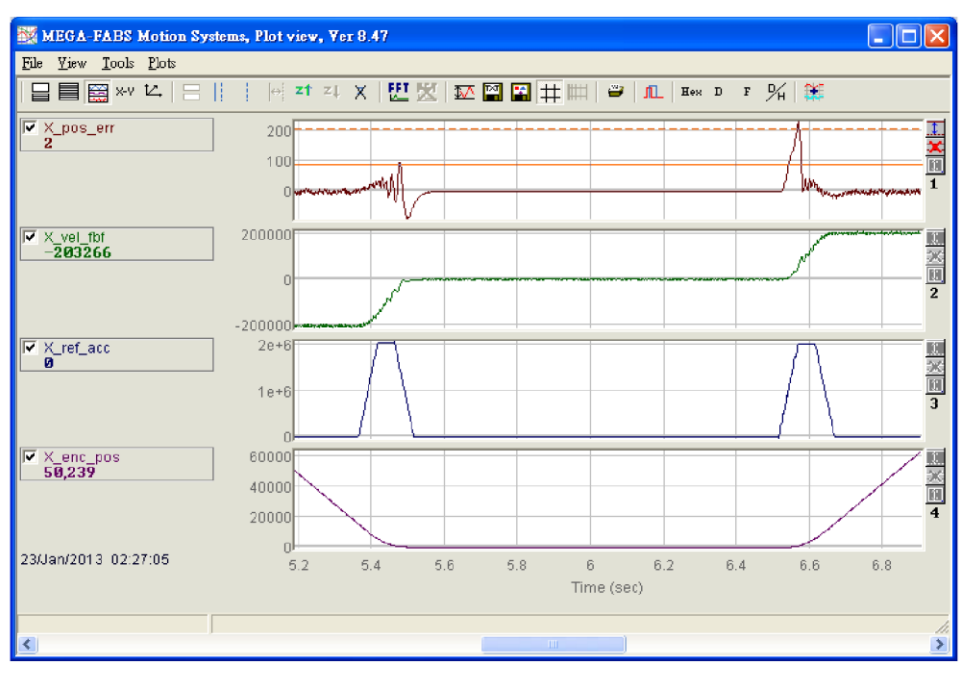

<span id="page-170-1"></span>Fig. 6-14 Plot view introduction F

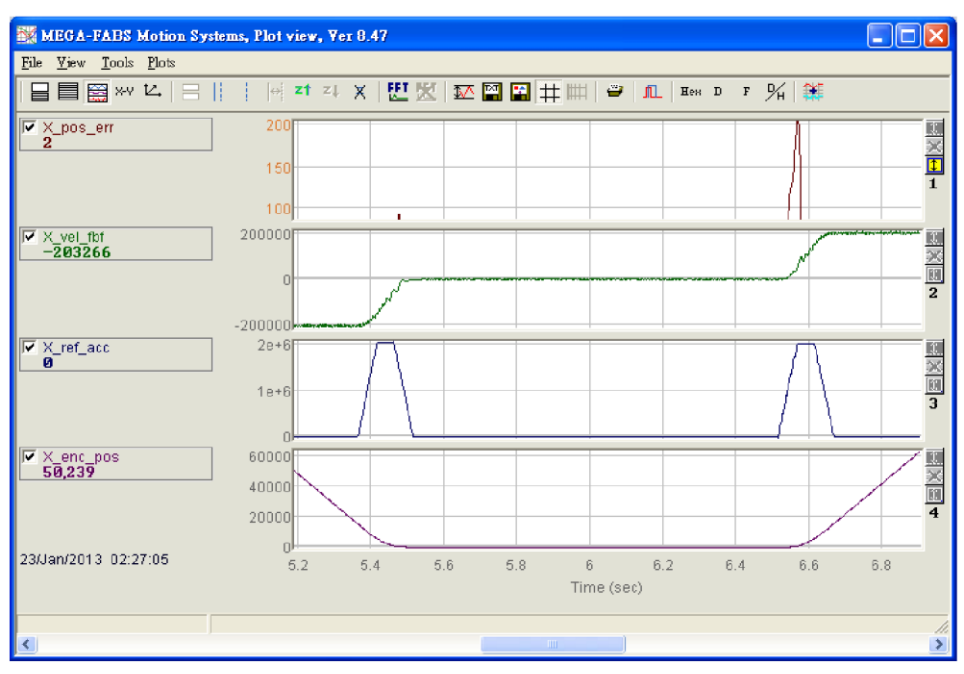

Fig. 6-15 Plot view introduction G

<span id="page-171-0"></span>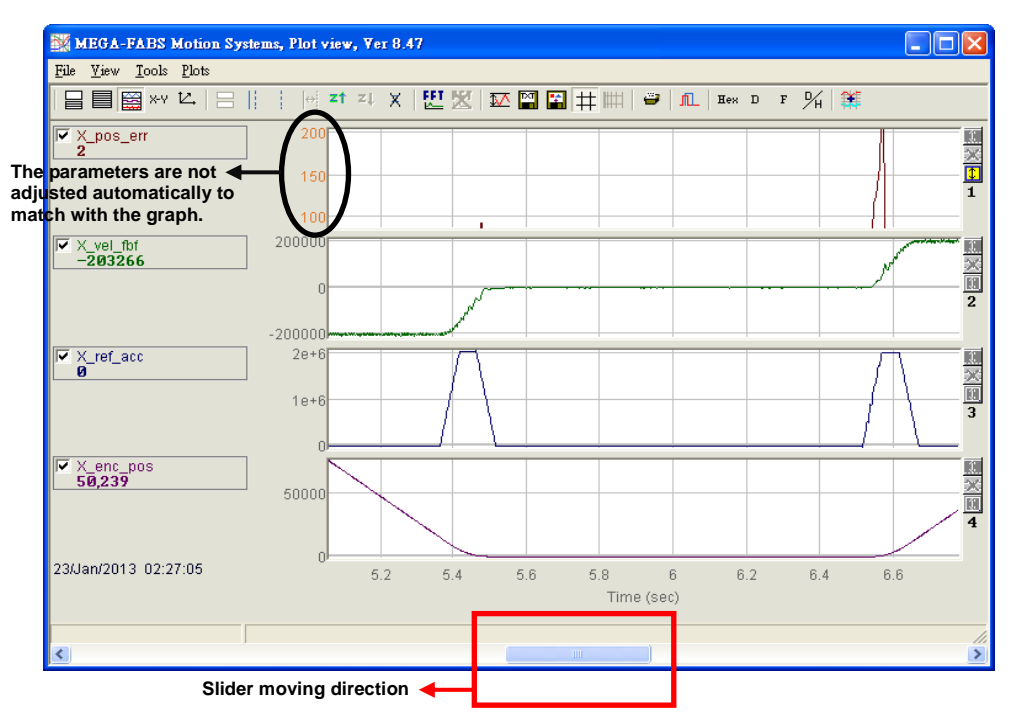

Fig. 6-16 Plot view introduction H

<span id="page-171-1"></span>When the area is framed using the blue solid and dashed lines, the value of dt, 1/dt and dSamp will appear at the bottom of the graphical frame area. dt refers to the time in the area and dSamp refers to the sampling numbers in the area.

#### **(5) Display one physical value in different channels**

To move the physical value to another channel for display, click the physical value to form a box of dashed line and drag the box to the specified channel.

#### **(6) Physical value display**

When the blue solid line moves to a specific time point, a figure that shows the amount of the physical value at this time point will appear below the physical value. The figure is displayed decimally or hexadecimally.

The icons in the main function keys area are as follows:

:Display the value hexadecimally.

 $\Box$ : Display the value decimally.

### <span id="page-172-0"></span>**6.5.2. Save/open files**

In the Plot View, the types of the files which can be saved are text files (.txt), picture files (.bmp) and special Plot View files (.gpp). The .txt file is used for saving the figures of all physical values within the retrieving time, while the .bmp file is used for saving the graphs of all physical values as pictures. The .gpp file is the only file which is allowed to be opened in the Plot View. Therefore, if User needs to open a file in the Plot View, remember to save it as a .gpp file. Click the following icons in the main function keys area to save the files as the .txt and .bmp files:

 $\mathbb{R}$  : Save the figures of the physical values as a .txt file.

 $\|\cdot\|$ : Save the graphs of physical values as a .bmp file.

Select Save (Open) in the File function menu to save or read the Plot view .gpp file [\(Fig.](#page-172-1)  [6-17\)](#page-172-1).

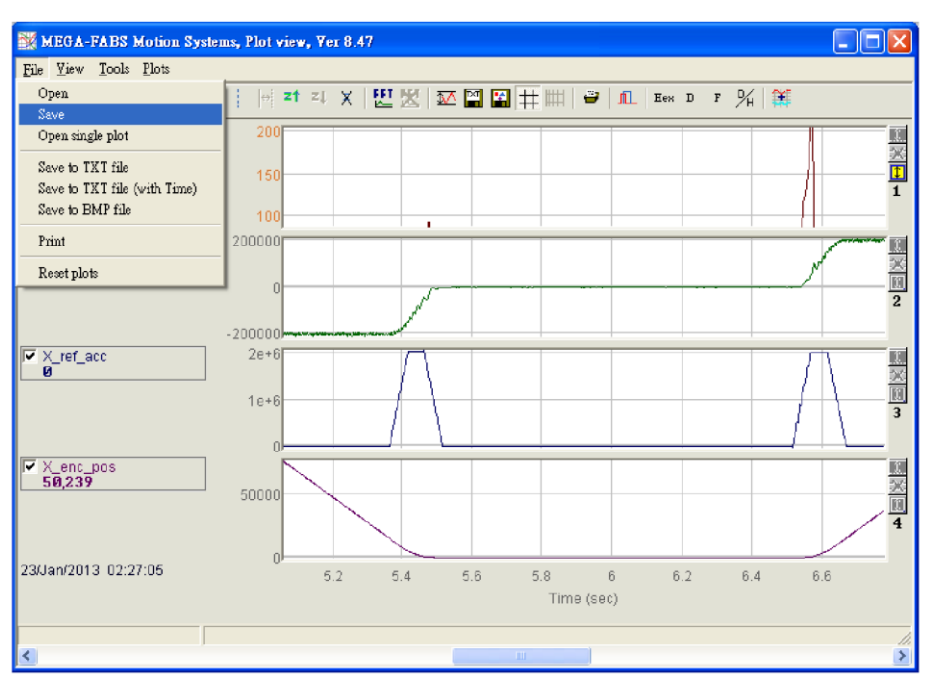

<span id="page-172-1"></span>Fig. 6-17 Save as .gpp file

### <span id="page-173-0"></span>**6.5.3. Mathematical operation**

The Plot View also provides the operational function of physical values, such as integration, differentiation, addition and multiplication. It allows User to operate in the Plot View and observe the operational result directly. It also provides the maximum (minimum) of the physical value, ripple calculation and spectrum analysis functions.

#### **(1) Statistics table**

Click  $\mathbb{Z}$  to show the table in [Fig. 6-18.](#page-173-1) The table shows the maximum (minimum), average, standard deviation (rms), Rip and RipA of the physical value in the selected segment. Among them,

Rip = standard deviation/average,

RipA = (maximum-minimum) /average.

Main function icons are as follows:

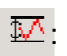

The maximum (minimum), standard deviation (rms) and ripple calculation of the<br>in physical value physical value.

| $\mathbf{x}$<br>نعاده<br>Plot statistics                                 |                         |                             |                                                                                      |  |  |
|--------------------------------------------------------------------------|-------------------------|-----------------------------|--------------------------------------------------------------------------------------|--|--|
| Plot:                                                                    | Maximum                 | Minimum                     |                                                                                      |  |  |
| pos_err<br>$Long(32 \; bit)$                                             | 619<br>samp: 125,220    | $-169$<br>samp: 108,652     | $A$ ur: 19<br>Rip: 493.28%<br>Rms: 96.9807<br>RipA: 4008.06%                         |  |  |
| $vel$ $f$ <i>bf</i><br>Float(32 hit)                                     | 54375<br>samp: 128.169  | $-53437.5$<br>samp: 104.260 | Aup: 6888.48<br>Rip: 572.95%<br>Rms: 39467.5<br>RipA: 1565.11%                       |  |  |
| $ref\_acc$<br>Float(32 hit)                                              | 187507<br>samp: 104.875 | $-187507$<br>samp: 148.174  | $A$ ur: 18981.6<br>Rip: 392.345%<br>Rms: 74473.4<br>RipA: 1975.68%                   |  |  |
| enc_pos<br>Long(32 bit)                                                  | 38.467<br>samp: 149,850 | $-40.035$<br>samp: 112.487  | $A$ <sub>U</sub> r: $-16.730$<br>$Rip: -142.373x$<br>Rms: 23820.3<br>RipA: -469.203% |  |  |
| Range: 91.230149.850, delta=58.621, total 456.928<br>$Ts = 6.66667e - 5$ |                         |                             |                                                                                      |  |  |

Fig. 6-18 Statistics table

<span id="page-173-1"></span>Select Tools Math Operation from the function menu or click  $\mathbb{H}$  to open the window [\(Fig. 6-19\)](#page-174-0). Then select a suitable mathematical operation. In the case of addition, for example, click Linear and select pos\_err and vel\_fbf from the drop-down list. Then name the new physical value in the "New plot name" field and set the color. Click Create to generate a physical value (lin\_1) by adding the pos\_err and vel\_fbf [\(Fig. 6-20\)](#page-174-1).Other mathematical operations are same as the addition in the operation method. The icon in the main function keys is as follows:

Æ : Mathematical operation.

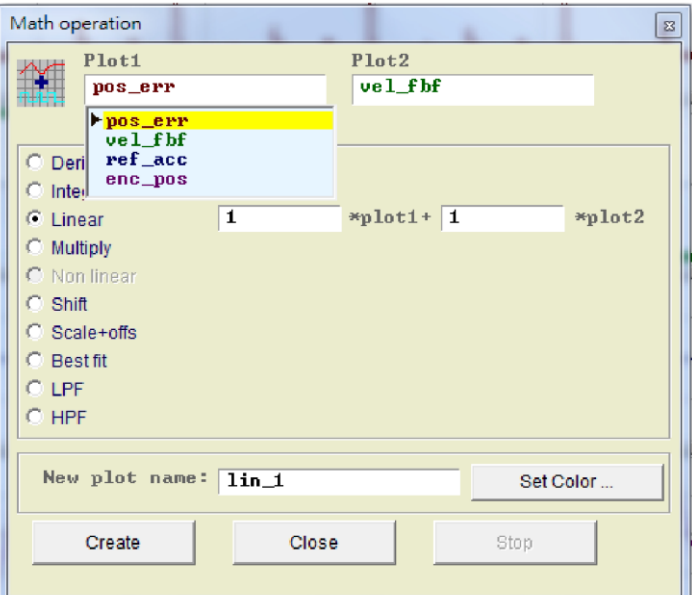

Fig. 6-19 Math operation

<span id="page-174-0"></span>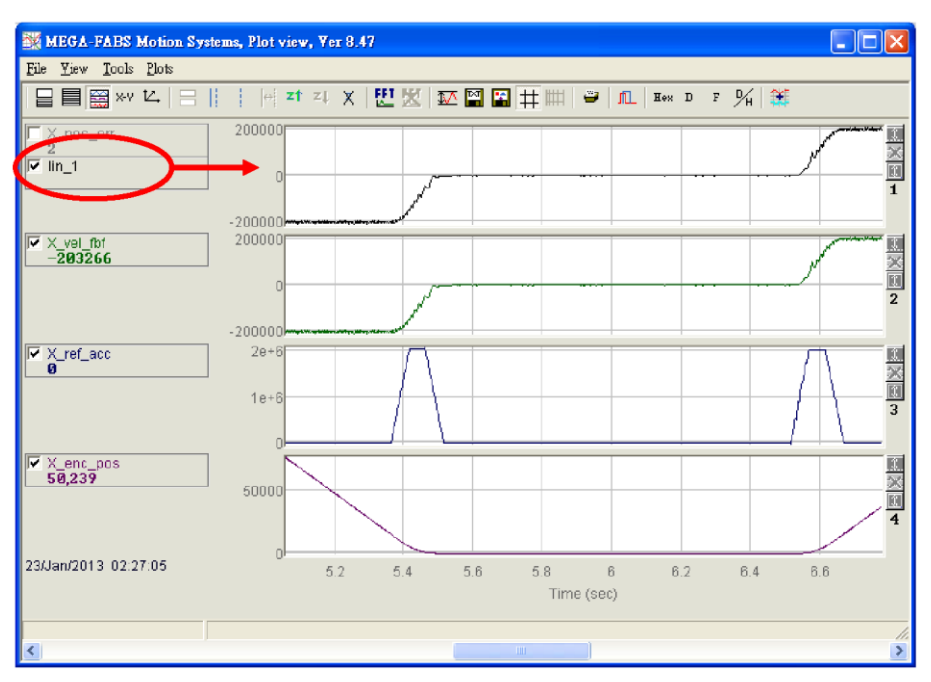

<span id="page-174-1"></span>Fig. 6-20 Math operation connected to Plot View

#### **(2)** F**ast Fourier Transform (FFT)**

Click  $\mathbb{H}$  in the main function keys area to open the window as shown in [Fig. 6-21.](#page-175-0) Select a physical value (e.g. pos\_err) for implementation of FFT. Click Run FFT to generate the transformed graph as shown in [Fig. 6-22.](#page-175-1) Users can click  $\mathbb{X}$  to cancel FTT. The icons of the main function keys are shown below:

- 떈 : Implement FFT for a physical value.
- : Cancel FFT.

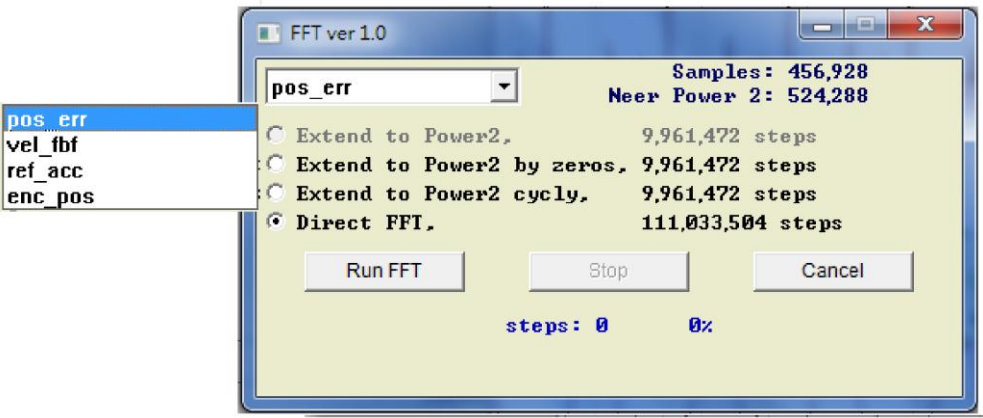

Fig. 6-21 FFT settings

<span id="page-175-0"></span>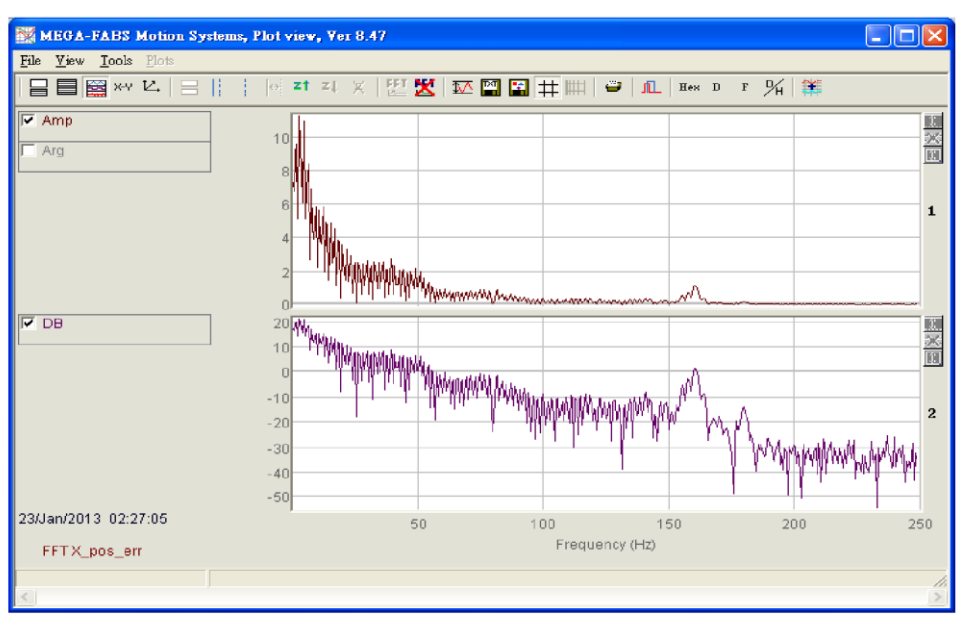

Fig. 6-22 FFT Plot View

#### <span id="page-175-1"></span>**(3) Natural logarithm**

The natural logarithm function to express the X axis in logarithmic form and it is only applicable after FFT is completed. Main function icon is as follows:

 $\mathbb{H}$ : Express the X axis in logarithmic form. It is only available after FFT is completed.

# <span id="page-176-0"></span>**6.6. Advanced gains**

Important tasks of the servo drive include the time it takes for the motor to move from start point to the specified position (of Move & Settle), the position error and the velocity ripple. The improvement of these performances is to be achieved through tuning of gains and parameters. Tuning common gain is the simplest way for the D2 drive to improve the motion performance of motor. The higher common gain causes higher servo stiffness. However, if the servo stiffness is too high, it will bring about system vibration or electric noise depending on the mechanical status.

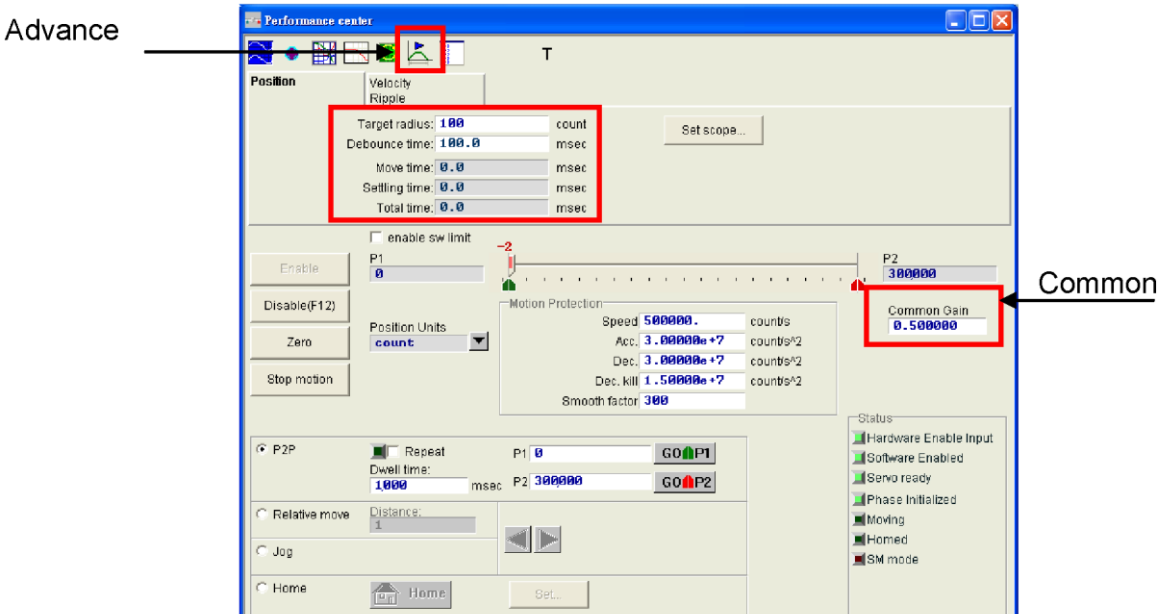

Fig. 6-23 Performance center

The system also provides advanced gain tuning functions in case that the common gain cannot fulfill required performance. These functions include the Filter, Acc feedforward, Gain Schedule, Analog input and current loop.

# <span id="page-177-0"></span>**6.6.1. Filter**

The filter is located inside of servo control loop and mainly used to eliminate the problem caused by high frequency vibration of the system or deal with the resonant frequency of the mechanical system to improve the control performance of system. The D2 drive has two filters that can be used concurrently and set as a low pass filter or a notch filter. To design a filter is often done by analyzing the system characteristic in frequency domain. User can click the **button in [Fig. 6-24](#page-177-1) to open the emulated interface of Bode** plot. The settings of two commonly used filters are described as follows.

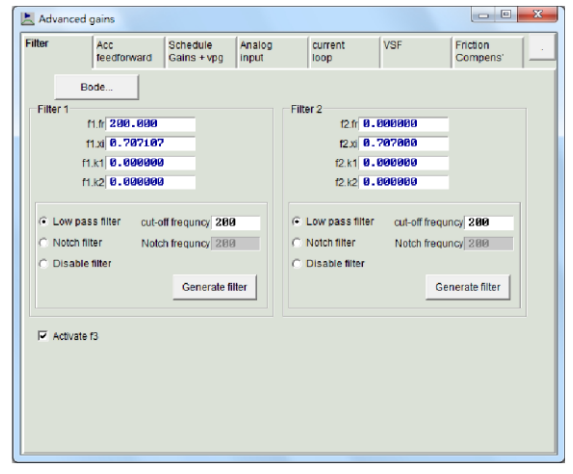

Fig. 6-24 Filter

#### <span id="page-177-1"></span>**(1) Low pass filter**

A setting of a typical low pass filter is set as follows:

- Fr: Cutoff frequency. The unit is Hz. 500Hz can produce an excellent result in general applications and reduction of the frequency can be considered in some cases. However, control performance will be affected if the cutoff frequency is too low.
- xi: Damping ratio of the filter. The value ranges from 0 to 1.;
- $k1:0.$
- k2: 0.

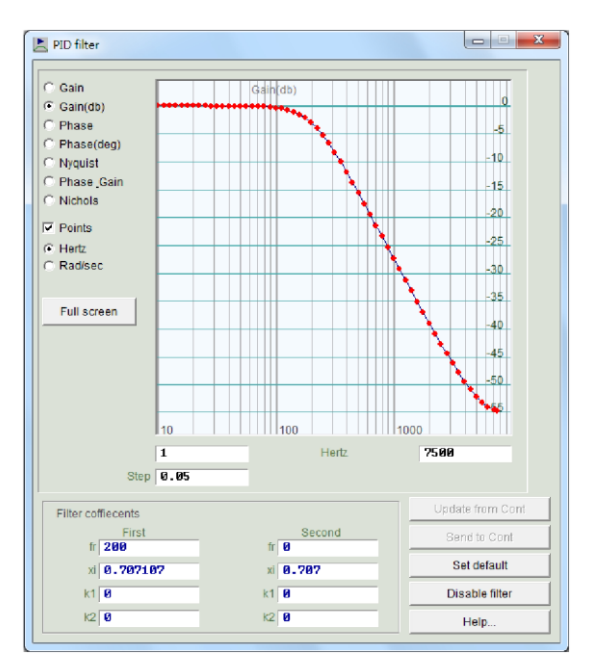

Fig. 6-25 Low pass filter

#### **(2) Notch Filter**

When there is an improper resonate frequency in the mechanical system, (e.g., 10~250Hz) and the resonance cannot be eliminated through mechanical correction or design, a notch filter can be used to solve this problem. The setting of a notch filter is usually configured with reference result of the frequency analysis.

A setting of a typical notch filter is set as follows:

Fr: Cutoff frequency. The unit is Hz.

xi: Damping ratio of the filter. The value ranges from 0 to 1. The band of the filter becomes narrower when the ratio is closer to 0. It becomes wider when the ratio is closer to 1.

k1: 0.

k2: 1.

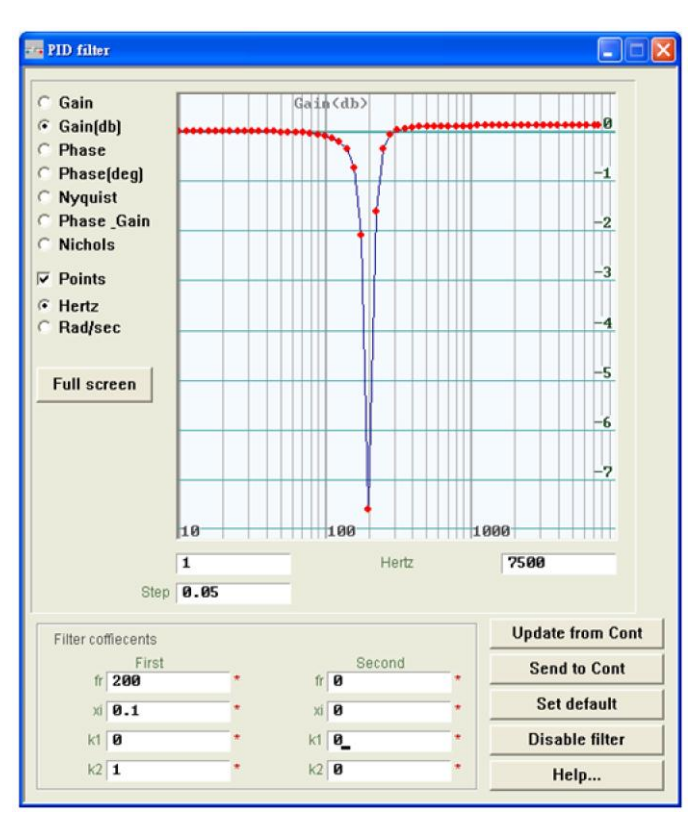

Fig. 6-26 Notch filter

#### **(3) Automatic resonance suppression filter (f3)**

The completion of the auto gain tuning will also start the f3 filter. However, when user drives the motor and finds that system vibration is not effectively suppressed by f3 filter, user can uncheck the Activate f3 option (the red frame in [Fig. 6-27\)](#page-179-0) in the Filter tab of the Advanced Gains, and manually set up Filter 1 and Filter 2 to suppress resonance effectively.

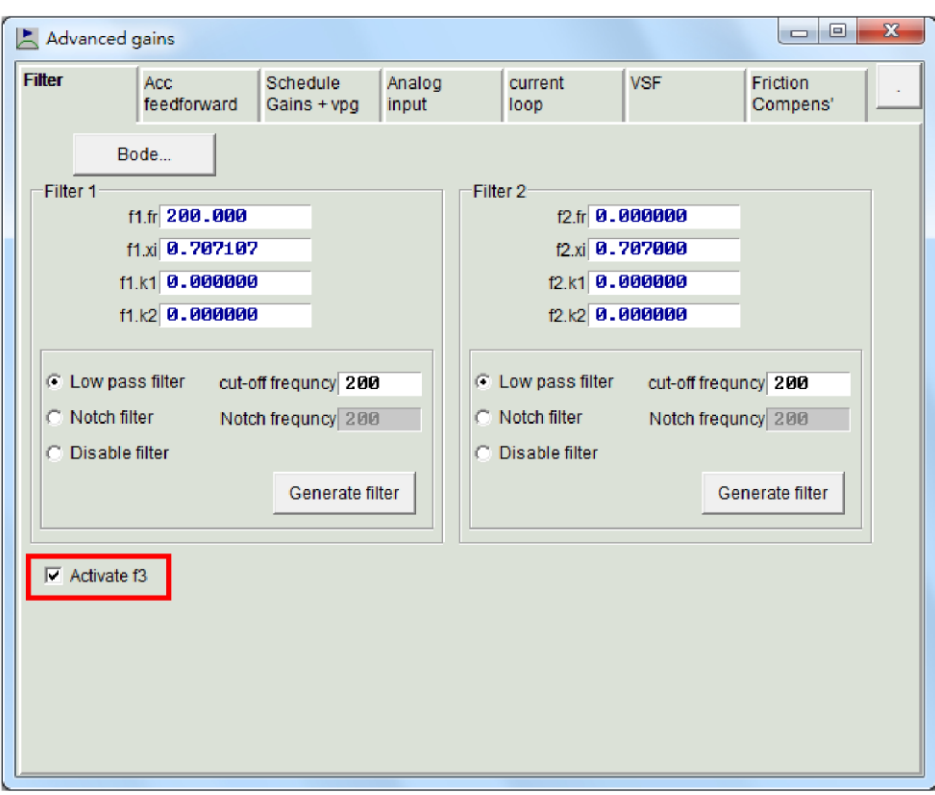

<span id="page-179-0"></span>Fig. 6-27 f3 filter
# **6.6.2. Acceleration feedforward**

The position error is usually more significant during acceleration and deceleration, especially when a higher moving mass or moment of inertia is applied. Setting the acc feedforward parameter can effectively reduce the position error during acceleration and deceleration.

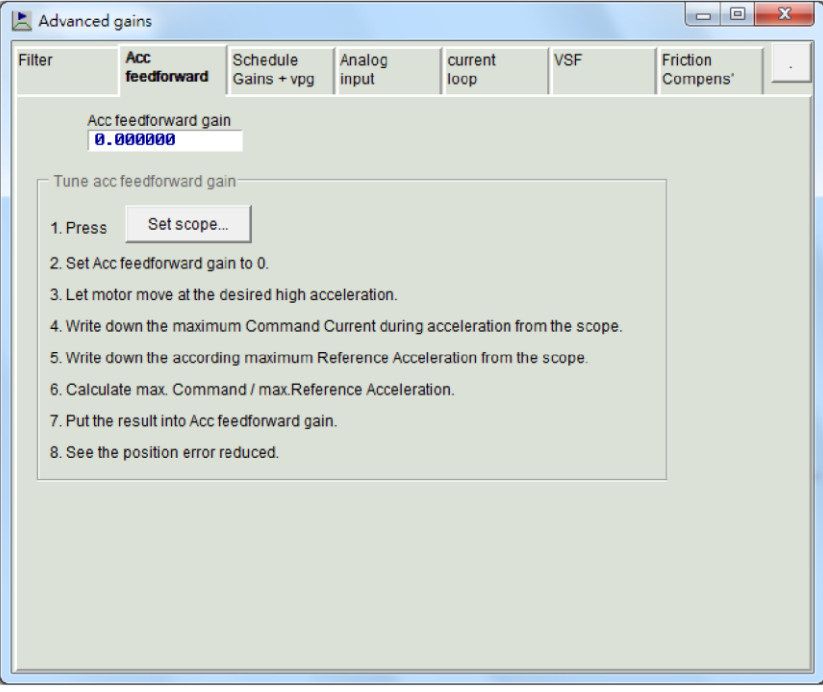

Fig. 6-28 Acceleration feedforward (Acc feedforward)

The procedures for adjusting the acceleration feedforward are described below:

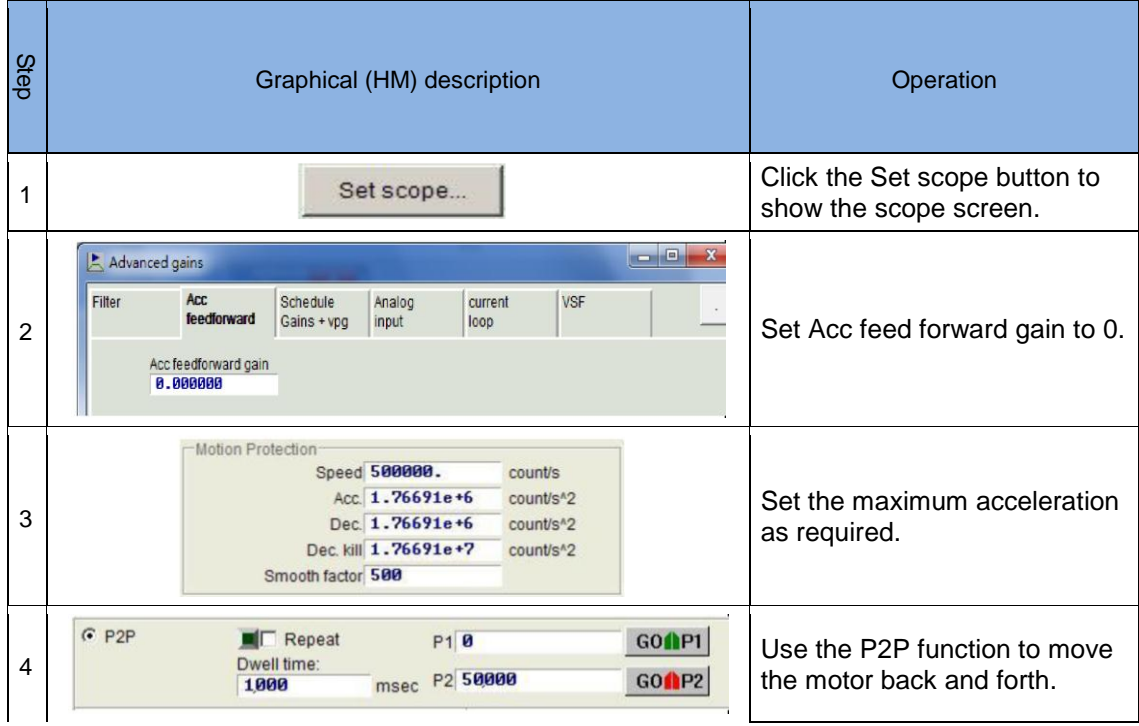

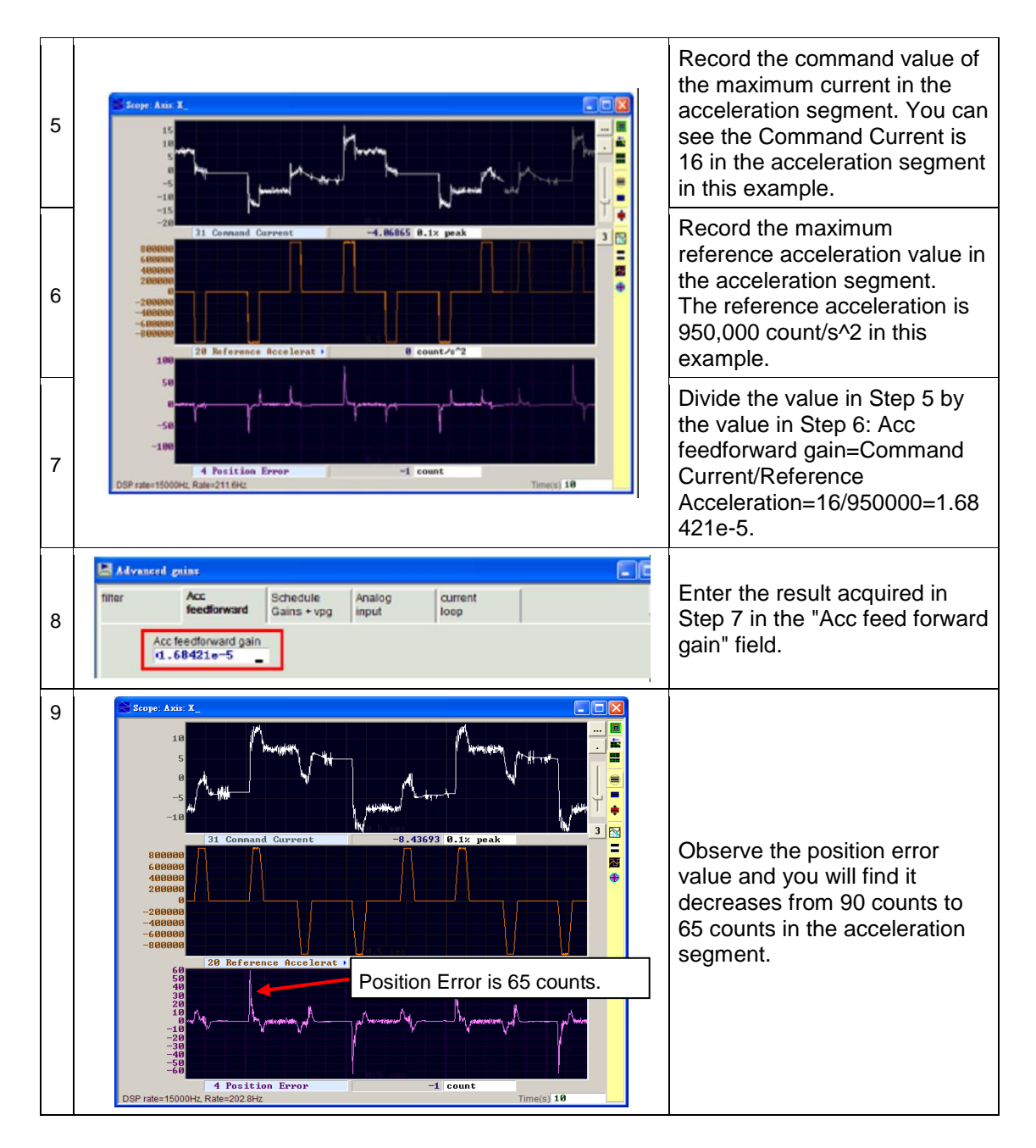

#### ※ Notes:

When the motor begins to move, the graph appears on the Scope [\(Fig. 6-29\)](#page-182-0). You can use the "Toggle scopes windows (Page Up)" button to switch between the graphs of a single physical value. Clicking this button repeatedly will toggle between the graphs of the command current, reference acceleration and position error in sequence, so that users can read the values of these graphs easily.

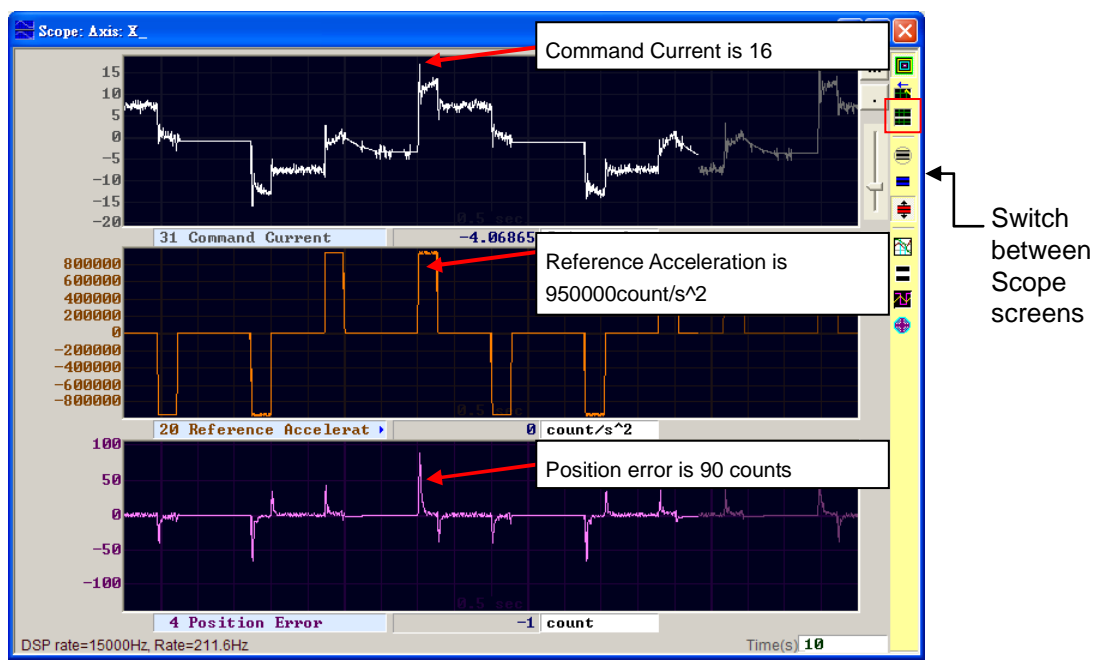

<span id="page-182-0"></span>Fig. 6-29 Motion track of the motor

### **6.6.3. Schedule gains and velocity loop gain**

#### **(1) Schedule gains**

A complete motion control can be divided to three stages:

Move: From the start to the end of trajectory planning.

Settling: From the end of trajectory planning to the in-position stage.

In-position: Completion of the position settling.

The purpose of the schedule gain is to adjust the servo stiffness to be output at each motion stage (Move, Settling, In-position) based on the common gain. Adjustment of the gain at each stage is conducted proportionally. The original common gain is used when the setting value is 1 and the gains are reduced when the setting value is less than 1.

The corresponding parameters at each stage:

Move: sg\_run.

Settling: sg\_stop.

In-position: sg\_idle.

If common gain=0.5 and sg\_run=1.2, the common gain that is practically used at the Move stage is changed to 0.5\*1.2=0.6..

The same is applicable at the Settling and In-position stages. The constant common gain is changed appropriately by using the schedule gain to meet the requirements at different stages.

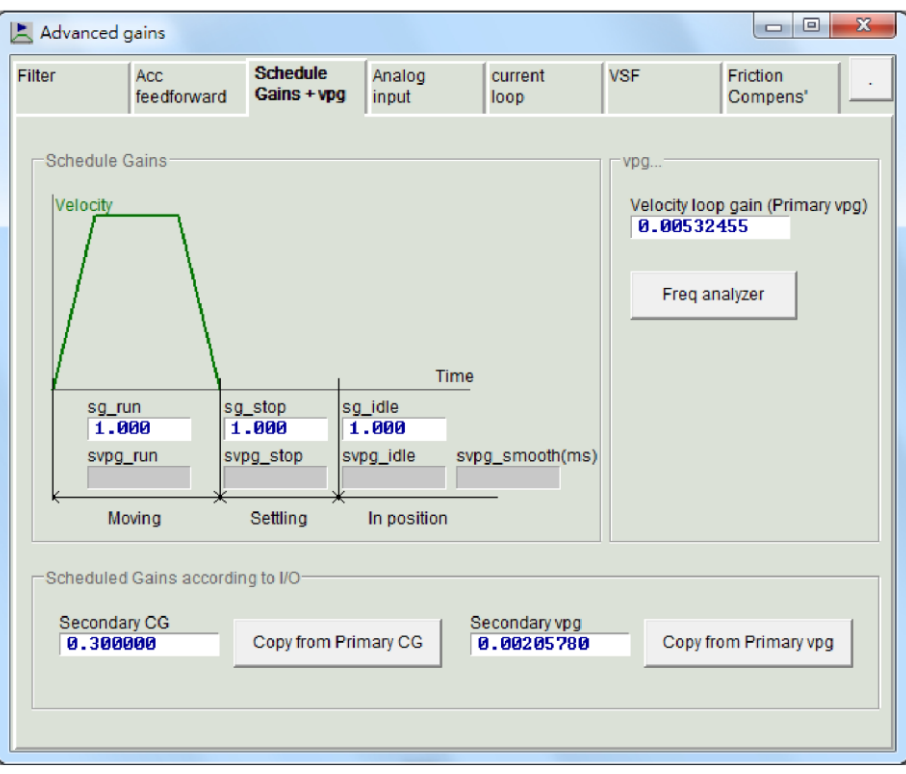

<span id="page-183-0"></span>Fig. 6-30 Schedule gains

#### **(2) Velocity loop gain (vpg)**

The velocity loop gain (vpg) is an internal control parameter of the D2 drive. The default value is computed by using the parameters user defined in the Configuration Center. Modification of vpg is not needed in general condition, but User can use the Freq analyzer to adjust its value. The steps are as below.

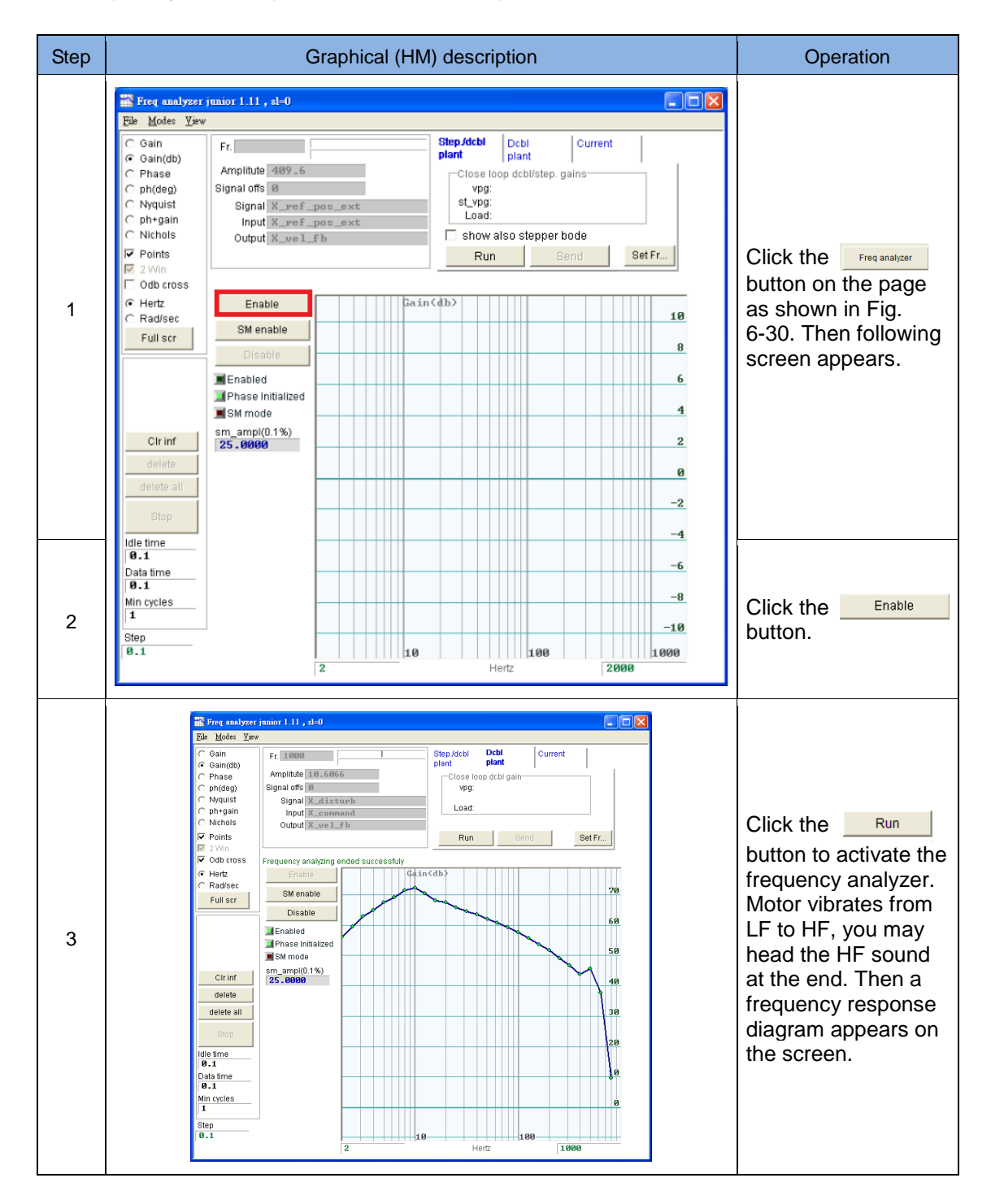

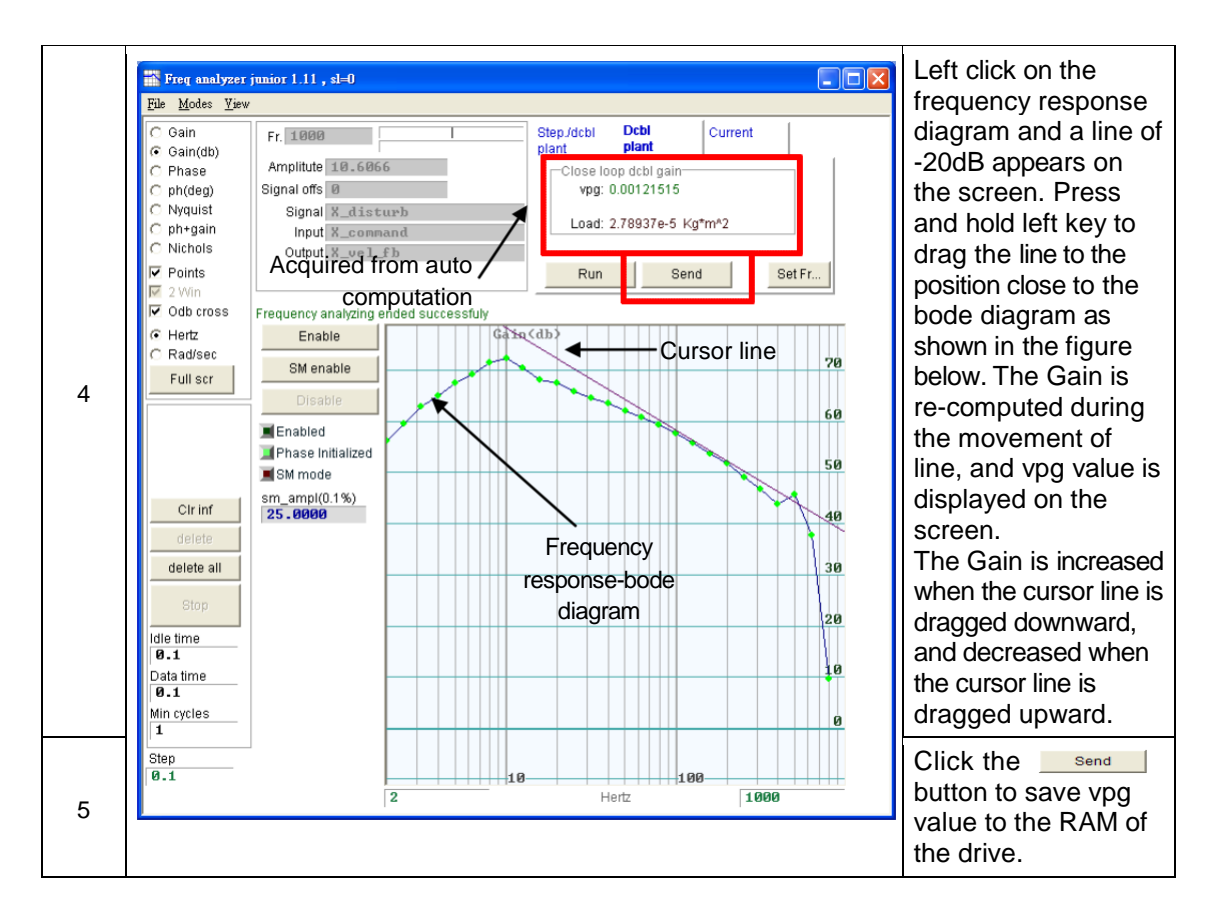

# **6.6.4. Analog input**

When in current/velocity mode, the voltage command transmitted from the host controller may have a bias for many reasons. This may bring about distortion of the command and affect the performance. In this case, the analog input function can be used for bias correction and compensation. User only needs to click the Set Offset  $\frac{1}{\text{Set} \cdot \text{Set}}$  button for system to execute the auto measurement and modify the offset.

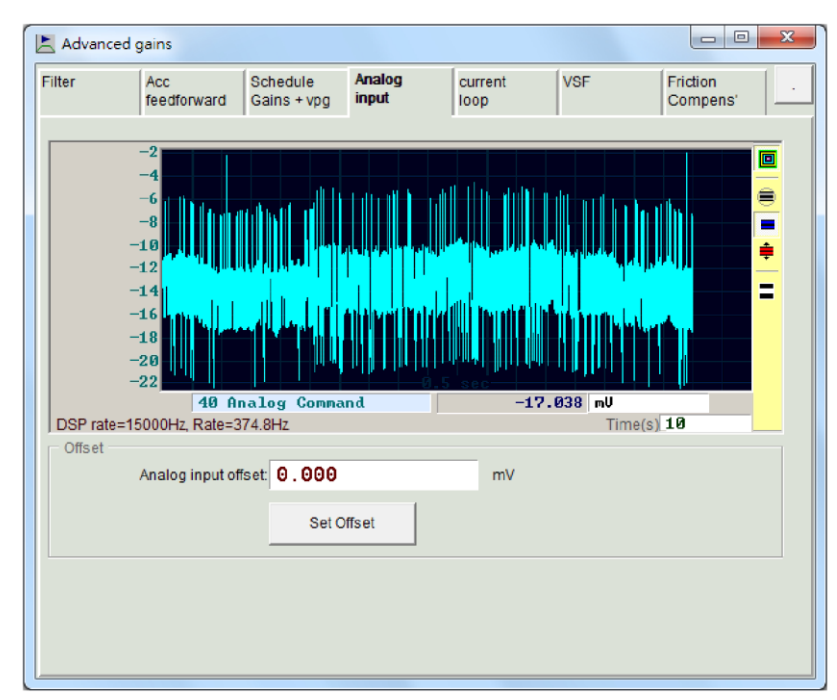

Fig. 6-31 Analog input

# **6.6.5. Current loop**

The gain values (Ki and Kp) of current loop are basically calculated by using the parameters of motor which is selected in the Configuration center and No adjustment is needed normally. But they can be adjusted by using this function if the parameters of motor were not set correctly. Noise might be generated if the gain of current loop is set too high.

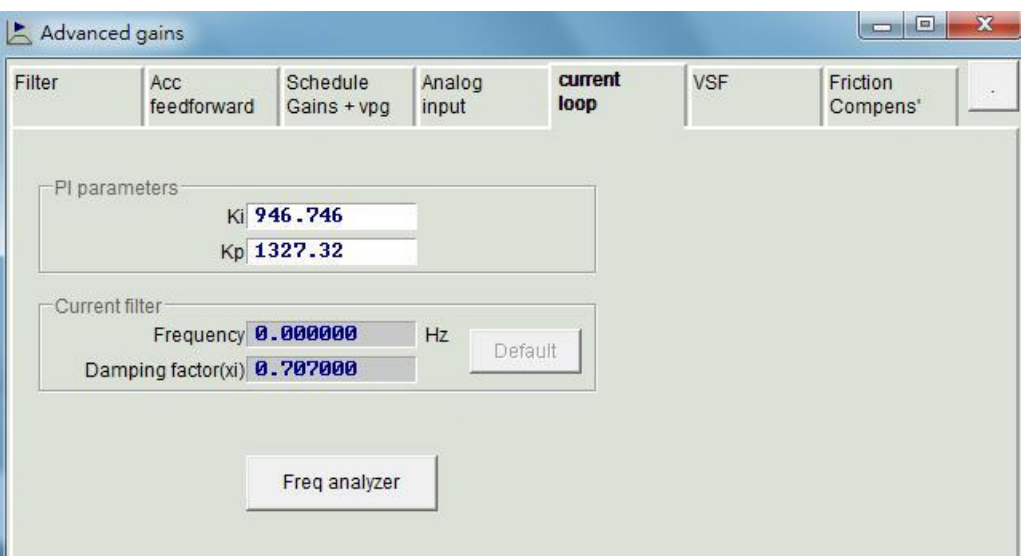

Fig. 6-32 Current loop

### **6.6.6. Vibration suppression function (VSF)**

The VSF is used to suppress the vibration generated by the motor in motion. The vibration is significant when a cantilever beam is used as the loading mechanism. User can use a scope to measure the vibration frequency at the location where vibration is obvious and enter the measured value in the Frequency column. The "enable VSF" must be checked to enable the VSF. User then needs to move the motor for verification of the effectiveness. When the motor is moving, user can use the VSF factor value (1.0 by default) to adjust the effect of the suppression. The allowable range is 0.7~1.5.

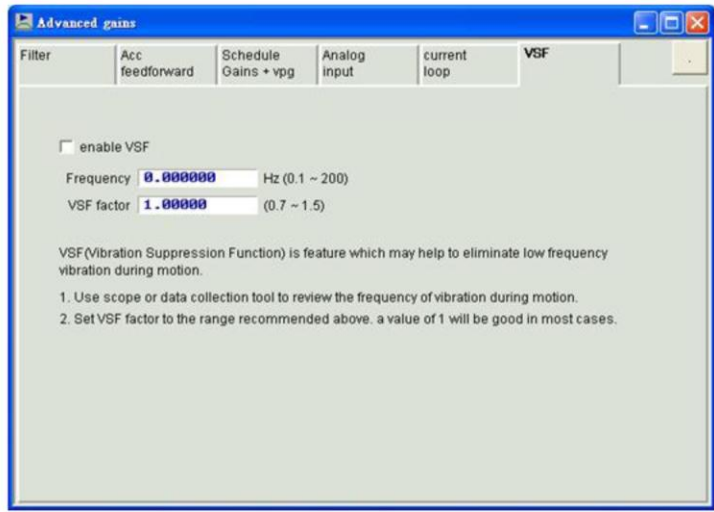

Fig. 6-33 Vibration suppression function (VSF)

# **6.6.7. Friction compensation**

The position error is usually more significant in the period of acceleration and constant speed motion, especially for the use in a higher moving mass or moment of inertia. Setting the friction compensation parameter can effectively reduce the position error in the acceleration period. [Fig. 6-34](#page-189-0) shows the setting page of the friction compensation.

<span id="page-189-0"></span>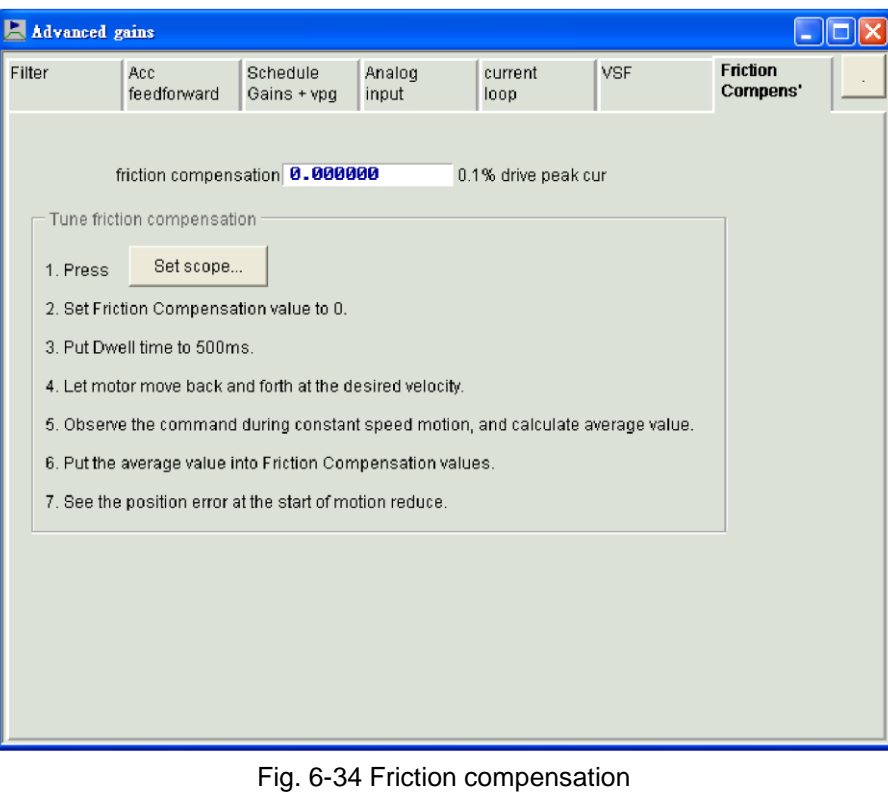

### The operation steps of the friction compensation are described below.

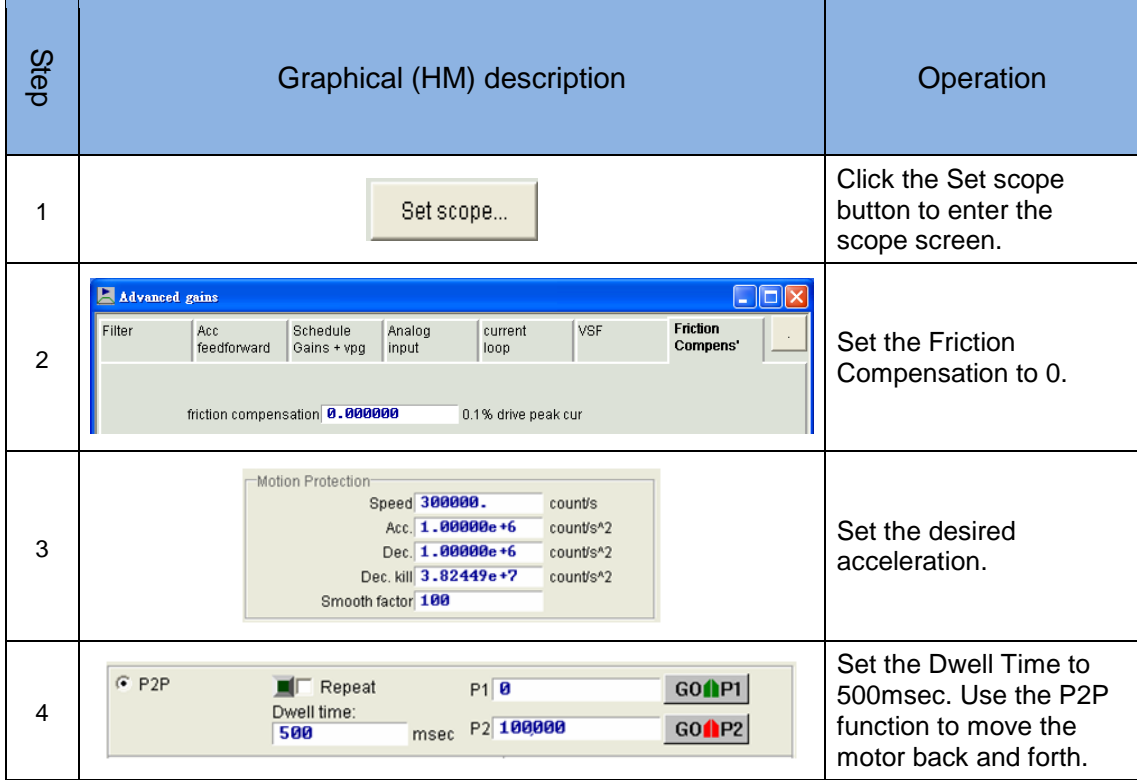

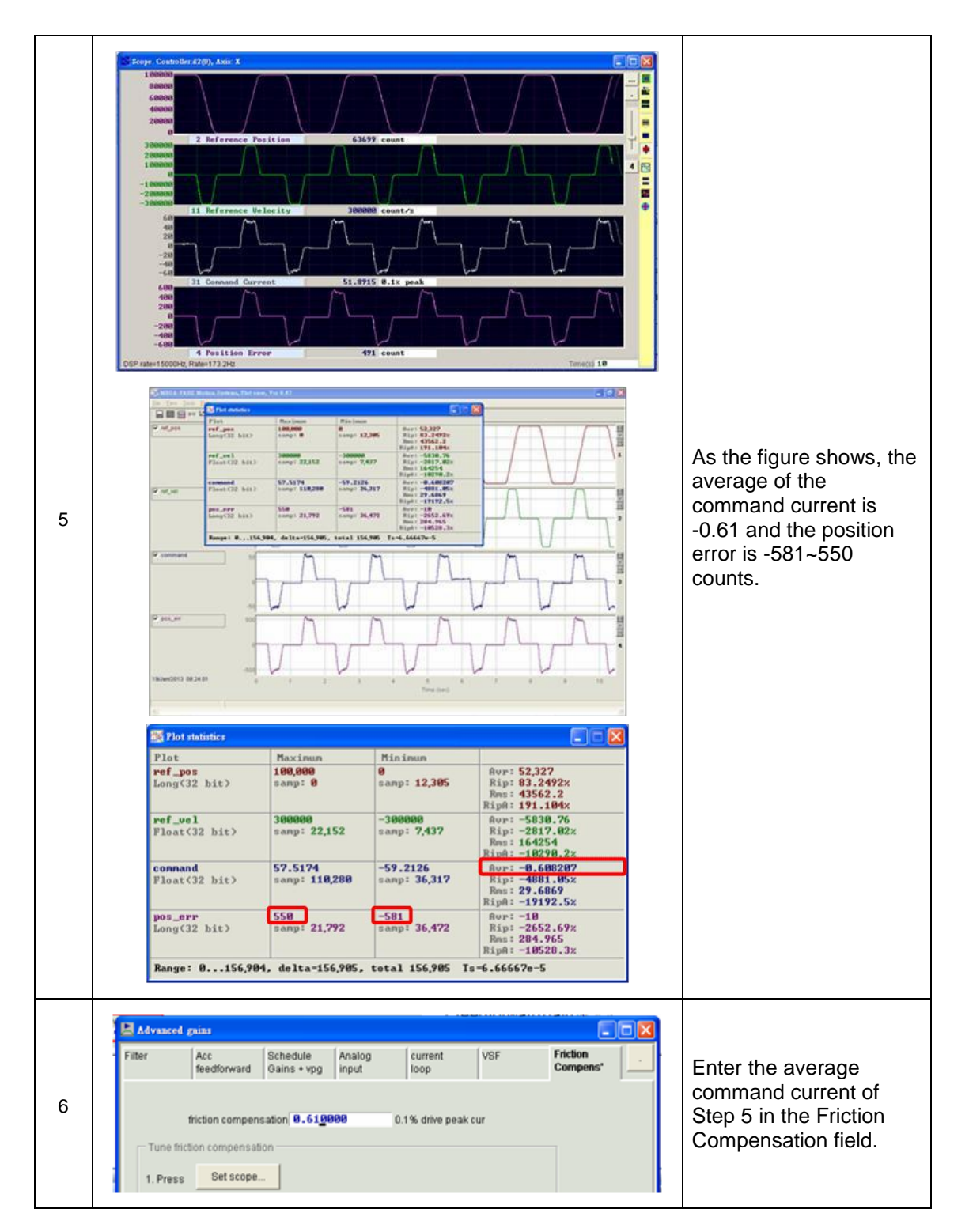

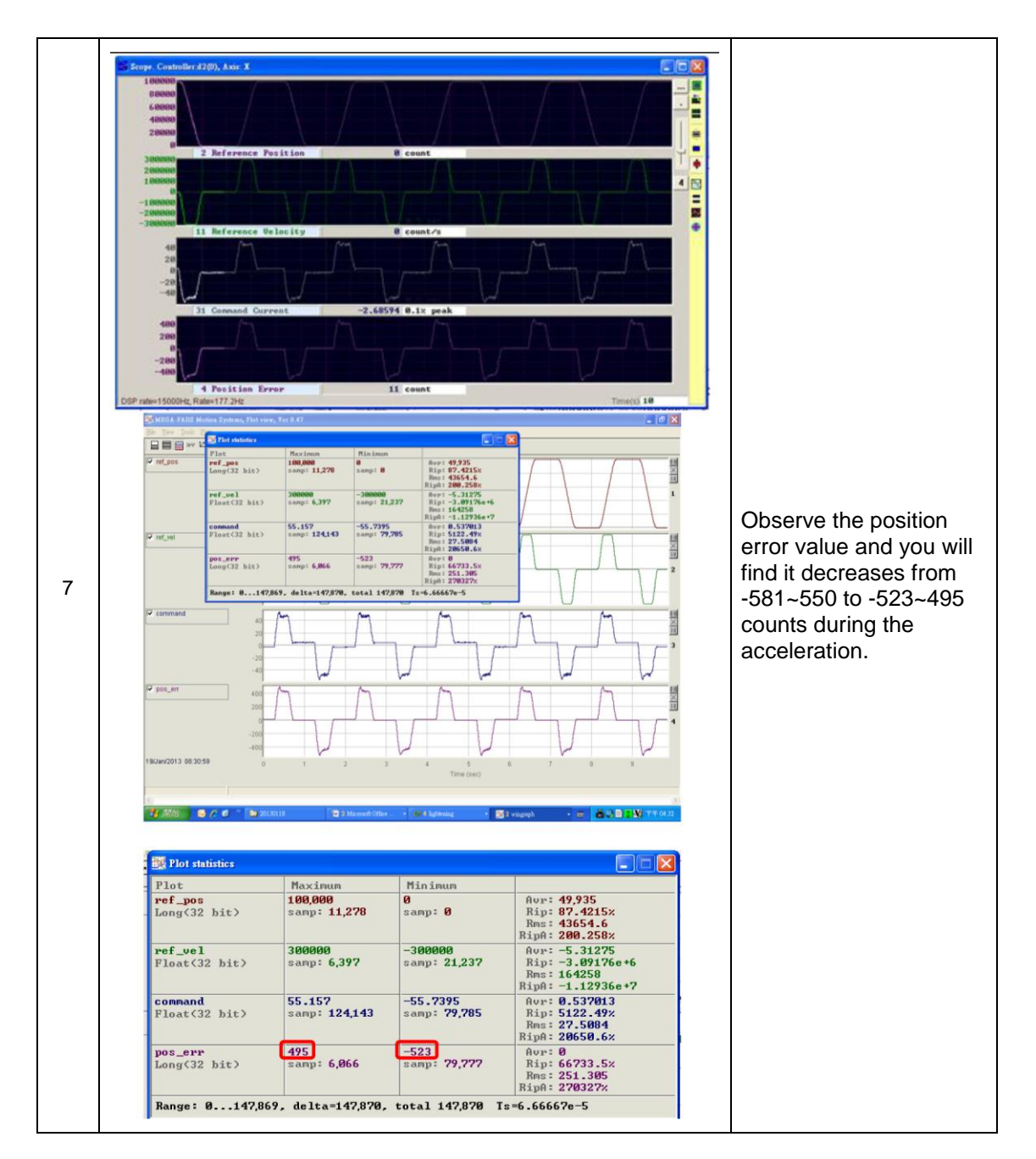

# **6.7. Encoder signal confirmation**

The encoder plays an important role in the servo motor control. It provides the drive with the position or angle information to ensure the servo loop control. In D2 drives, the functionality of the encoder output signal can be checked via the HM interface.

# **6.7.1. Encoder signal confirmation function**

Click on the Performance Center screen or select Tools -> Encoder test/tune in the function menu to open the function window and check the reading or signal of the encoder for anomalies. The function window is shown in [Fig. 6-35.](#page-193-0)

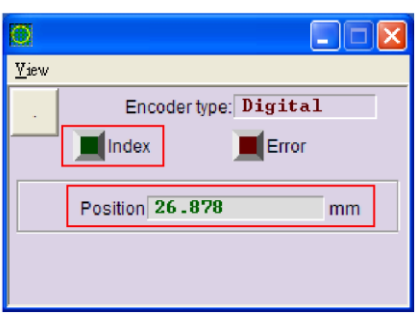

Fig. 6-35 Digital encoder

# <span id="page-193-0"></span>**6.7.2. Encoder reading confirmation**

The signal of the digital encoder is comprised of two digital pulses with a phase difference of 90°. Users of the D2 drive can use this function to check the encoder for correct readings by, for example, rotating at a given angle and confirming whether the position reading is same as the angle value.

# **6.7.3. Index signal confirmation**

The Index lamp in [Fig. 6-35](#page-193-0) can be used to confirm the reception of the Z-phase signal. It flashes green once when the drive reads the Z-phase signal.

# **6.8. Loop constructor**

The Loop Constructor function allows users to confirm the stability of the control system. It provides spectrum analysis tools such as Nyquist, Nichols and Bode. In addition to adjusting the filters and gain values (vpg, vig, ppg and CG), users can use this function to change the parameters directly and observe the frequency response of the control system.

To enter the Loop Constructor screen, open the Lightening main screen and select Tools->Loop constructor as shown in [Fig. 6-36.](#page-194-0) [Fig. 6-37](#page-194-1) shows the Loop constructor interface.

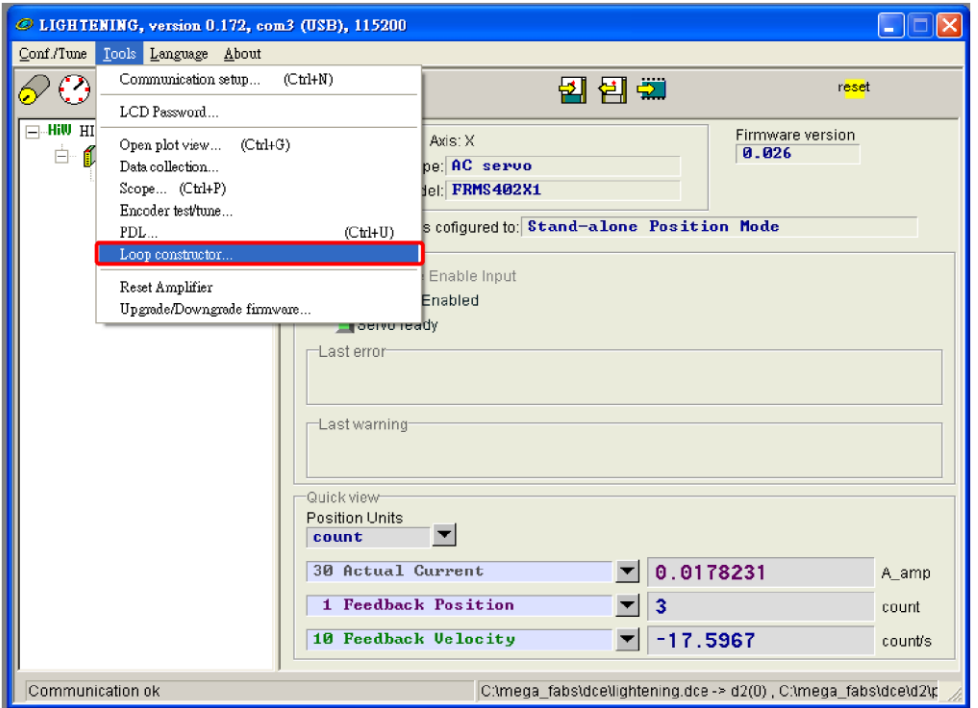

Fig. 6-36 Tools->Loop constructor

<span id="page-194-0"></span>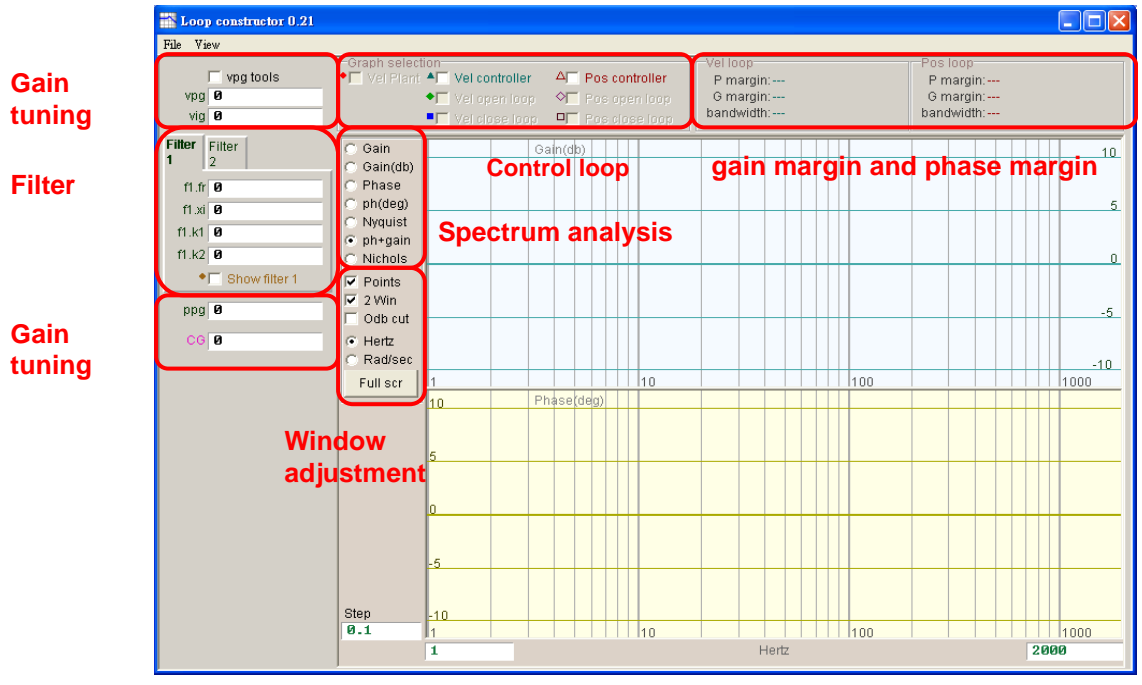

<span id="page-194-1"></span>Fig. 6-37 Loop constructor interface

# **6.8.1. File load/save**

When using the Loop constructor function to analyze the control system, users need to load the control system and gain parameters by selecting File->Load from the Loop Construction interface. There are three kinds of files can be loaded, such as (1) Load plant+gains from file... (2) Load plant from file… (3) Load gains from file… as shown in [Fig. 6-38.](#page-195-0)

- (1) Load plant+gains from file…: Load the .lop file. This file contains the control system and gain parameters.
- (2) Load plant from file…: Load the .fgr file. This file contains the control system.
- (3) Load gains from file…: Load the .gns file. This file contains the control gains.

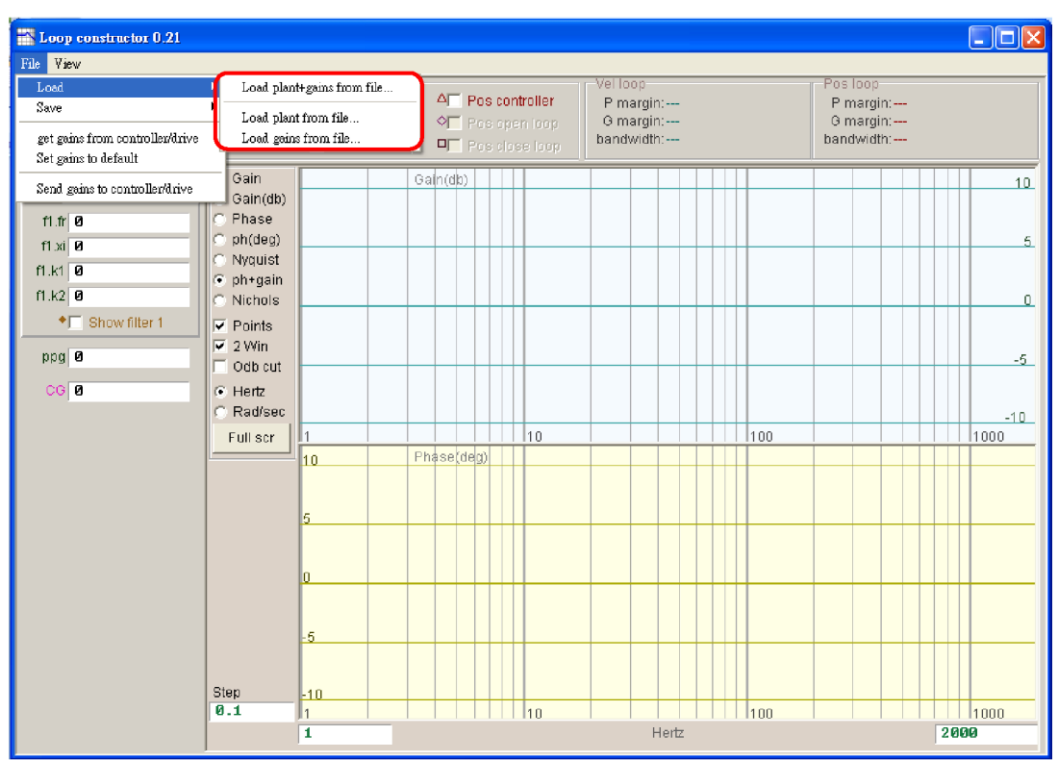

Fig. 6-38 Loop constructor load data from file

<span id="page-195-0"></span>When it is needed to save the control system and gain parameters is needed after the loop constructor analysis, users can save them by selecting File->Save from the Loop Construction interface. There are three kinds of files can be saved, such as (1) Save plant+gains to file... (2) Save plant to file… (3) Save gains to file... as shown in [Fig. 6-39.](#page-196-0)

- (1) Save plant+gains to file…: Save the .lop file. This file contains the control system and gain parameters.
- (2) Save plant to file…: Save the .fgr file. This file contains the control system.
- (3) Save gains to file…: Save the .gns file. This file contains the control gain.

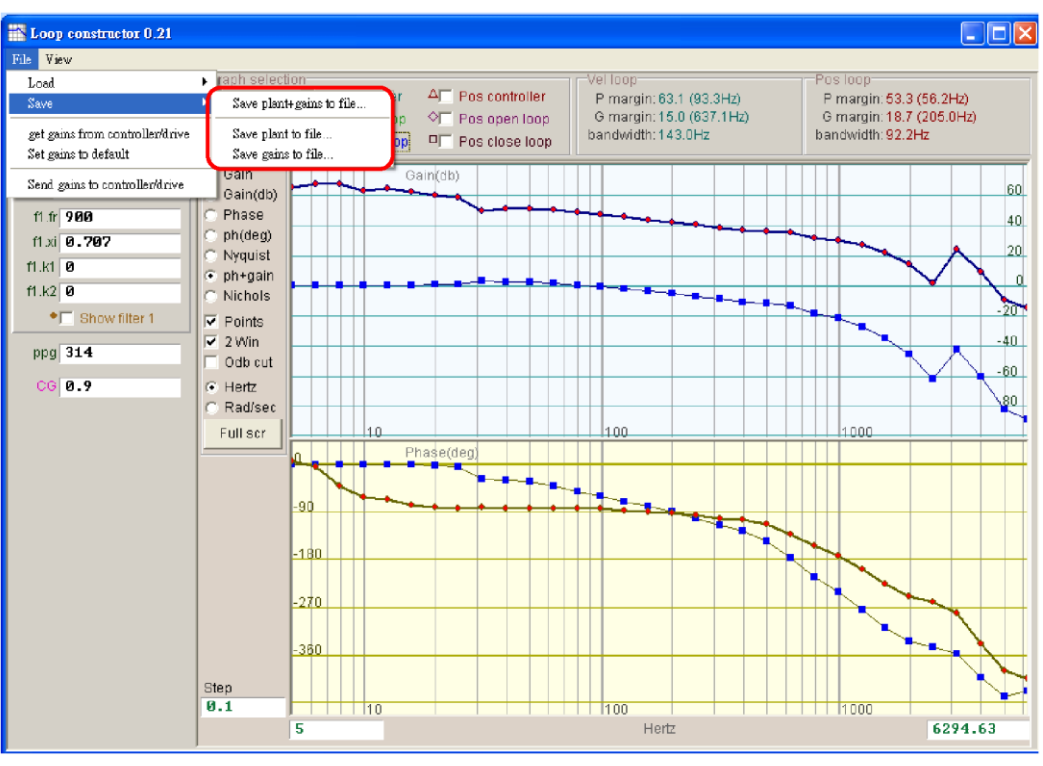

Fig. 6-39 Loop constructor save data to file

### <span id="page-196-0"></span>**6.8.2. Tool**

The spectrum analysis provided by the Loop Constructor function can analyze the Nyquist, Bode and Nichols plots of the emulated control system and generate frequency responses.

#### **6.8.2.1. Frequency response function**

The frequency response can be represented by the transfer function of a dynamic system and indicates the relative relationship between the input and output signals of that system. [Fig. 6-40](#page-196-1) shows the control structure of the drive.

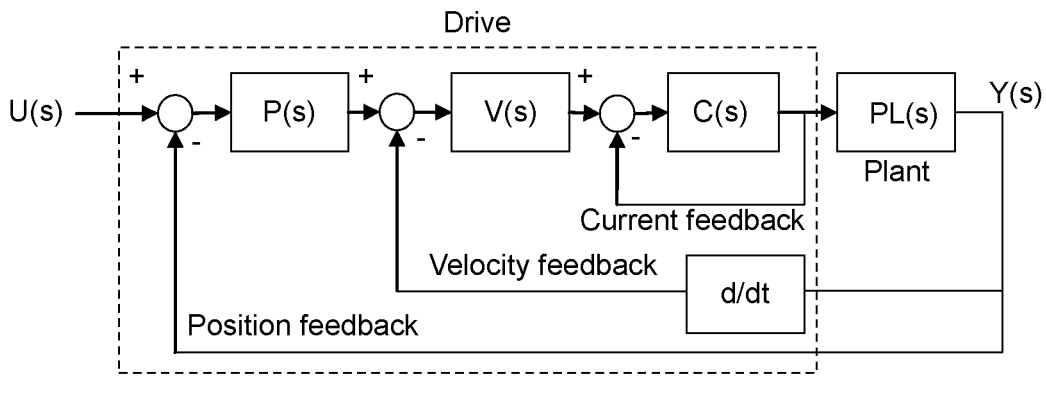

Fig. 6-40 Control structure of the drive

<span id="page-196-1"></span>U (s): System input. Here it stands for a command from the drive.

Y (s): System output. Here it stands for a position feedback from the encoder.

- Plant: PL(s) represents the relationship between the drive command and feedback position. This Plant contains the mechanical platform, motor and feedback system.
- Controller: P(s) is the position loop controller, V(s) is the velocity loop controller and C(s) is the current loop controller.
- Open loop: The transfer function of the open loop system is  $G(s) = P(s)^*V(s)^*C(s)^*PL(s)$ . meaning to ignore all feedback signals.

Close loop: The transfer function of the close loop is

 $T(s) = P(s)^*V(s)^*C(s)^*PL(s)/((d/dt^*P(s)^*V(s)^*C(s)^*PL)+P(s)^*V(s)^*C(s)^*PL(s)).$ 

#### **6.8.2.2. Nyquist**

The Vel open loop (velocity open loop) and Pos open loop (positionopen loop) of the emulated control system can be analyzed on the Nyquist plot for their frequency responses. You can analyze the emulated velocity or position open loop by checking the Nyquist plot. Analyzing two loops simultaneously is also possible. [Fig. 6-41](#page-197-0) shows the Nyquist plot of the velocity open loop. When you click the curve on the Nyquist plot, the frequency response value will be displayed for analysis of the control system.

- (1) Vel open loop: The frequency response of the velocity open loop.
- (2) Pos open loop: The frequency response of the position open loop.

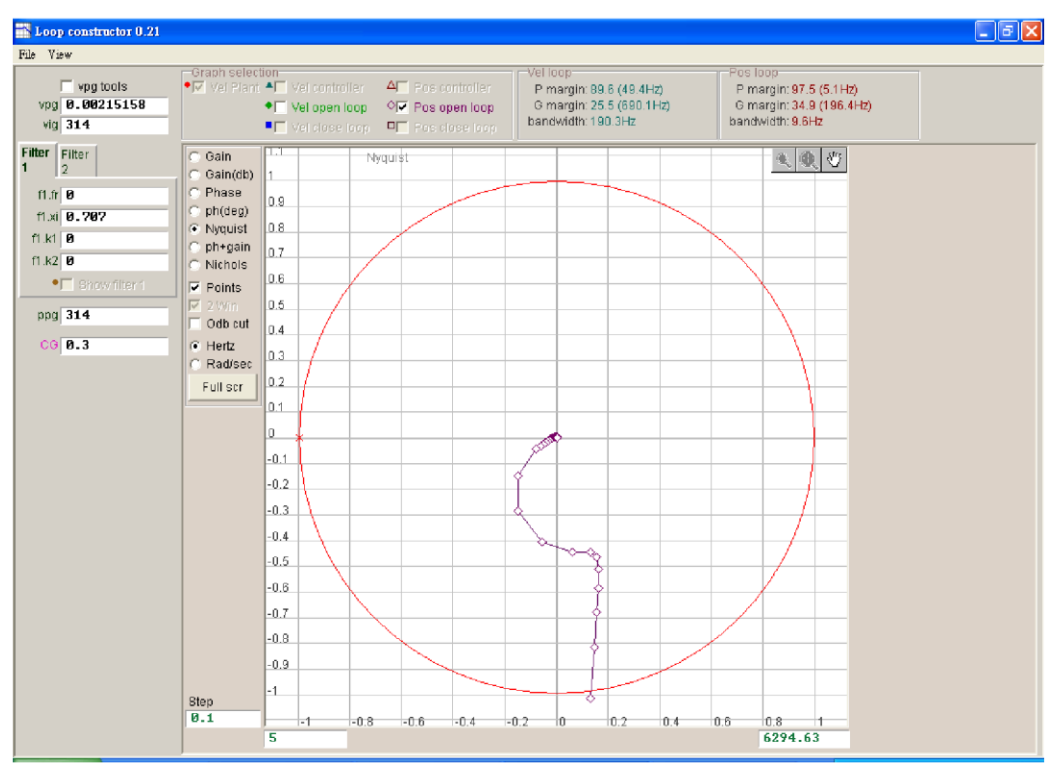

<span id="page-197-0"></span>Fig. 6-41 Nyquist plot of the velocity open loop

#### **6.8.2.3. Bode**

The Vel controller, Vel open loop, Vel close loop, Pos controller, Pos open loop and Pos close loop of the emulated control system can be analyzed on the ph+gain plot for their frequency responses. You can analyze the emulated velocity or position loop by checking the Bode plot. Analyzing six loops simultaneously is also possible. [Fig. 6-42](#page-198-0) shows the Bode plot of the velocity open loop. When you move the cursor over the curve on the Bode plot, the frequency response value will be displayed for analysis of the control system.

- (1) Vel controller (Velocity controller): The frequency response of the velocity controller.
- (2) Vel open loop (Velocity open loop): The frequency response of the velocity open loop in the control system.
- (3) Vel close loop (Velocity close loop): The frequency response of the velocity close loop in the control system.
- (4) Pos controller (Position controller): The frequency response of the position controller.
- (5) Pos open loop (Position open loop): The frequency response of the position open loop in the control system.
- (6) Pos close loop (Position close loop): The frequency response of the position close loop in the control system.

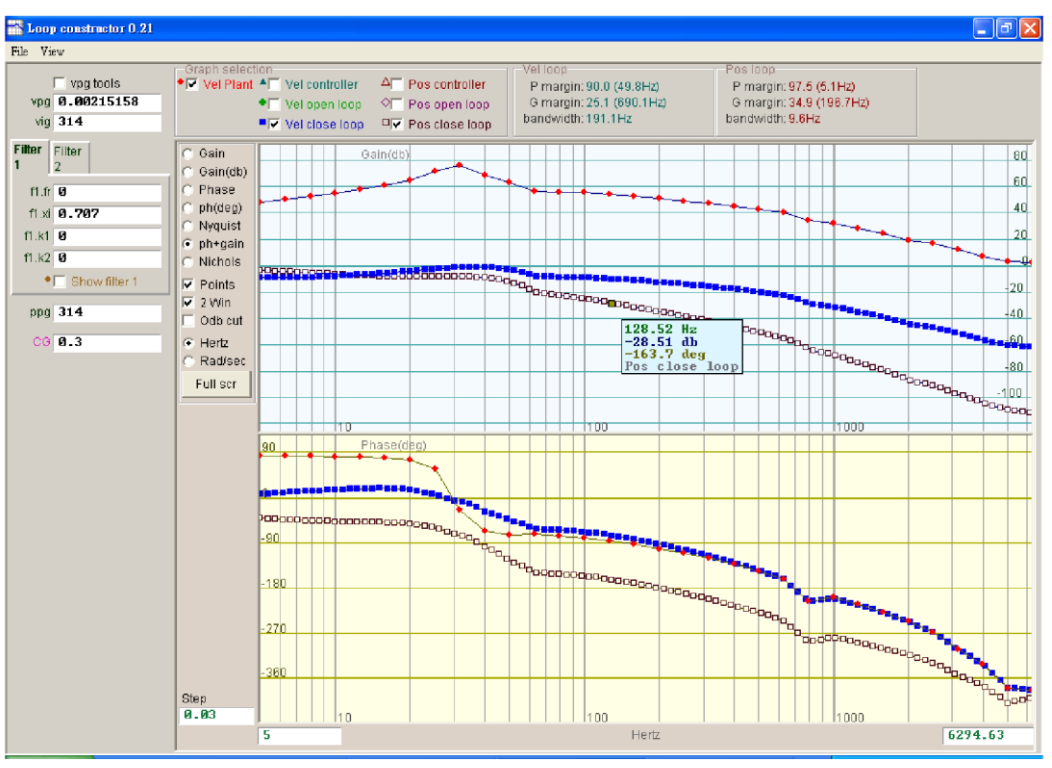

<span id="page-198-0"></span>Fig. 6-42 Bode plot of the velocity and position close loops

#### **6.8.2.4. Nichols**

The Vel open loop and Pos open loop of the emulated control system can be analyzed on the Nichols plot for their frequency responses. You can analyze the emulated velocity or position open loop by checking the Nichols plot. Analyzing two loops simultaneously is also possible. [Fig. 6-43](#page-199-0) shows the Nichols plot of the velocity open loop. When you click the curve on the Nichols plot, the frequency response value will be displayed for analysis of the control system.

- (1) Vel open loop (Velocity open loop): The frequency response of the velocity open loop in the control system
- (2) Pos open loop (Position open loop): The frequency response of the position open loop in the control system

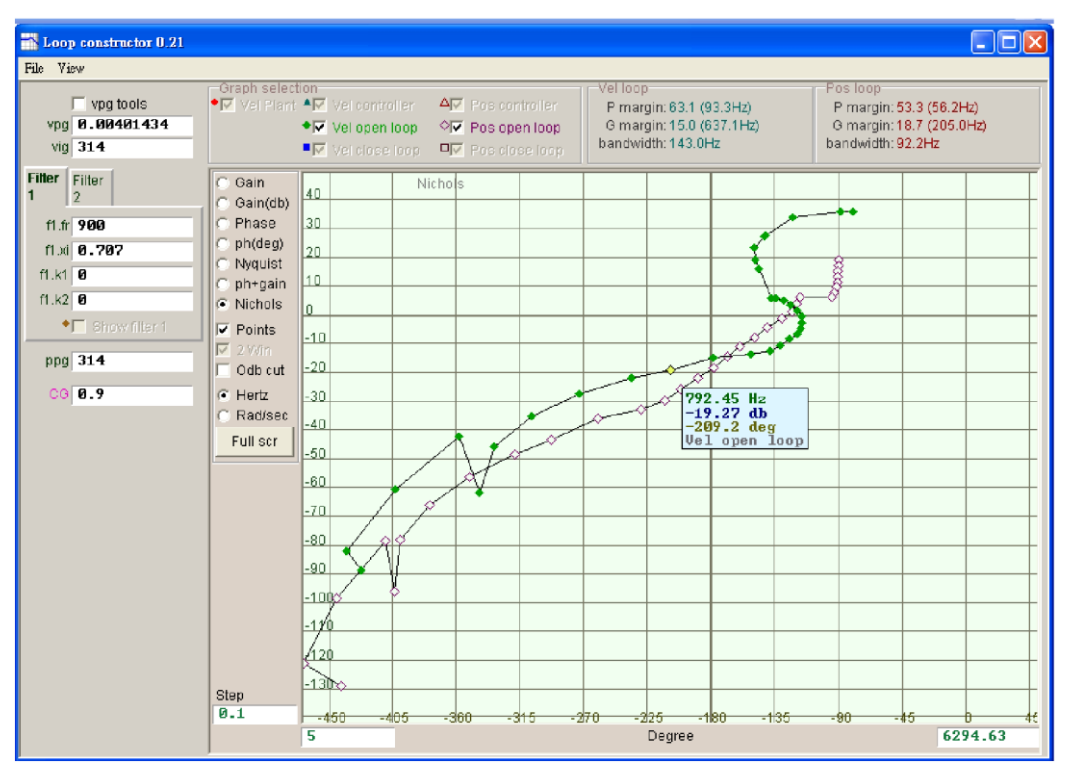

Fig. 6-43 Nichols plot of the velocity and position open loops

### <span id="page-199-0"></span>**6.8.3. Filter**

The control loop of the drive provides two filters to deal with HF noise, machinery vibration and deficient structure rigidity.

#### **6.8.3.1. Low pass filter**

The low pass filter is used to deal with HF noise and machinery vibration. [Fig. 6-44](#page-200-0) shows the Bode plot of a low pass filter. Modification of the filter parameters (fr, xi) may affect the frequency response used for the control loop analysis. The emulated control system in combination with the frequency response of the low pass filter is very helpful in real applications.

- (1) fr: The cutoff frequency of the filter (unit: Hz). 500Hz can produce an excellent result in general applications and lower frequency can be considered in other applications. However, the control performance will be affected if the cutoff frequency is too low.
- (2) xi: The damping ratio of the filter. The value ranges from 0 to 1.
- (3) k1: Low pass filter=0.
- (4) k2: Low pass filter=0.

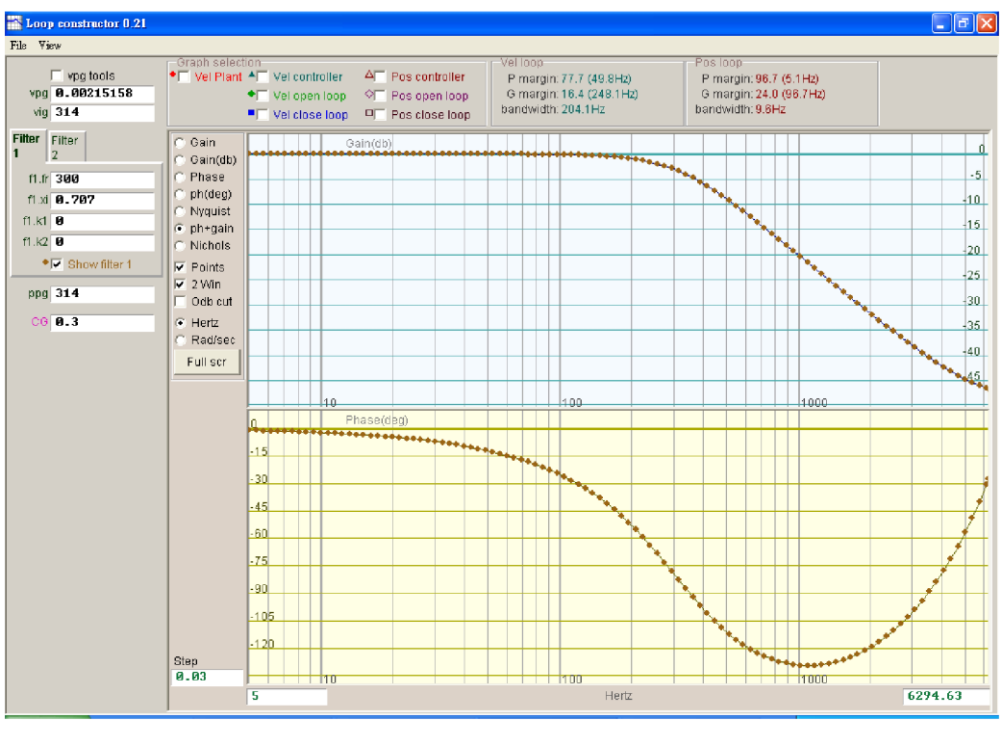

Fig. 6-44 Low pass filter

#### <span id="page-200-0"></span>**6.8.3.2. Notch filter**

The notch filter is used when a resonant frequency exists in a system and cannot be eliminated by modifying the system mechanism. [Fig. 6-45](#page-201-0) shows the Bode plot of a notch filter. Modification of the filter parameters (fr, xi) may affect the frequency response used for the control loop analysis. The emulated control system in combination with the frequency response of the notch filter is very helpful in real applications.

- (1) fr: The cutoff frequency of the filter (unit: Hz).
- (2) xi: The damping ratio of the filter. The value ranges from 0 to 1. The band of the filter becomes narrower when the ratio is closer to 0. It becomes wider when the ratio is closer to 1.
- (3) k1: Notch filter=0
- (4) k2: Notch filter=1

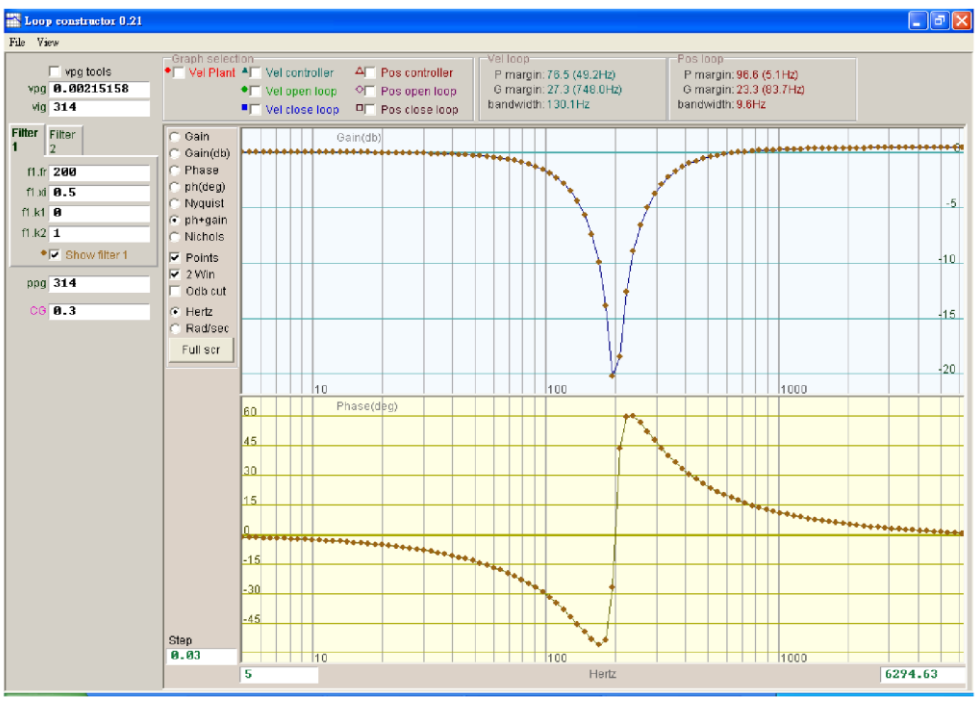

Fig. 6-45 Notch filter

# <span id="page-201-0"></span>**6.8.4. Gain tuning**

Loop constructor provides gain values and common gains (CGs) for the velocity loop (vpg, vig) and position loop (ppg). Please refer to 6.6 for more information about VPG and CG. These parameters can be used for gain tuning to emulate the stability of the system after the tuning [\(Fig. 6-46\)](#page-201-1).

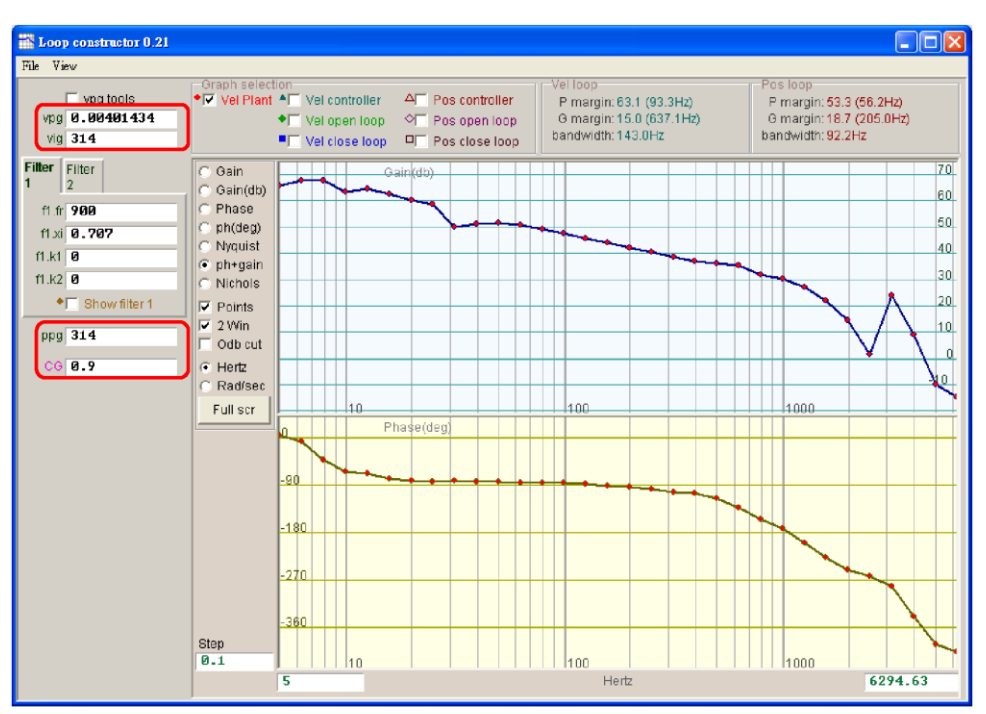

<span id="page-201-1"></span>Fig. 6-46 Loop constructor gains

#### **6.8.4.1. Velocity loop**

vpg is the proportional gain and vig is the integral gain. Both are the gains for the velocity loop.

- **vpg**: Adjustment of the vpg value many affect the transient response of the velocity loop and increase its bandwidth.
- **vig**: Adjustment of the vig value may affect the steady state error of the velocity loop, and excessive adjustment may affect the stability of the system.

#### **6.8.4.2. Position loop**

ppg is the proportional gain for the position loop.

**ppg**: Adjustment of the vpg value many affect the transient response of the position loop and increase its bandwidth.

#### **6.8.5. Spectrum analysis**

Loop constructor provides gain margin, phase margin and bandwidth settings for the velocity and position loops. These parameters can be used for gain tuning to emulate the stability of the system after the tuning. In [Fig. 6-47,](#page-202-0) P margin means phase margin, and G margin means gain margin.

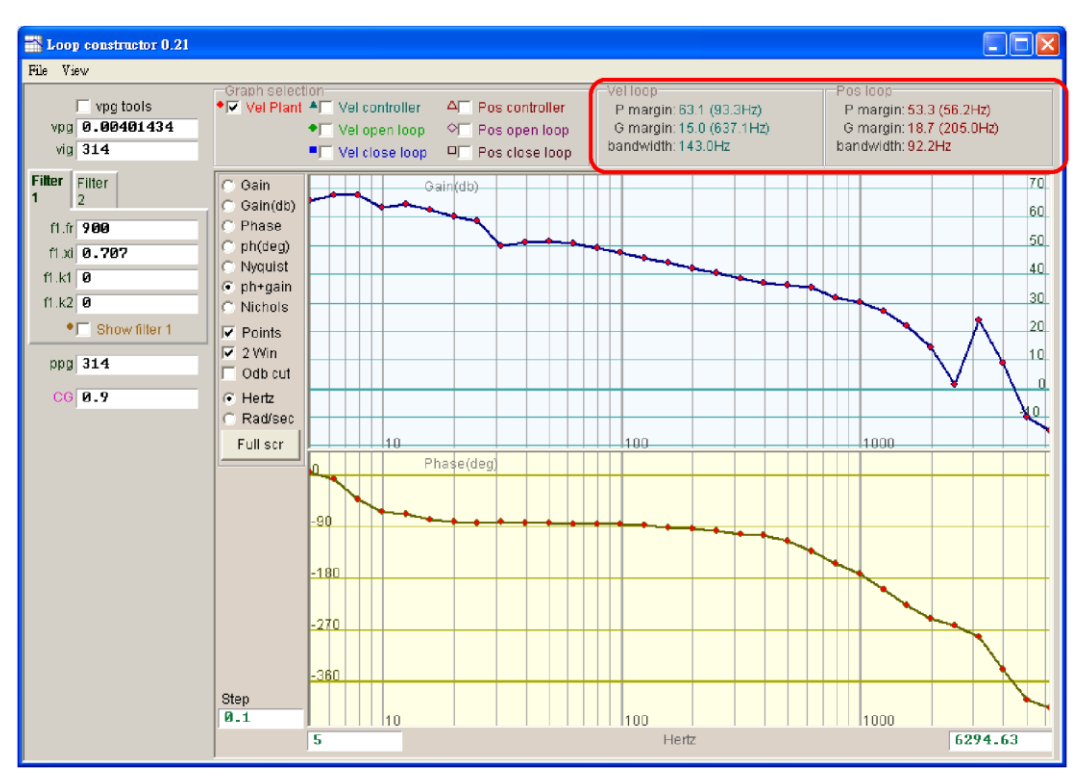

<span id="page-202-0"></span>Fig. 6-47 Loop constructor: P margin and G margin

#### **6.8.5.1. Gain margin and phase margin of Nyquist**

The gain margin is the loop gains (dB) that can be added before the close loop system becomes unsteady. The phase margin is the amount of the phase delay that can be added before the close loop system becomes unsteady.

#### **(1) Gain margin:**

The relative distance from the intersection of Nyquist with the negative real axis to the (-1, *j0*) point is represented by  $G(j\omega)$ ; and  $\omega_p$  stands for the frequency at the phase crossover. [Fig. 6-48](#page-203-0) shows  $\angle G(j\omega_p) = 180^\circ$ . For the transfer function *G(S)* in a loop system:

Gain margin =  $GM = 20log_{10} \frac{1}{|G(j\omega_p)|} = -20log_{10}|G(j\omega_p)|$  dB

The following results are derived from [Fig. 6-48](#page-203-0) the characteristics of Nyquist:

- (1) If  $G(j\omega)$  does not intersect with the negative real axis, then  $|G(j\omega_p)| = 0$  and  $GM = \infty$  dB. If Nyquist does not intersect with the negative real axis at any finite frequency, then *GM* = 0 dB. Theoretically, the loop gain can be magnified infinitely before the insteadbility occurs.
- (2) If  $G(j\omega)$  intersects with the negative real axis between 0 and -1, then  $0 < |G(j\omega_p)| < 1$  GM > 0 dB. If Nyquist intersects with the negative real axis between 0 and -1 at any frequency, the gain increases and the system is steady.
- (3) If the  $G(j\omega)$  is at the (-1, *j0*) point, then  $|\overline{G(j\omega_p)}| = 1$   $GM = 0$  dB If Nyquist  $G(j\omega)$  is at the (-1, *j0*) point, then *GM* = 0dB. This means that the system has become unsteady and the loop gain cannot be increased any more.
- (4) If  $G(j\omega)$  passes through the (-1, *j0*) point, then  $|G(j\omega_p)| > 1$   $GM < 0$  dB. If Nyquist  $G(j\omega)$  passes through the (-1, *j0*) point, then GM is -dB and the loop gain must be reduced by *GM* to ensure the steadiness.

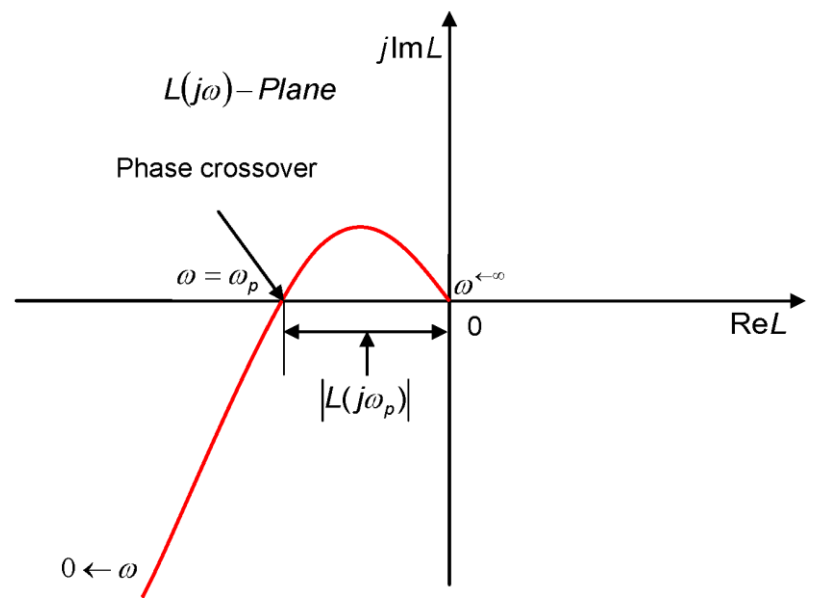

<span id="page-203-0"></span>Fig. 6-48 Gain margin of Nyquist

#### **(2) Phase margin**

In [Fig. 6-49,](#page-204-0) the phase margin is the included angle form by the straight line passing through the phase crossover and the negative real axis on the  $G(j\omega)$  plane.

Phase margin =  $PM = \angle G(j\omega_n)$  -180°

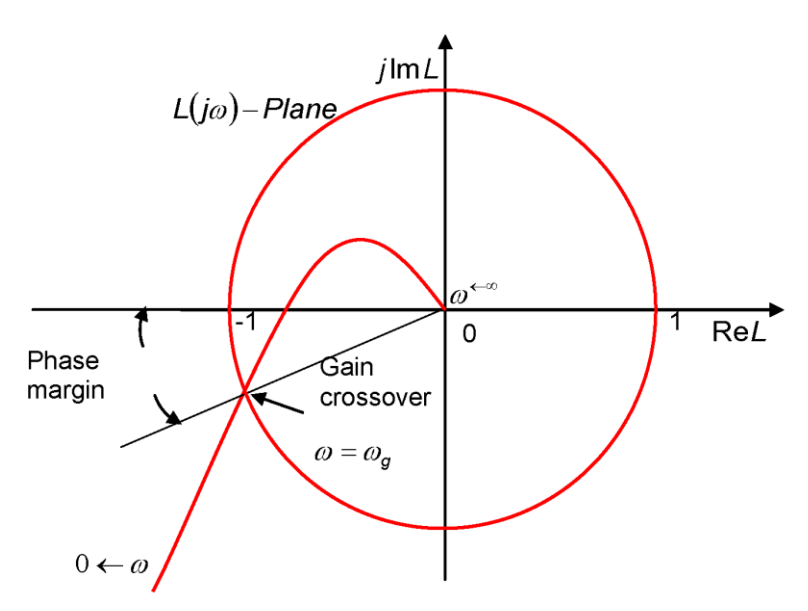

Fig. 6-49 Phase margin of Nyquist

#### <span id="page-204-0"></span>**6.8.5.2. Gain margin and phase margin of Nyquist**

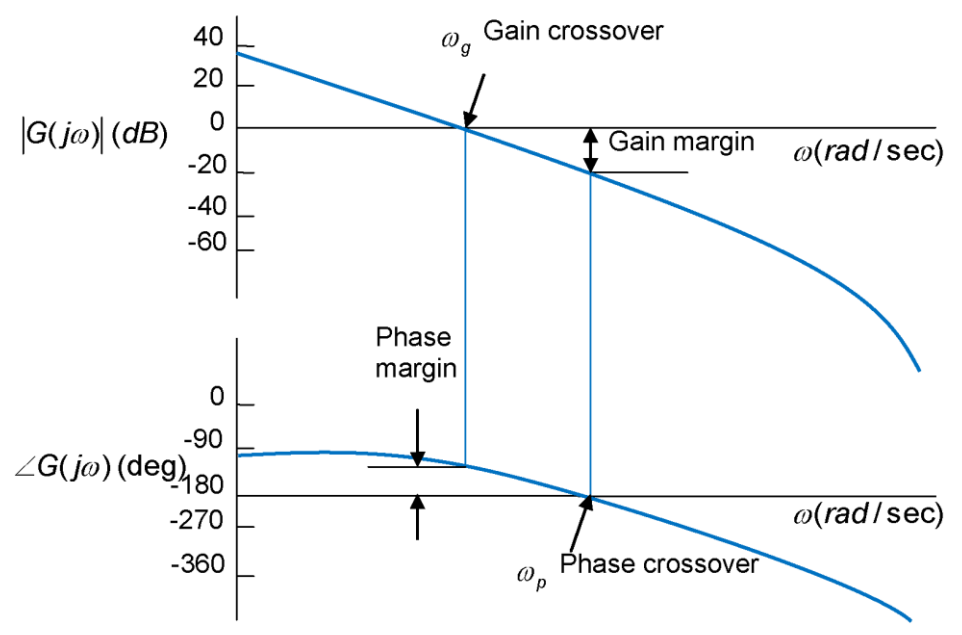

Fig. 6-50 Bode gain margin and phase margin

# **6.8.6. Bandwidth**

The Bode bandwidth is defined to -3dB as shown in [Fig. 6-51.](#page-205-0)

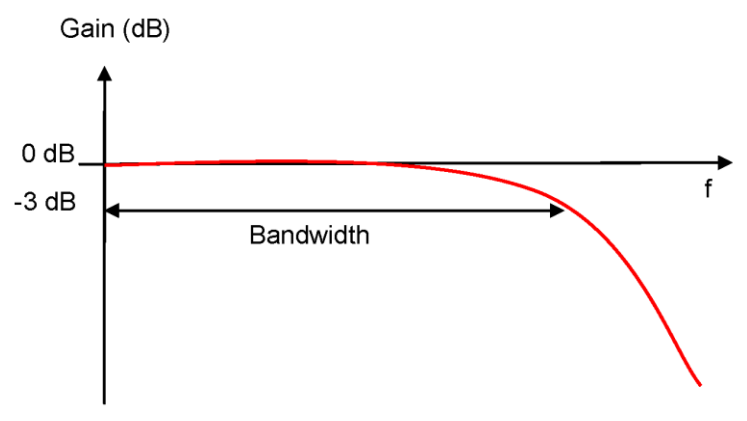

<span id="page-205-0"></span>Fig. 6-51 Bandwidth

# **7. Protection**

<span id="page-206-0"></span>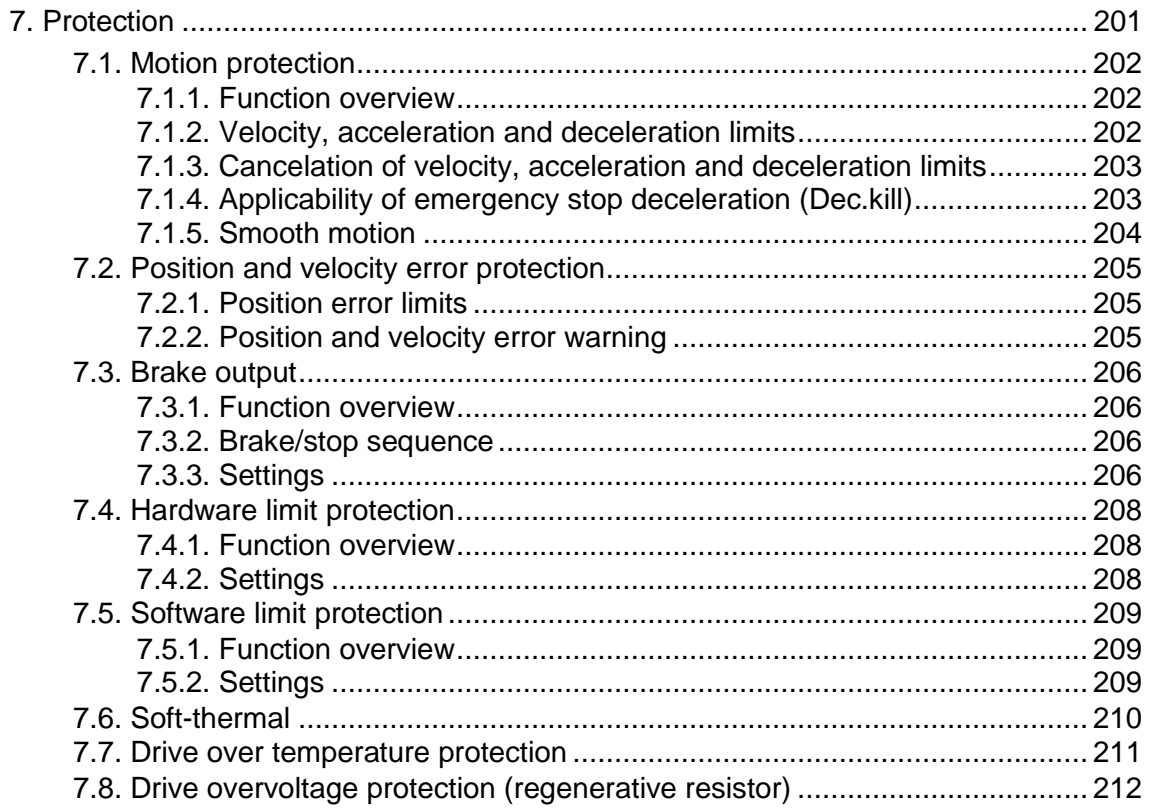

# <span id="page-207-0"></span>**7.1. Motion protection**

# <span id="page-207-1"></span>**7.1.1. Function overview**

It is mainly for restricting (or designating) the maximum velocity, maximum acceleration (deceleration) and emergency stop deceleration of motor output in motor motion. When the host controller is used, the protection function will be activated and the motion features will be restricted within the set limit value if the responding velocity and acceleration of the pulse or voltage commands sent by the host controller is too big. The drive has different protection functions for different operation modes. The followings are the suitable parameters for all modes:

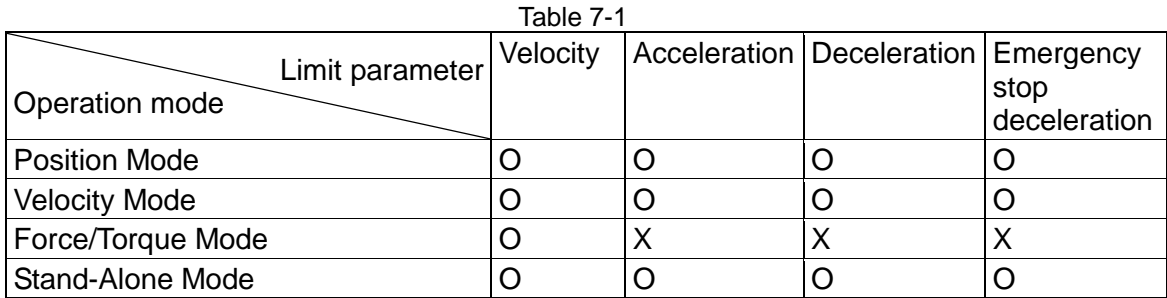

Note: "〇" means active and "X" means inactive.

# <span id="page-207-2"></span>**7.1.2. Velocity, acceleration and deceleration limits**

Click to enter "Performance Center" which shows the settings of motion protection.

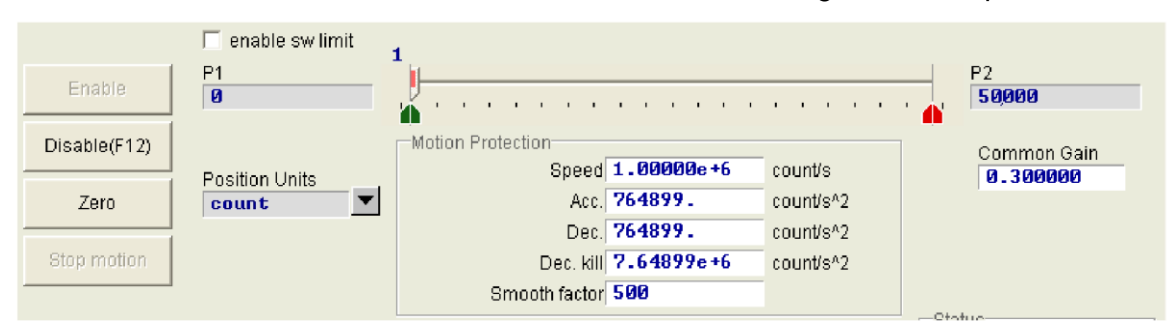

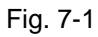

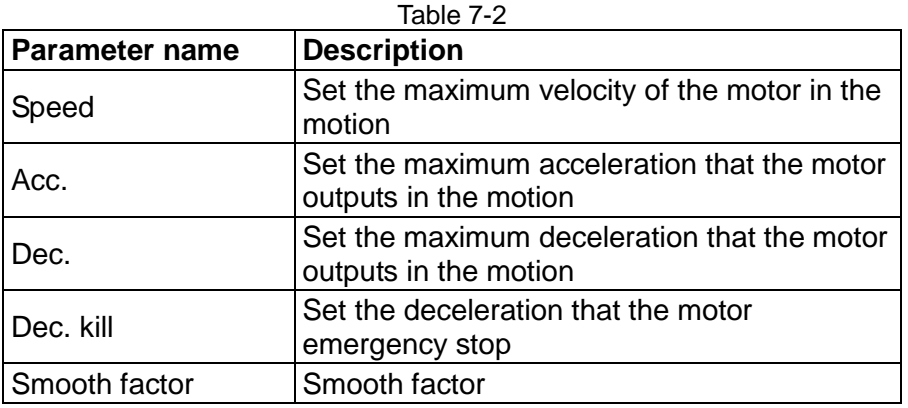

You can also click  $\ddot{\bullet}$  to enter "Protection Center" and observe the same group of motion protection settings in "Motion Protection" on the "Protection" tab. The settings can only be displayed, not written.

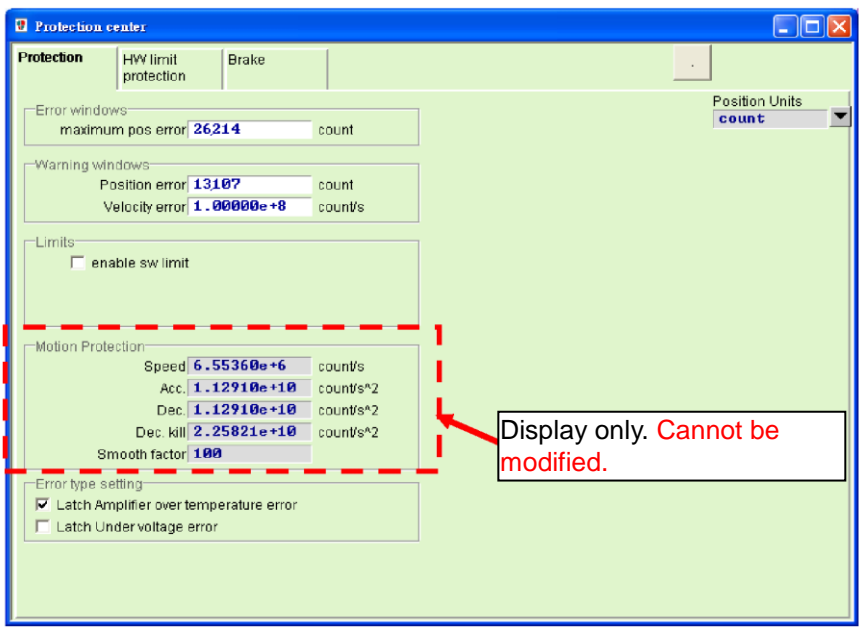

Fig. 7-2

<span id="page-208-2"></span>In the Motion Protection area [\(Fig. 7-2\)](#page-208-2), you can set the maximum velocity, acceleration and deceleration for motion. Click Position Unit to set units according to users' preference. These settings are used in motion protection and the parameter for the testing run. Therefore, users must confirm whether Motion Protection is set in accordance with users' settings after using P2P, Relative Move, JOG and other motion functions in the Performance Center.

When using the host controller to send motion commands (i.e., operating in the Position Mode, Velocity Mode or Force/Torque Mode), it is strongly suggested that users set Acc. and Dec. to 10 times the value of expected acceleration or deceleration to avoid the restriction of motion protection. If you ignore the action and use the host controller to send motion commands, the expected acceleration or deceleration may be not reached.

# <span id="page-208-0"></span>**7.1.3. Cancelation of velocity, acceleration and deceleration limits**

In the Position Mode, the velocity, acceleration and deceleration fields in the Motion Protection of the Performance Center will be greyed out to show that the velocity, acceleration and deceleration are cancelled when the Smooth Factor is set to 0. At this time, the motor moves completely according to the pulse command of route planning from the host controller and users can decide whether to cancel the drive limit function based on needs.

### <span id="page-208-1"></span>**7.1.4. Applicability of emergency stop deceleration (Dec.kill)**

The emergency stop deceleration (Dec. kill) will be activated in the following situations:

- $\Phi$  In the Position and Velocity Mode, the rotating motor will stop emergently at Dec. kill deceleration when being disabled.
- After users chooses "P2P" and "Relative Move" motion on the "Performance Center" tab and presses Stop Motion (Stopmotion ).
- After home is found during homing procedure, the motor will stop at home.
- The motor will stop in the JOG motion.

Dec.kill is used for high deceleration. Thus, it is suggested using the maximum capacity of the motor to set Dec.kill. The formula is described as follows:

Peak current=min (motor peak current, drive peak current).

Linear: Dec.kill= (peak current x force constant) / Total mass of a moving objects.

Rotation: Dec.kill= (peak current x torque constant) /load inertia.

# <span id="page-209-0"></span>**7.1.5. Smooth motion**

The smooth motion is used to lower the impact of motor force on load in the acceleration and deceleration segment during motion. The purpose can be met by setting the smooth factor. The value of a smooth factor is between 0 and 500. The higher the value, the less the impact. A value of 1 means that the smooth function is not active. When a higher smooth factor is used, in some cases the reduced output force of the motor is helpful for the final settings during the positioning process. However, the move time will unavoidably increase when the motion becomes smoother. Henceforth, tests on the machine are needed to adjust the smooth factor and reach a balance.

The motion protection function of the drive can be disabled when the smooth factor is set to 0. Moreover, the smooth factor is only effective and can only be set when the drive is operated in the Position and Stand-Alone Mode. The factor is ineffective and the velocity mode and the Force/Torque Mode.

# <span id="page-210-0"></span>**7.2. Position and velocity error protection**

### <span id="page-210-1"></span>**7.2.1. Position error limits**

The position error exists in the servo control. When motor moves, the position error becomes bigger. And some external factors may make the position error abnormally big, such as the high friction caused by bearings or linear guide ways on machinery for lack of lubricators, winding or overly tight chains in the case tray, foreign objects in the motor stroke, motor clashing foreign objects or stops, the abnormal position encoder or interference. For all abnormalities that lead to bigger position errors, an Error Window is configured in the D2 drive. When the position error exceeds the Window, the drive will generate an error message of "Position Error Too Big", start the emergency stop procedure, send the brake signal and disable the motor. Refer to the Maximum Pos Error Settings in 7.2.2 for more information.

### <span id="page-210-2"></span>**7.2.2. Position and velocity error warning**

In addition to the above-mentioned settings of the position error limits, the D2 drive also has the pre-warning function. When the Position Error and Velocity Error exceed the setting in the "Warning Windows", the warning will show in the Status column on the main screen to remind users of the abnormality.

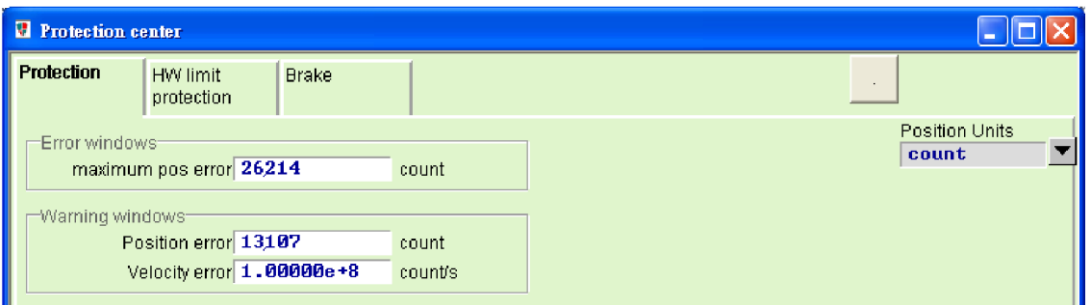

Fig. 7-3

| Table 7-3             |                                       |
|-----------------------|---------------------------------------|
| <b>Parameter name</b> | <b>Description</b>                    |
| Maximum pos error     | Maximum position error<br>limit value |
| Position Error        | Position error warning<br>value       |
| Velocity error        | Velocity error warning<br>value       |

# <span id="page-211-0"></span>**7.3. Brake output**

# <span id="page-211-1"></span>**7.3.1. Function overview**

In order to protect the motor and the system structure, the D2-series drive provides a brake signal output for actuating the external electromagnetic brake. It is commonly used in the actuation of motor in Z direction. There are some sequential motion issues in this application. For example, when motor moving in Z direction at great speed receives disable command from drive and activates brake directly, it will cause huge vibration and damage in machinery. Moreover, if disabling motor too early, the machinery and motor may slide down. The D2 drive has the exclusive brake parameter to reduce the aforesaid risks.

# <span id="page-211-2"></span>**7.3.2. Brake/stop sequence**

After the drive receives the hardware input signal or the software disables, the following sequential actions will begin:

- Step 1. In counted, the brake will be activated after the delay time (delMaxEnToBrk) which starts from receiving the disable command by the drive. However, if the motor decelerates to the brake starting velocity (vel stop), the brake will be activated first.
- Step 2. The post-stage power will be shut down and the motor will be disabled after the setting brake time (delBrkToDis), which is counted from the activation of the brake. The purposes are for the complete brake action counted.

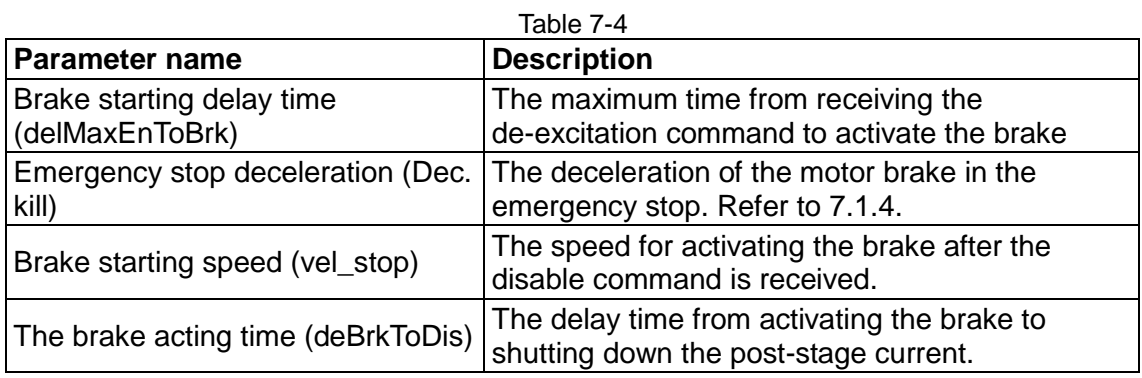

# <span id="page-211-3"></span>**7.3.3. Settings**

Click  $\mathbf{F}$  to enter "Protection Center". Select the "Brake" tab to open the brake setting page. Users can use the **BREF** button on this page to set the brake output pin. The default pin is CN\_BRK and no modification is needed. Click the button to show the IO Set/test ( $\frac{1}{100}$  setting window. Refer to 4.4.2 for the information about the settings.

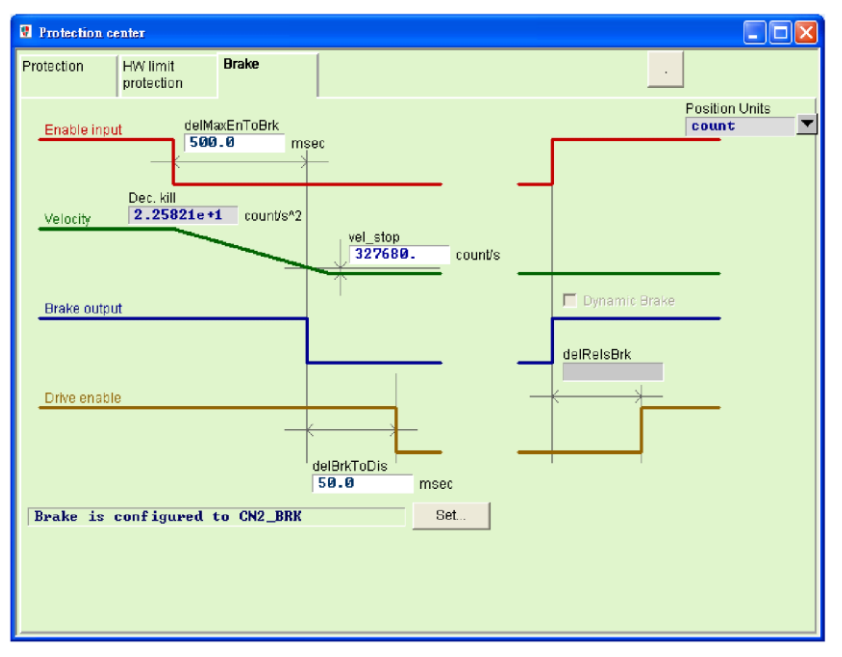

Fig. 7-4

# <span id="page-213-0"></span>**7.4. Hardware limit protection**

# <span id="page-213-1"></span>**7.4.1. Function overview**

The D2 drive has hardware limit protection. The hard limit is usually the photoelectric switch or minor vibration switch installed on the positioning platform by users in order to identify the mechanic motion stroke. When the motor collides with the hardware limit, the protective measure of the emergency stop will be activated. The hardware limit switch is usually the close sensor. When the hardware limit switch is turned on, motor will stop urgently at Dec. kill deceleration. After that, the drive can only accept the motion command in the opposite direction.

# <span id="page-213-2"></span>**7.4.2. Settings**

After clicking  $\mathbf{F}$  to enter "Protection Center" and select the "HW Limit Protection" tab to open the hardware limit setting page. If you want to activate the hardware limit, check Enable HW Limit ( $\Gamma$  enable HW limit.). Users can use the set. J button on this page to set the hardware limit output pin. Click the button to open the IO Set/test  $(\Box_{\mathbb{R}})$  setting window. Refer to 4.4.2 for the information about the settings.

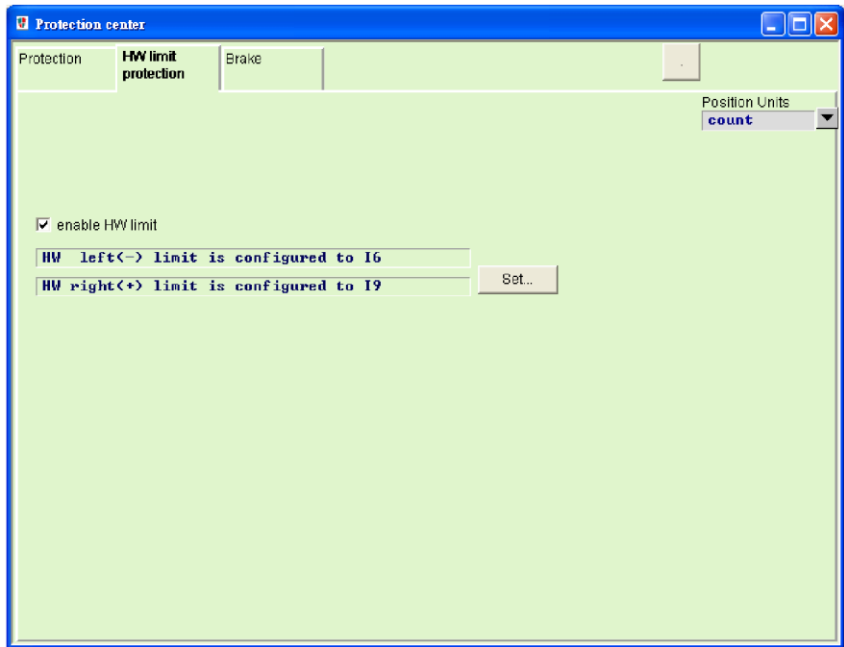

Fig. 7-5

# <span id="page-214-0"></span>**7.5. Software limit protection**

# <span id="page-214-1"></span>**7.5.1. Function overview**

Except for the hardware limit protection, users of the D2-series drive can also select the software limit protection which serves as the same function of protecting the stroke. When the motor stops at the coordinate of the software limit, the drive can only accept the command to move in the opposite direction.

# <span id="page-214-2"></span>**7.5.2. Settings**

After clicking  $\ddot{\mathbf{v}}$  to enter "Protection Center", select the "Limits" menu on the "Protection" tab to show the software limit setting screen. Users must check the enable sw limit ( $\Gamma$  enable sw limit) option before setting the upper and lower software limits. In addition, you can check Enable Sw Limit enable sw limit ( $\Box$  enable sw limit) in the Performance Center to activate the software limit protection.

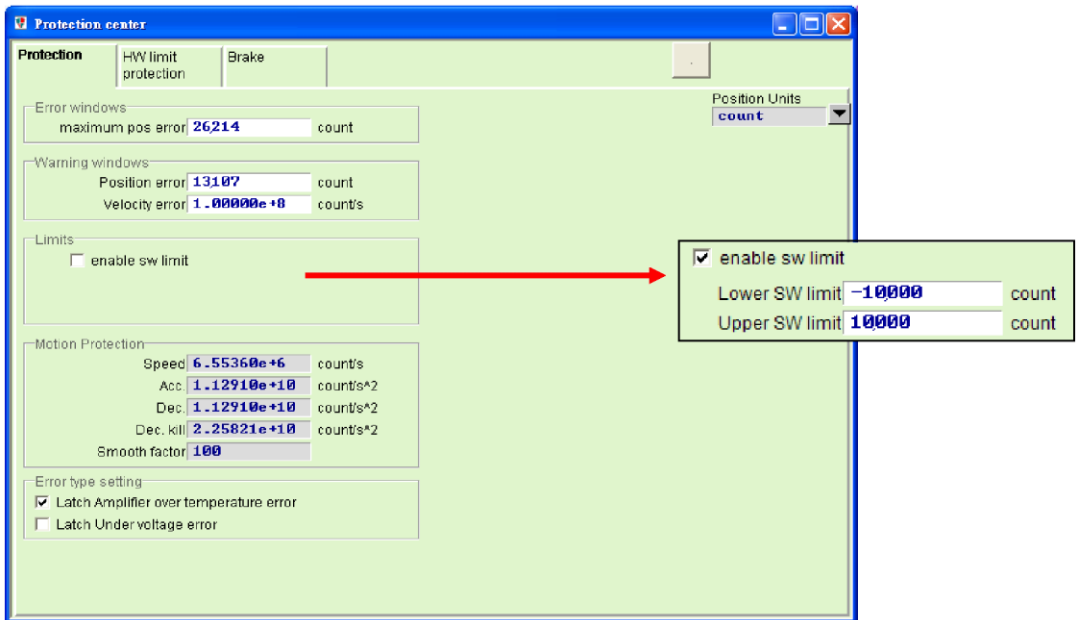

Fig. 7-6

| Table 7-5             |                                                          |
|-----------------------|----------------------------------------------------------|
| <b>Parameter name</b> | <b>Description</b>                                       |
| enable sw limit       | For activating the software limit.<br>Check to activate. |
| Lower SW limit        | Lower SW limit position                                  |
| <b>Upper SW limit</b> | Upper SW limit position                                  |

# <span id="page-215-0"></span>**7.6. Soft-thermal**

The D2-series drive also has the software to estimate the motor temperature in addition to the motor over temperature protection. The current output is used to calculate the motor power that is used to estimate the motor temperature. When reaching the drive default value, the drive will send error messages (Error: Soft-thermal threshold reached), begin the emergency stop procedure and disabled. Select "Soft-thermal Accumulator" in the Quick View to see the current estimated motor temperature.
# **7.7. Drive over temperature protection**

The D2-series drive has a protection function to detect drive over temperature. When the drive temperature reaches 80 °C, an error message will appears (Error: Amplifier over temperature) and the motor stops running. Select "Amplifier Temperature" in the Quick View to see the current drive temperature.

# **7.8. Drive overvoltage protection (regenerative resistor)**

When the motor decelerates, the kinetic energy is converted to thermal energy for consumption. The remaining energy will be used for drive capacitor charging. However, if the energy exceeds the capacity of the drive capacitor, the energy must be consumed on the regenerative resistor in the regenerative circuit in order to protect the drive. The turn-on voltage of the D2 drive regenerative resistor is 370Vdc while the turn-off voltage is 360Vdc. Users can refer to the following characteristics figure of motor specifications to determine whether the regenerative resistor is necessary. Take 200W as an example. If users operate at the maximum velocity of 3000rpm and the load inertia exceeds 0.00032Kg-m<sup>2</sup>, a regenerative resistor is necessary. Refer to [Table 7-6](#page-219-0) for the selecting the model number of a suitable regenerative resistor.

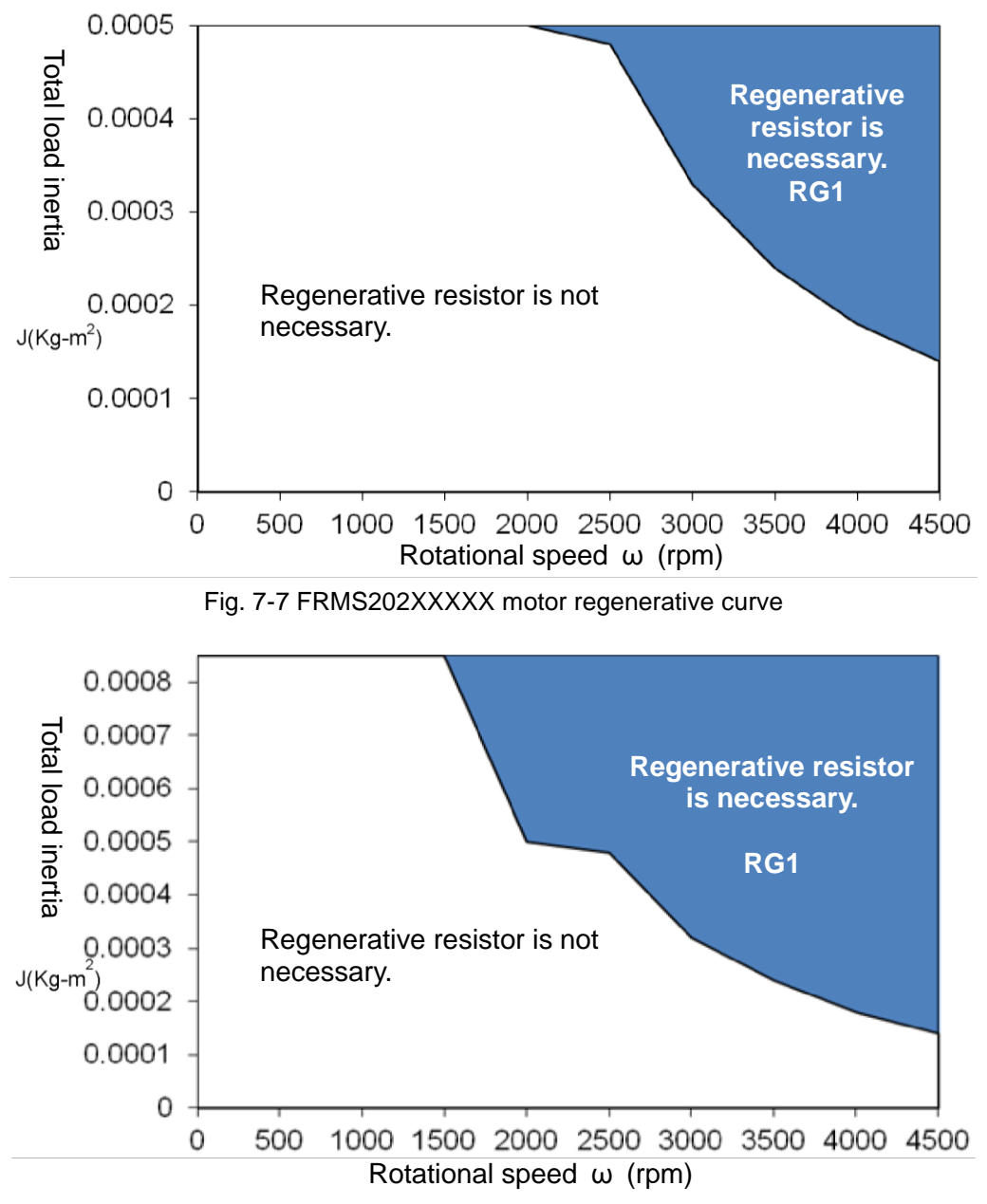

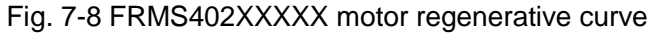

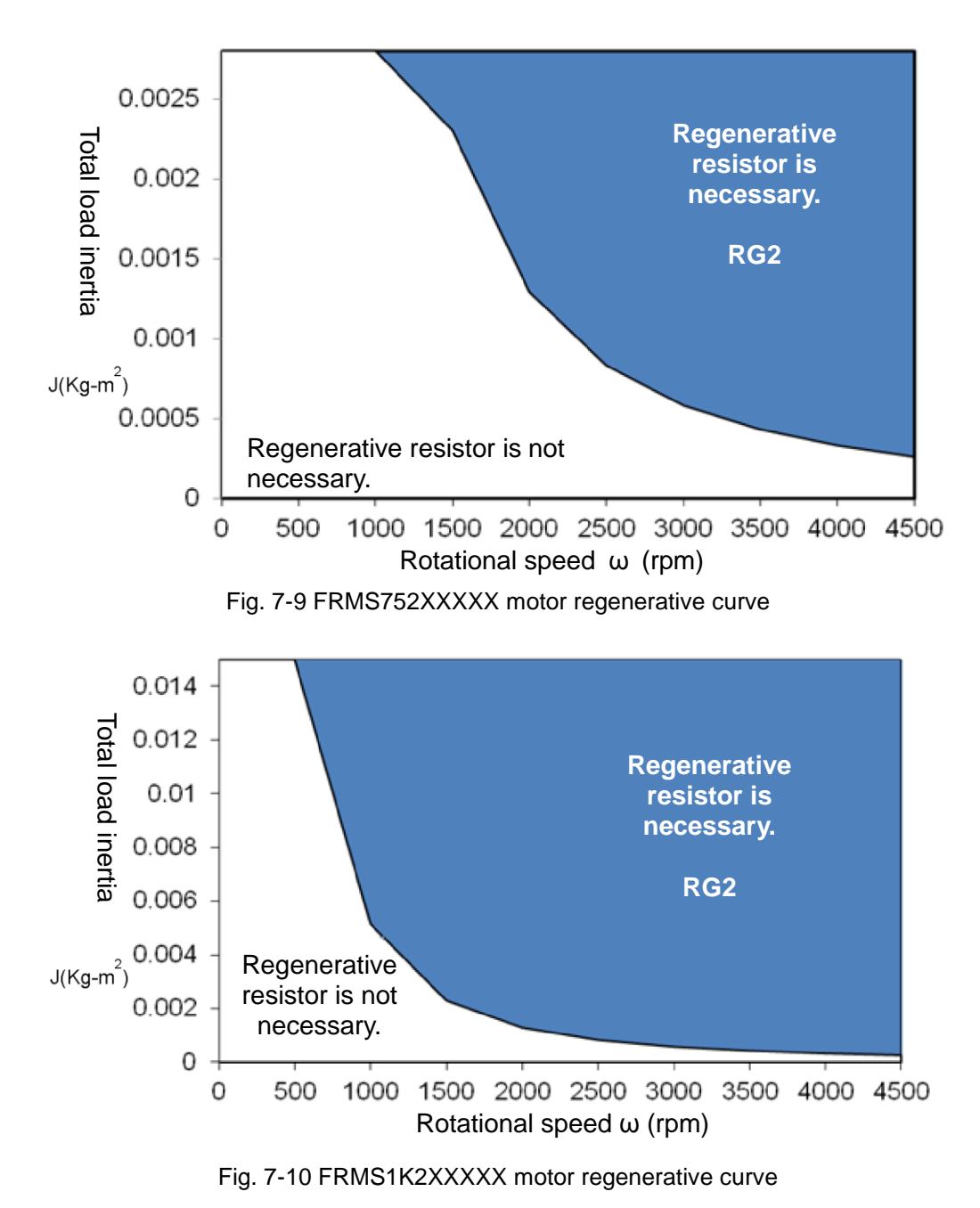

[Table 7-6](#page-219-0) [shows t](#page-219-0)he model number of suitable regenerative resistors for each D2 drive. [Table 7-7](#page-219-1) [shows](#page-219-1) the model number of regenerative resistors for HIWIN products. Users can choose to use series or parallel connection based on their needs. [Table 7-8](#page-219-2) and [Fig.](#page-219-3)  [7-11](#page-219-3) show the appearance and size.

<span id="page-219-0"></span>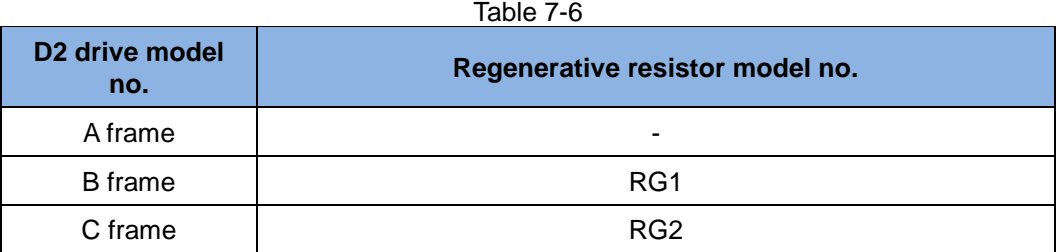

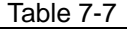

<span id="page-219-1"></span>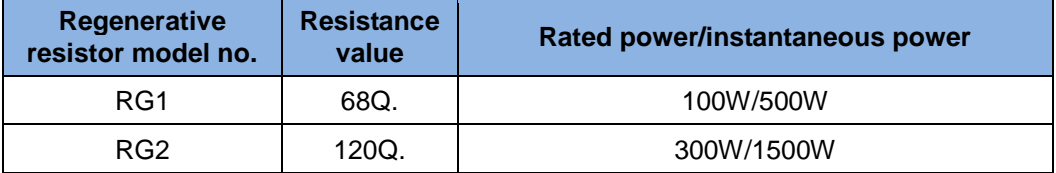

<span id="page-219-2"></span>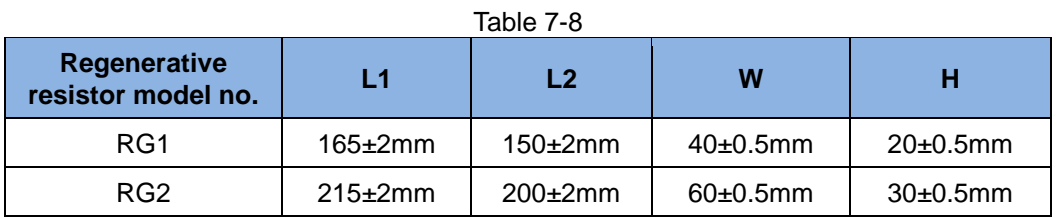

<span id="page-219-3"></span>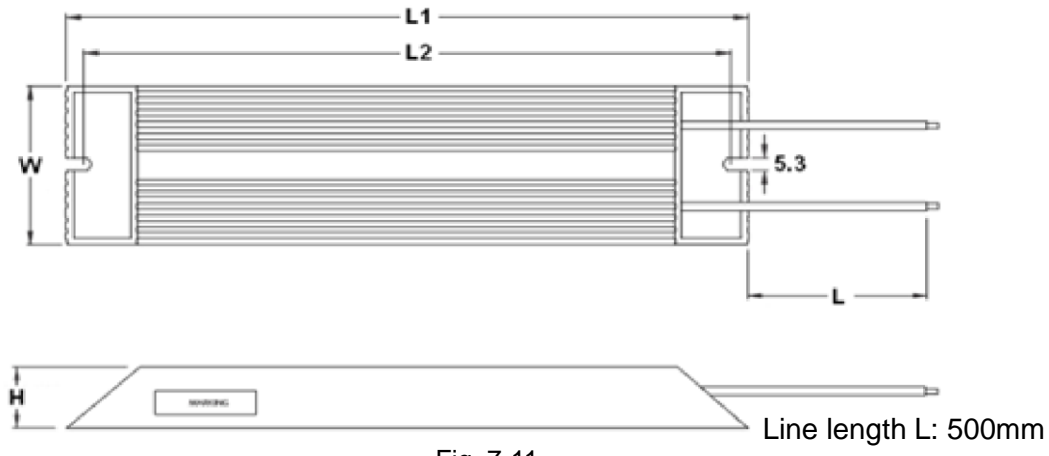

Fig. 7-11

# **8. Applications**

<span id="page-220-0"></span>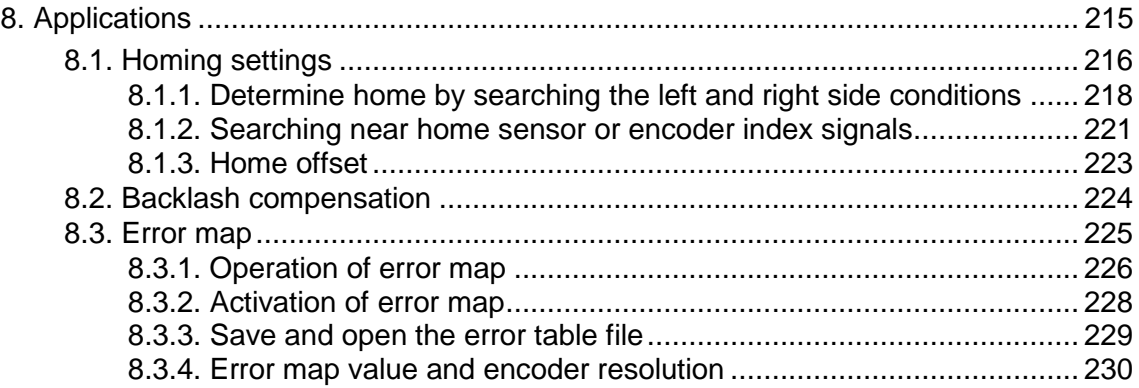

# <span id="page-221-0"></span>**8.1. Homing settings**

Click  $\overline{\mathcal{A}}$  on the main page to enter "Application Center" as shown in [Fig. 8-1.](#page-221-1)

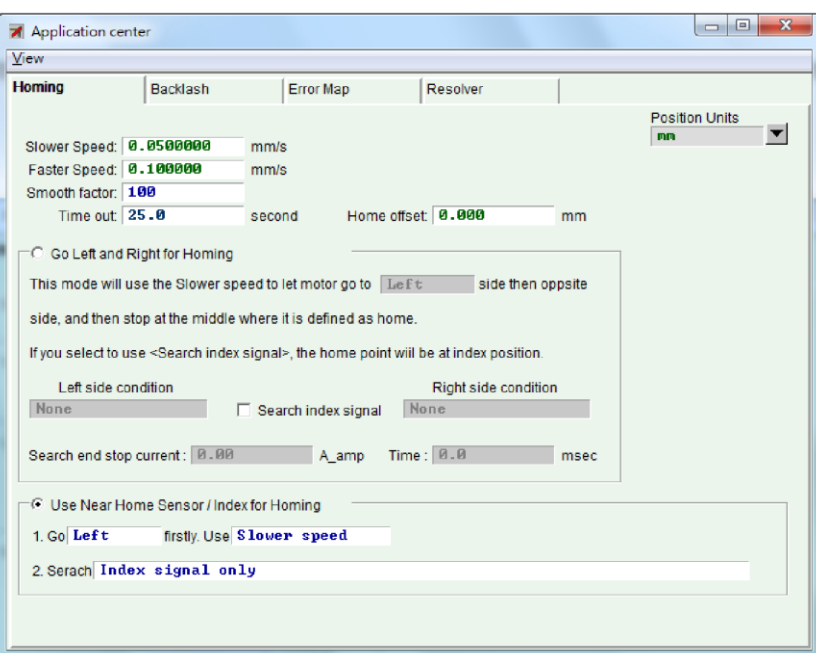

Fig. 8-1 Application Center

<span id="page-221-1"></span>The first tab in the Application Center is the "Homing" setting page [\(Fig. 8-2](#page-221-2) Homing settings).

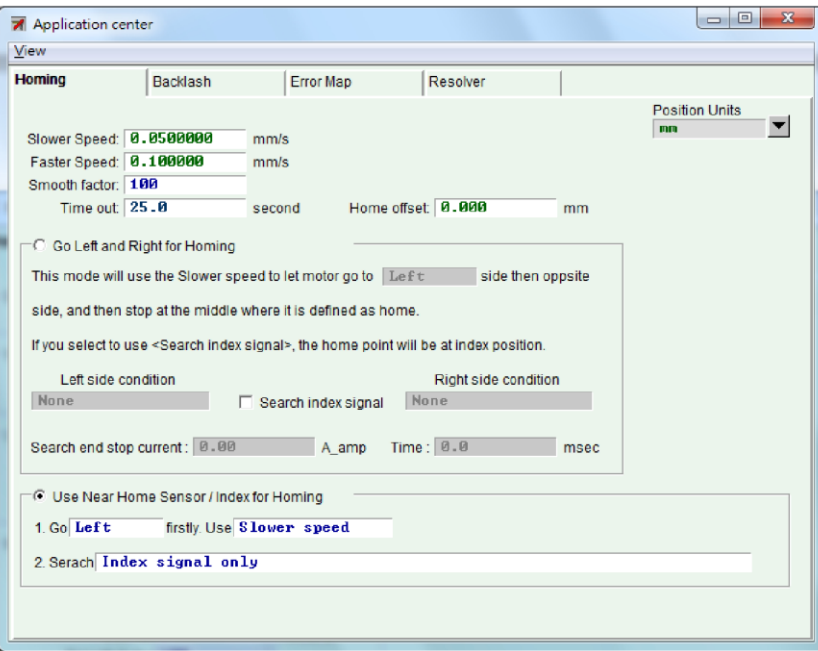

Fig. 8-2 Homing settings

<span id="page-221-2"></span>There are 5 basic parameter settings for homing:

| <b>Parameter name</b> | <b>Description</b>                            |  |
|-----------------------|-----------------------------------------------|--|
| Slower Speed          | Slow homing velocity                          |  |
| <b>Faster Speed</b>   | Fast homing velocity                          |  |
| Smooth factor         | The smooth parameter range between 1 and 500. |  |
| Timeout               | Time out                                      |  |
| Home offset           | Home offset                                   |  |

Table 8-1

There are 2 homing modes:

- (1) Determining the home by searching the left and right side conditions: Refer to 8.1.1 for more information.
- (2) Determining the home by searching the Near Home Sensor or the index signal of encoders. Refer to 8.1.2 for more information.

After completing the setting of homing mode, you can click the "Home" button at the bottom of the "Performance Center" page to activate the homing procedure. The "Homed" status indicator on the Performance Center page flashes green when homing is proceeding and the Homed status indicator lights green when homing is completed [\(Fig. 8-3\)](#page-222-0). If no homes are found before Time Out, the "Homed" status indicator lights red, meaning homing fails [\(Fig. 8-4\)](#page-223-1).

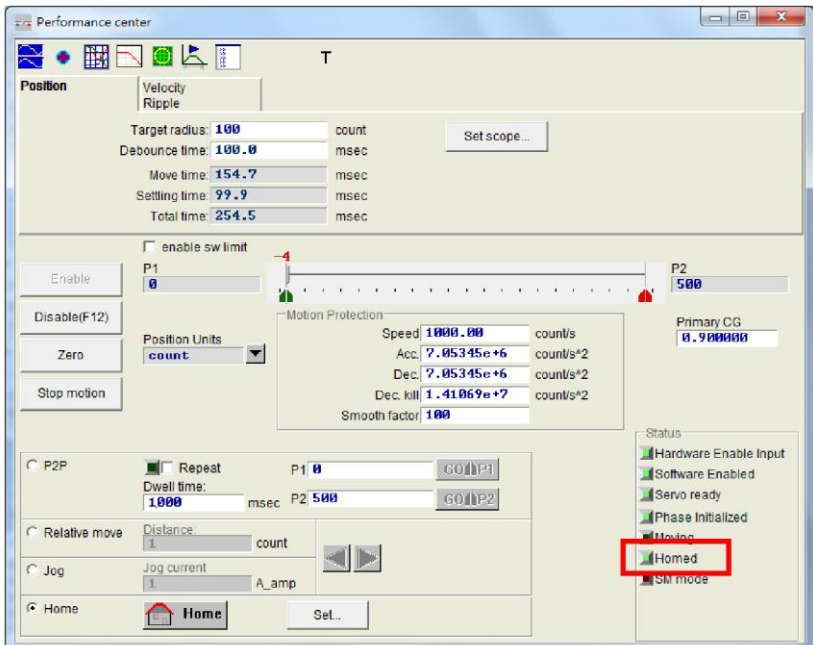

<span id="page-222-0"></span>Fig. 8-3 Homing succeeds

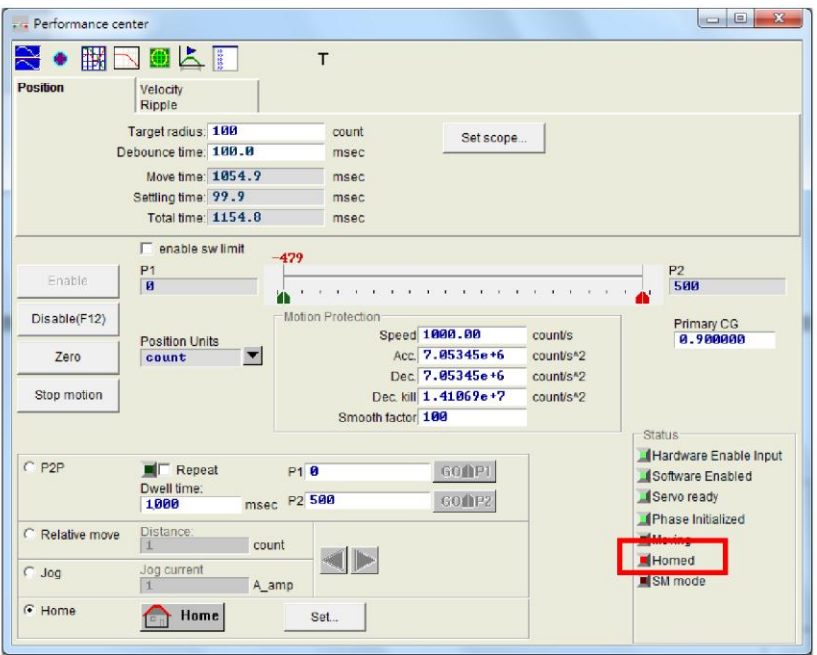

Fig. 8-4 Homing fails

### <span id="page-223-1"></span><span id="page-223-0"></span>**8.1.1. Determine home by searching the left and right side conditions**

This is a built-in multi-functional homing mode in the D2 drive. The home position is determined by searching the left and right side conditions. The midpoint between the two boundaries is the home. Users can choose the Left, Right Limit Switch on the IO Set/test page or search the End Stop that is search left and right side conditions through the current generated by motor touches the mechanic stop. If you want to search the single index in the stroke and define it as the home, check the Search Index Signal.

Homing in this mode is described as follows:

The motor will move at the slow homing velocity in the initial motion direction set at the beginning (parameter  $\mathbb{O}$ ). For example, assume that parameter  $\mathbb{O}$  is Left, the motor will search the left side first and then the right side, and stop at the middle point will be considered as the home of both sides. If users checks the Search Index Signal, the index, closest to the left side condition in the motion, will be set the home. The searching conditions of left and right side are determined by the settings (parameter  $\oslash$ and parameter  $(3)$ .

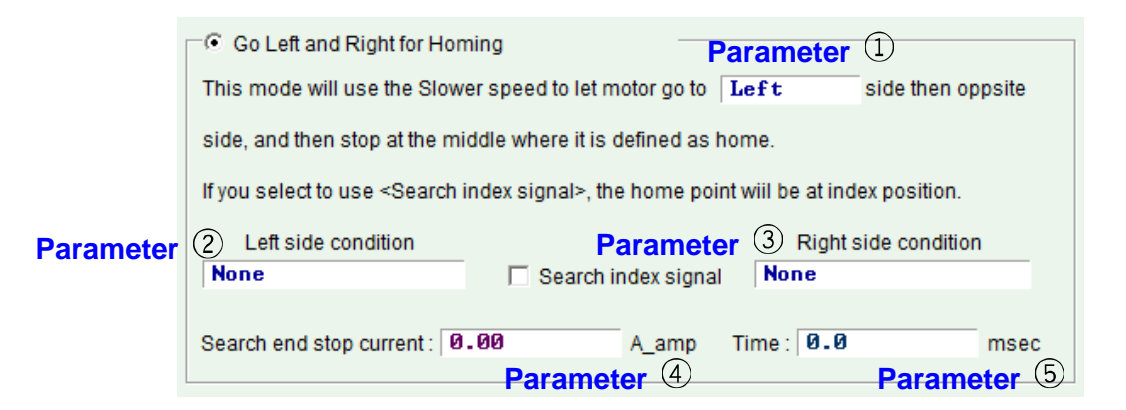

Fig. 8-5 Determine home by searching the left and right side conditions

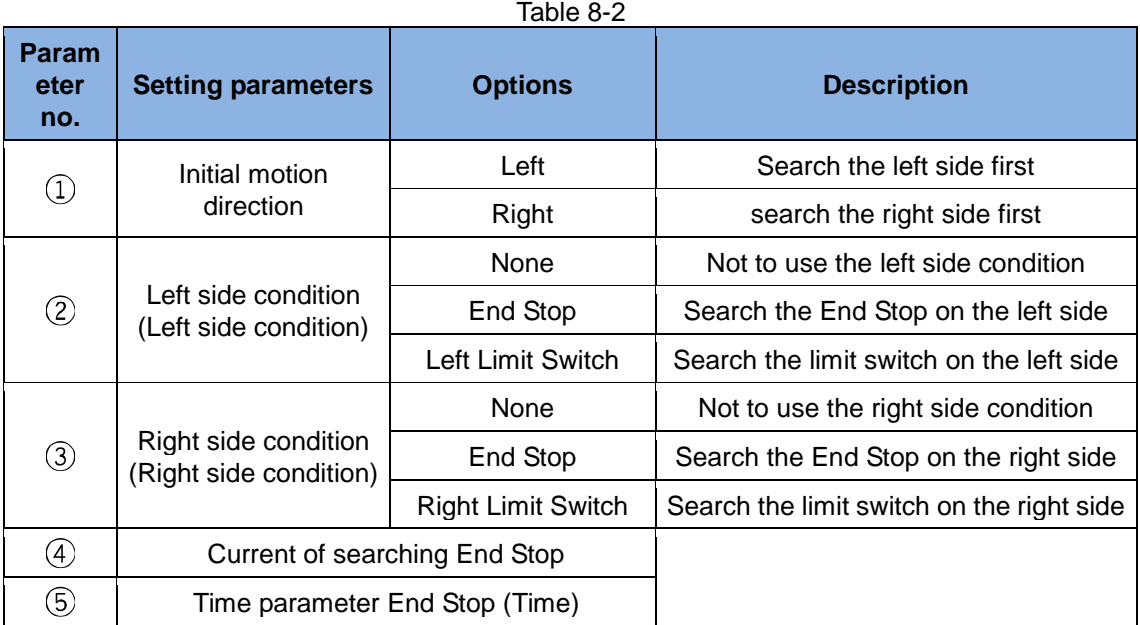

Select one of the following for the left or right side conditions.

- (1) None: Non-search
- (2) End Stop: Search the End Stop
- (3) Limit Switch: Search the limit switch

To Search End Stop should be carried out with parameter  $\Phi$  and parameter  $\Phi$ . Parameter  $\Phi$  is used to set the force needed for searching the End Stop and parameter ○5 is to set the time for the force. If the time is too short, an End Stop may be mistaken before it is found. If the time is too long, the force pressing the End Stop will increase, or it well reach the soft-thermal threshold. You can search the current of End Stop by following the steps below.

- Step 1. Turn on the scope [\(Fig. 8-6](#page-225-0) scope) and observe the physical of the Actual Current diagram.
- Step 2. Use the slower Speed to move all strokes.
- Step 3. Observe the change in the Actual Current diagram and record the maximum value. In the figure below, the maximum value is about 0.2A; therefore, the current of searching End Stop can be set to be slightly more than 0.2A (0.23A in this case).

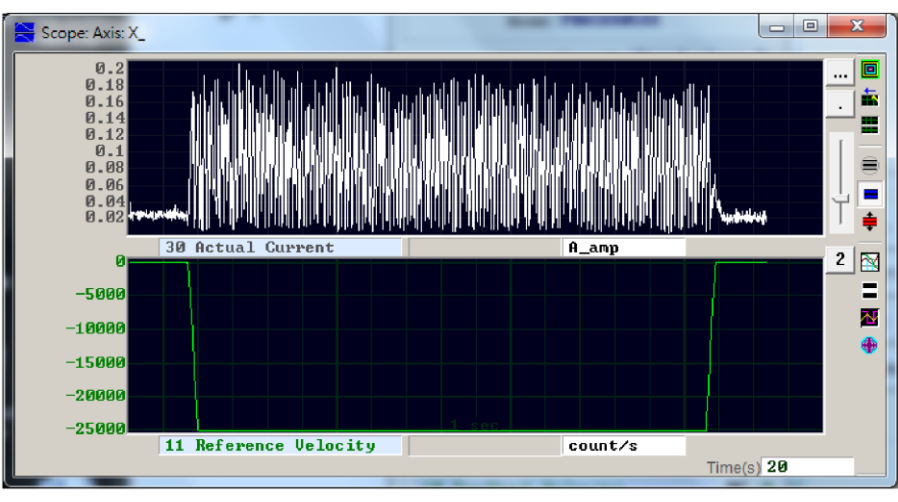

Fig. 8-6 Scope

#### <span id="page-225-0"></span>**Exception**

When the Left Side Condition is set to None (i.e., not to use the left side condition), the Right Side Condition is set to End Stop or Right Limit Switch and the initial motion direction (parameter  $\circled{1}$ ) is set to left, it will be determined that homing fails and the Homed status indicator will light red [\(Fig. 8-7\)](#page-225-1) in homing and vice versa.

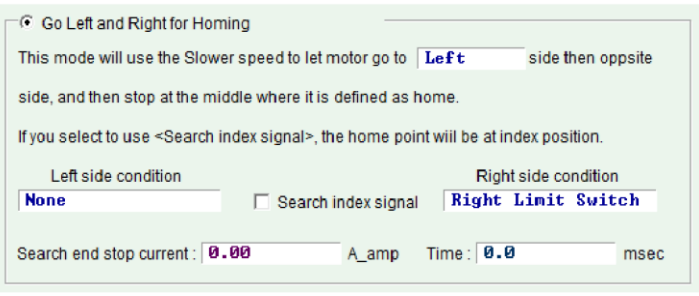

Fig. 8-7

<span id="page-225-1"></span>If users checks Search Index Signal but there are multiple indexes in strokes (e.g., the Z-phase signal of the AC encoder of servo motor), the drive will choose the index closest to End Stop or Right Limit Switch as the home.

#### **The Homing example**

In the settings of [Fig. 8-8,](#page-226-1) the motor will move at the slow homing velocity in the negative direction to search the Left Limit Switch and search the first Z-phase index signal at the slow homing velocity in the positive direction when the homing procedure begins. Refer to [Fig. 8-9](#page-226-2) for action process.

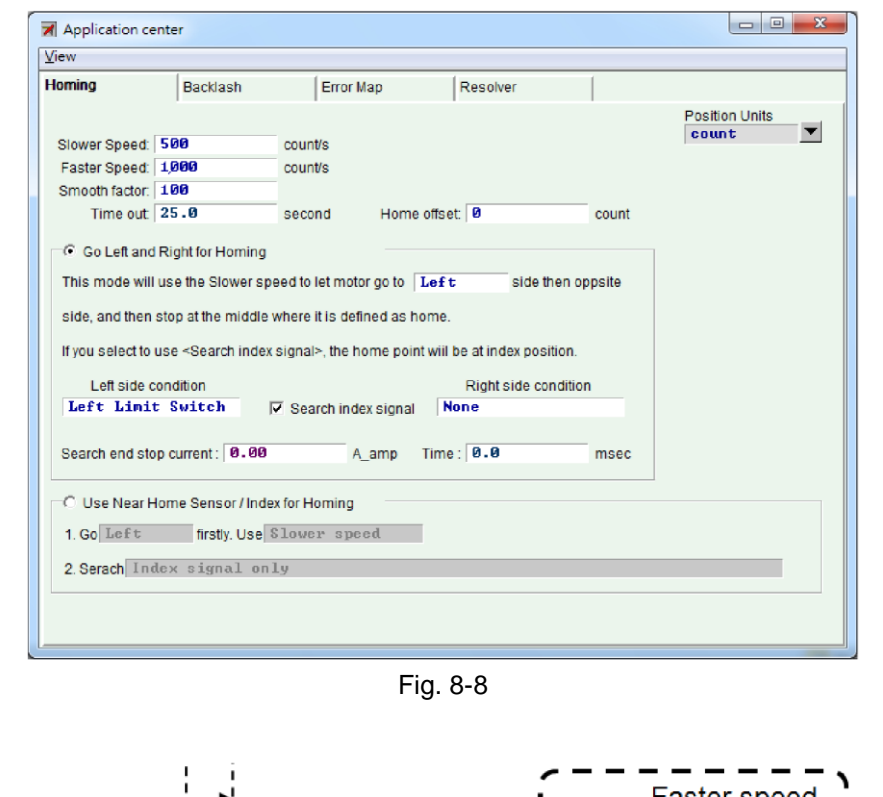

<span id="page-226-1"></span>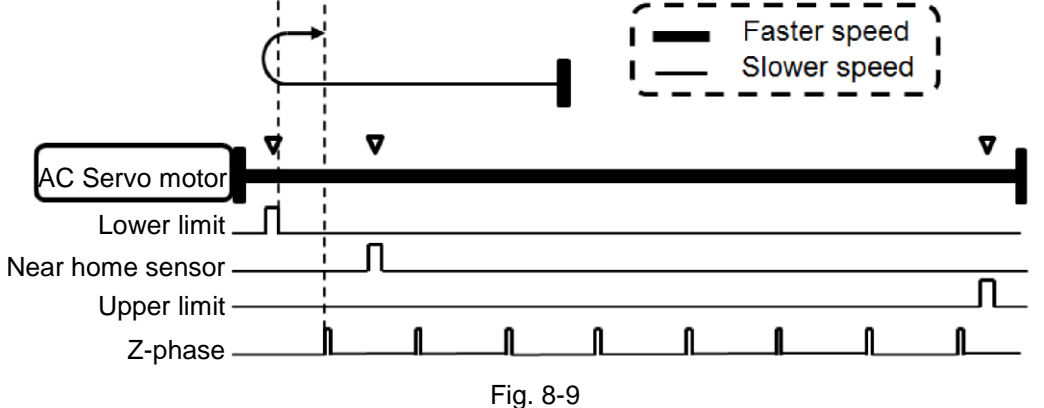

#### <span id="page-226-2"></span><span id="page-226-0"></span>**8.1.2. Searching near home sensor or encoder index signals**

Another multi-functional homing method is to search the Near Home Sensor or the index signal of encoders. The Near Home Sensor can be set on the IO set/test page to digital input that allows the sensor to be triggered by an external switch. After completing the search of Near Home Sensor, users can search the index signal of encoders on left or right sides for better accuracy.

Homing action is described as follows:

The motor will move in the setting initial motion direction (parameter  $\circled{6}$ ) at the initial motion velocity (parameter  $\circled{C}$ ) to search the Near Home Sensor or the index.

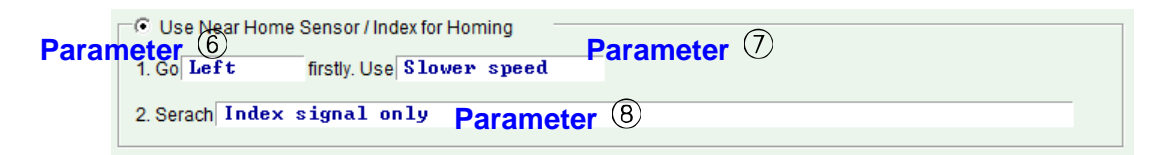

Fig. 8-10

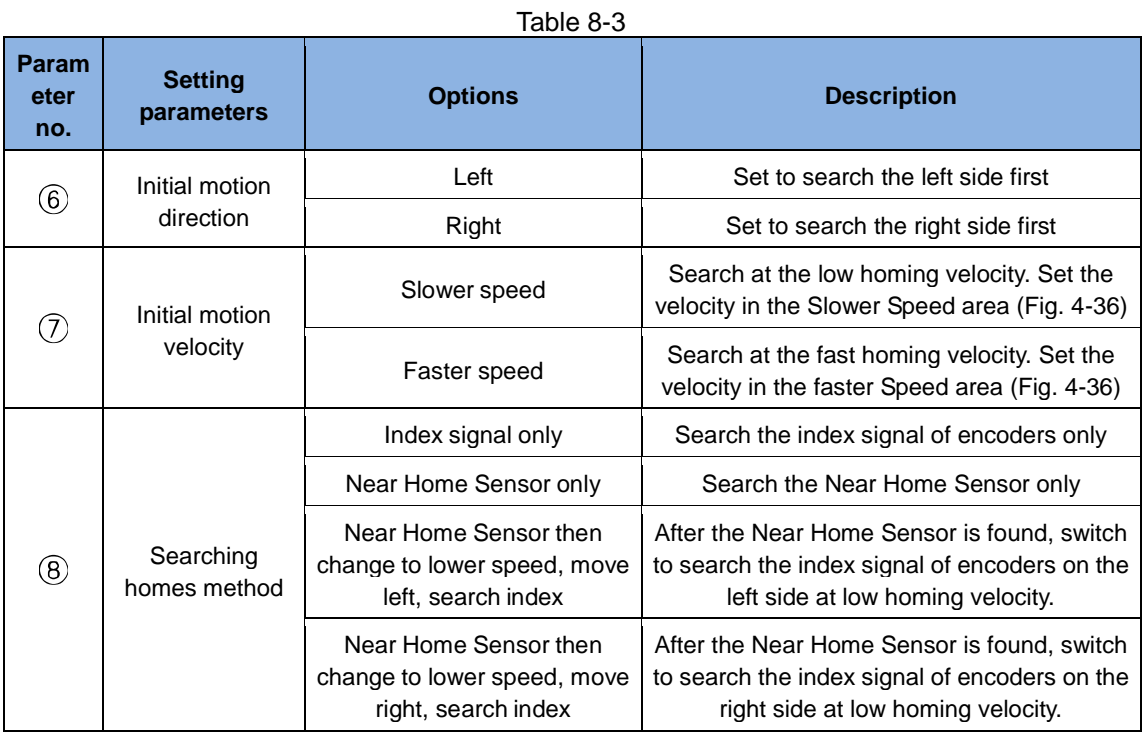

If user uses the Near Home Sensor for homing, Please connect the photoelectric and mechanical switches to the digital input of the drive. For example, set I2 to the Near Home Sensor on the IO set/test page as shown in [Fig. 8-11.](#page-227-0)

| <b>Inputs</b> | Outputs                                                                                                    |              |        |
|---------------|----------------------------------------------------------------------------------------------------|--------------|--------|
|               |                                                                                                    | <b>State</b> | Invert |
|               | Not Configured<br>$\mathsf{I}$<br><b>Abort Motion</b><br>12                                                    |              | ⊽      |
|               | Not Configured<br>13 <sup>°</sup><br>Left $\left\langle -\right\rangle$ Limit Switch                           |              | ⊽      |
|               | Right (+) Limit Switch<br> 4 <br>Motor Over Temperature                                                        |              |        |
|               | Home OK, start err. map<br>Peest Applifier<br>15 <sub>15</sub><br><b>FNear Home Sensor</b><br>16 <sup>16</sup> |              |        |
|               | <b>LYBRACTORIUM ARMENTINI</b><br>Invert Command<br>17<br>Switch to secondary vpg                               |              |        |
|               | Zero Speed Clamp<br> 8 <br>Inhibit Pulse Command<br>Switch HI/LO Pulse Input                                   |              |        |
|               | 9 <br>Clear Position Error<br>Switch to secondary mode<br><b>Start Homing</b>                                  |              |        |
|               | Electronic Gear Select (DIU1)<br>Electronic Gear Select (DIU2)                                                 |              |        |
|               |                                                                                                    |              |        |
|               |                                                                                                    |              |        |
|               |                                                                                                    |              |        |

Fig. 8-11

#### <span id="page-227-0"></span>**The Homing example**

In the settings of [Fig. 8-12](#page-228-1) the motor will move at the fast homing velocity in the negative direction to search the Near Home Sensor and search the first Z-phase index signal at the slow homing velocity in the negative direction when the homing procedure begins. Refer to [Fig. 8-13](#page-228-2) for the action process.

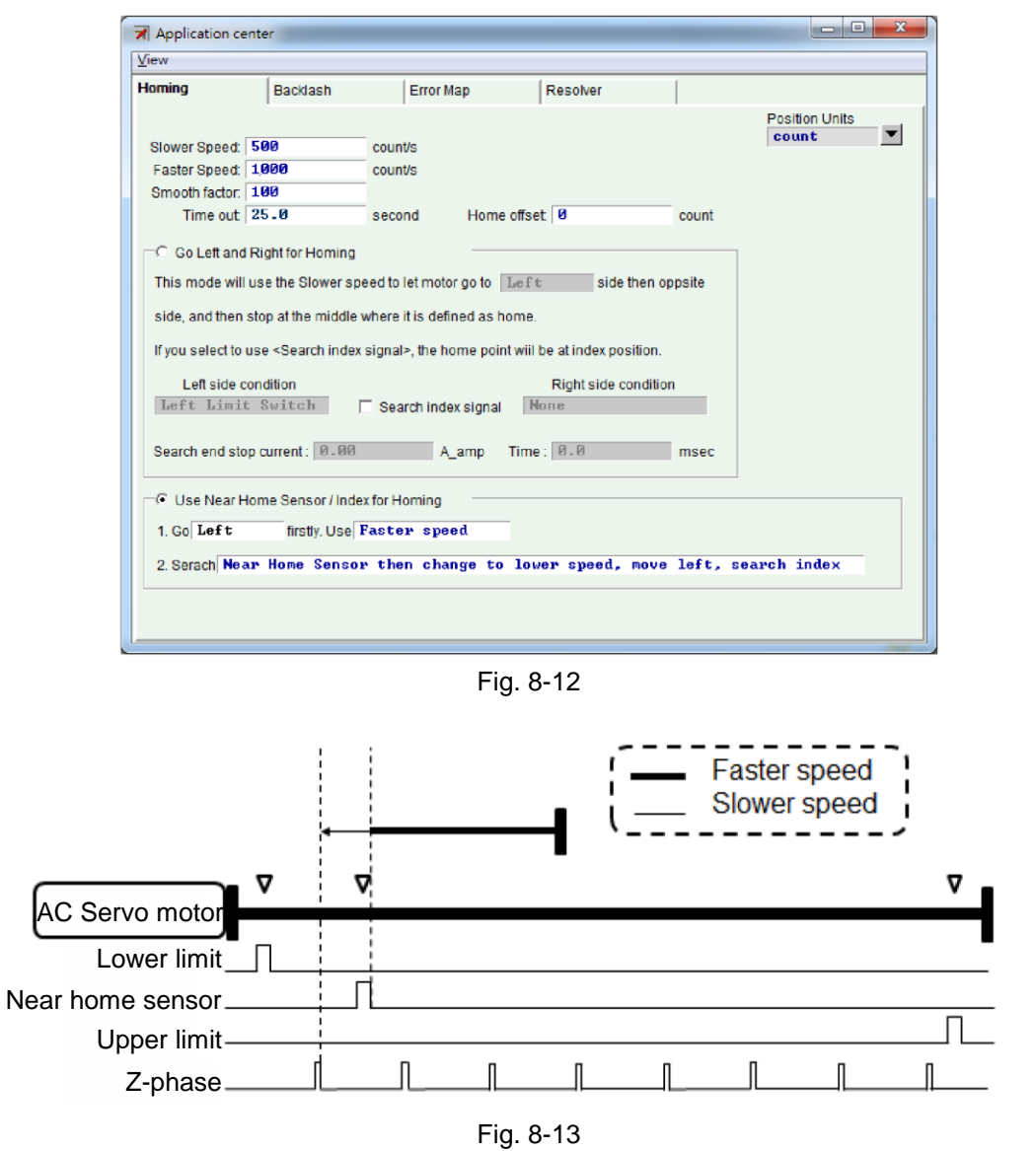

#### <span id="page-228-2"></span><span id="page-228-1"></span><span id="page-228-0"></span>**8.1.3. Home offset**

If the Home Offset is set to a non-zero value, a new home will be set by being moved from the original home by a distance. Take the left and right side conditions are not set to None, the drive will move the original home by a distance to become the new home [\(Fig. 8-14\)](#page-228-3). If the Home Offset value is positive, the new home will be on the right side of the original home. If the Home Offset value is negative, the new home will be on the left side of the original home.

<span id="page-228-3"></span>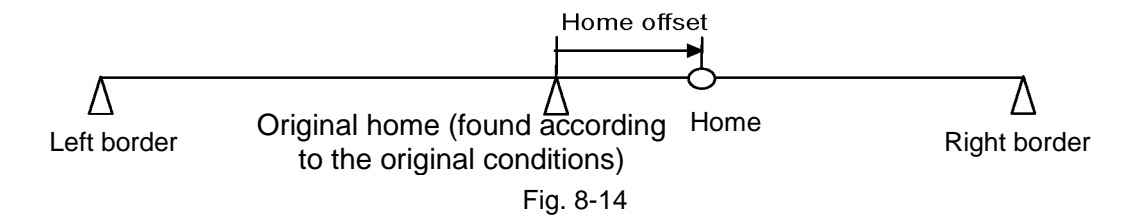

# <span id="page-229-0"></span>**8.2. Backlash compensation**

The backlash error is a platform that moves along a fixed axis and stops, and when it begins to move in the opposite direction, the platform does not move immediately but stays in the same position and waits for the motion command to accumulate to a certain degrees.

The setting page is shown on the "Backlash" tab. As it is shown, the backlash compensation setting can be used for backlash compensation to improve bidirectional repeatability.

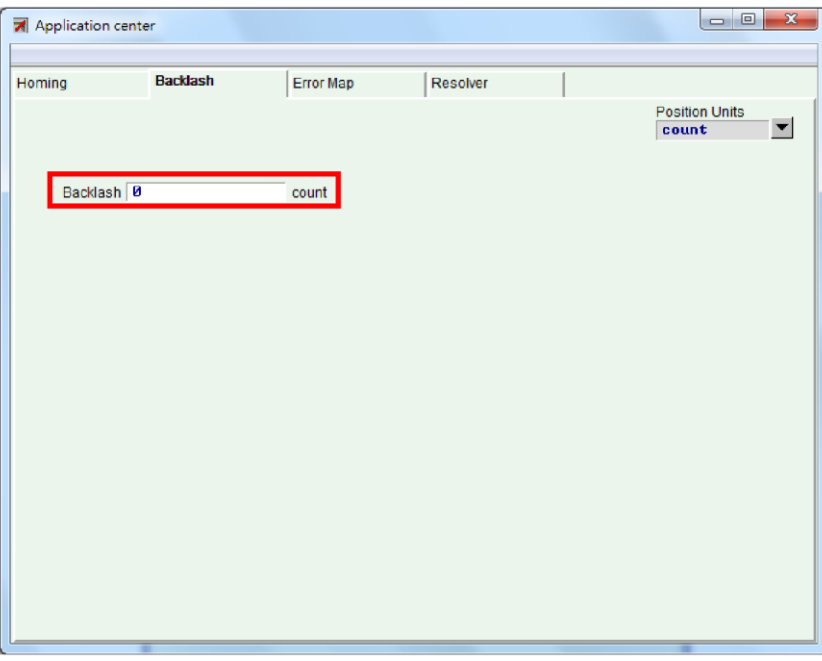

Fig. 8-15 Backlash compensation settings

Backlash setting method: Enter the measured backlash value in the settings to complete the backlash compensation setting.

# <span id="page-230-0"></span>**8.3. Error map**

A systematic error in the machinery often exists in the positioning system of the AC servo motor driving screw. A laser interferometer is generally used to measure the positioning accuracy. The positioning error table obtained from the measurement coupled with error map can improve the accuracy. The error table is entered to the drive via the HMI input and saves. The drive applies the information in motion to calculate the error value through the linear interpolation in certain distances in order to improve the positioning accuracy. When using the laser interferometer in measurement, users can use the integer multiple of the screw pitch as the sampling distance of laser measurement to measure the error value of every stop point and obtain the systematic error of screws. The values will be entered to the drive for the improvement of accuracy.

After obtaining the error table from the positioning accuracy measurement, you should set the Interval and Total Points and enter the error map value to the table one by one.

The effective range of the error map table is divided by index. The area in the positive direction of the index is mapped while the area in the negative direction of the index is not mapped. The effective ranges when users use the non-zero Home Offset and zero Home Offset are the same. Refer to the figure below. Refer to the figure below. The mapping effective area when Home Offset is set to 0.

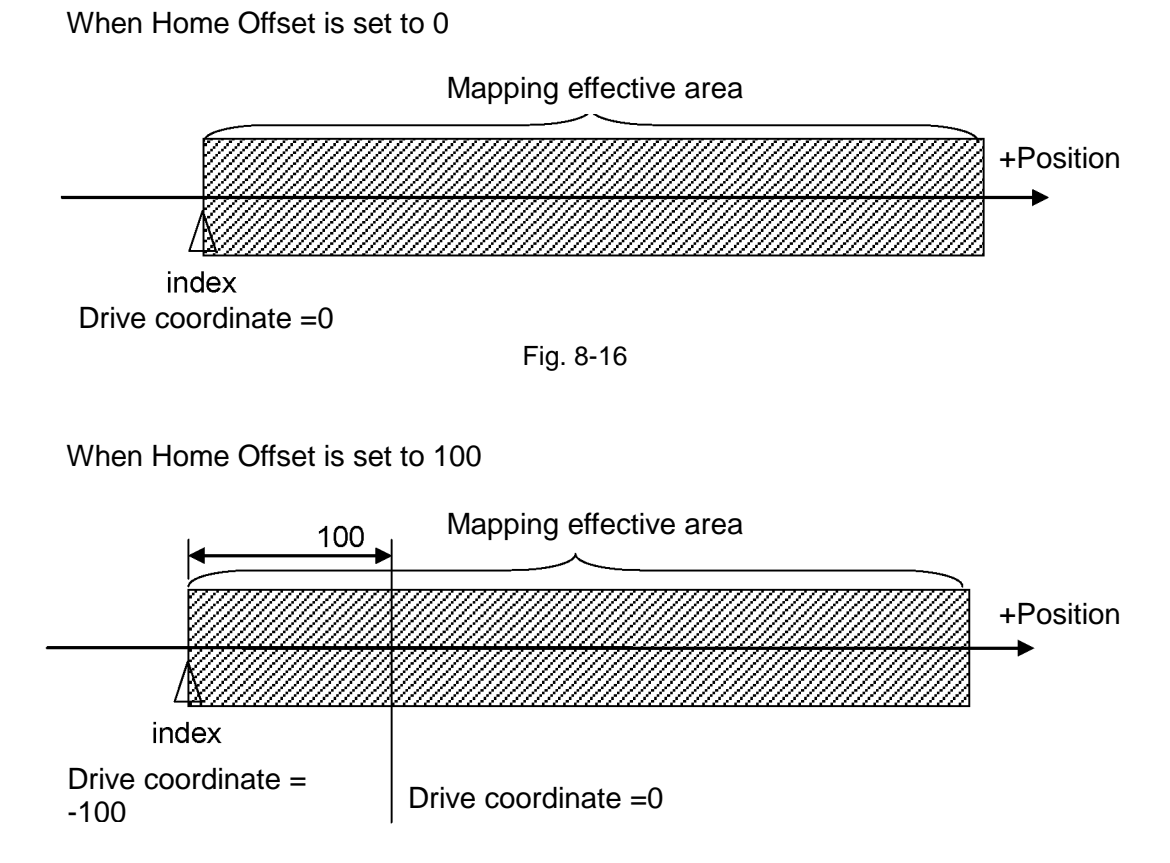

Fig. 8-17

## <span id="page-231-0"></span>**8.3.1. Operation of error map**

The steps to activate the error map in D2 drive are described as follows:

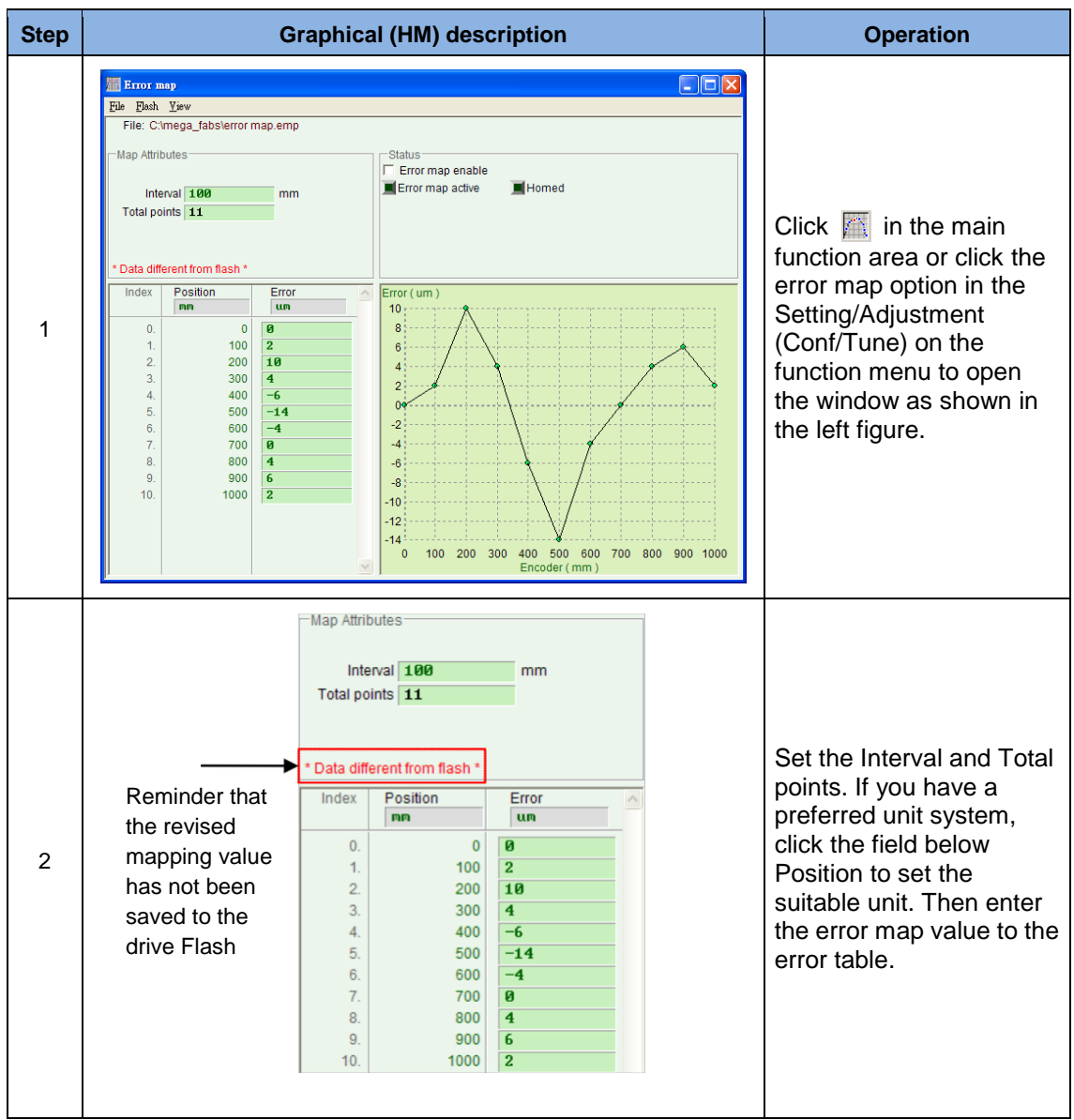

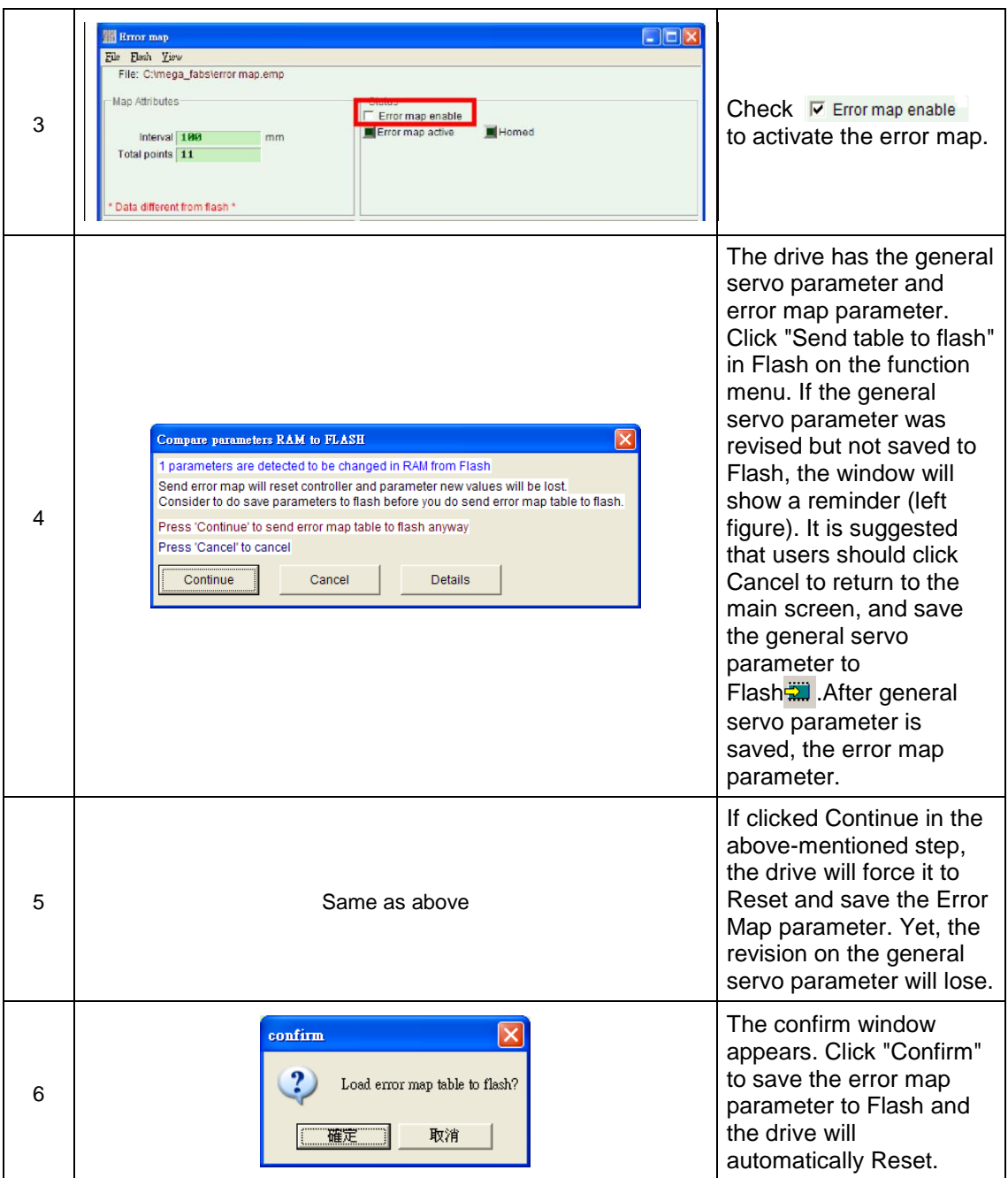

#### ※ Notes:

For example, the mapping range is between 0~1000mm. The interval is 100mm and the total points are 11. The value in the Error field [\(Fig. 8-18\)](#page-233-1) comes from the error measurement of laser interferometer. Every value stands for the positioning error (Error) of every target position. For example, if the target position is 100mm and the laser measurement report 100.002mm, then enter the 2um for error value.

#### **Error map screen description**

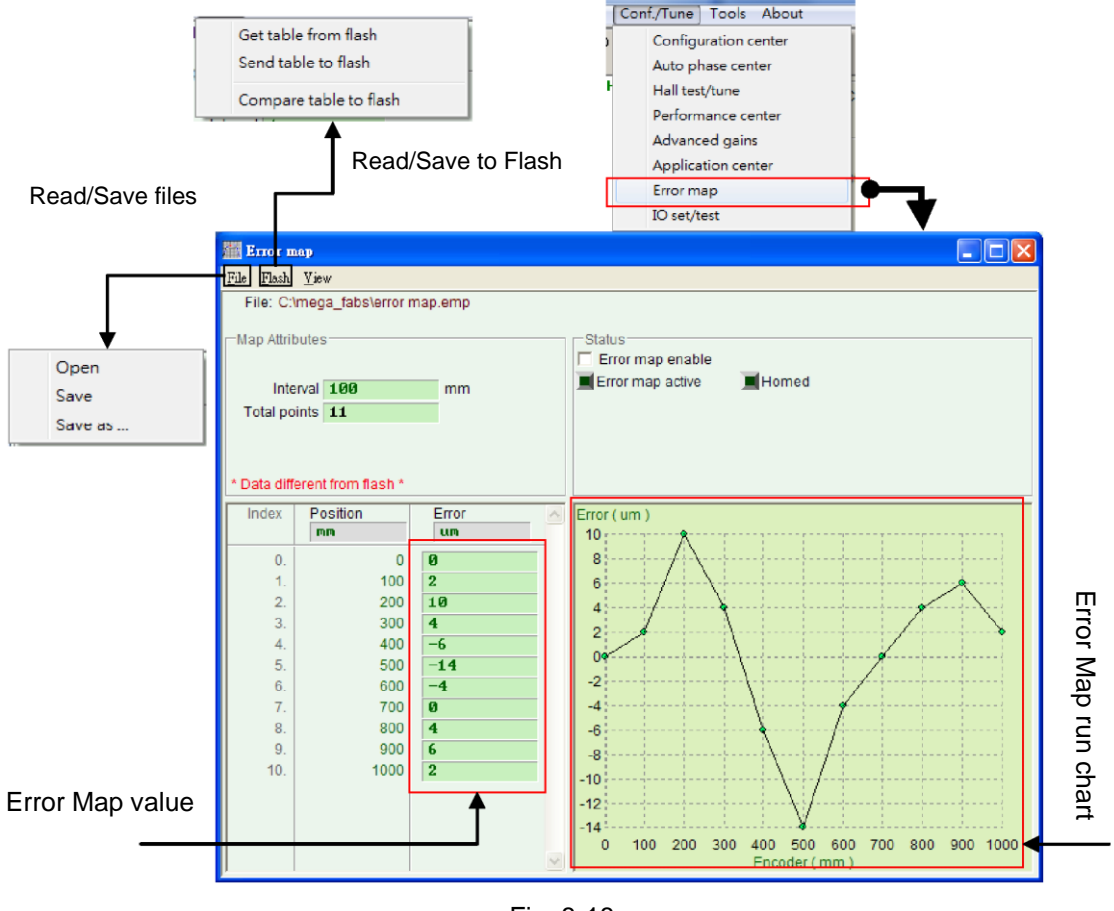

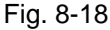

### <span id="page-233-1"></span><span id="page-233-0"></span>**8.3.2. Activation of error map**

After completing setting the aforesaid error map parameter will have the ability to error map, the drive as long as motor homing is completed, drive activates error map immediately. There are two ways for the D2 drive to complete homing.

#### **(1) Homing in conjunction with the host controller**

First, Set the Home OK and Start err. map input functions at I/O Set/test [\(Fig. 8-19\)](#page-234-1). Take I2 input in the following figure is an example. The setting is shown in [Fig. 8-19.](#page-234-1) After the host controller sends the motion commands to the drive via the pulse or voltage commands to move the motor to the home and stop motion. The host controller should send signals to I2 via the digital control output. If the drive receives the signal, which means homing is completed and error map is activated.

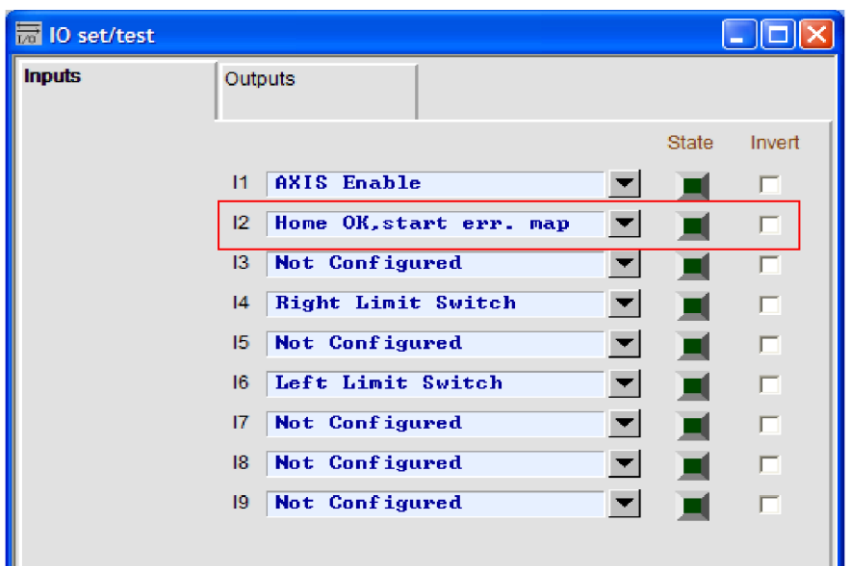

<span id="page-234-1"></span>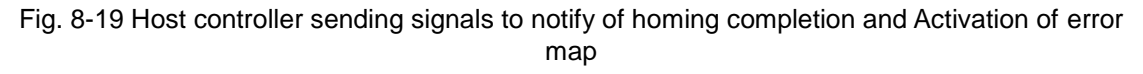

#### **(2) Stand-Alone homing**

Open the Performance Center window to run homing **on** Home. After homing is completed, the error map will be activated automatically.

#### **(3) How to confirm whether the error map is activated**

Any time users wants to confirm whether error map is active, they can observe whether the error map active  $(\Box)$  Error map active) on the Error Map window lights green which status at means error map is active.

#### <span id="page-234-0"></span>**8.3.3. Save and open the error table file**

The established error map value can be saved to the disk, and load directly from the disk also. Click "File" on the tool bar in the following figure to access. As mentioned in 8.3.1, the "Send Table to Flash" in Flash on the function menu can be used to save the error table to the flash memory of the drive. Please pay attention to the "Save the Flash" button on the main screen, the error table mentioned in this section will not be saved to Flash through this button.

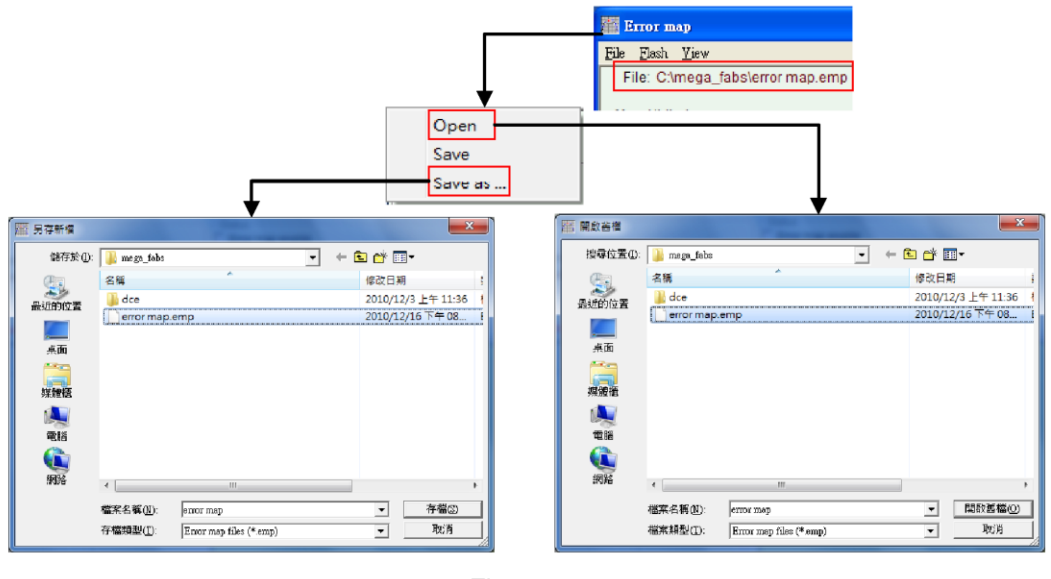

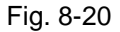

### <span id="page-235-0"></span>**8.3.4. Error map value and encoder resolution**

When the error map value is entered to the table, the value will be rounded up or down to integer or its multiple of the encoder resolution. For example, if the encoder resolution is 2μm and the entered error value is 1μm, the program will forcibly convert.

# **9. Troubleshooting**

<span id="page-236-0"></span>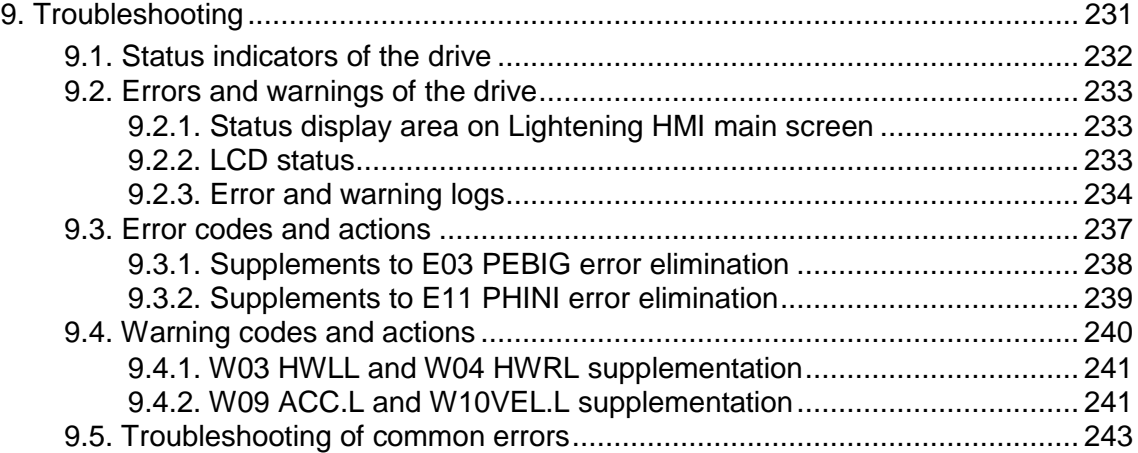

# <span id="page-237-0"></span>**9.1. Status indicators of the drive**

The status indicator of the drive is a LED lamp on the front panel to display the current status of the drive. The statuses are described in the table below:

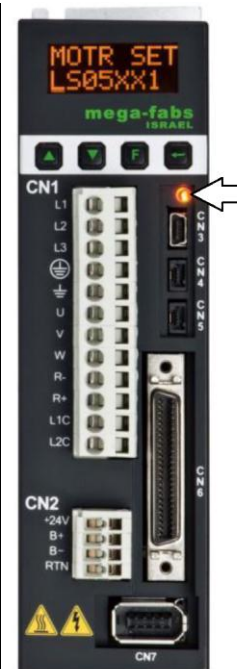

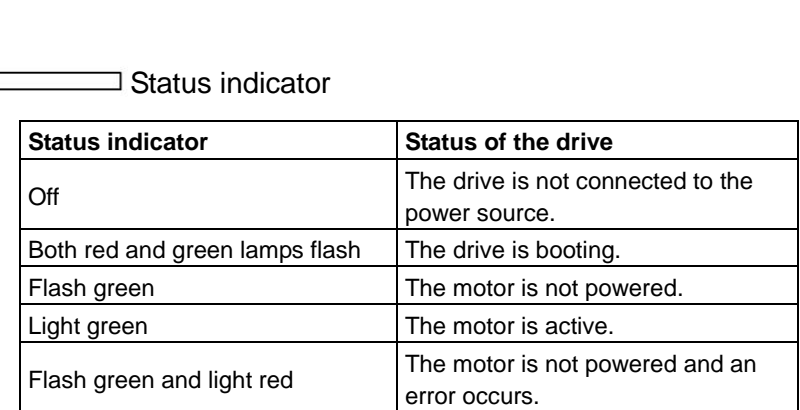

Note: The status indicators look orange when both the red and green are on.

Fig. 9-1

## <span id="page-238-0"></span>**9.2. Errors and warnings of the drive**

### <span id="page-238-1"></span>**9.2.1. Status display area on Lightening HMI main screen**

When an error is identified, the D2 drive will activate the protection mechanism and display the description of the last error in the "Last error" area [\(Fig. 9-2\)](#page-238-3). Users can use this description to adjust and confirm the error of the drive. When any incident which needs to be warned occurs during the operation, the drive will display the incident in the "Last warning" area.

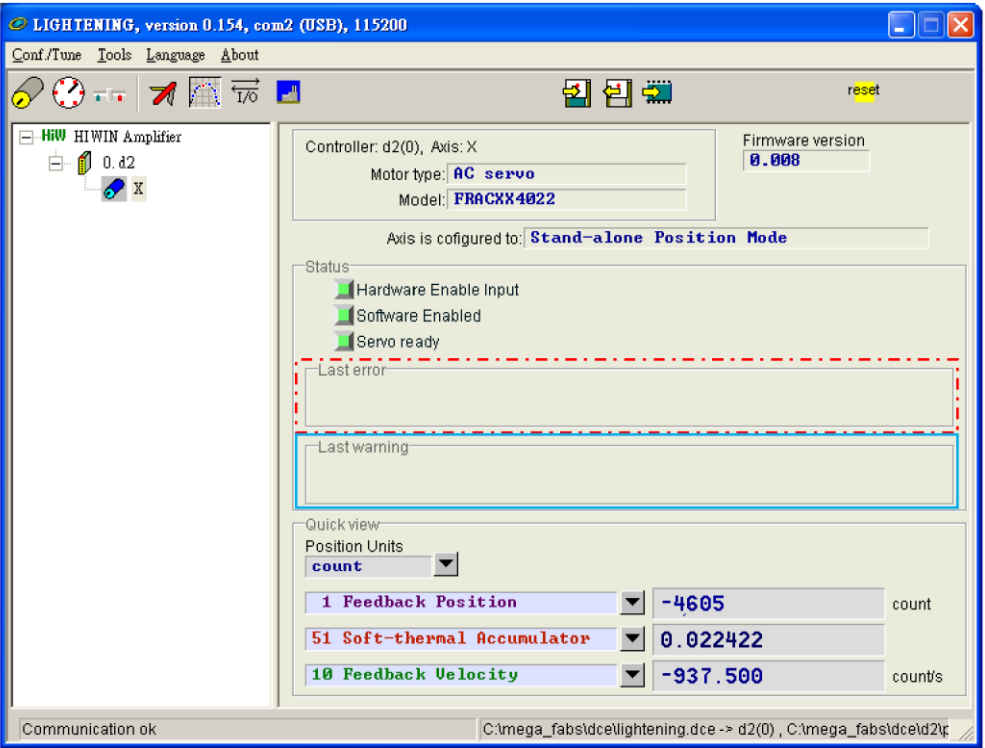

Fig. 9-2 Status display area of the drive

### <span id="page-238-3"></span><span id="page-238-2"></span>**9.2.2. LCD status**

The servo status is displayed in the first line on the home page of the panel [\(Fig. 9-3\)](#page-239-1). SV NORDY: Servo disabled, servo off, motor is not powered.

SV RDY: Servo enabled, servo on, motor is powered.

The error or warning code is displayed in the second line on the homepage when an error or warning occurs.

For LCD error codes, refer to 9.3 and 9.4 about the error/warning codes and solutions.

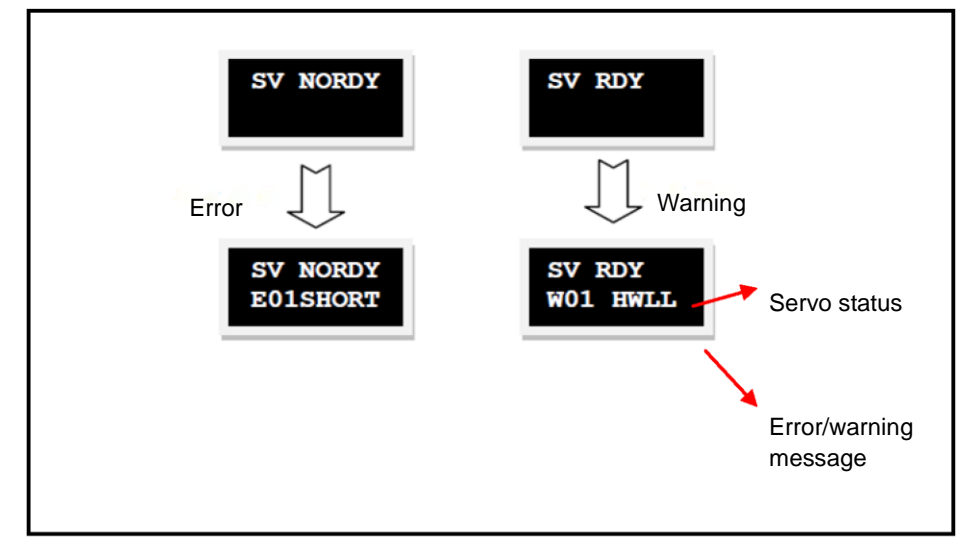

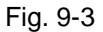

### <span id="page-239-1"></span><span id="page-239-0"></span>**9.2.3. Error and warning logs**

When D2 drive detects the identified error or warning, it will store them in the Errors and Warnings Log in addition to displaying in the error/warning status display area on the main screen [\(Fig. 9-2\)](#page-238-3). The steps to open the Errors and Warnings Log window is shown in [Fig. 9-4.](#page-239-2)

Lightening provides this function to prevent the displayed error or warning message that the D2 drive reports from being lost by users. All errors and warnings messages occurring after the drive is powered and the numbers of the occurrences are recorded in the Errors and Warnings Log.

The Time Log of the Errors and Warnings Log is shown in [Fig. 9-5.](#page-240-0) The messages of all error and warning that have happened to the drive are recorded in the "Type of error/warning" column, and the time of each occurrence is recorded in the "Time (seconds)" column.

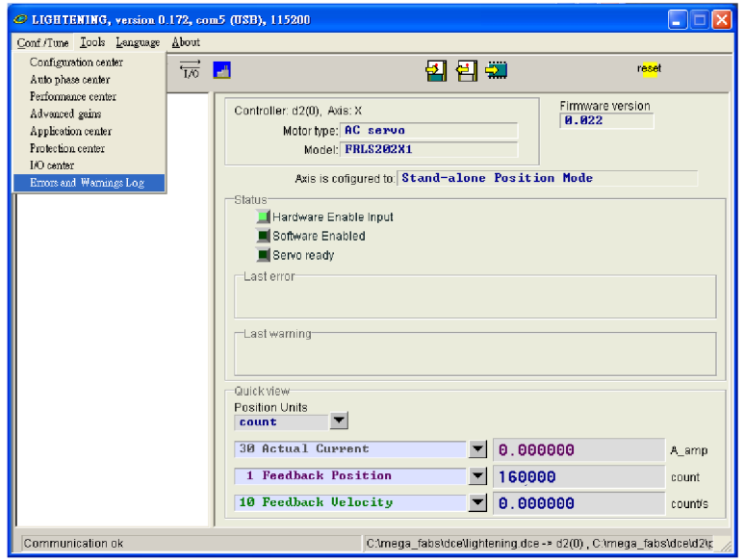

<span id="page-239-2"></span>Fig. 9-4 Open the Errors and Warnings Log

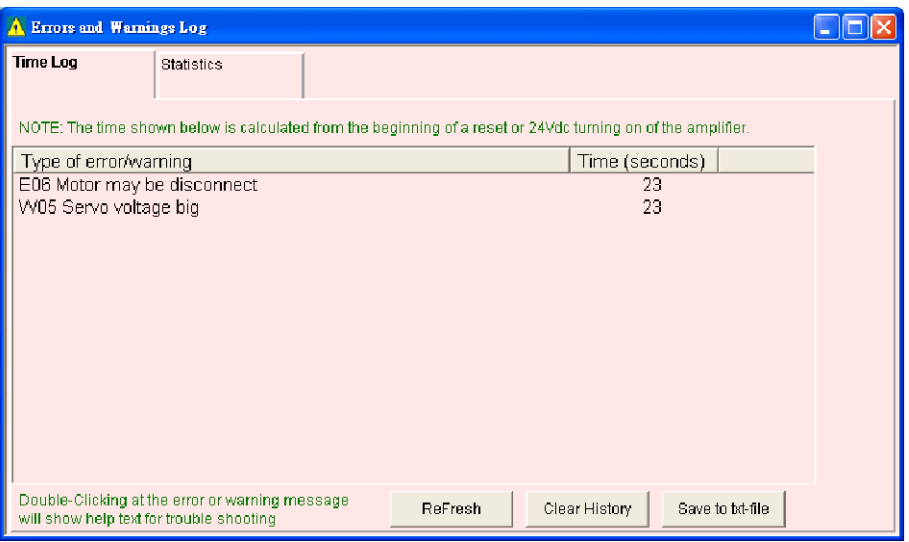

Fig. 9-5 Errors and Warnings Log

<span id="page-240-0"></span>The Statistics of the Errors and Warnings Log is shown in [Fig. 9-6.](#page-240-1) The numbers of the errors or warnings (Frequency) that have happened to the drive are recorded in this window. With this information, users can understand the errors or warnings that happened most frequently and take appropriate actions.

| A Errors and Warnings Log                         |                                   |              |
|---------------------------------------------------|-----------------------------------|--------------|
| <b>Statistics</b><br>Time Log                     |                                   |              |
|                                                   |                                   |              |
| Errors                                            |                                   |              |
| Type of error                                     | Frequency                         |              |
| E01 Motor short                                   | 0                                 |              |
| E02 Over voltage<br>E03 Position error too big    | 0<br>0                            |              |
| E04 Encoder Error                                 | Ō                                 |              |
| E05 Soft thermal threshold reached                | Ō                                 |              |
| E06 Motor may be disconnect                       | 1                                 |              |
| E07 Amplifier over temperature                    | ٥                                 |              |
| E08 Motor over temperature                        | Ō                                 |              |
| E09 Under voltage<br>E10 5V for encoder card fail | 0                                 |              |
| E11 Phase init error                              | 0<br>0                            |              |
| E12 Serial encoder communication error            | Ō                                 | v            |
|                                                   |                                   |              |
|                                                   |                                   |              |
| Type of warning                                   | Frequency                         | ۸            |
| W01 Left SW limit                                 | 0                                 |              |
| W02 Right SW limit                                | 0                                 |              |
| W03 Left HW limit<br>W04 Right HW limit           | O<br>0                            |              |
| W05 Servo voltage big                             | 1                                 |              |
| W06 Position error warning                        | ٥                                 |              |
| W07 Velocity error warning                        | ٥                                 |              |
| W08 Current Limited                               | ٥                                 |              |
| W09 Acceleration Limited                          | Ō                                 |              |
| W10 Velocity Limited                              | 0                                 |              |
| W11 Both HW limits are active                     | 0<br>$\Box$                       | $\checkmark$ |
| W12 I2T Warning                                   |                                   |              |
| Double-Clicking at the error or warning message   |                                   |              |
| will show help text for trouble shooting          | Save to txt-file<br>Clear History |              |
|                                                   |                                   |              |
|                                                   |                                   |              |
|                                                   |                                   |              |
|                                                   |                                   |              |
|                                                   |                                   |              |
|                                                   |                                   |              |
|                                                   |                                   |              |
|                                                   |                                   |              |

<span id="page-240-1"></span>Fig. 9-6 Statistics of the Errors and Warnings Log

Users can double click the type name of an error or warning to show "Help tips" dialog box [\(Fig. 9-7\)](#page-241-0) and view the contents of the message. In this example, click "E06 Motor may be disconnected" to open the dialog box and read the possible cause and solution for the error.

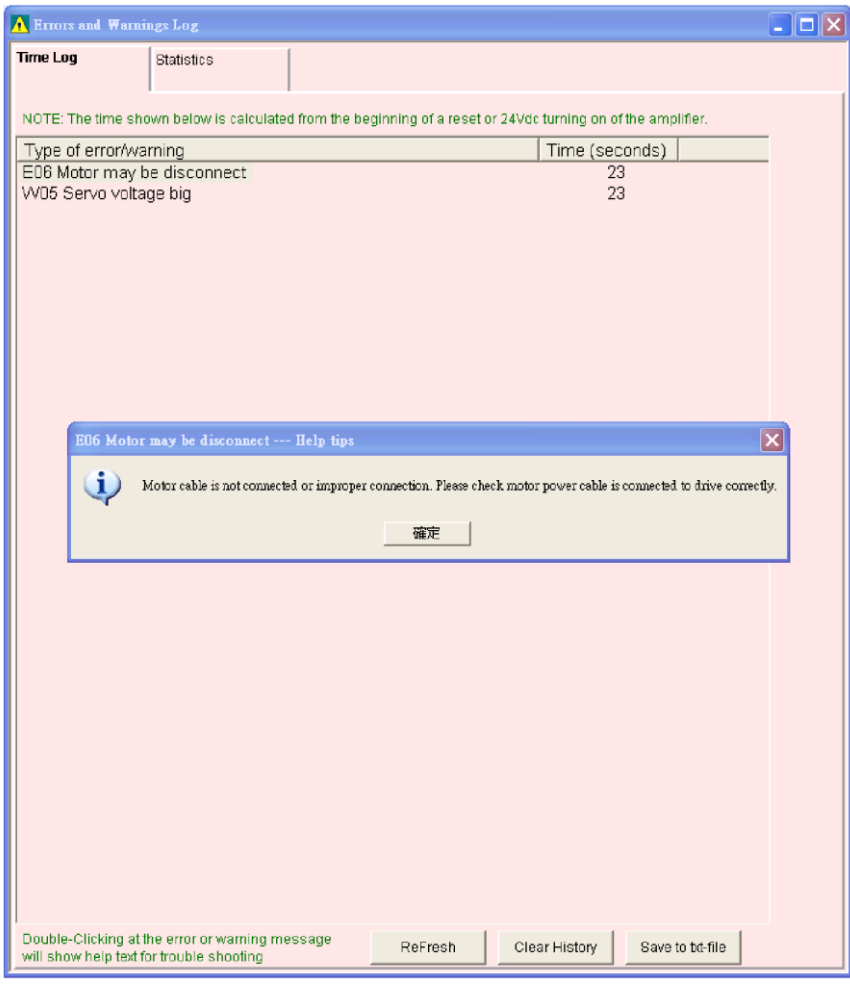

<span id="page-241-0"></span>Fig. 9-7 Help tips window of the Errors and Warnings Log

# <span id="page-242-0"></span>**9.3. Error codes and actions**

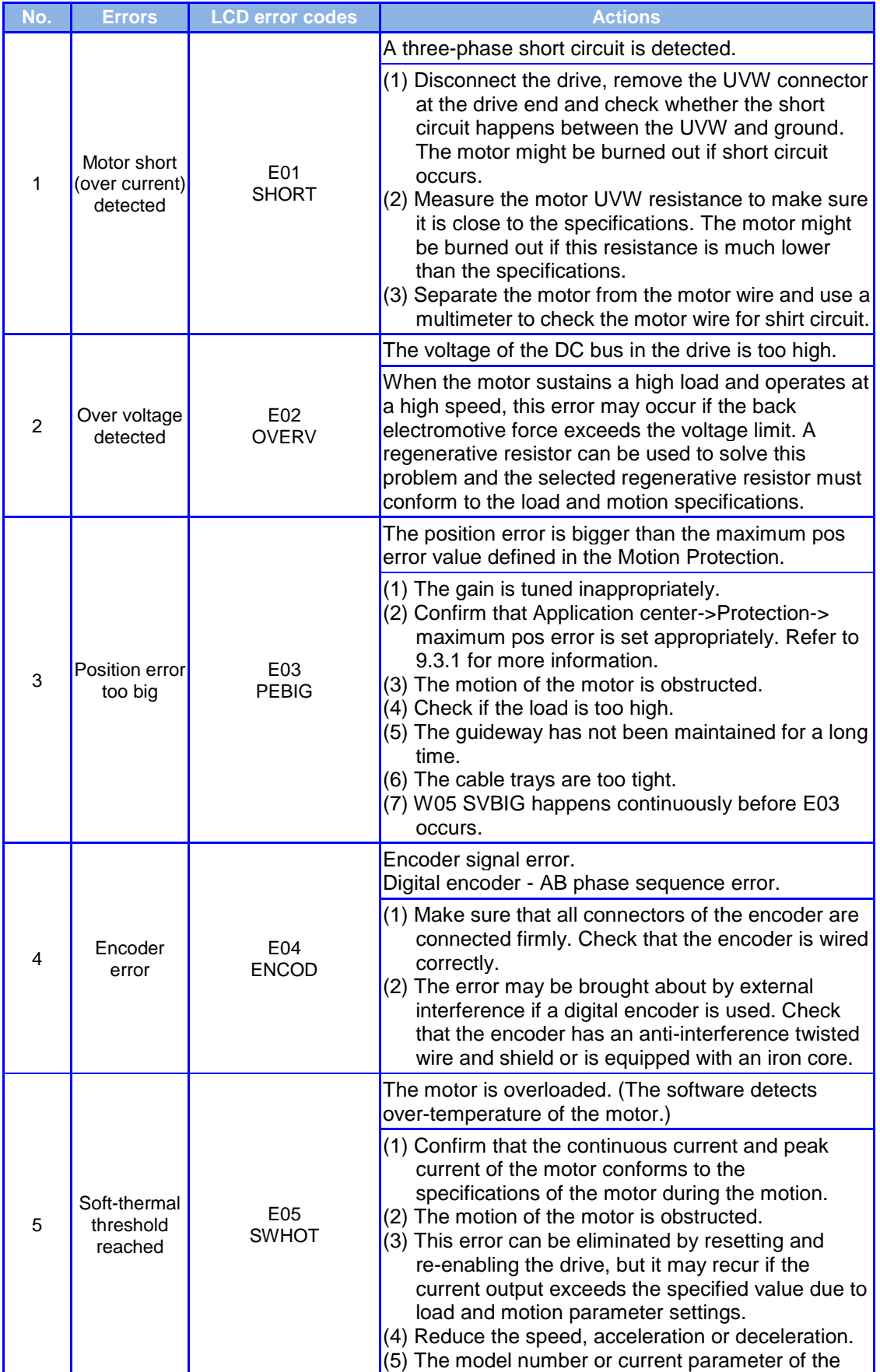

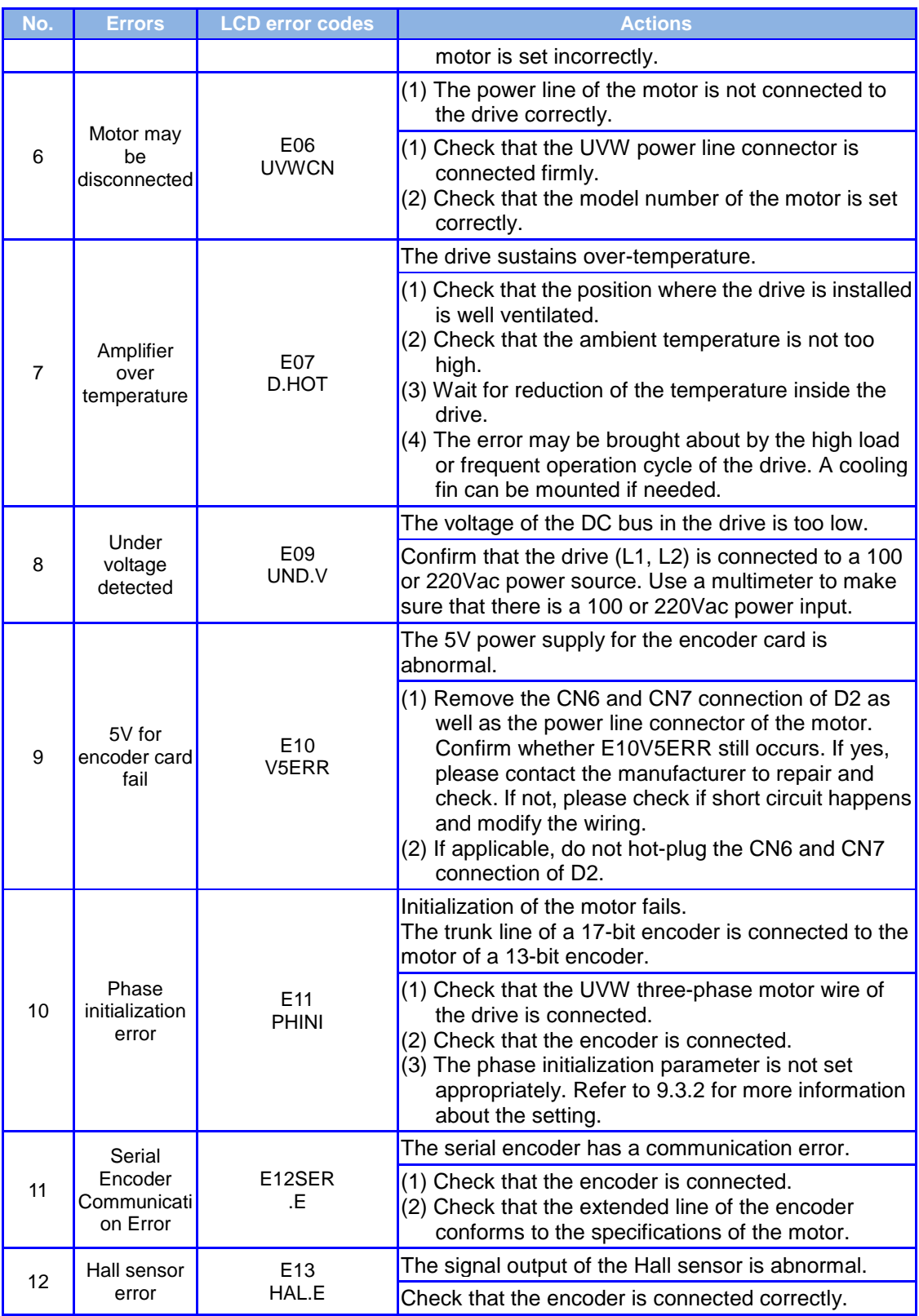

### <span id="page-243-0"></span>**9.3.1. Supplements to E03 PEBIG error elimination**

(1) The max. position error can be modified according to the steps as shown in [Fig. 9-8.](#page-244-1)

(2) It is not recommended to set the position error higher than the default setting. Adjust the servo stiffness if E03 PEBIG appears with the default setting in use.

(3) If no Hall sensor is used and the max. position error is to be modified by searching

the motor angle, repeat the startup test to make sure that no E03 PEBIG appears during the search.

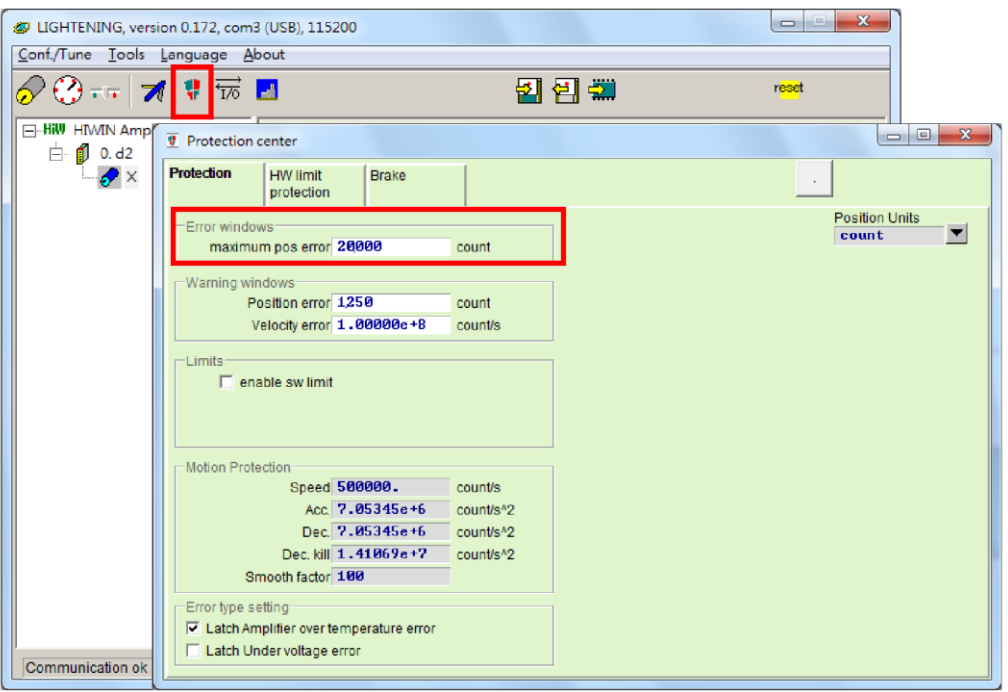

Fig. 9-8

### <span id="page-244-1"></span><span id="page-244-0"></span>**9.3.2. Supplements to E11 PHINI error elimination**

If use SW5 to phase initialization, E11PHINI may appear, E11PHINI may appear if the current is not set appropriately. In this case, set the current again with reference to [Fig.](#page-244-2)  [9-9.](#page-244-2)

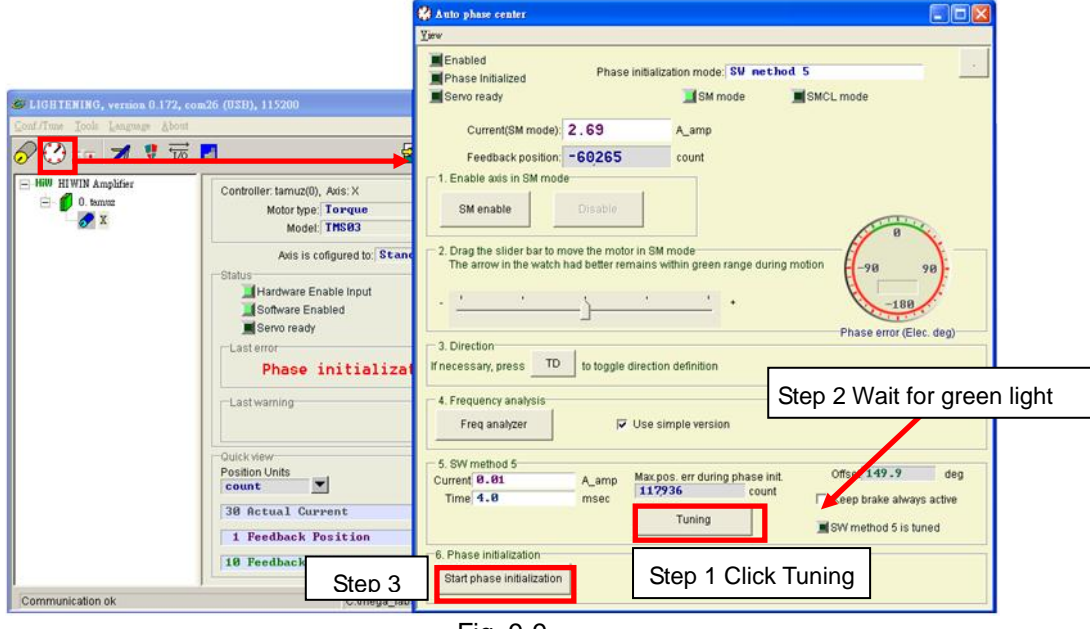

<span id="page-244-2"></span>Fig. 9-9

# <span id="page-245-0"></span>**9.4. Warning codes and actions**

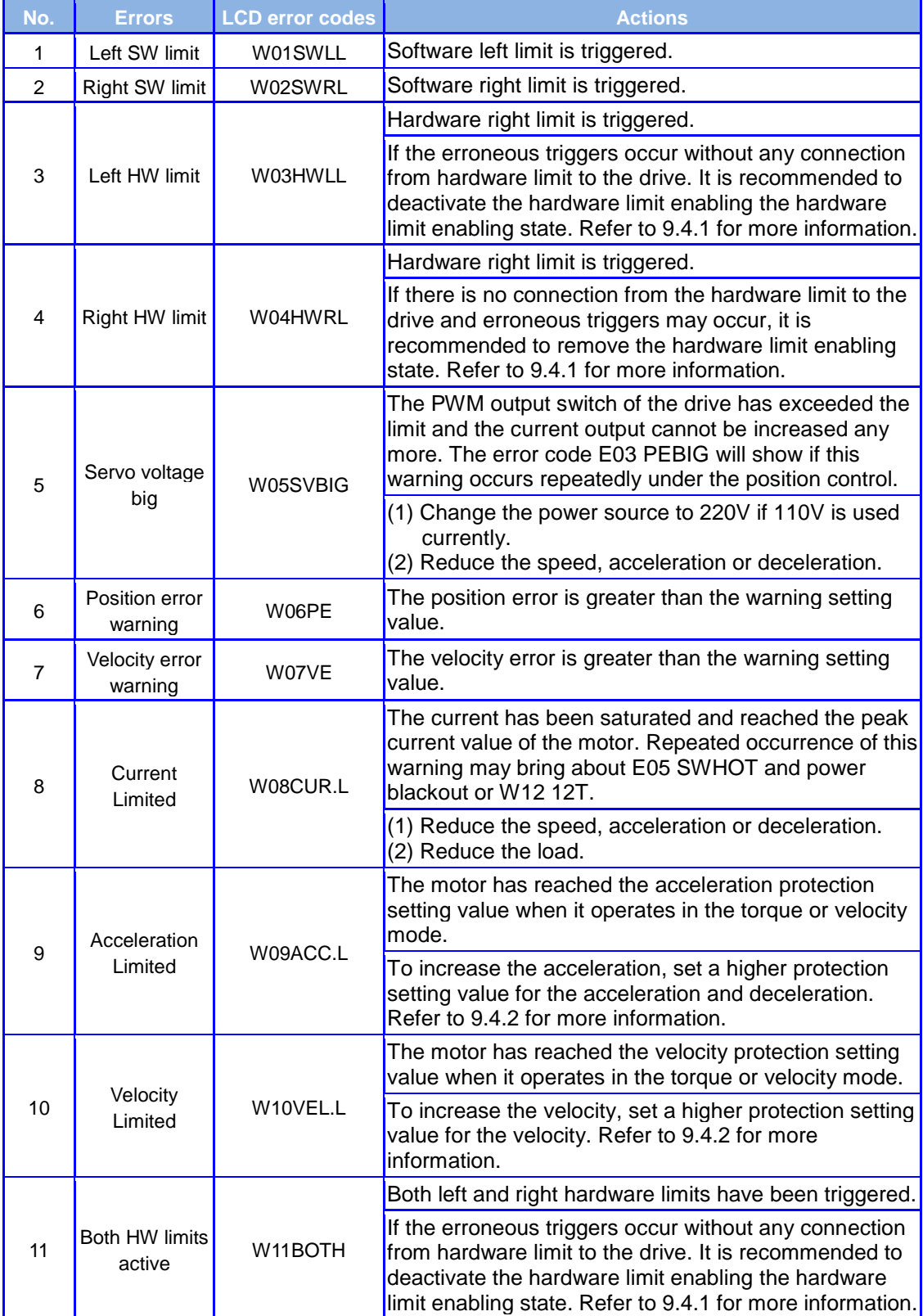

### <span id="page-246-0"></span>**9.4.1. W03 HWLL and W04 HWRL supplementation**

If the erroneous trigger occurs without any connection from hardware limit to the drive. It is recommended to deactivate the hardware limit function.

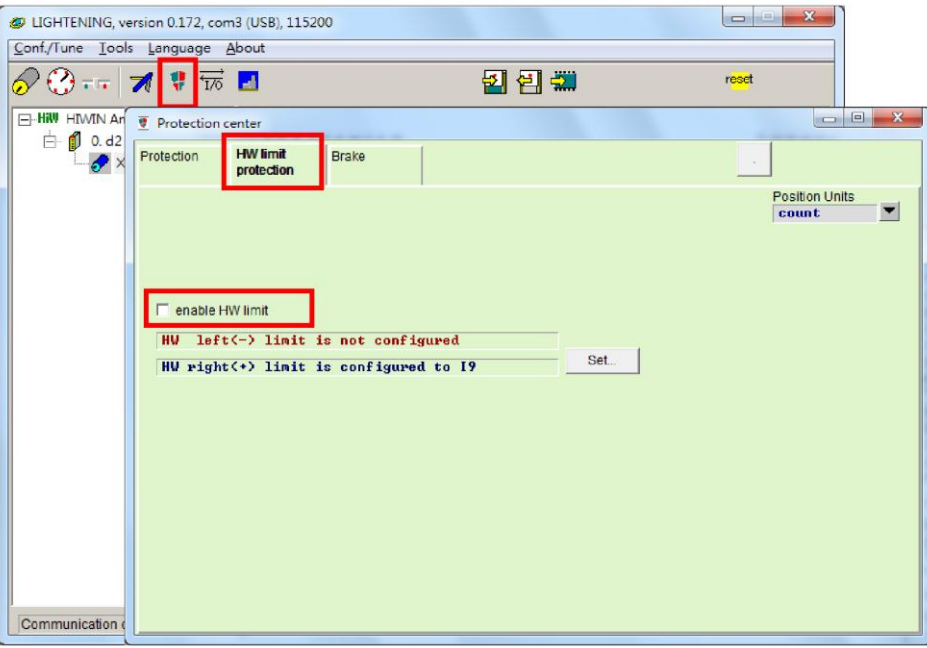

Fig. 9-10

### <span id="page-246-1"></span>**9.4.2. W09 ACC.L and W10VEL.L supplementation**

The W09 ACC.L warning message shows and the acceleration is limited if the Acc. and Dec. settings in the Performance Center are less than the command setting. This problem can be solved by increasing the Acc. and Dec. settings. It is recommended to increase the Acc. and Dec. settings to 10 times the current speed.

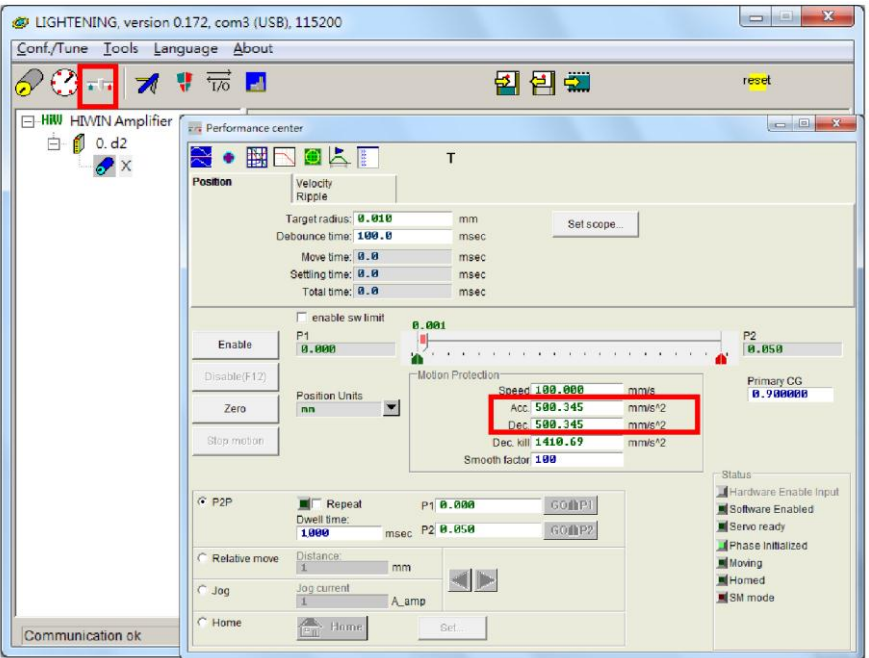

Fig. 9-11

The W10 VEL.L warning message shows and the velocity is limited if the Speed setting in the Performance Center is less than the command setting. This problem can be solved by increasing the Speed setting. For example, W10 VEL.L appears if the required speed is 500mm/s<sup>2</sup> and the Speed setting is 100mm/s<sup>2</sup>. This problem can be eliminated by increasing the Speed setting to a value higher than the target value (e.g. 600mm/s $^{2}$ ).

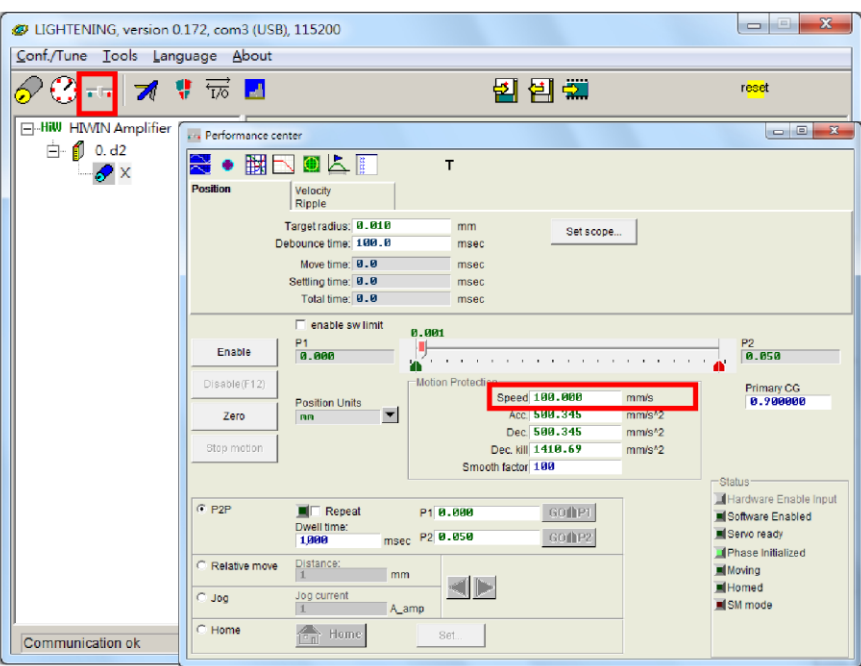

Fig. 9-12

# <span id="page-248-0"></span>**9.5. Troubleshooting of common errors**

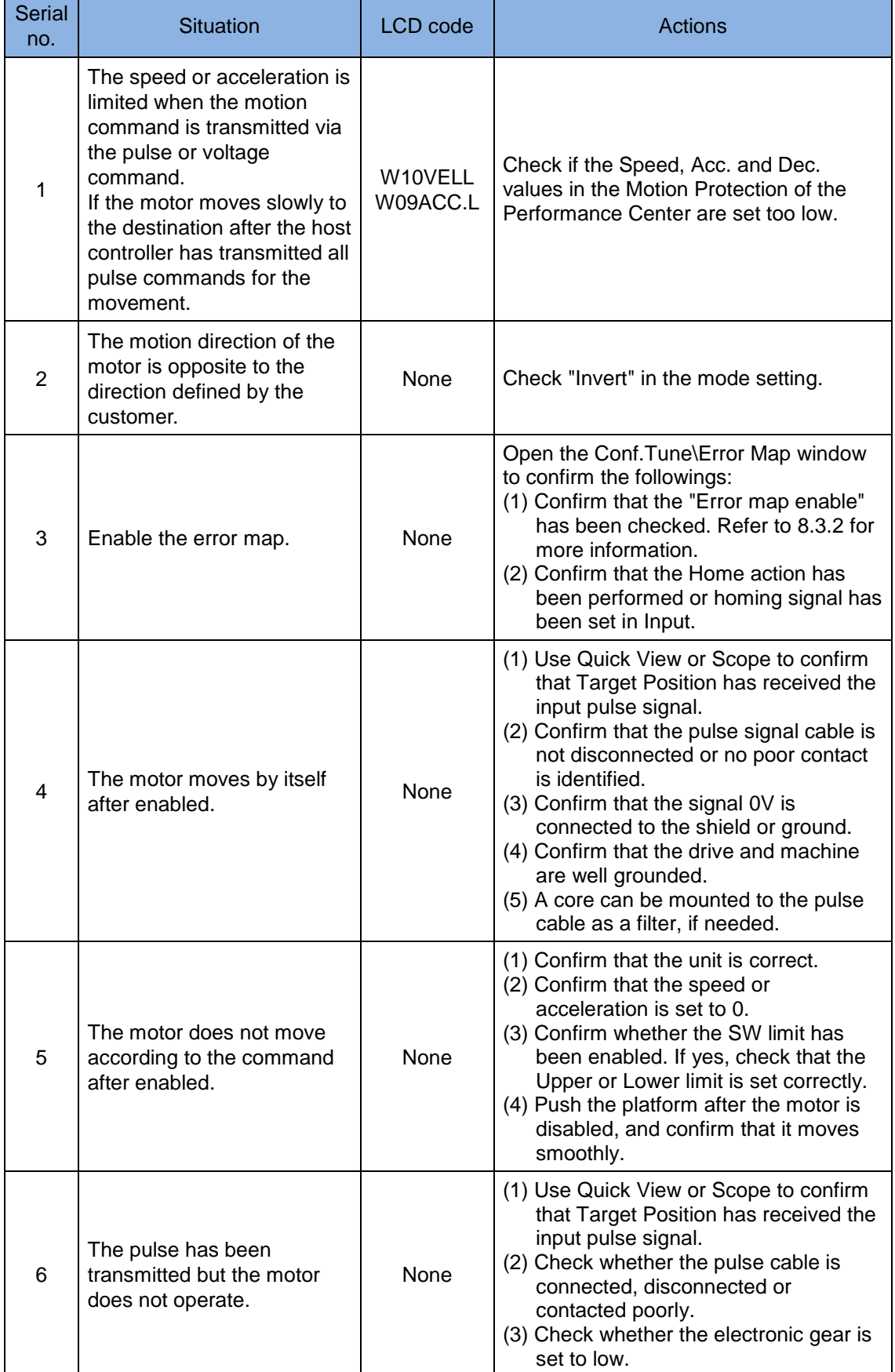

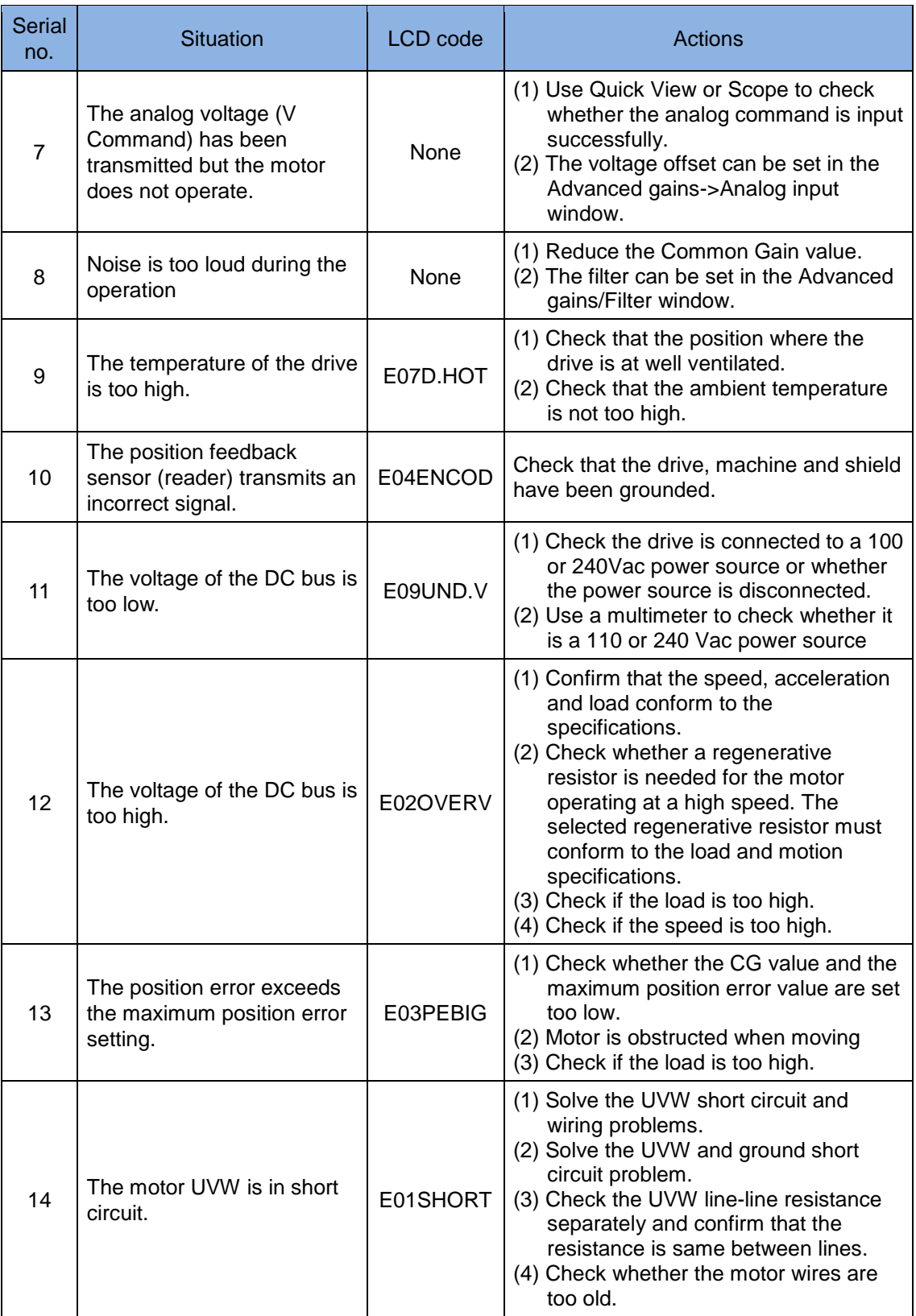

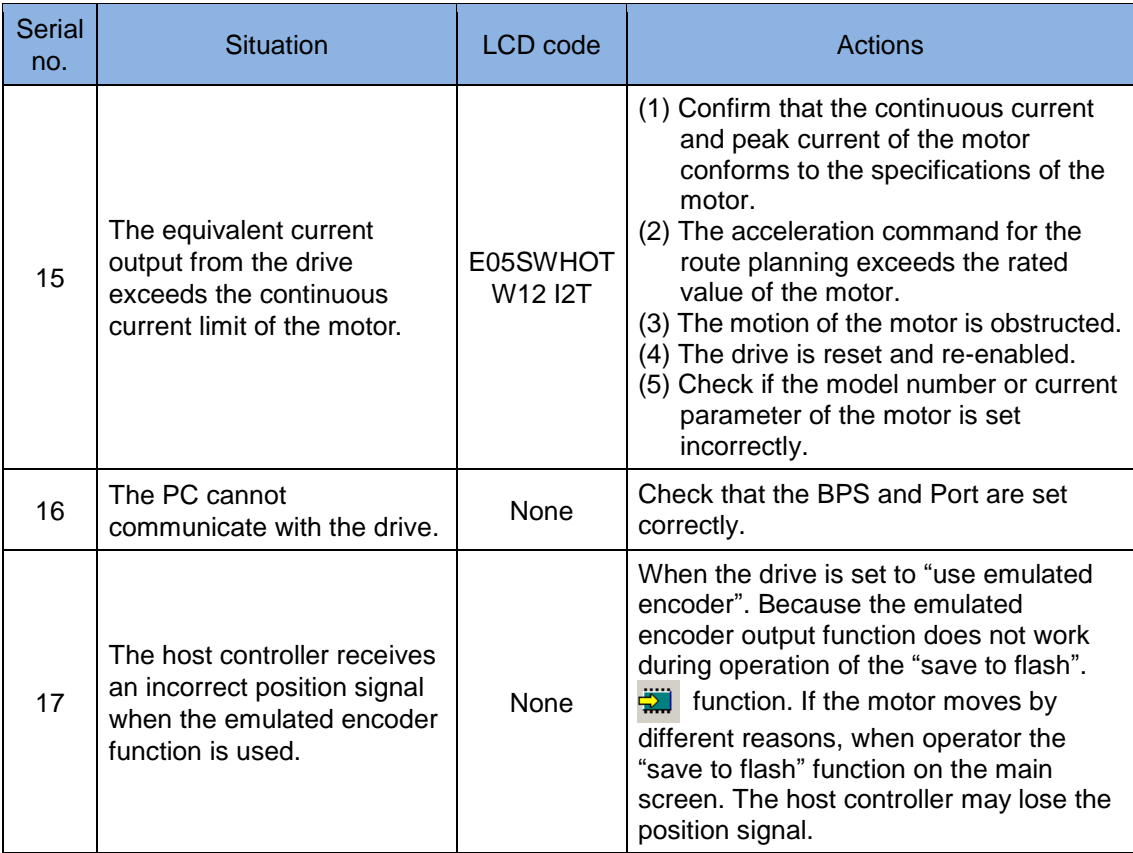

(This page is intentionally left blank.)
# **A. Axis Enable Setting**

<span id="page-252-0"></span>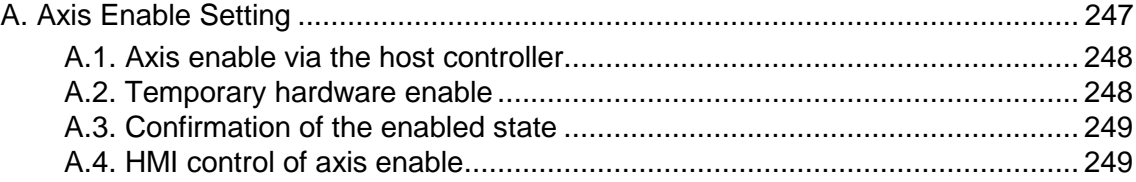

### <span id="page-253-0"></span>**A.1. Axis enable via the host controller**

Usually, the host controller must send a command to the drive via its input port to enable the motor. The Axis Enable function is usually set to the digital input I3 as shown in [Fig.](#page-253-2)  [A-1.](#page-253-2)

#### <span id="page-253-1"></span>**A.2. Temporary hardware enable**

If users do not have a host controller and cannot input a Hardware Enable signal to the drive, the Hardware Enable can be provided temporarily after completion of the following settings. Click  $\frac{1}{100}$  IIO set/test" in the main function keys area to open the window in [Fig. A-1.](#page-253-2) Confirm that the status indicator of the Axis Enable lights green. I1 is usually used for the Hardware Enable signal. Since the Invert function is available for each input point, it can provide a cheating Hardware Enable signal by inverse the logic value of the signal. The drive receives a Hardware Enable signal when the indicator in the State column lights green.

<span id="page-253-2"></span>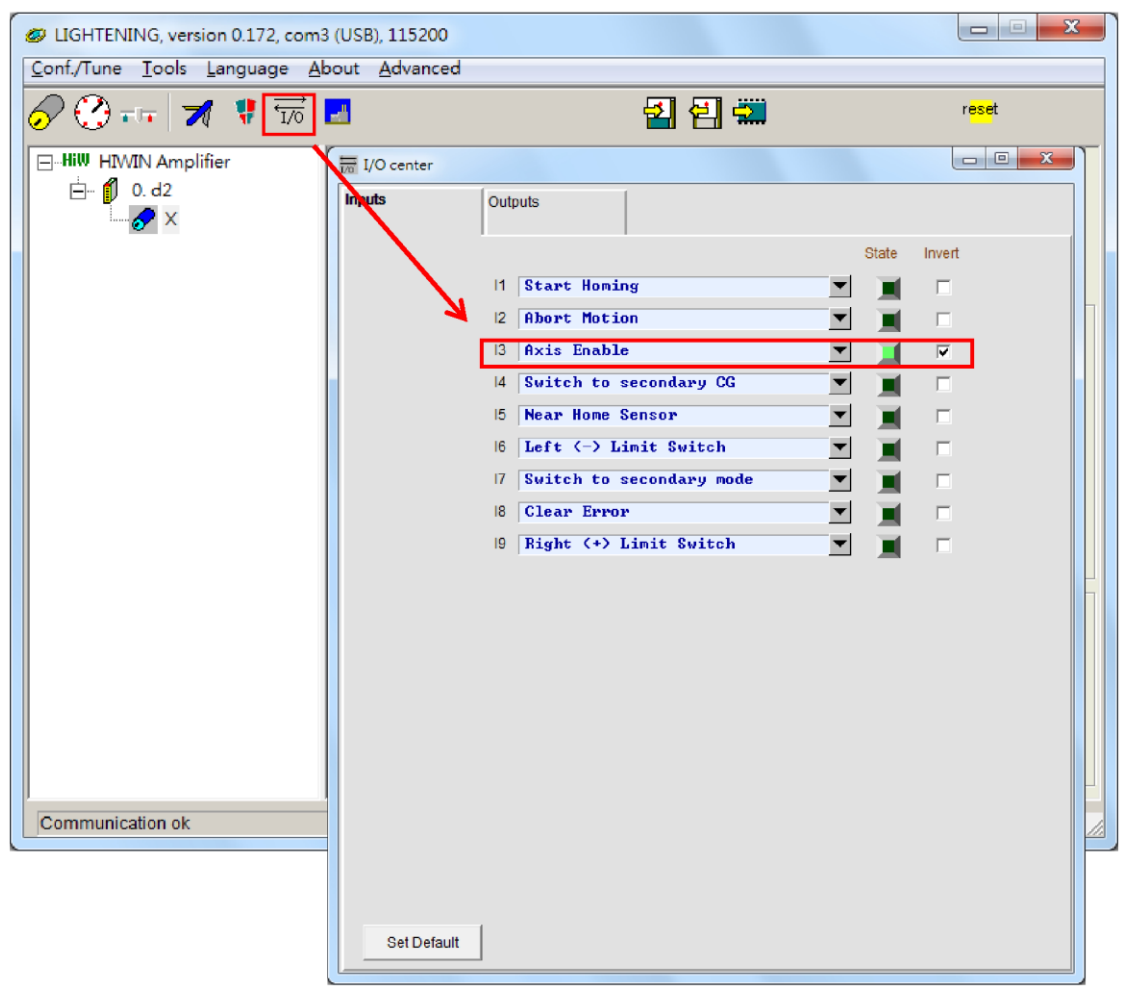

Fig. A-1

## <span id="page-254-0"></span>**A.3. Confirmation of the enabled state**

The drive receives the enabling signal from the host controller when the state indictor of the "Hardware Enable Input" lights green [\(Fig. A-2\)](#page-254-2).

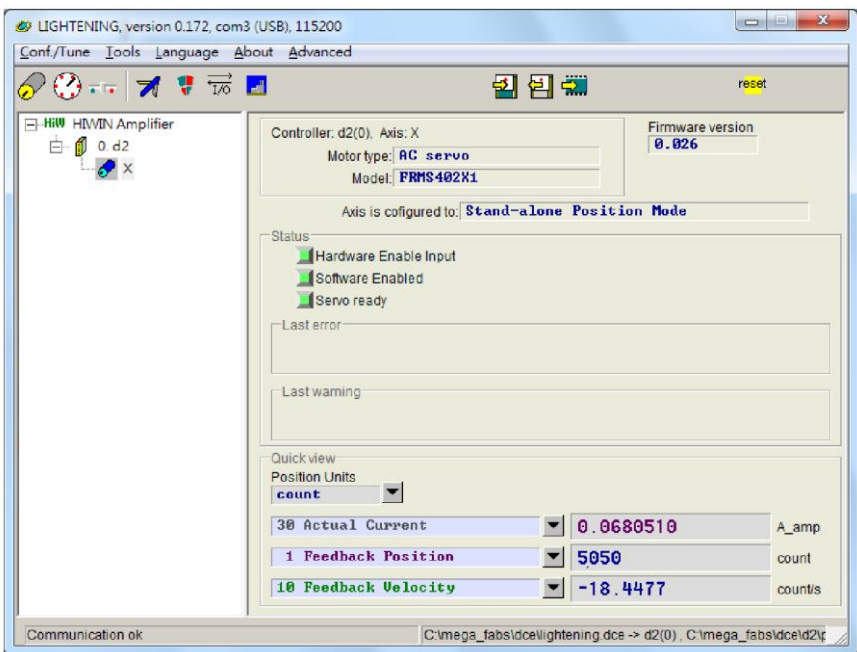

Fig. A-2

## <span id="page-254-2"></span><span id="page-254-1"></span>**A.4. HMI control of axis enable**

Usually, the Axis Enable signal that the host controller sends through the input port controls the excitation of the motor. The following instructions must be observed when the HMI is opened.

- (1) When the HMI (Lightening) is the active window on the screen, users can press F12 to disable the motor. This function is usually used in the emergency situation.
- (2).When the Performance Center is opened from the HMI (Lightening), users can click the Disable button (same as F12) to disable the motor. Click the Enable button if users need to enable the motor again. In this case, the status indicator of the Hardware Enable Input must remain green.

(This page is intentionally left blank.)

## <span id="page-256-0"></span>**B. Parameter Comparison Function**

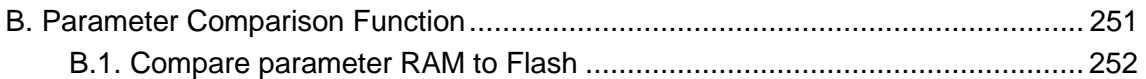

#### <span id="page-257-0"></span>**B.1. Compare parameter RAM to Flash**

The "Compare parameter RAM to flash" window pops up [\(Fig. B-1\)](#page-257-1) when users changes the motor parameters in the Lightening program and exits the program before saving them to the flash memory of the drive or when users performs the error map and does not save the parameters in the flash memory. (Refer to 8.3.3) .This window is used to remind users that some parameters have been changed and not saved to the flash memory yet.

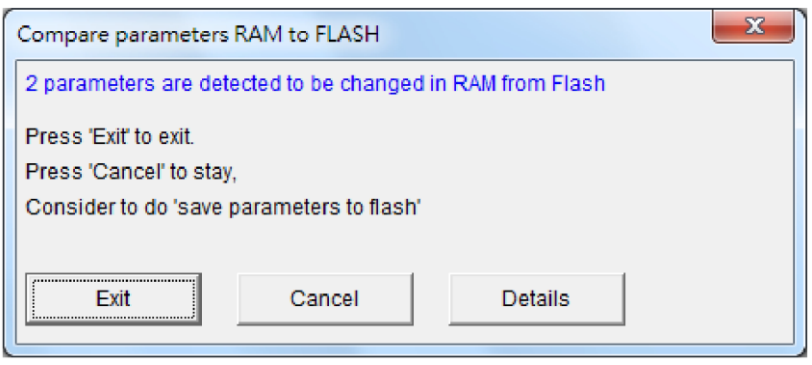

Fig. B-1

<span id="page-257-1"></span>An advanced comparison window will be opened when users clicks the "Details" button. Users can see the different parameter settings [\(Fig. B-2](#page-258-0) and [Fig. B-3\)](#page-259-0) between the RAM and the Flash in this window. The different parameter is indicated with blue color.

The following two states are displayed in the "Flash value" column:

- "=": The value stored in the flash memory is same as that in the RAM.
- " $*$ : The parameter has performed Undo and the value in the RAM has been change to a parameter value in the flash memory [\(Fig. B-3\)](#page-259-0).

| Compare RAM to flash (ver 0.45)                                                     |              | $\circledcirc$   | ②          | 3)            |                    | 忍 |
|-------------------------------------------------------------------------------------|--------------|------------------|------------|---------------|--------------------|---|
| (6)<br>Refresh<br>Stop                                                              |              | Save             | Close      | Up            |                    |   |
| Slave: 0 (d2)                                                                       | $\Gamma$ hex | (5)              | Undo       |               |                    |   |
|                                                                                     |              |                  |            | Down          | $\left(4\right)$   |   |
| Comprae paramters RAM to FLASH<br>227 variables, 0 errors<br>1 modified,<br>0 undo. |              |                  |            |               |                    |   |
|                                                                                     |              |                  |            |               |                    |   |
| Parameter name                                                                      | Type         | <b>RAM</b> value |            |               | <b>Flash value</b> |   |
| X_sof.fr<br>$k$ sof $\mathbf{.k1}$                                                  | f<br>f       | 500<br>ø         |            | ۳<br>$\equiv$ |                    |   |
| $x$ _sof.k2                                                                         | f            | N                |            |               |                    |   |
| X_sof.xi                                                                            | f            | 0.707            |            |               |                    |   |
| X_st_cg<br>X_st_phase                                                               | f<br>S       | 0.3<br>1365      |            |               |                    |   |
| X_st_⊽pg                                                                            | f            | 0.825528         |            |               |                    |   |
| X_sw1_pos                                                                           | ı            | $-10000$         |            |               |                    |   |
| X_su2_pos<br>X_sw_pos_prot_en                                                       | ı<br>s       | 10000<br>N       |            |               |                    |   |
| X_tr                                                                                | ı            | 100              |            |               |                    |   |
| X_tr_mode                                                                           | з            | ø                |            |               |                    |   |
| X_tr_time<br>X_v_i_l                                                                | ı<br>f       | 1500<br>950      |            | $\equiv$      |                    |   |
| X_vel_err_warn_win                                                                  | f            | $1e+8$           |            | =             |                    |   |
| ▲ X_vel_max                                                                         | f            | 500              |            | 100           |                    |   |
| X_vel_stop<br>X_vffg                                                                | f            | 500<br>1         |            | =             |                    |   |
| X_vig                                                                               | i<br>f       | 314              |            | =             |                    |   |
| X_volt_warn_win                                                                     | f            |                  | 5.64063e+6 |               |                    |   |
| pgv_X<br>X_vsf.fr                                                                   | f<br>f       |                  | 0.00126634 |               |                    |   |
| X_vsf.xi                                                                            | f            | ø<br>1           |            |               |                    |   |
| X_vsf_en                                                                            | s            | ø                |            |               |                    |   |
| in_xor                                                                              | s            | 4<br>Ô           |            |               |                    |   |
| lcd_password<br>out_config[0]                                                       | s<br>s       | Ø                |            |               |                    |   |
| out_config[1]                                                                       | s            | ø                |            |               |                    |   |
| out config[2]                                                                       | s            | Й<br>Й           |            |               |                    |   |
| out_config[3]<br>out_config[4]                                                      | S.<br>s      | Й                |            |               |                    |   |
| out_config[5]                                                                       | s            | 2048             |            |               |                    |   |
| out_config[6]                                                                       | s            | ø<br>ø           |            |               |                    |   |
| out_config[7]<br>out_config[8]                                                      | s.<br>s      | -7998            |            |               |                    |   |
| out_config[9]                                                                       | S.           | -32708           |            |               |                    |   |
| out_config[10]                                                                      | s.           | $\frac{2}{9}$    |            |               |                    |   |
| out_config[11]<br>out_config[12]                                                    | s<br>S.      | 8                |            |               |                    |   |
| out_config[13]                                                                      | S.           | ø                |            |               |                    |   |
| out_config[14]                                                                      | s            | ø<br>ø           |            |               |                    |   |
| out_config[15]<br>out_config[16]                                                    | s<br>s       | N                |            |               |                    | Ξ |
| out_config[17]                                                                      | s.           | ø                |            |               |                    |   |
| out_config[18]                                                                      | s            | 512<br>ø         |            |               |                    |   |
| out_config[19]<br>out_xor                                                           | S.<br>ı      | 8                |            |               |                    |   |
| pullupdn                                                                            | s            | ø                |            | -             |                    |   |
| m.<br>r<br>лÍ.                                                                      |              |                  |            |               |                    |   |
|                                                                                     |              |                  |            |               |                    |   |
|                                                                                     |              |                  |            |               |                    |   |

Fig. B-2

<span id="page-258-0"></span>The function keys are described below:

- Save: Save the parameter in the flash memory.
- Close: Close the window.
- Up: Move to the previous different parameter between the RAM and the flash memory.
- Down: Move to the next different parameter between the RAM and the flash memory.
- Undo: Restore the selected parameter that was stored in the RAM to a value in the flash memory
- Refresh: Re-compare the parameters stored in RAM and the flash memory.

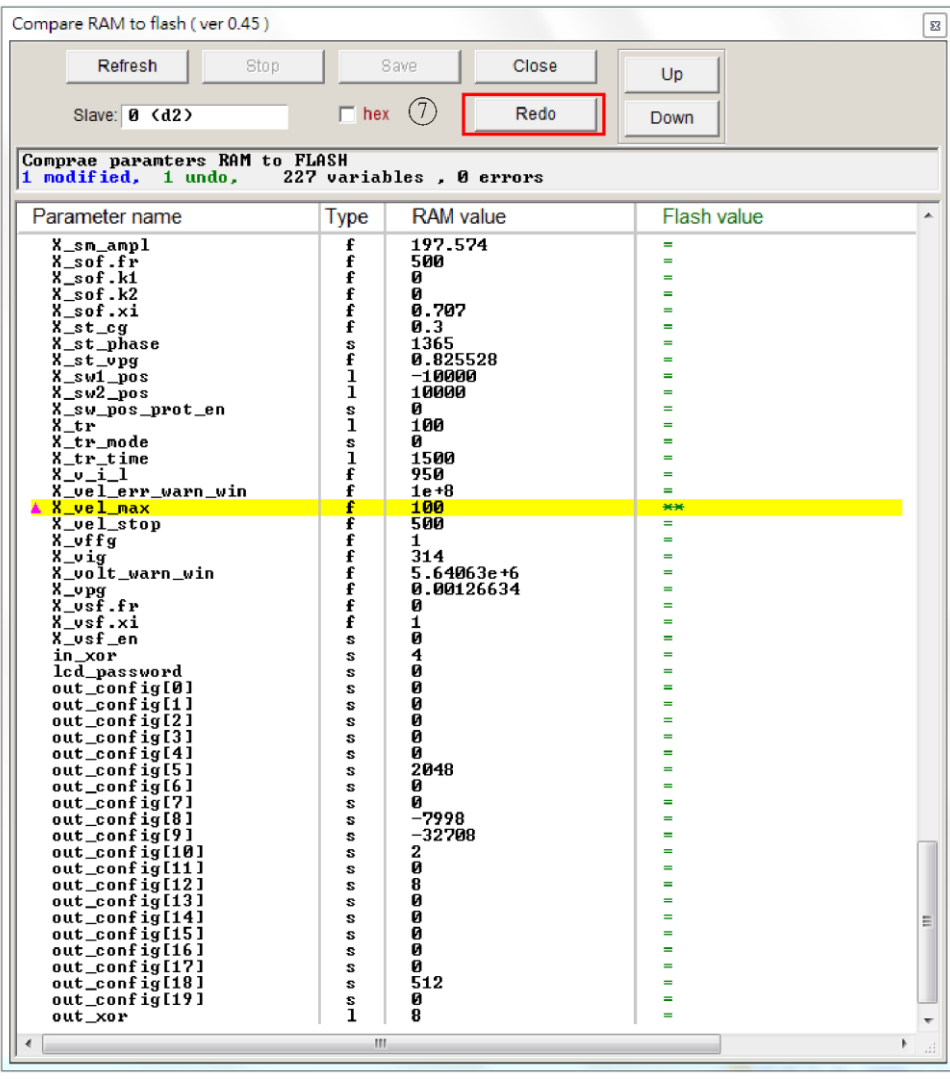

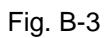

<span id="page-259-0"></span>Redo: Cancel the previous Undo action for the selected parameter.

## <span id="page-260-0"></span>**C. How to Update the Firmware of the Drive**

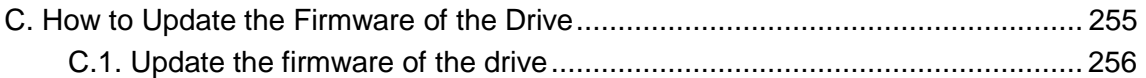

#### <span id="page-261-0"></span>**C.1. Update the firmware of the drive**

To update the firmware of the drive, click "Tools" on the main screen and select "Upgrade/Down grade firmware..." [\(Fig. C-1\)](#page-261-1).Click "Upgrade/Down grade firmware..." to open the "Upgrade/Down grade firmware" window [\(Fig. C-2\)](#page-261-2).

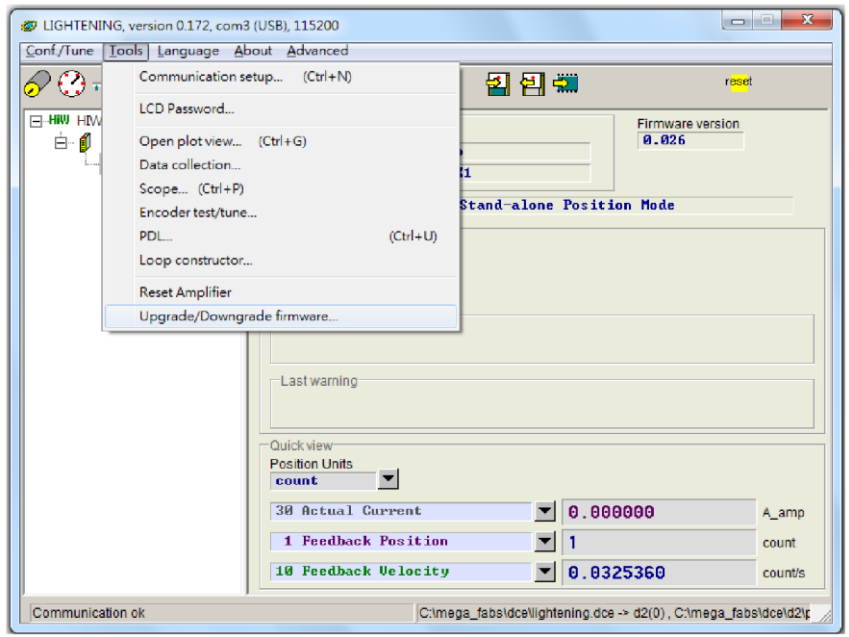

Fig. C-1

<span id="page-261-1"></span>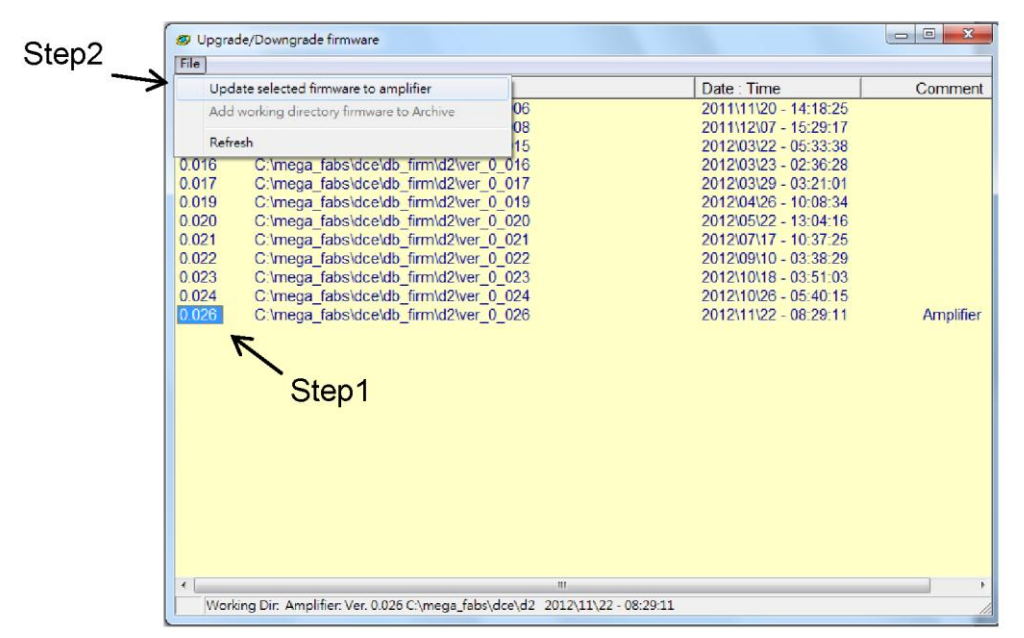

<span id="page-261-2"></span>Fig. C-2 Upgrade/Down grade firmware window

The firmware is updated in the Upgrade/Downgrade firmware window according to the following steps.

Left click the firmware version to the updated and highlight it with white letters on a blue background.

Click "File" at the left corner of the window and select "Update selected firmware to amplifier" to open a dialog box [\(Fig. C-3\)](#page-262-0).

Click OK to open the "Auto load programs" window. The firmware will be loaded in the drive automatically [\(Fig. C-4\)](#page-262-1).

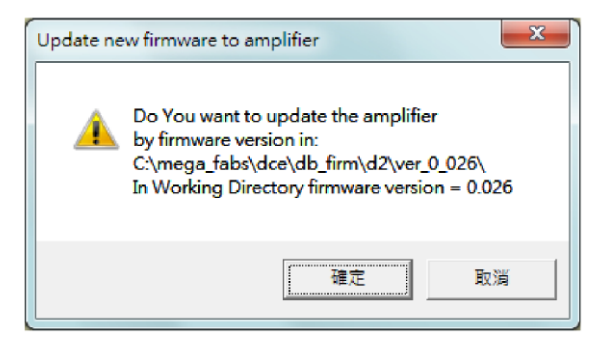

Fig. C-3

<span id="page-262-0"></span>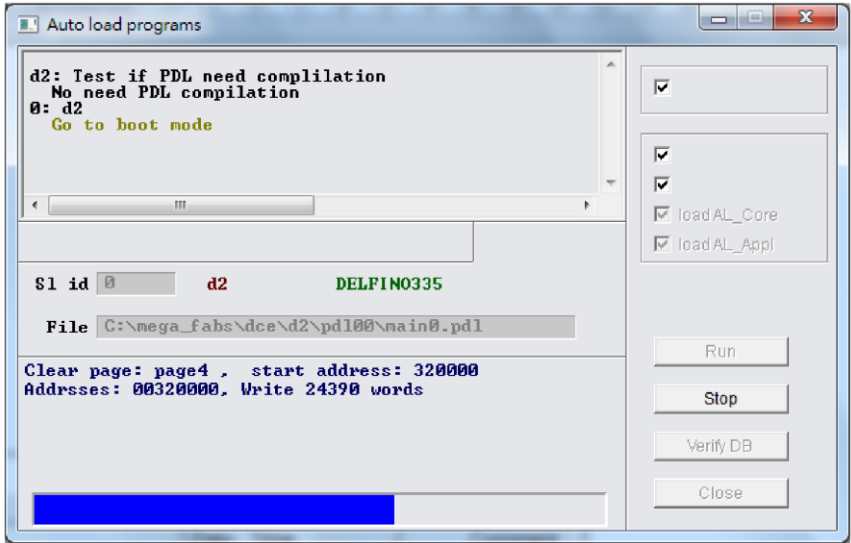

<span id="page-262-1"></span>Fig. C-4

D2 Drive User Guide v1.2

○<sup>C</sup> HIWIN Mikrosystem Corp.